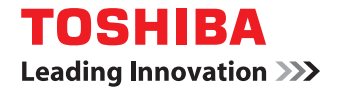

# **MULTIFUNCTIONAL DIGITAL COLOR SYSTEMS Printing Guide**

# **E** stupio5520c/6520c/6530c

©2008,2009 TOSHIBA TEC CORPORATION All rights reserved Under the copyright laws, this manual cannot be reproduced in any form without prior written permission of TTEC. No patent liability is assumed, however, with respect to the use of the information contained herein.

# <span id="page-2-0"></span>**Preface**

Thank you for purchasing TOSHIBA Multifunctional Digital Systems or Multifunctional Digital Color Systems. Also this guide describes instructions on how to set up the printer drivers required for this equipment, and how to print with them. Read this manual before using your Multifunctional Digital Systems or Multifunctional Digital Color Systems. Keep this manual within easy reach, and use it to configure an environment that makes best use of the e-STUDIO's functions.

# **How to read this manual**

# **Symbols in this manual**

In this manual, some important items are described with the symbols shown below. Be sure to read these items before using this equipment.

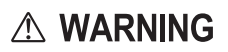

Indicates a potentially hazardous situation which, if not avoided, could result in death, serious injury, serious damage, or fire in the equipment or surrounding assets.

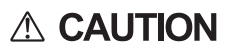

**Note** 

Indicates a potentially hazardous situation which, if not avoided, may result in minor or moderate injury, partial damage to the equipment or surrounding assets, or loss of data.

Indicates information to which you should pay attention when operating the equipment.

Other than the above, this manual also describes information that may be useful for the operation of this equipment with the following signage:

Tip Describes handy information that is useful to know when operating the equipment.

```
\Box
```
Pages describing items related to what you are currently doing. See these pages as required.

# **Screens and Operation Procedures**

- In this manual, the screens and the operation procedures in Windows are described for Windows Vista.
- The details on the screens may differ depending on how the equipment is used, such as the status of the installed options, the OS version and the applications.
- In this manual, the screens and the operation procedures in Macintosh are described for Mac OS X 10.2.x and Mac OS X 10.4.x.
- The details on the screens may differ depending on how the equipment is used, such as the status of the installed options, the OS version and the applications.

# **Trademarks**

- The official name of Windows 2000 is Microsoft Windows 2000 Operating System.
- The official name of Windows XP is Microsoft Windows XP Operating System.
- The official name of Windows Vista is Microsoft Windows Vista Operating System.
- The official name of Windows 7 is Microsoft Windows 7 Operating System.
- The official name of Windows Server 2003 is Microsoft Windows Server 2003 Operating System.
- The official name of Windows Server 2008 is Microsoft Windows Server 2008 Operating System.
- Microsoft, Windows, Windows NT, and the brand names and product names of other Microsoft products are trademarks of Microsoft Corporation in the US and other countries.
- Apple, AppleTalk, Macintosh, Mac, Mac OS, Safari, and TrueType are trademarks of Apple Inc. in the US and other countries.
- Adobe, Adobe Acrobat, Adobe Reader, Adobe Acrobat Reader, and PostScript are trademarks of Adobe Systems Incorporated.
- Mozilla, Firefox and Firefox logo are trademarks or registered trademarks of Mozilla Foundation in the U.S. and other countries.
- IBM, AT and AIX are trademarks of International Business Machines Corporation.
- y NOVELL, NetWare, and NDS are trademarks of Novell, Inc.
- TopAccess is a trademark of Toshiba Tec Corporation.
- Other company names and product names in this manual are the trademarks of their respective companies.

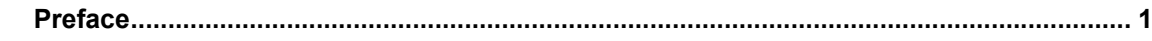

#### **Chapter 1 OVERVIEW**

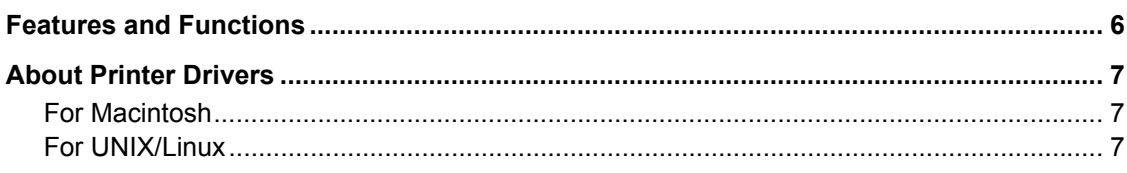

# **Chapter 2 PRINTING FROM WINDOWS**

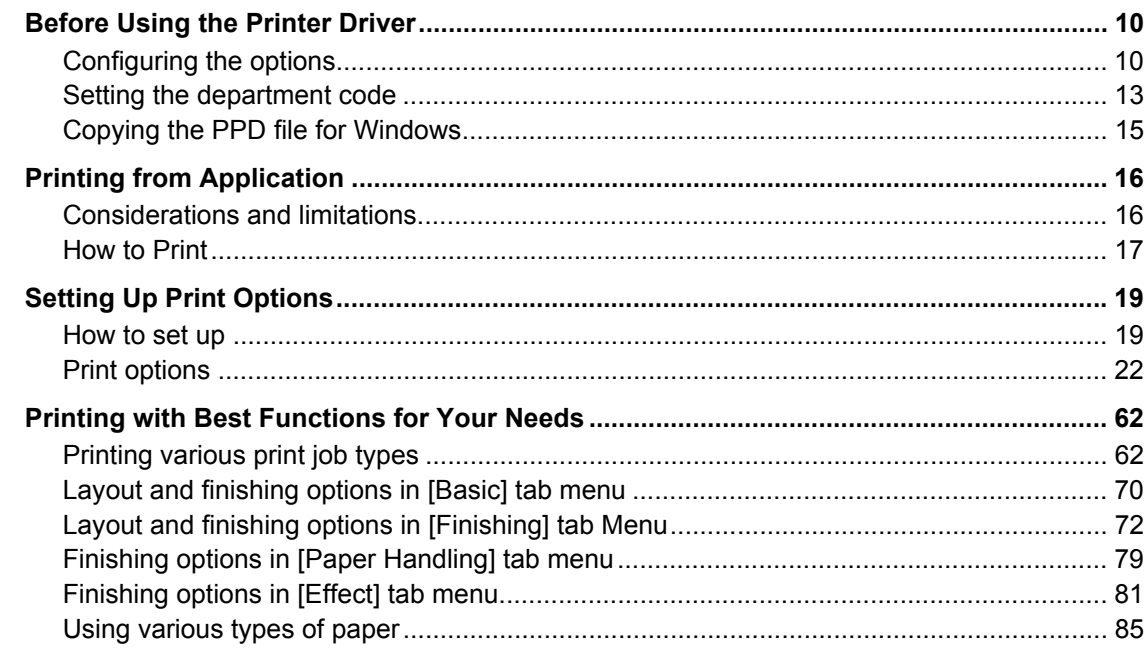

# **Chapter 3 PRINTING FROM Macintosh**

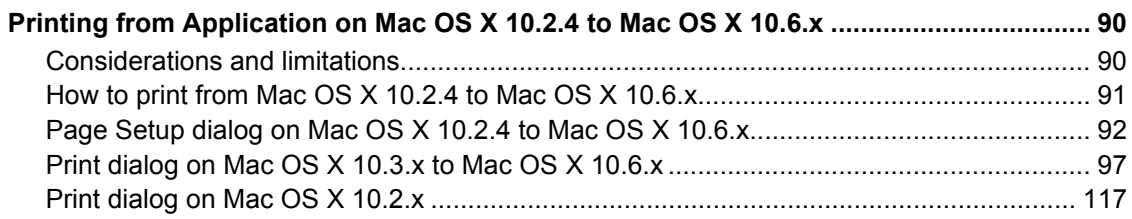

# **Chapter 4 PRINTING FROM UNIX/Linux**

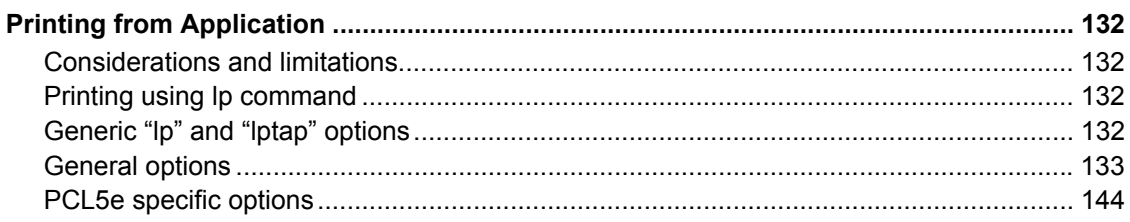

#### MANAGING PRINT JOBS FROM THE CONTROL PANEL **Chapter 5**

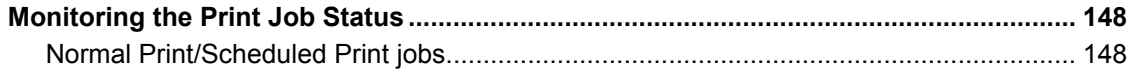

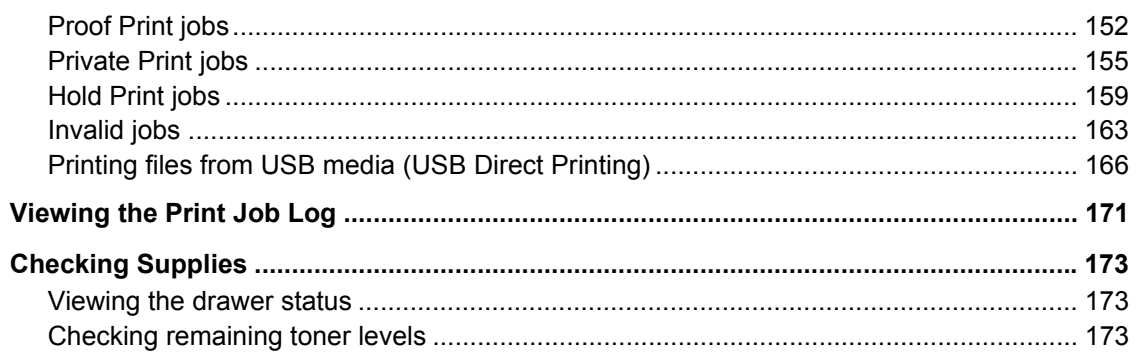

# **Chapter 6 OTHER PRINTING METHODS**

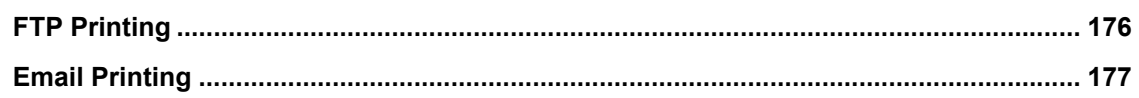

# **Chapter 7 APPENDIX**

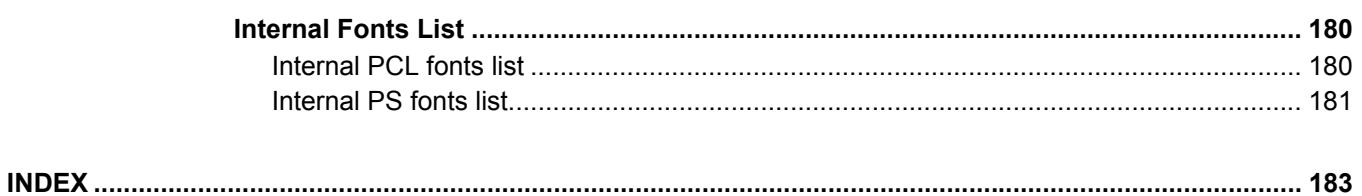

# <span id="page-6-0"></span>**OVERVIEW**

This chapter describes the overview of the printing functions.

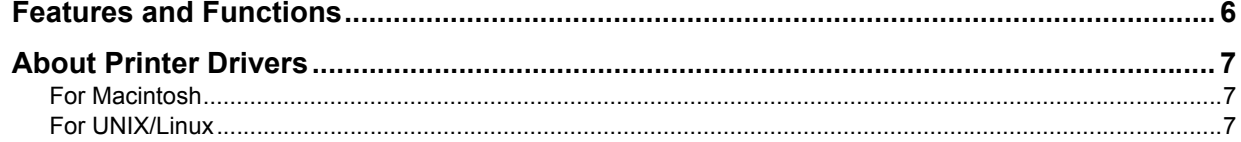

1

# <span id="page-7-1"></span><span id="page-7-0"></span>**Features and Functions**

# **Extensive Client Platform Support**

This equipment supports printing from IBM-compatible PC, Macintosh, and UNIX/Linux workstations. Not all features are supported on all platforms, however.

# **Various Port Options**

You can map this equipment to print to an SMB, IPP, Raw TCP, or LPR port.

# **Multiple Job Types**

Job Types refer to the way this equipment handles a print job.

- Normal mode requires no special handling and is the most frequently used printing mode.
- Scheduled Print lets you specify the time and date at which to print a job.
- Private Print mode allows you to hold a job in the print queue until you enter a password at the copier touch panel to print the job.
- Hold Print mode allows you to hold a job in the hold queue until you continue the job from the touch panel.
- Proof Print mode prints the first copy of a multi-copy job and then awaits your approval before printing the remaining copies.
- Overlay File prints a document element, such as text or graphics, to a file for superimposing on the background of other documents.
- Store to e-Filing mode allows you to store the printed document in e-Filing.

# **Professional Finishing Options**

Depending on the type of finishing units you have installed on this equipment, you can choose to sort, group, fold and staple your documents (including saddle-stitching) and punch binding holes.

# **Sophisticated Document Layout and Assembly Options**

You can choose whether to print your document as you have set it up in the application, or to impose printer-driven document layout options such as printing in Book Format or printing Multiple Pages per Sheet. Additionally, the printer drivers provide the ability to print selected pages on different media. This includes printing front and back covers, inserting sheets at predefined positions within the document, or interleaving pages so that every other

page is inserted blank or printed on a different type of media.

# **Various Sizes of Printing Paper Available**

You can use paper larger than the standard sizes defined in the custom paper size setting when you print data created with applications. (Largest size: 12.34 x 47.24 inches (313.4 x 1200 mm))

# **Watermark and Image Overlay Support**

Watermarks are a great way to subtly convey useful information about your printed documents. Common watermarks are "Confidential," "Draft," and "Original." Several watermarks have been pre-defined for use with your documents, or you can create and save your own custom watermarks.

Watermarks consist of text. Image Overlays can be any combination of text, graphics or other document elements. Printing watermarks consumes fewer resources than using Image Overlays, so you should use watermarks wherever possible, particularly when printing speed is an issue.

# <span id="page-8-3"></span><span id="page-8-0"></span>**About Printer Drivers**

Printer drivers required for each OS are included in the Client Utilities CD-ROM. For instructions on how to install them, refer to the *Software Installation Guide*.

# <span id="page-8-4"></span><span id="page-8-1"></span>**For Macintosh**

Printer drivers required for Macintosh OSs are included in the following folders of the Client Utilities CD-ROM:

# **Macintosh PPD files**

- [Client Utilities CD-ROM]: MacPPD: OSX
	- This includes the PPD files to enable printing from Macintosh on the Mac OS X 10.2.4 to 10.3.X and Mac OS X 10.4 to 10.6.x, and the plug-in file to enable printing from Mac OS X 10.4 to 10.6.x.

# <span id="page-8-5"></span><span id="page-8-2"></span>**For UNIX/Linux**

Printer drivers required for UNIX/Linux are included in the following folders of the Client Utilities CD-ROM:

# **Solaris Filter**

[Client Utilities CD-ROM]/Admin/SolarisFilter/Usa/ This includes the tar file for Solaris v2.6/2.7/7.8/8/9.

# **HP-UX Filter/HP-UX64 Filter**

[Client Utilities CD-ROM]/Admin/HP-UXFilter/Usa/ This includes the tar file for HP-UX ver.10.20/11.x and the one for HP-UX64 ver.11.31.

# **AIX Filter**

[Client Utilities CD-ROM]/Admin/AIXFilter/Usa/ This includes the tar file for AIX 4.3.3.

# **Linux Filter**

y [Client Utilities CD-ROM]/Admin/LinuxFilter/Usa/ This includes the tar file for Red Hat 7.x/8.x/9.x, Red Hat Enterprise WS2, SuSE Linux 7.x/8.x/9.x, Mandrake Linux 7.x/ 8.x/9.x and Turbolinux 8/10.

# **SCO UNIX Filter**

y [Client Utilities CD-ROM]/Admin/OpenUnixFilter/Usa/ This includes the tar file for SCO UnixWare 7 and SCO Open UNIX 8.

# **CUPS PPD files**

• [Client Utilities CD-ROM]/Admin/CUPS/Usa/ This inludes the PPD file to enable printing from CUPS.

# 2

# <span id="page-10-0"></span>**PRINTING FROM WINDOWS**

This chapter describes the instructions on how to print from a Windows computer.

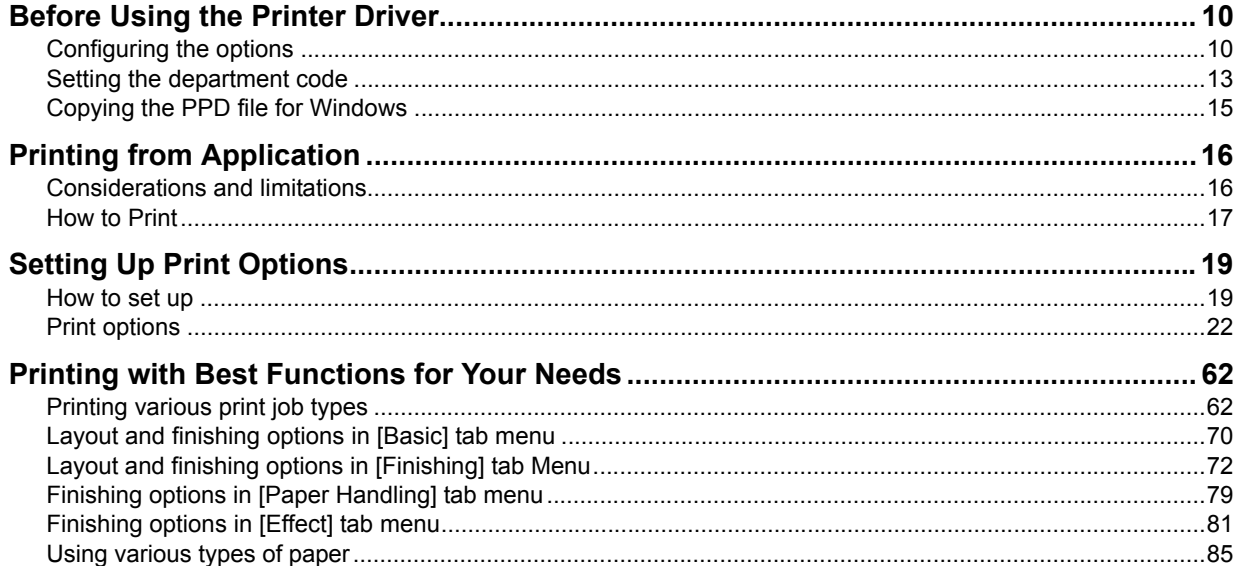

# <span id="page-11-2"></span><span id="page-11-0"></span>**Before Using the Printer Driver**

Before printing, you have to configure the following options:

• Configuration Settings

To use optional devices such as optional drawers, Finisher or Hole Punch Unit, you must first configure these devices. The features of these optional devices are not available unless you tell the system that the optional devices are installed.

- Before printing, you can configure the following option if necessary:
- Department Code

You can use department codes to manage each job. For example, a system administrator can check how many sheets of copies a certain department has made. When the Department code is enabled, you are prompted to enter a department code before printing. If you enter the department code in the corresponding field in advance, you can print without having to do this every time. Ask your administrator about the codes. When SNMP communication between the equipment and your computer is enabled, you are also prompted to enter the code before printing.

# <span id="page-11-3"></span><span id="page-11-1"></span>■ Configuring the options

To use this equipment properly, you need to save the configuration of the options installed on the [Configuration] tab menu after you installed the printer drivers. In the default setting, you can obtain the configuration data of options installed automatically by opening the [Configuration] tab menu. If SNMP communication between this equipment and your computer is not available, or you want to configure options manually, see the following page:

**Q** [P.10 "Configuring options manually"](#page-11-4)

# Note

If available, select [Manual] of [Enable SNMP Communication] check box on the [Configuration] tab menu, and then click [Update Now]. You can obtain the configuration data as you click it.

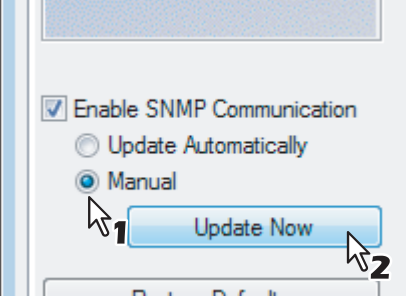

# <span id="page-11-4"></span>**Configuring options manually**

If SNMP communication between this equipment and your computer is not available.

# **Setting the [Configuration] tab manually**

**Note** 

You need to log in Windows with the "Power Users" privilege (only for Windows 2000) or "Administrator" privilege (for Windows 2000/Windows XP/Windows Vista/Windows 7/Windows Server 2003/Windows Server 2008).

**1 Click [Start] menu, [Control Panel], [Hardware and Sound] and select [Printers].** The Printers folder appears.

**Tips** 

- For Windows 7
	- Click the [Start] menu and select [Devices and Printers].
- For Windows XP or Windows Server 2003 Click [Start] menu and select [Printers and Faxes].
- For Windows 2000 Click [Start] menu, [Settings] and select [Printers].

# **2 Select the printer driver for this equipment, and then click [Properties] in the [File] menu.**

The printer driver properties dialog box appears.

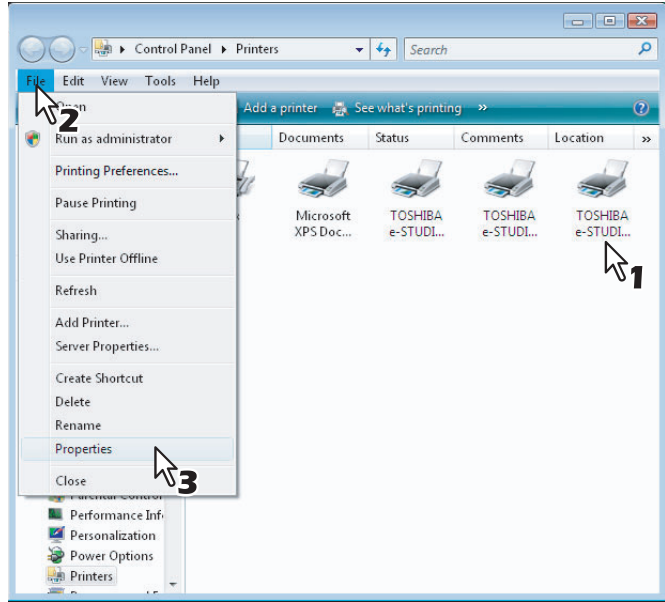

- For Windows 7, click [Printers Properties] in the [File] menu and select the printer driver for this equipment.
- If the [File] menu is not displayed, press [Alt].
- If the dialog box displayed does not allow the printer driver properties to be changed, follow the procedure below.
	- For Windows Vista, click [Run as administrator] and [Properties] in the [File] menu. If the password entry screen appears, enter the administrator password. The [User Account Control] dialog box appears. Click [Continue].
	- For Windows 7, some tab menus have a **button in the printer driver properties**. To change the properties, click on it. If the properties cannot be changed, ask your system administrator.
- To change a network-installed printer driver, the administrator privilege is necessary. Ask your system administrator for details.

**3** Display the [Configuration] tab menu, and set the following options.

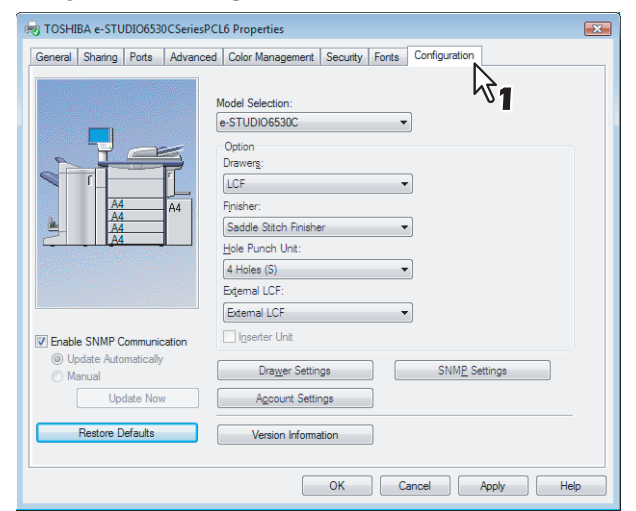

**Model Selection** — This sets the model type of the equipment.

**Option** — This option sets whether the following optional devices are installed.

- **Drawers** This sets whether the optional drawers or Large Capacity Feeder (optional) (not available for some countries or regions) are installed.
- **External LCF** This sets whether or not External Large Capacity Feeder (optional) is installed.
- **Finisher** This sets whether or not the Finisher (optional) is installed.
- Hole Punch Unit This sets whether or not the Hole Punch Unit (optional) is installed.

# Note

Large Capacity Feeder (optional) is not available for some countries or regions.

Tip

For more information about each item, see the descriptions about the [Configuration] tab. **EQ** [P.58 "\[Configuration\] tab"](#page-59-0)

# **4 Click [Drawer Settings].**

The [Drawer Settings] dialog box appears.

# **5 Set the following options and click [OK].**

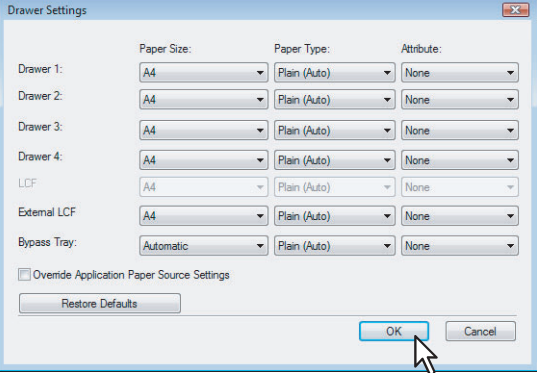

**Drawer 1** — Select the size and type of paper that is loaded in the 1st Drawer.

**Drawer 2** — Select the size and type of paper that is loaded in the 2nd Drawer.

**Drawer 3** — Select the size and type of paper that is loaded in the 3rd Drawer (optional) when it is installed.

**Drawer 4** — Select the size and type of paper that is loaded in the 4th Drawer (optional) when it is installed. **LCF** — Select the size and type of paper that is loaded in the Large Capacity Feeder (optional) when it is installed. **External LCF** — Select the size and type of paper that is loaded in the External Large Capacity Feeder (optional) when it is installed.

**Bypass Tray** — Select the type of paper that is loaded in the Bypass Tray.

**Override Application Paper Source Settings** — Select this check box to use the paper source setting in the printer driver rather than the application setting.

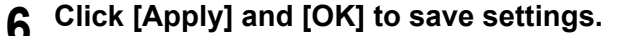

# <span id="page-14-1"></span><span id="page-14-0"></span>■ Setting the department code

When this equipment is managed by department codes, you have to enter your department code on the printer driver. This allows a network administrator to check the number of copies printed by specific department members. Also users can check who submitted the print jobs, by touch panel display and monitoring tools. Please ask your administrator whether you should enter the Department Code.

# Notes

- When the User Management Setting is enabled on the equipment, the User Management Setting is used to manage the print jobs instead of the department code. In that case, the user name that is entered to log in to your computer is used for the authentication of the print job. Therefore, you do not need to enter the department code in the printer driver but your user name must be previously registered in the equipment. If the user name is not registered, your print job is processed as the invalid job according to the Department Code Enforcement settings.
- If the No Limit Black function is enabled, you do not have to specify the department code when you print a document with [Black and White] selected for the [Color] option in the [Basic] tab of printer driver.

## **Tips**

- How the equipment performs printing for an invalid department code print job, for which an invalid department code is specified, varies depending on the Department Code Enforcement setting that can be set in the TopAccess Administrator mode and whether SNMP communication is enabled or not. When SNMP communication is enabled and Department Code Enforcement is set to [ON], an error message will be displayed when entering an invalid department code. When SNMP communication is disabled and Department Code Enforcement is set to [ON], the invalid department code print job will be stored in the invalid department code print job list without printing. When the Department Code Enforcement is set to [Print], the invalid department code print job will be printed. When the Department Code Enforcement is set to [Delete], the invalid department code print job will be deleted without printing.
- A department code needs to entered every time you begin printing. If you have to use a different department code for each print job, enter it when you begin printing.

# **Entering department code**

**1 Click [Start] menu, [Control Panel], [Hardware and Sound] and select [Printers].** The Printers folder appears.

# **Tips**

- For Windows 7
- Click the [Start] menu and select [Devices and Printers].
- For Windows XP or Windows Server 2003
- click [Start] menu and select [Printers and Faxes]. • For Windows 2000
	- click [Start] menu, [Settings] and select [Printers].

**2 Select the printer driver of this equipment, and then click [File] menu and select [Printing Preferences].**

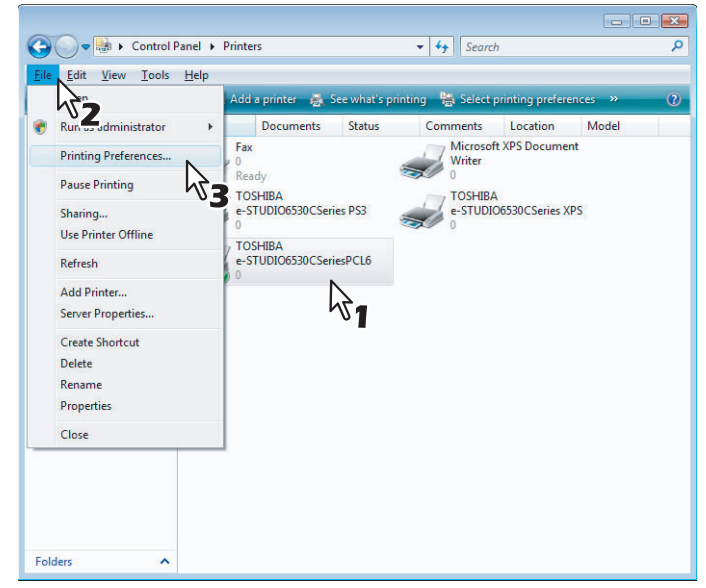

- If the [File] menu is not displayed, press [Alt].
- The printing preferences dialog box appears.
- **3 Display the [Others] tab menu and enter your department code in the [Department] box.**

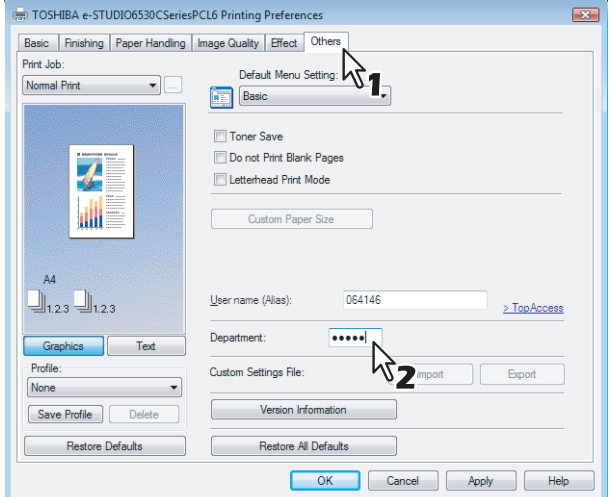

In the [Department] box, only numeric characters can be entered. The Department Code must be 5-digit number. If the department code is shorter than 5 digits long, add 0 to make it 5 digits long.

**4 Click [Apply] and [OK] to save the settings.**

# <span id="page-16-1"></span><span id="page-16-0"></span>**Copying the PPD file for Windows**

The Client Utilities CD-ROM contains a printer description file for popular Windows applications. For applications not allowing the automatic installation of PPD files, copy the PPD file to a proper directory in order to enable printer-specific settings in the [Print] dialog box or the [Page] Setup dialog box.

# **Copying the printer description file**

- **1 In the Client Utilities CD-ROM, open the folder that contains the PS3 printer driver.**
	- y For Windows 2000/Windows XP/Windows Vista/Windows 7/Windows Server 2003/Windows Server 2008: [Client Utilities CD-ROM]:\Client\Drivers\PS\W2K\_XP\_VISTA\<language>\
	- y For Windows XP x64/Windows Vista x64/Windows 7 x64/Windows Server 2003 x64/Windows Server 2008 x64:

[Client Utilities CD-ROM]:\Client\Drivers\PS\XP\_VISTA\_X64\<language>\

# **2 Copy the printer description file (\*.ppd) to the appropriate location.**

Tip

For a proper directory to which the PPD file is to be copied, refer to the manual of the application.

# <span id="page-17-2"></span><span id="page-17-0"></span>**Printing from Application**

This section describes how to print a document from application.  [P.16 "Considerations and limitations"](#page-17-3)  [P.17 "How to Print"](#page-18-1)

# <span id="page-17-3"></span><span id="page-17-1"></span>■ Considerations and limitations

• When the User Management Setting is enabled on the equipment, the user name that is entered to log in to your computer is used for the authentication of the print job. Therefore, your user name must be registered in the equipment. If the user name is not registered, your print job is processed as the invalid job according to the Department Code Enforcement settings.

When the Windows Domain Authentication is used for the User Management Setting, your computer must log in the domain.

- If the No Limit Black function is enabled, you do not have to specify the department code when you print a document with selecting [Black and White] in the [Color] option in the [Basic] tab of printer driver.
- Some print options can be set from both the application and the printer driver, such as collation. If the collation is set from the application, documents may not be properly printed. If that happens, use the printer driver to set the collation. Depending on the application, some print options such as the orientation need to be set from the application. For print options that can be set from both the application and the driver, refer to the manual of the application.

About "Use PostScript Passthrough"

- When printing with the PS3 printer driver from Adobe Acrobat, the Fit to Paper enlargement feature does not work if the [Use PostScript Passthrough] option is enabled in the PostScript settings of the PS3 printer driver. To use the Fit to Paper enlargement feature, please disable the [Use PostScript Passthrough] option in the PostScript settings of the PS3 printer driver.
- When printing with the PS3 printer driver from the application that creates the PostScript code for printing such as Adobe Acrobat, the following print options may not work correctly. In that case, please disable the [Use PostScript Passthrough] option in the PostScript settings of the PS3 printer driver.
	- Manual Scale
	- Print Paper Size
	- Paper Type
	- Use Front Cover
	- Use Back Cover
	- Interleave Pages
	- Insert Pages
	- Booklet
	- Multiple Pages per Sheet
	- All options in the [Effect] tab
	- All options in the [Image Quality] tab

 $\overline{2}$ 

# <span id="page-18-1"></span><span id="page-18-0"></span>■ How to Print

Once you have installed the printer driver and configured it properly, you can print directly from most Windows applications. Simply choose the Print command from your application. You can print using the various functions by setting print options on the printer driver.

# **Printing from Windows applications**

The following describes an example for printing from Notepad on Windows Vista.

**1 Open a file and select [Print] from the [File] menu of the application.** The [Print] dialog box appears. Tip For Windows 7 Select [Print] from the menu button of the applications. **2 Select the printer driver of the equipment to be used and click [Preferences].**

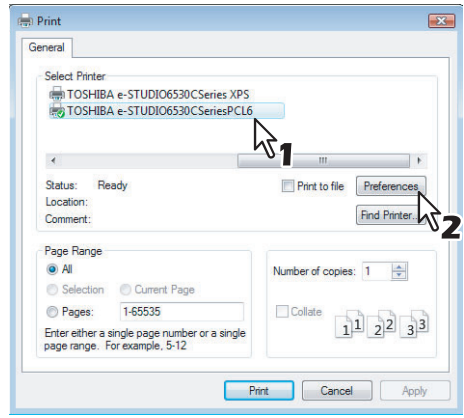

The printing preferences dialog box appears.

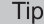

The procedures for displaying the properties dialog for the printer driver may be different depending on the application that you are using. See your application's manual about displaying the printer properties dialog box.

# **3 Setting the print options on each tab according to how you want to print.**

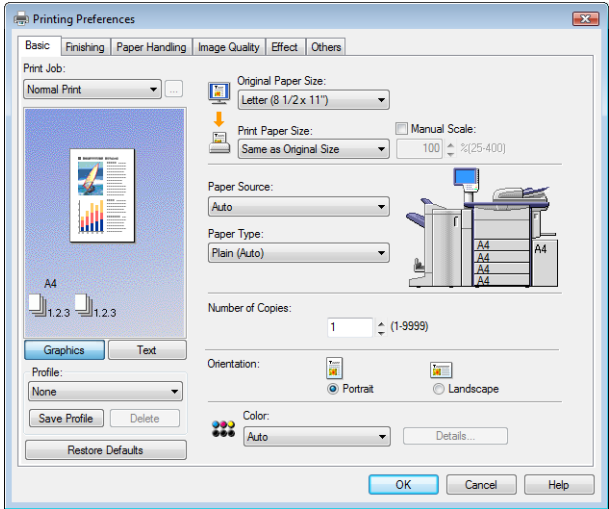

- Setting the print options varies depending on how you want to print a document.  [P.22 "Print options"](#page-23-1)
- You can also set the print options using setting profiles. **Q [P.19 "Setting print options using profiles"](#page-20-4)**

**4 Click [OK] to save the settings.**

# **5 Click [Print] to print a document.**

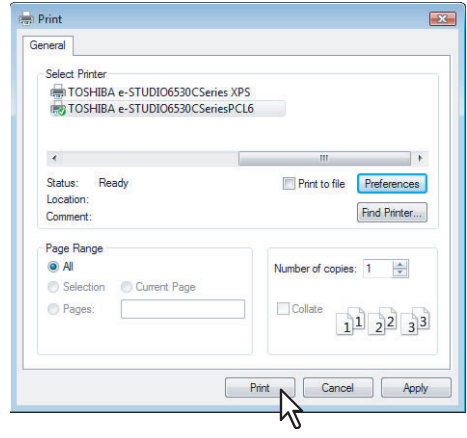

# <span id="page-20-2"></span><span id="page-20-0"></span>**Setting Up Print Options**

Print Options are the attributes you set to define the way a print job is processed. For example, the private print and proof print options determine how the copier manages your print job.

Tip

To find the printing instructions for your specific needs, see the procedures in the following section. **P.62** "Printing with Best Functions for Your Needs"

# <span id="page-20-3"></span><span id="page-20-1"></span>**How to set up**

There are several ways to set print options. How the settings affect printing varies depending on the way you set the options. The tabs displayed also vary depending on how you display the printer properties.

# **Setting initial values of print options**

Setting the print options by displaying the printer properties from the Printers folder within the Windows Start menu will establish the initial values of the options. For example, the paper size setting you most commonly use, optional device settings, user information settings, etc., are settings you will not want to change every time you print. It is convenient to set these options as initial values.

# **How to display: Windows Vista/Windows Server 2008**

- **1 Click [Start], [Control Panel], [Hardware and Sound] and select [Printers].**
- **2 Select the printer driver for the equipment, click the [File] menu and select [Printing Preferences].**

If the [File] menu is not displayed, press [Alt].

# **How to display: Windows 7**

- **1 Click the [Start] menu and select [Devices and Printers].**
- **2 Select the printer driver of your equipment, click the [File] menu and select [Printing Preferences].**

If the [File] menu is not displayed, press [Alt].

# **How to display: Windows 2000/Windows XP/Windows Server 2003**

- **1 Click [Start] menu and select [Printers and Faxes] (Select [Settings] and [Printers] for Windows 2000).**
- **2 Select the printer driver for the equipment, click the [File] menu and select [Printing Preferences].**

# **Setting print options for each print job**

The print options that are set in properties dialog box, which can be accessed from the [Print] dialog box of the application, are only applied to the current print job, so once you close the application, the options will be invalid.

# **How to display:**

- **1 Click the [File] menu and select [Print] on application.**
- **2 Select the printer driver of the equipment to be used and click [Properties].**

# <span id="page-20-4"></span>**Setting print options using profiles**

Using profiles, you can save the print settings or apply the saved settings to a print job.

Tip

There are 5 factory default profiles.

In order to print a document using profiles, you must first create the saved profile. **ED** [P.20 "Saving profile"](#page-21-0) Once you save a profile, you can apply its settings to a print job. Lading profile" You can also delete unnecessary profiles. **EQ** [P.21 "Deleting profile"](#page-22-1)

# <span id="page-21-0"></span>**Saving profile**

You can register up to 20 profiles (including 5 default profiles) for each printer driver.

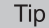

You can delete the default profile or overwrite it by changing its contents and saving it under the same name.

#### **1 Configure the print options on each tab.**

Setting the print options varies depending on how you want to print a document.  [P.22 "Print options"](#page-23-1)

# **2 Click [Save Profile] in the Profile group.**

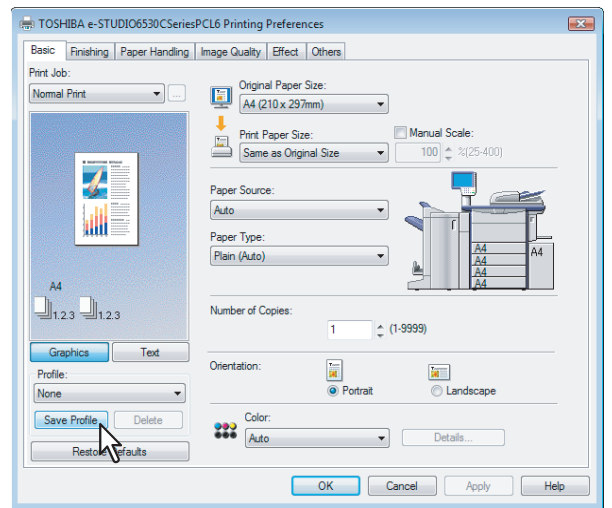

The [Profile Name] dialog box appears.

# **3 Enter the profile name and click [OK].**

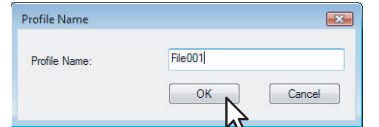

The file name must be up to 63 characters long.

**Tips** 

- If you enter the existing profile name, you are prompted to confirm whether you want to overwrite it. If you want, click [OK].
- If you try to save more than 20 profiles, a dialog box notifying you that no more profiles can be saved appears, then the 21st profile is saved as a temporary profile. If you want to register this temporary profile, delete unnecessary profiles first, and then select [Temporary] to recall this profile and click [Save Profile] to save it.
- You cannot specify [None] for the profile name.

**4 The profile is saved.**

# <span id="page-22-0"></span>**Loading profile**

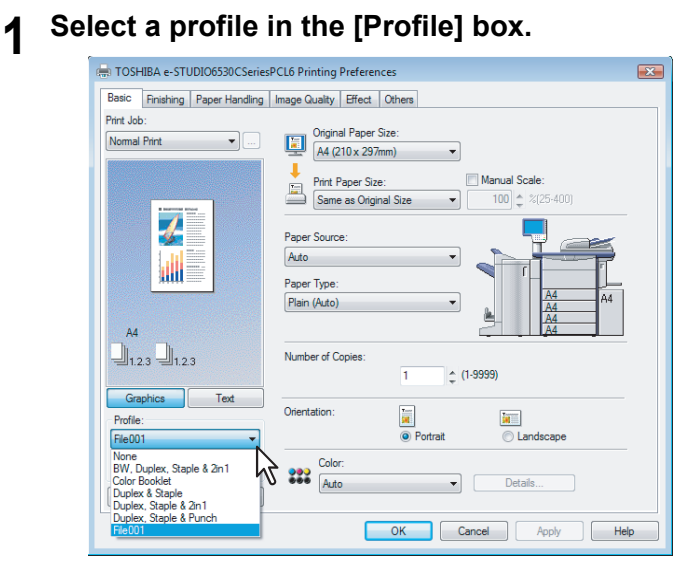

The setting options in the profile are reflected on each tab.

## Note

To restore the default settings after you select the profile, click [Restore Defaults] on each tab. Selecting [None] on the [Profile] box will not restore them. To restore the default settings on any tab other than the [Fonts] and [Configuration] tabs, click [Restore All Defaults] on the [Others] tab.

# <span id="page-22-1"></span>**Deleting profile**

**1 Select the profile that you want to delete in the [Profile] box, and click [Delete].**

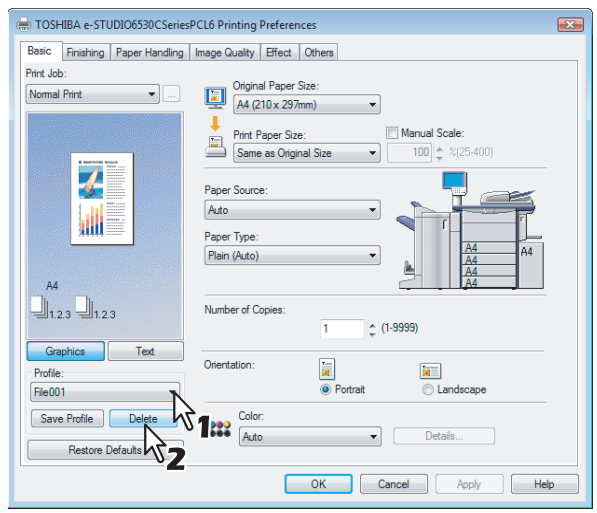

The [Confirm Delete] dialog box appears.

**2 Click [Yes] to delete the selected profile.** 

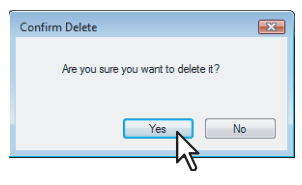

# <span id="page-23-1"></span><span id="page-23-0"></span>**Print options**

This section describes print options in each tab of the printer driver. This section will help you to find the description of specific print options, or understand the functions for each print option.

# **How to display:**

**1 Click [Start] menu, [Control Panel], [Hardware and Sound] and select [Printers].** The Printers folder appears.

**Tips** 

- For Windows 7
- Click the [Start] menu and select [Devices and Printers].
- For Windows XP or Windows Server 2003
- Click [Start] menu and select [Printers and Faxes].
- For Windows 2000 Click [Start] menu, [Settings] and select [Printers].

# **2 Select the printer driver of this equipment, and then click [File] menu and select [Printing Preferences].**

- If the [File] menu is not displayed, press [Alt].
- The printing preferences dialog box appears.

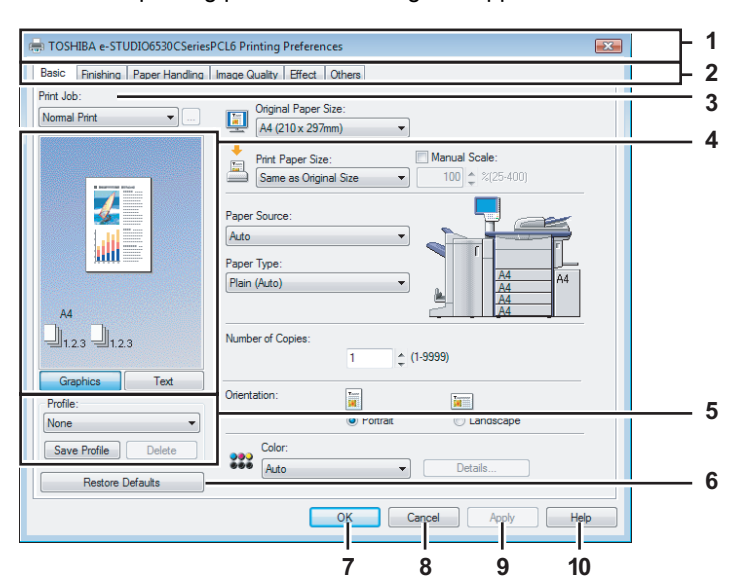

#### **1) Printer Name**

Displays the name given to the printer driver when it was installed, or the name it displays on the icon in the Printer folder.

# **2) Menu Tabs**

The menu items of the printer driver are displayed as tabs. Clicking on a tab will display the contents of the selected tab. The tabs displayed vary depending on the way the print properties are displayed.

**- [Basic] tab**

The [Basic] tab contains basic print operation settings, such as original paper size, print paper size, paper source, paper type, number of copies, orientation, and so on. La [P.25 "\[Basic\] tab"](#page-26-0)

# **- [Finishing] tab**

The [Finishing] tab allows you to enable sort printing, 2-sided printing, N-up printing, stapling and punching. **EQ** [P.29 "\[Finishing\] tab"](#page-30-0)

## **- [Paper Handling] tab** The [Paper Handling] tab contains Cover page printing. **E P.35** "[Paper Handling] tab"

**- [Image Quality] tab**

The [Image Quality] tab allows you to select how images are printed. You can easily select appropriate image quality depending on the type of job being printed.

  [P.40 "\[Image Quality\] tab"](#page-41-0)

# **- [Effect] tab**

The [Effect] tab contains print options that add the effects to your print jobs such as Watermarks, Overlay Image printing and so on.

# La [P.46 "\[Effect\] tab"](#page-47-0)

**- [Others] tab**

The [Others] tab contains special features such as toner save, custom pager size, and so on. **EQ** [P.50 "\[Others\] tab"](#page-51-0)

**- [Fonts] tab**

The [Fonts] tab allows you to select how the TrueType fonts are printed. This tab is only displayed when the printer properties are accessed from the Printers folder. La [P.56 "\[Fonts\] tab"](#page-57-0)

**- [Configuration] tab**

The [Configuration] tab allows you to configure the options. When any optional unit is installed in this equipment, set the configuration of the machine on this tab. This tab is only displayed when the printer properties are accessed from the Printers folder.

  [P.58 "\[Configuration\] tab"](#page-59-0)

## **3) Print Job**

- This sets the type of print job.
- **Normal Print**

Select this to print a job normally.

**- Scheduled Print**

Select this to print a job on a specified date and time.

When this is selected, click the button on the right to set the date and time to print a job.

#### **- Private Print**

Select this option to print a private job. When you select this option, enter a password using the alphanumeric characters and symbol characters (ASCII code characters between 0x21 to 0x7E) in the [Password] box that is displayed after the print settings have been made and the print job is sent. The password must be between 1 and 63 characters.

The print job, sent as a private job, is saved in the private job queue on this equipment, and is not printed until you activate printing from the touch panel display. This option is useful when you want to print a confidential document that is secured by a password. The user has to enter the password to print the private job when activating printing from the touch panel display.

Note

The private print function can be used when the user management setting is disabled on the equipment.

#### **- Hold Print**

The print job, sent as a hold job, is saved in the hold job queue on this equipment. To perform printing, select the desired job on the touch panel display and press [PRINT]. This option is useful to prevent you from forgetting to remove printed sheets.

# **- Proof Print**

Select this to print the first copy of a multicopy job and then wait for approval before printing the remaining copies. If a print job is sent as a proof job, one copy of the job is printed and the remaining copies are saved in the proof job queue on this equipment, which are not printed until you activate printing from the touch panel display. This option allows you to check a job's output before printing the remaining copies and thereby reduce paper waste.

# Note

When you want to print multiple copies, each of which is to be sent as an individual print job by your application, all the copies, not just one copy, will be printed even if you set Proof Print. In such a case, print just one trial copy first, and then specify the required number of copies on the touch panel display.

#### **- Print to Overlay File**

Select this to save the print job as an overlay file that is imposed on other documents. When you select this, click the button on the right and enter the file name.

For example, if you want to print a master page image on the background of a document, you can create an overlay file of the master merge image using this option. Then you can print a document using this overlay by specifying this file as an overlay image in the [Overlay Image] option of the [Effect] tab.

# **Notes**

- If the print job has several pages in the document, only the first page of the document will be saved as an overlay file.
- Both the overlay file and the documents on which you superimpose the overlay image must be created at the same size, color mode.
- When creating an overlay file using the PS3 printer driver from application that can create the PS command directly, the overlay file will not be created properly. In that case, disable the [Use PostScript Passthrough] option in the [PostScript Settings] dialog box. **P.55 "PostScript Settings"**

#### **- Store to e-Filing**

Select this to save a job to e-Filing. When this is selected, select the box from the box after the print setting has been finished. When the SNMP communication is enabled, it detects the available box numbers and Box name in the box. If not, all box numbers are listed in the box.

If you select a user box, you may be required to enter the appropriate password for the selected box. The job saved to a box can be printed from the touch panel display at a later time. It can also be composed with other documents using the e-Filing web utility.

You can also print a job and save it to a box by checking on the [Print] option.

#### **Notes**

- Documents stored in e-Filing are retained with the best image quality for printing. If you want to download them into your computer with a higher image quality, scan the original documents and store them in e-Filing.
- When you store a document in e-Filing using the printer driver, the printing image (not the original document in your computer) will be stored in e-Filing.

## Tips

- For more information about e-Filing operations, refer to the e-Filing Guide.
- For the detailed instructions on how to print with the [Print job] setting, see the following page:  [P.62 "Printing various print job types"](#page-63-3)

#### **4) Preview window**

In the Preview window, you can check the current settings in the printer driver. You can change the view type by clicking [Graphic] to display the print options settings graphically or [Text] to display the print option settings in text form.

#### **5) Profile**

Print option settings can be saved on your hard disk. You can save print option settings by clicking [Save Profile] and easily load a setting file by selecting a profile name in the box. **P.19** "Setting print options using profiles"

Tip

There are 5 factory default profiles.

**6) [Restore Defaults]**

Click this to restore the settings to the original factory defaults.

**7) [OK]**

Click this to enter the input settings and complete the print option settings.

**8) [Cancel]**

Click this to cancel the input settings and exit the print option settings.

**9) [Apply]**

Click this to enter the input settings without closing the print option settings. This button is only displayed when the printer properties are accessed from the Printers folder. This button remains grayed out until a setting is changed.

#### **10)[Help]**

Click this to browse the Help for the printer driver.

 $\overline{2}$ 

# <span id="page-26-0"></span>**[Basic] tab**

The [Basic] tab contains basic print operation settings, such as the original paper size, print paper size, paper source, paper type, number of copies, orientation, and so on.

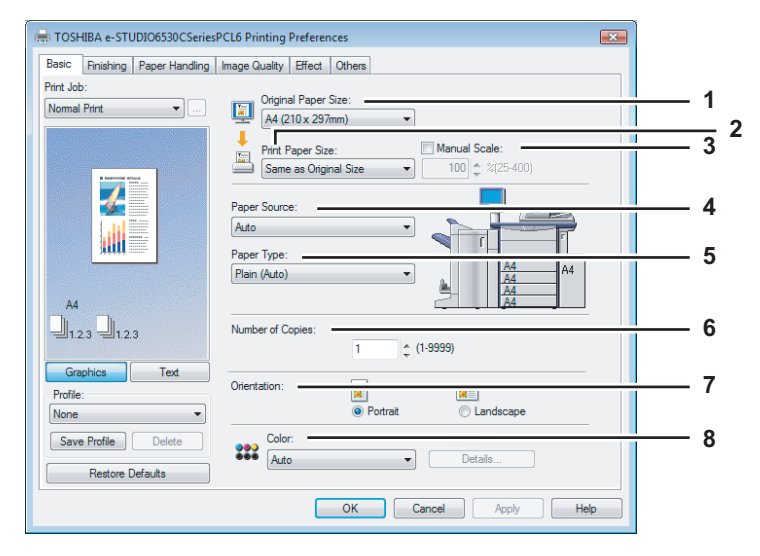

#### **1) Original Paper Size**

This selects the size of a document to be printed. Available original paper sizes are listed below:

- Letter  $(8 \frac{1}{2} \times 11")$
- Legal  $(8 \frac{1}{2} \times 14")$
- Ledger  $(11 \times 17")$
- Statement (5 1/2 x 8 1/2")
- Computer (10  $1/8 \times 14$ ")
- y 13"LG (8 1/2 x 13")
- $\cdot$  8.5"SQ (8 1/2 x 8 1/2")
- 
- $\cdot$  12 x 18"
	- y A4 (210 x 297 mm)
- y A5 (148 x 210 mm)
- A3 (297 x 420 mm)
- $\cdot$  B4 (257 x 364 mm) y B5 (182 x 257 mm)  $\cdot$  305 x 457 mm
- Folio (210 x 330 mm)
- 
- A6 (105 x 148 mm)
- $\cdot$  16K (195 x 270 mm)
- y 8K (270 x 390 mm)
- 320 x 450 mm
- $\cdot$  320 x 460 mm
- $\cdot$  13 x 19"

#### **Tips**

- There are also 20 custom paper sizes in the [Original Paper Size] box. You can set the custom paper sizes in the [Others] tab.
	- **P.50** "[Others] tab"
- The default paper size will be [Letter] or [A4] according to the regional setting in the Windows.
- $\cdot$  [305 x 457 mm] is displayed only for the European version, and  $[12 \times 18"]$  is displayed only for the US version.

# **2) Print Paper Size**

Select this to enlarge or reduce a page image to fit exactly in the selected paper size. If you do not wish to enable enlarge or reduce printing, select [Same as Original Size].

Also when you want to enable Tab printing, select [Letter Tab] or [A4 Tab] here. When you select [Letter Tab] or [A4 Tab], the [Primary Tab Dialog] dialog box appears.

**P.27 "Primary Tab Dialog"** 

Tip

There are also 20 custom paper sizes in the [Print Paper Size] box. You can set the custom paper sizes in the [Others] tab.

**EQ** [P.50 "\[Others\] tab"](#page-51-0)

#### **3) Manual Scale**

Select this check box to manually enter the scale, to enlarge or reduce an image. The ratio can be set between 25 and 400%. This function cannot be used when Drawer or Large Capacity Feeder (optional) is selected for the Paper Source or the Magazine sort function is enabled.

Tip

For the detailed instructions on how to print with the [Manual Scale] setting, see the following page:  [P.70 "Fitting images within paper size"](#page-71-2)

#### **4) Paper Source**

This selects the paper source. Please select a paper source that correlates with the printing size.

- **Auto** Automatically selects the paper set in this equipment according to the printed document size.
- **Drawer 1** Paper is fed from the 1st Drawer.
- **Drawer 2** Paper is fed from the 2nd Drawer. This cannot be selected if Drawer 3 and 4 are not installed.
- **Drawer 3** Paper is fed from the 3rd Drawer (optional). This cannot be selected if Drawer 3 (optional) and 4 (optional) are not installed.
- **Drawer 4** Paper is fed from the 4th Drawer (optional). This cannot be selected if Drawer 3 (optional) and 4 (optional) are not installed.
- **LCF** Paper is fed from the Large Capacity Feeder (optional). This cannot be selected if the Large Capacity Feeder (optional) is not installed.
- **Bypass Tray** Paper is fed from the Bypass Tray. When this is selected and print a job, [JOB STATUS] on the touch panel will blink. Press [JOB STATUS] and check the paper size of the job. Then set the paper and press the [START] button to print a job.
- **External LCF** Paper is fed from the External Large Capacity Feeder (optional). This cannot be selected if the External Large Capacity Feeder (optional) is not installed.

# Notes

- Large Capacity Feeder (optional) is not available for some countries or regions.
- The selectable values vary depending on the optional devices installed on this equipment and their configuration on the [Configuration] tab.
- When the paper size settings on the [Configuration] tab differ from the paper size settings in the equipment, the paper source setting is ignored and the equipment may prompt to set the paper in the bypass tray.

#### **5) Paper Type**

This sets the media type of the paper.

- **Plain(Auto)** Select this when printing on 17-28 lbs plain paper (64-105 g/m2 plain paper).
- **Recycled** Select this when printing on the recycled paper.
- **Thick1** Select this when printing on 32-90 lbs thick paper (106-163 g/m2 thick paper).
- **Thick2**  Select this when printing on 90-110 lbs thick paper (164-209 g/m2 thick paper).
- **Thick3** Select this when printing on 110-130 lbs thick paper (210-256 g/m2 thick paper).
- **Thick4** Select this when printing on the front side of 110-130 lbs thick paper (257-300 g/m2 thick paper).
- **Special 1**  Select this when printing on the special 1 paper.
- **Special 2** Select this when printing on the special 2 paper.
- **Transparency** Select this when printing on transparent sheets.
- **Plain1** Select this when printing on 17-20 lbs plain paper (64-80 g/m<sup>2</sup> plain paper).
- **Plain2** Select this when printing on 21-28 lbs plain paper (81-105 g/m<sup>2</sup> plain paper).
- **Thick1 (Back)**  Select this when printing on the back side of 32-90 lbs thick paper (106-163 g/m2 thick paper).
- **Thick2 (Back)**  Select this when printing on the back side of 90-110 lbs thick paper (164-209 g/m2 thick paper).
- **Thick3 (Back)** Select this when printing on the back side of 110-130 lbs thick paper (210-256 g/m2 thick paper).
- Thick4 (Back) Select this when printing on the back side of 110-130 lbs thick paper (257-300 g/m<sup>2</sup> thick paper).
- **Special 1 (Back)** Select this when printing on the back side of the special 1 paper.
- **Special 2 (Back)** Select this when printing on the back side of the special 2 paper.

# Note

When [A4 Tab] or [Letter Tab] is selected at the [Print Paper Size] box, [Tab] will be displayed and you cannot change the paper type.

#### Tip

For more information about the paper types that are available for this equipment, refer to the *Quick Start Guide*.

## **6) Number of Copies**

This sets the number of printed copies. This can be set between 1 and 9999.

#### **7) Orientation**

This sets the paper printing direction.

- **Portrait** The document is printed in the portrait direction.
- **Landscape** The document is printed in the landscape direction.
- **8) Color**
	- This sets whether a print job is printed in the color or black mode.
	- **Auto** Select this to determine the color mode automatically. When a print job is a black and white document, the system automatically prints the document in the black mode. When a print job is a color document, it prints the document in the color mode.
	- **Color** Select this to print a document in the color mode.
	- **Black and White** Select this to print a document in the black mode.
	- **Twin Color** Select this to print a document in the twin color mode. When this is selected, click [Details] to specify the color that the non-black part of document will be printed in. You can select either [Red], [Green], [Blue], [Cyan], [Magenta], [Yellow], or [White].

Tip

For instructions on how to print color images with the [Black and White] or [Twin Color] setting, see the following page:  [P.71 "Printing color document in gray scale"](#page-72-0)

  [P.71 "Printing color document in twin color"](#page-72-1)

# <span id="page-28-0"></span>**Primary Tab Dialog**

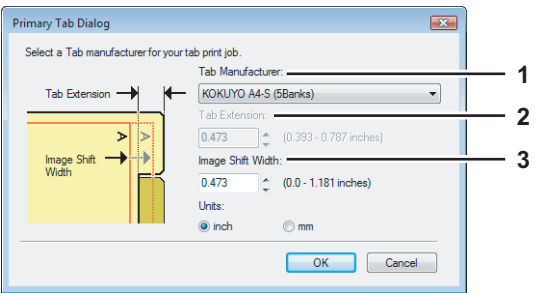

#### **1) Tab Manufacturer**

Select the product name of the tab paper that you use. This equipment supports following tab paper.

For Letter Tab: Blanks USA copy Tabs (5 Banks) LT + 1/2" Tab Blanks USA copy Tabs (8 Banks) LT + 1/2" Tab

For A4 Tab: KOKUYO A4-S (5 Banks) King JIM A4-S (5 Banks)

If you use tab papers other than those above, select [Custom]. When you select [Custom], you must specify the tab extension manually.

#### **2) Tab Extension**

Enter the width of the tab extension. This must be set only when [Custom] is selected in the [Tab Manufacturer] option.

#### **3) Image Shift Width**

Enter the width to shift the printed image.

For example, if you want to print text on the tab extension of Letter Tab paper, create a Letter sized document and input the text on the right side. Specify the distance the printed image is shifted in printing on tab paper.

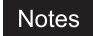

- When creating a document for tab printing, you must place the text at the exact height to fit the tab extension.
- The margin between the shifted text and right edge of the tab extension must have at least 0.17 inches or 4.2 mm of space because any information in this margin is not printed.

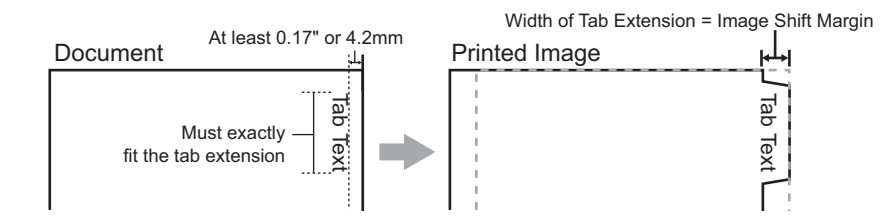

# **4) Units**

Select the unit for the Tab Extension and Image Shift option. The default unit varies depending on the regional setting of the client computer.

# Notes

• The tab paper must be fed from the bypass tray. Make sure to place the tab paper with the tab outside.

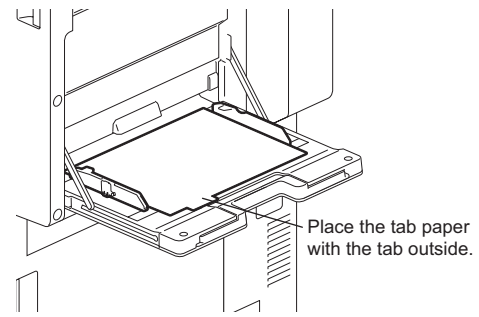

- If the document for tab printing is not created properly or the Image Shift Width is not set properly, the image will not be printed in the correct position within the tab extension. Please make sure to create the document and set the Image Shift Width correctly.
- y If mis-printing occurs while multiple tab pages are printed continuously, dirt may adhere to the reverse side of paper. To avoid this, it is recommended to print tab paper as a separated job for each page so that this equipment performs cleaning before printing the next tab paper.

Tip

For the detailed instructions on how to print on tab paper, see the following page: **ED** [P.85 "Printing on tab paper"](#page-86-2)

# <span id="page-30-0"></span>**[Finishing] tab**

The [Finishing] tab allows you to enable sort printing, 2-sided printing, N-up printing, stapling and punching.

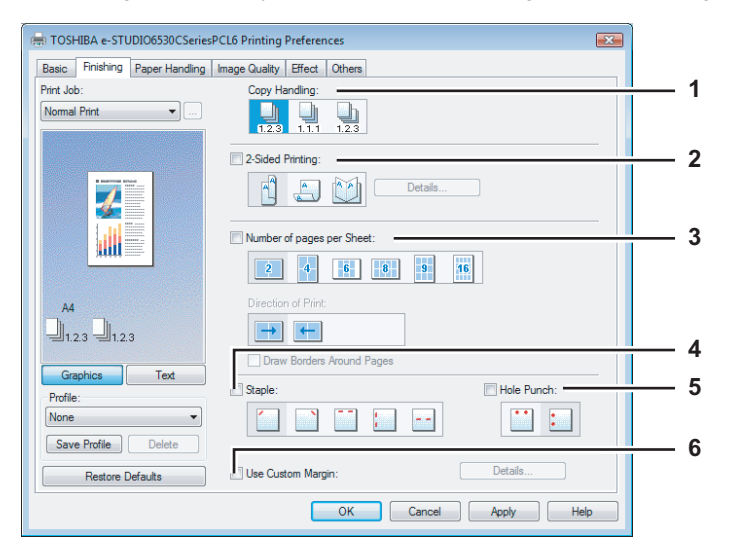

# **1) Copy Handling**

This sets how to sort the printed sheets when numerous copies are made for printing. **Sort Copies** — Select this for sort-printing (1, 2, 3... 1, 2, 3...).

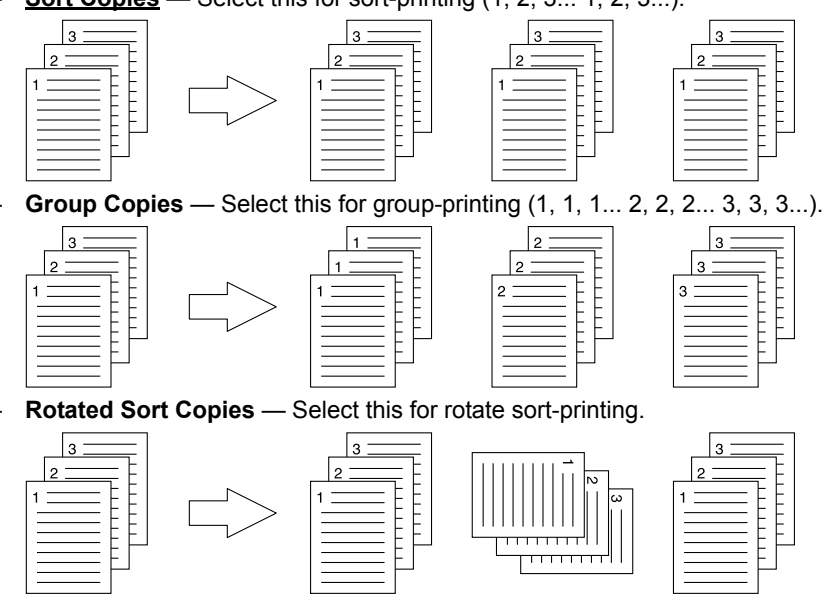

# **Notes**

- [Group Copies] and [Rotated Sort Copies] can be selected only when more than 1 copy is entered at the Number of Copies option.
- [Rotated Sort Copies] can be selected only when [Letter], [A4], [B5], or [16K] is selected at the Print Paper Size option. When you use the "Rotated Sort Copies" option, place copy paper of a desired size in two drawers (portrait and landscape directions) before you start printing. Select one paper size from [Letter], [A4], [B5] and [16K], and then place the selected paper in two drawers, the Large Capacity Feeder (optional) trays or the External Large Capacity Feeder (optional) tray in different directions (e.g. A4 and A4-R) in advance.

Tip

For the detailed instructions on how to print with the [Copy Handling] setting, see the following page: **EQ** [P.72 "Sort printing"](#page-73-2)

# **2) 2-Sided Printing**

This sets 2-Sided printing (printing on both sides of paper) according to the type of binding for 2-sided-printed pages. This option is only for printing on both sides of the paper. If you want to bind the output with staples, you should set the finishing option as well.

- **None** Select this if you do not want to print on both sides of the paper.
- **Book** Select this to print on both sides of the paper in the same direction and to bind the document along the vertical side of the paper so that the pages can be turned over right and left.

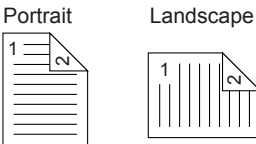

- **Tablet** — Select this to print on both sides of the paper with a vertical reversal and to bind the document along the horizontal side of the paper so that the pages can be turned over up and down.

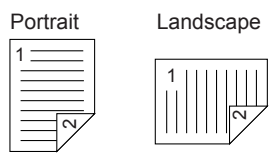

**Booklet** — Select this to print a properly paginated booklet or magazine-style publication. When this is selected, click [Details...] to specify the details of the Booklet printing.  [P.33 "Booklet Details"](#page-34-0)

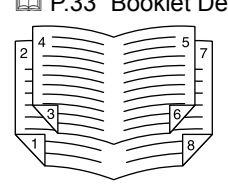

# **Notes**

- y 2-Sided printing cannot be set when the following paper size is selected at the [Print Paper Size] box in the [Basic] tab.
	- A6
	- A4 Tab
	- Letter Tab
	- $(13 \times 19")$
	- Custom Paper Size
- 2-Sided printing cannot be set when the following paper type in selected at the [Paper Type] box in the [Basic] tab.
	- Transparency
	- Thick4
	- Thick4 (Back)
- When Booklet printing is performed using the PS3 printer driver from application that can create the PS command directly, the overlay image will not be printed. In that case, disable the [Use PostScript Passthrough] option in the [PostScript Settings] dialog box. **ED** [P.55 "PostScript Settings"](#page-56-0)

Tip

For the detailed instructions on how to print with the [2-Sided printing] setting, see the following page: **P.73** "Printing on both sides of a sheet"

# **3) Number of pages per sheet**

This sets the printing of multiple pages on one sheet. The pages are reduced to fit the selected paper size automatically and printed.

- **2 pages** Select this to print images from 2 pages arranged on one sheet.
- **4 pages** Select this to print images from 4 pages arranged on one sheet.
- **6 pages** Select this to print images from 6 pages arranged on one sheet.
- **8 pages** Select this to print images from 8 pages arranged on one sheet.
- 9 pages Select this to print images from 9 pages arranged on one sheet.
- **16 pages** Select this to print images from 16 pages arranged on one sheet.

#### **Direction of print**

This sets how the pages are arranged on one sheet.

- Left to Right Select this to arrange pages horizontally from the left and printed top to bottom on one sheet.
- **Right to Left** Select this to arrange pages horizontally from the right and printed top to bottom on one sheet. - **Left to Right by column** — Select this to arrange pages vertically from the top and printed left to right on one
- sheet.
- **Right to Left by column** Select this to arrange pages vertically from the top and printed right to left on one sheet.

#### **Draw Borders Around Pages**

Select this check box to print borders around each page.

Tip

For the detailed instructions on how to print with the [Number of pages per sheet] setting, see the following page: **P.77** "Printing several pages on one sheet"

#### **4) Staple**

- This sets whether a print job is printed with staples.
	- Upper Left Select this to staple the printed document in the upper left.

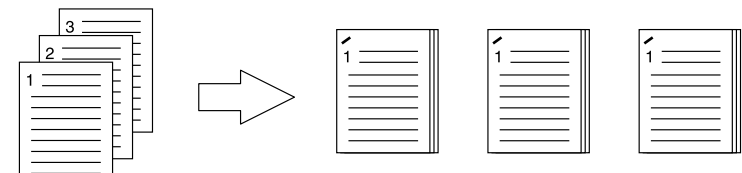

**Upper Right** — Select this to staple the printed document in the upper right.

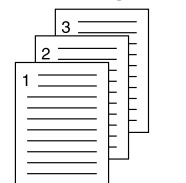

**Center Top** — Select this to double staple the printed document along the top edge.

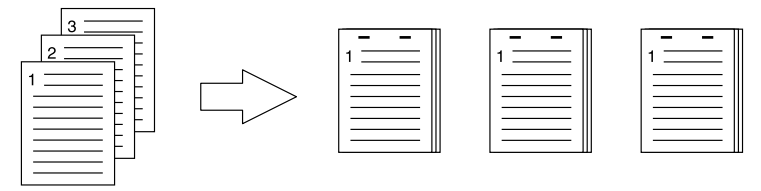

**Middle Left** — Select this to double staple the printed document along the left side.

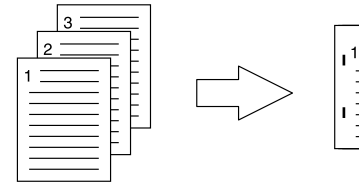

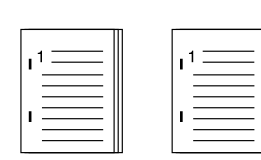

**Center Double** — Select this to fold and double staple the printed document in the center. When you select this, the pages will be printed on the sheets according to the print option settings, and then simply fold and double staple in the center of the sheets.

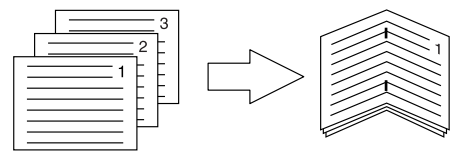

## Tip

[Center Double] can be used to create a saddle-stitching to a document that has been already created as a paginated booklet. To create a paginated booklet from a normal document, perform the booklet printing in the 2- Sided Printing option. When [Center Double] is used, select the [Booklet Details] dialog box and click the [Staple Down the Center] check box to be "ON".

# Notes

- The selectable options vary depending on the paper size.
- The "Staple" option is available only when the Finisher (optional) is installed.
- [Center Double] can be selected only when the Saddle Stitch Finisher (optional) is installed.
- The "Staple" option is not available when 2-Sided printing is selected together with the Magazine sort function.
- Stapling cannot be set when the following paper sizes are selected in the [Print Paper Size] box in the [Basic] tab.
	- A5
	- A6
	- 305 x 457 mm
	- **Statement**
	- $12 \times 18"$
	- A4 Tab
	- Letter Tab
	- $-320 \times 450$  mm
	- 320 x 460 mm
	- $-13 \times 19$ "
	- Custom Paper Size
- Stapling cannot be set when the following paper types are selected at the [Paper Type] box in the [Basic] tab.
	- Thick 4
	- Special 1
	- Special 2
	- Transparency
	- Thick 4 (Back)
	- Special 1 (Back)
	- Special 2 (Back)

Tip

For the detailed instructions on how to print with the [Staple] setting, see the following page: **ED** [P.78 "Stapling"](#page-79-0)

# **5) Hole Punch**

- This sets whether a print job is printed with hole punches.
	- **Center Top** Select this to create holes along the top edge and print.

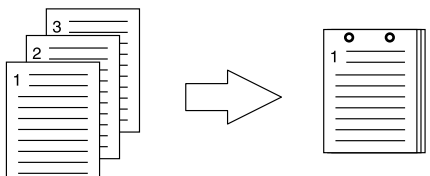

Middle Left - Select this to create holes along the left side and print.

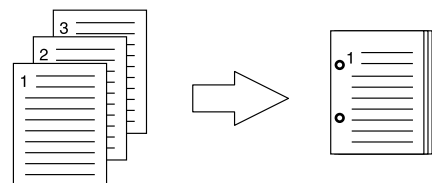

Notes

- Hole punching can be selected only when a Hole Punch Unit (optional) is installed.
- The "Hole Punch" option is not available when 2-Sided printing is selected together with the Magazine sort function.
- The selectable options vary depending on the paper size.

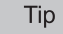

For the detailed instructions on how to print with the [Hole Punch] setting, see the following page:  [P.78 "Hole punching"](#page-79-1)

#### **6) Use Custom Margin**

Select this check box to set the margin on the printed pages. When this box is selected, click [Detail...] to set the margins in the [Custom Margin] dialog box.

The margin range is between 4.2 mm and 100 mm (0.17 inch and 3.94 inch). Less than 4.2 mm cannot be set for the range.

**Notes** 

- If [Booklet] is selected on [2-Sided Printing], this option will be disabled.
- Enable this function to add the margins if the application does not support the margin function. When the application has the margin function, use the application's function rather than this option.
- This cannot specify the binding margin for Booklet printing.

# <span id="page-34-0"></span>**Booklet Details**

In the [Booklet Details] dialog box, you can specify how Booklet printing is performed.

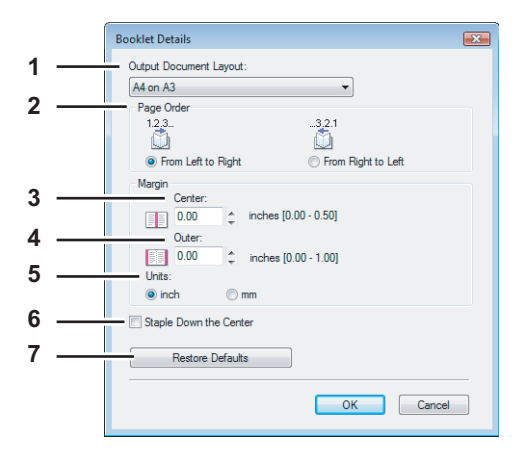

#### **1) Output Document Layout**

Select the booklet size to be made.

- **A5 on A4** — Select this to print an A5 size booklet. Every 2 pages are printed on A4 paper to fit on half a sheet (A5).

- **A4 on A3** Select this to print an A4 size booklet. Every 2 pages are printed on A3 paper to fit on half a sheet  $(A4)$ .
- **B5 on B4** Select this to print a B5 size booklet. Every 2 pages are printed on B4 paper to fit on half a sheet (B5).
- **Letter-Half on Letter** Select this to print a 1/2 Letter size booklet. Every 2 pages are printed on Letter paper to fit on half a sheet.
- **LT on LD** Select this to print a Letter size booklet. Every 2 pages are printed on Ledger paper to fit on half a sheet (Letter).
- **A6 on A5** Select this to print an A6 size booklet. Every 2 pages are printed on A5 paper to fit on half a sheet (A6).
- **B6 on B5** Select this to print a B6 size booklet. Every 2 pages are printed on B5 paper to fit on half a sheet (B6). - **1/2 LG on LG** — Select this to print a 1/2 Legal size booklet. Every 2 pages are printed on Legal paper to fit on half
- a sheet.
- **1/2 Comp on Comp** Select this to print a 1/2 Computer size booklet. Every 2 pages are printed on Computer paper to fit on half a sheet.
- **1/2 Folio on Folio** Select this to print a 1/2 Folio size booklet. Every 2 pages are printed on Folio paper to fit on half a sheet.
- **1/2 Statement on Statement** Select this to print a 1/2 Statement size booklet. Every 2 pages are printed on Statement paper to fit on half a sheet.
- **1/2 13LG on 13LG** Select this to print a 1/2 13 inch LG size booklet. Every 2 pages are printed on 13 inch LG paper to fit on half a sheet.
- **1/2 8.5SQ on 8.5SQ** Select this to print a 1/2 8.5 inch SQ size booklet. Every 2 pages are printed on 8.5 inch SQ paper to fit on half a sheet.
- **32K on 16K** Select this to print a 32K size booklet. Every 2 pages are printed on 16K paper to fit on half a sheet.
- **16K on 8K** Select this to print a 16K size booklet. Every 2 pages are printed on 8K paper to fit on half a sheet.

# **2) Page Order**

Select this to print the pages from left to right or right to left.

# **3) Margin - Center**

This sets the gutter on the center of two sided page. You can enter up to 0.50 inch (12.70 mm). The printed images will be reduced according to the margin setting.

# **4) Margin - Outer**

This sets the gutter on the right side and left side on the paper. You can enter up to 1.00 inch (25.40 mm). The printed images will be reduced according to the margin setting.

#### **5) Units**

Select the unit for the Center Margin and Outer Margin option. The default unit varies depending on the regional setting in the Windows.

# **6) Staple Down the Center**

Select this check box to double staple in the center.

# Note

[Staple Down the Center] is available only when [A5 on A4], [A4 on A3], [B5 on B4], [Letter - Half on Letter], [LT on LD], or [1/2 LG on LG] is selected at the [Output Document Layout] box and the Saddle Stitch Finisher (optional) is installed.

# **7) [Restore Defaults]**

Click this to restore the settings displayed in the [Booklet Details] dialog box to the original factory defaults.

Tip

For the detailed instructions on how to print with the [Booklet] setting, see the following page: **E P.74** "Making a booklet"
# **[Paper Handling] tab**

The [Paper Handling] tab allows you to enable Front Cover printing, Back Cover printing, Inserting Pages, and Interleaving Pages.

# Notes

- "Use Front Cover", "Use Back Cover", "Insert Pages" and "Interleave Pages" are not available when the Tab printing function is set.
- When the size of covers or sheets to be inserted is the same as that of the copy paper, change the media type or specify "Paper Source" on the [Basic] tab menu; otherwise all data will be printed from the insertion drawer.
- If you select [Store to e-Filing] in the [Print job] box, [Use Front Cover], [Use Back Cover], [Insert Pages] and [Interleave Pages] are unselectable.

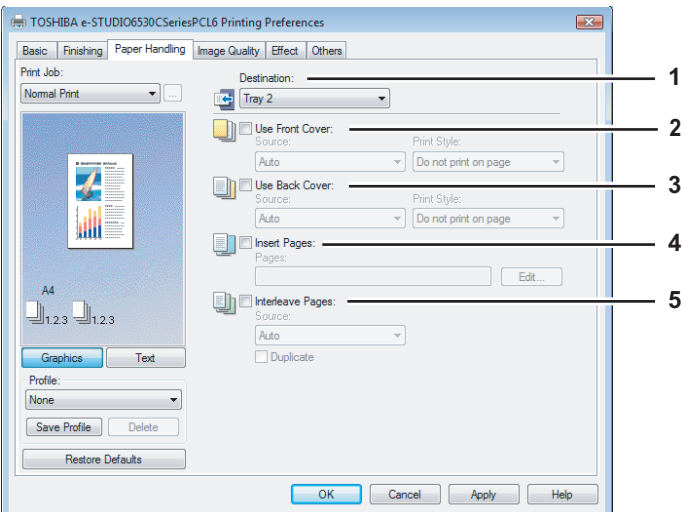

# **1) Destination**

- This selects the destination tray to which jobs will be output.
- **Upper Exit Tray** Select this to route the output to the upper exit tray of this equipment.
- **Side Exit Tray** Select this to route the output to the side exit tray of this equipment.
- **Tray 1** Select this to route the output to the upper tray of the Finisher (optional).
- **Tray2** Select this to route the output to the lower tray of the Finisher (optional).

# Notes

- y [Tray 1] and [Tray 2] can be selected when the Finisher (optional) or Saddle Stitch Finisher (optional) are installed and configured on the [Configuration] tab.
- [Side Exit Tray] can be selected only when neither of the Finisher (optional) and the Saddle Stitch Finisher (optional) is installed.

## **2) Use Front Cover**

This sets front cover printing which allows you to insert or print a cover on a sheet fed from a different Drawer or Bypass tray than the Paper Source option selected on the [Basic] tab.

To enable cover printing, select the check box and select the location from where a cover sheet is to be fed and the print style to be used.

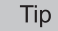

For the detailed instructions on how to print with the [Use Front Cover] setting, see the following page:  [P.79 "Inserting different types of paper"](#page-80-0)

#### **Source**

Select the location from where a front cover sheet is to be fed. When [Auto] is selected, the paper is automatically selected according to the printed document size.

# Note

The selectable values in the [Source] box vary depending on the optional devices installed on this equipment and their configuration on the [Configuration] tab.

# **Print Style**

This selects how you want to print a front cover.

- **Do not print on page** Select this to insert a blank cover.
- **Print one side of the page** Select this to print the first page image on the front side of a cover.
- **Print both sides of page** Select this to print the first two page images on both sides of a cover. This is available only when the 2-Sided Printing option is enabled on the [Finishing] tab.

# Note

If [Print one side of the page] is selected while 2-Sided Printing is performed, the first page is printed on the front side of the cover sheet and the back side of the cover will be blank.

#### **3) Use Back Cover**

This sets back cover printing which allows you to insert or print a back cover on a sheet fed from a different Drawer or Bypass tray than the Paper Source option selected on the [Basic] tab.

To enable back cover printing, select the check box and select the location from where a back cover sheet is to be fed and the print style to be used.

Tip

For the detailed instructions on how to print with the [Use Back Cover] setting, see the following page: **P.79** "Inserting different types of paper"

#### **Source**

Select the location from where a back cover sheet is to be fed. When [Auto] is selected, the paper is automatically selected according to the printed document size.

## Note

The selectable values in the [Source] box vary depending on the optional devices installed on this equipment and their configuration on the [Configuration] tab.

#### **Print Style**

This selects how you want to print a back cover.

- **Do not print on page** Select this to insert a blank cover.
- **Print one side of the page** Select this to print the last page image on the front side of a cover.
- **Print both sides of page** Select this to print the last two page images on both sides of a cover. This is available only when the 2-Sided Printing option is enabled on the [Finishing] tab.

## Notes

- If [Print one side of the page] is selected while 2-Sided Printing is performed, the last page is printed on the front side of the cover sheet and back side of the cover will be blank.
- If [Print both sides of page] is selected but there is only one page printed on the back cover, the last page is printed on the front side of the cover sheet and back side of the cover will be blank.

#### **4) Insert Pages**

This sets sheet insertion printing which allows you to insert a sheet between pages, or print a specific page on a sheet fed from a tray other than the Paper Source option selected on the [Basic] tab.

This option is useful when you want to insert a blank sheet between chapters, or when you want to print chapter cover pages on the different paper.

To enable sheet insertion printing, select the check box and click [Edit...] to set how the pages are inserted in the [Insert Pages] dialog box.

**ED** [P.37 "Insert Pages"](#page-38-0)

# Notes

- This option cannot be set when the [Interleave Pages] option is enabled.
- Up to 50 pages can be inserted.
- Insert Pages printing is performed using the PSL3 printer driver from application that can create the PS command directly, the interleaving sheets may not be inserted between the designated pages. In that case, disable the [Use PostScript Passthrough] option in the [PostScript Settings] dialog box. **ED [P.55 "PostScript Settings"](#page-56-0)**

## Tip

For the detailed instructions on how to print with the [Insert Pages] setting, see the following page:  [P.79 "Inserting different types of paper"](#page-80-0)

#### **5) Interleave Pages**

This sets the interleaving page feature that is useful when you want to insert paper of a different type (or from another source) between every page of your print job. For example, you can use this option to insert blank, colored sheets between overhead transparencies.

To enable interleaving pages, select the check box and select the location from where sheets are to be fed.

# Notes

- When this option is enabled as well as the [Use Front Cover] and [Use Back Cover] options enabled, no page is inserted after the front cover and back cover.
- This option cannot be set when [Insert Pages] option is enabled.

#### Tip

For the detailed instructions on how to print with the [Interleave Pages] setting, see the following page: **EQ** [P.80 "Interleaving pages"](#page-81-0)

#### **Source**

Select the location from where the interleaving sheet is to be fed. When [Auto] is selected, the paper is automatically selected according to the printed document size.

# Note

The selectable values in the [Source] box vary depending on the optional devices installed on this equipment and their configuration on the [Configuration] tab.

## **Duplicate**

When you select this check box, you can print previous page images on the inserted sheet.

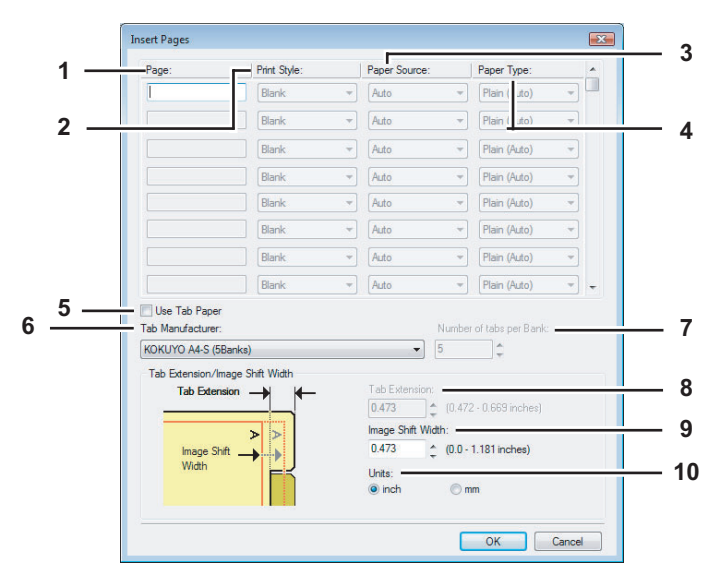

# <span id="page-38-0"></span>**Insert Pages**

# **1) Page**

Enter the page number where the sheet is to be inserted. When [Blank] is selected from the [Print Style] box, the blank sheet is inserted before the entered pages. When [1 Side] is selected from the [Print Style] box, the entered page will be printed on the inserted sheet.

#### **Note**

A sheet cannot be inserted before the first page when 2-Sided printing is enabled.

# **2) Print Style**

- This selects how you want to print on insertion sheets.
- **Blank** Select this to insert blank sheets.
- **1 Side** Select this to print the specified page on the front side of the insertion sheets.
- **2 Sides** Select this to print the specified page and the next page on both sides of the insertion sheets.

# **3) Paper Source**

Select the location from where insertion sheets are to be fed. When [Auto] is selected, the paper is automatically selected according to the printed document size.

# Note

The selectable values in the [Paper Source] box vary depending on the optional devices installed on this equipment and their configuration on the [Configuration] tab.

# **4) Paper Type**

Select the paper type to be inserted.

# **5) Use Tab Paper**

Select this check box when you insert a sheet of tab paper between two specified pages or print the data of the specified page in originals on the inserted tab paper.

# **6) Tab Manufacturer**

Select the product name of the tab paper that you use. This equipment supports the following tab paper.

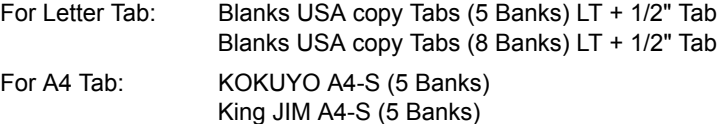

If you use tab paper other than those above, select [Custom]. When you select [Custom], you must specify the tab extension manually.

# **7) Number of tabs per Bank**

Enter the number of tabs for each tab set.

# **8) Tab Extension**

Enter the width of the tab extension. This must be set only when [Custom] is selected in the [Tab Manufacturer] option.

# **9) Image Shift Width**

Enter the width to shift the printed image.

For example, if you want to print text on the tab extension of Letter Tab paper, create a Letter sized document and input the text on the right side. Specify the distance the printed image is shifted in printing on tab paper.

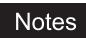

- When creating a document for tab printing, you must place the text at the exact height to fit the tab extension.
- The margin between the shifted text and right edge of the tab extension must have at least 0.17 inches or 4.2 mm of space because any information in this margin is not printed.

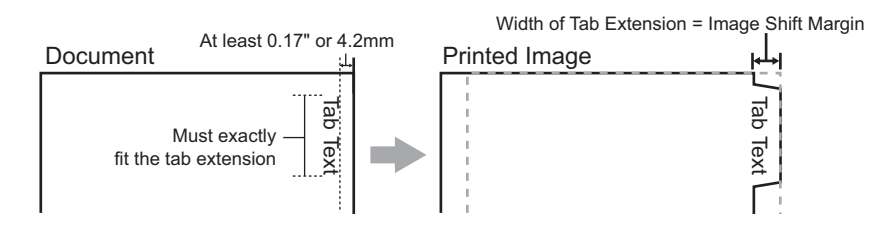

### **10)Units**

Select the unit for the Tab Extension and Image Shift option. The default unit varies depending on the regional setting of the client computer.

#### **Notes**

When you place the tab paper on the Bypass Tray, make sure the tab side of the paper is facing outward. The job will be output to the exit tray.

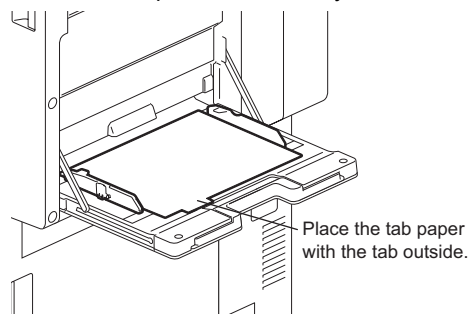

- The tab paper cannot be fed from the Large Capacity Feeder (optional) and drawers.
- If the document for tab printing is not created properly or the Image Shift Width is not set properly, the image will not be printed in the correct position within the tab extension. Please make sure to create the document and set the Image Shift Width correctly.
- y If mis-printing occurs while multiple tab pages are printed continuously, dirt may adhere to the reverse side of paper. To avoid this, it is recommended to print tab paper as a separated job for each page so that this equipment performs cleaning before printing the next tab paper.
- When printing tab paper, the tab paper may be caught in the exit in the inner tray because the roller to deliver the tab extension does not exit. In that case, remove the tab paper before printing a next job.
- If [Blank] is selected while 2-sided printing is performed, and you enter an even numbered page (printed on the back side of the paper) for the [Pages] box, the specified page will be blank. The desired blank sheet is inserted next and the 2-sided printing continues from the next page.

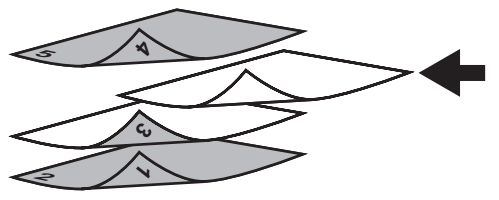

If [1 Side] is selected while 2-sided printing is performed, the specified page is printed on the front side of the sheet and back side of the sheet will be blank.

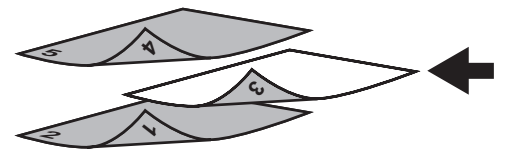

• If [1 Side] is selected while 2-sided printing is performed, and you enter an even numbered page (printed on the back side of the paper) for the [Pages] box, the specified page will be blank. The page is printed on the front side of the inserted sheet and the 2-sided printing continues from the next page.

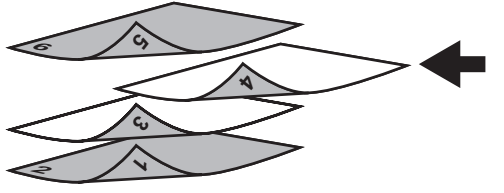

• If [2 Sides] is selected while 2-sided printing is performed, and you enter an even numbered page (printed on the back side of the paper) for the [Pages] box, the specified page will be blank. The specified page and the next page are printed on the inserted sheet and the 2-sided printing continues from the next page.

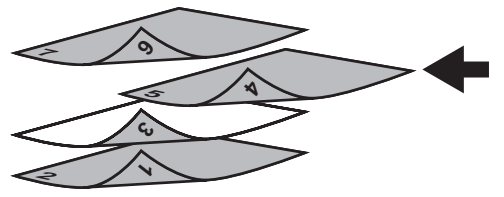

# **[Image Quality] tab**

The [Image Quality] tab allows you to select how images are printed. You can easily select appropriate image quality depending on the type of document.

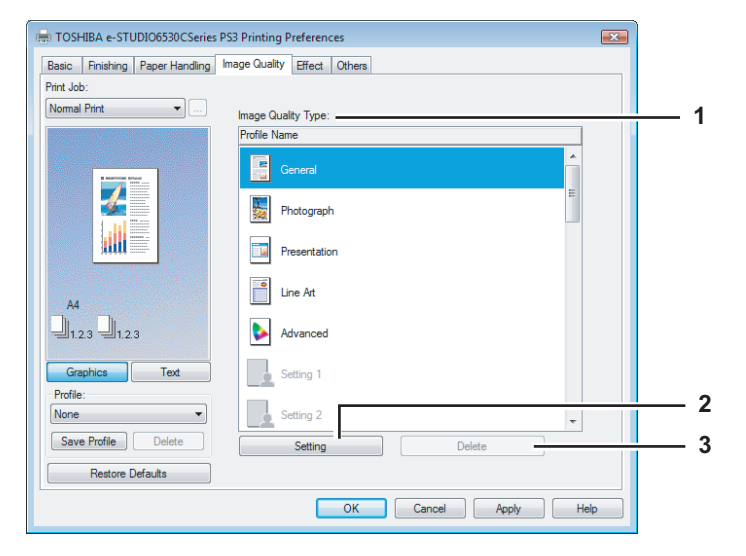

#### **1) Image Quality Type**

This sets how colors are printed by selecting the job type. The printer driver automatically applies proper image quality for selected job type. You can select a pre-defined image quality type, or you can select a custom image quality type that you created. The custom image quality type can be created or modified by clicking [Setting].

- **General** Select this to apply proper image quality for printing a general color document.
- **Photograph** Select this to apply proper image quality for printing photos.
- **Presentation** Select this to apply proper image quality for printing a vivid document.
- Line Art Select this to apply proper image quality for printing a document contain a lot of characters or line arts.
- Advanced Select this to apply a profile which can adjust color space. The [Advanced] option is available only for the PS3/XPS Printer driver.

# Note

The Image Quality type option is not available when [Black and White] or [Twin Color] is selected at the [Color] box on the [Basic] tab.

## **2) [Setting]**

Click this to customize an image quality setting. When this is clicked, the [Setting] dialog box appears. You can set up to 20 custom image quality settings.

- **EQ [P.41 "Setting: \[Basic\] tab"](#page-42-0)**
- [P.43 "Setting: \[Color Balance\] tab"](#page-44-0)
- [P.44 "Setting: \[Image Attribute\] tab"](#page-45-0)
- [P.45 "Setting: \[Advanced\] tab"](#page-46-0)

# Note

In order to create a new custom image quality setting, you must access the printer driver properties from the Printers folder (Windows 7: [Devices and Printers] / Windows XP/Windows Server 2003: [Printers and Faxes]). When you access the printer driver properties from application's print dialog box, you cannot add or reduce the custom image quality setting.

#### **3) [Delete]**

Click this to delete the custom image quality setting. When you click this, the confirmation dialog box appears. Click [Yes] to delete the setting.

# <span id="page-42-0"></span>**Setting: [Basic] tab**

In the [Basic] tab of the [Setting] dialog box, you can specify the following functions.

# **[Basic] tab for PCL6/XPS**

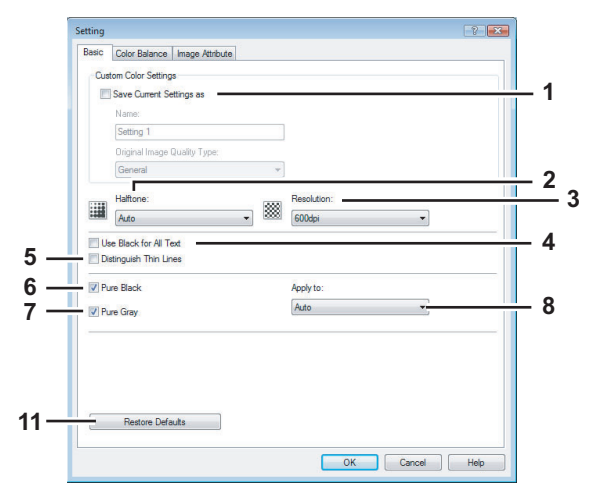

# **[Basic] tab for PS3**

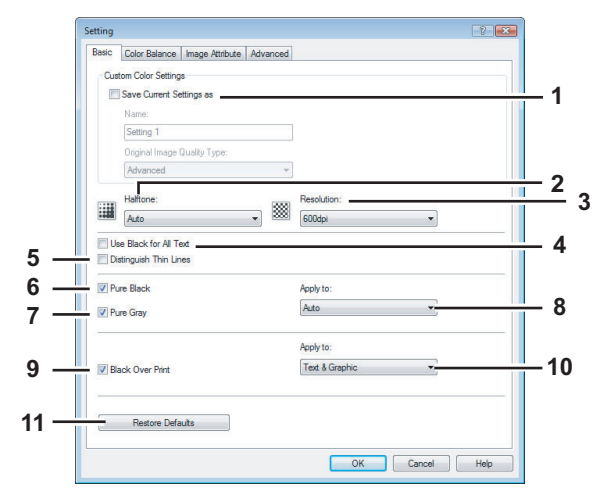

#### **1) Save Current Settings As**

Select this check box to save the settings as the different setting. When this box is cleared, the Image Quality Type that you selected will be undefined. Up to 20 custom image quality types can be created.

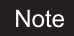

This option can be set when you log into Windows as a user who has the "Administrators" or "Power Users privilege (when using Windows 2000)" and access the printer driver properties from the Printers folder (Windows 7: [Devices and Printers] / Windows XP/Windows Server 2003: [Printers and Faxes]).

#### **Name**

Enter the Image Quality type name to be created. This must be entered when [Save Current Settings As] is selected.

**Tips** 

- When you edit an existing custom Image Quality Type, the settings of this Image Quality Type will be overwritten regardless of whether or not this Image Quality Type is renamed.
- Even if you enter any of the default Image Quality Type names ([General], [Photograph], [Presentation], [Line Art] or [Advanced]) registered as default settings, these default Image Quality types will not be overwritten. The Image Quality Type is saved as a new custom Image Quality Type under the name you have specified.

# **Original Image Quality Type**

Select the image quality type to be applied as the based image quality.

## **2) Halftone**

This sets how halftones are printed.

- **Auto** Select this to print using proper halftone depending on the contents in the document automatically.
- **Smooth** Select this to print halftone smoothly.
- **Detail** Select this to print halftone in detail.

#### **3) Resolution**

- This sets the resolution for printing.
- **600 dpi** Select this to print in 600 x 600 dpi.
- **1200 dpi**\*1 Select this to print in 1200 x 1200 dpi. The [1200 dpi] option is available only for the PS3 Printer driver.
- \*1 Images are reproduced more smoothly because jaggies on the outlines of small texts or fine lines such as graphics are suppressed. However, 600 dpi is recommended for photos because the tone reproduction level of the image is higher. Note that if the resolution is 1200 dpi, it takes longer than 600 dpi to print out because the capacity of data being handled is larger.

# Note

When [Photograph] or [Presentation] is selected in [Image Quality Type] of the [Image Quality] tab, 1200 dpi cannot be displayed.

## **4) Use Black for All Text**

Select this check box to print all texts in 100% black except white texts.

## **5) Distinguish Thin Lines**

Select this check box to print thin lines clearly.

#### **6) Pure Black**

Select this check box to print the black contents using the black toner. When this box is selected, please select how this function applies in the [Apply to] box.

# **7) Pure Gray**

Select this check box to print the gray scale contents using the black toner. When this box is selected, please select how this function applies in the [Apply to] box.

Note

The Pure Gray option is not available when [Pure Black] is not enabled.

## **8) Apply to**

Select how the Pure Black and Pure Gray functions apply.

- **Auto** Select this to automatically select areas to be printed using the black toner when you want to print the black (or black and gray scale) contents using its toner. When this option is selected, appropriate areas are printed using the black toner according to the Image Quality Type option.
- **Text** Select this to print only black text or black-and-gray text using the black toner.
- **Text & Graphic** Select this to print only black text and graphics, or black-and-gray text and graphics using the black toner.
- **Text, Graphic & Image** Select this to print all black areas or all black-and-gray areas using the black toner.

## **9) Black Over Print**

Select this check box when printing background content that has black text overlaid on it. If this is enabled, the gap between text and background is minimized and color deviation is prevented. if this is not enabled, the background of the black content will not print.

# **Note**

The [Black Over Print] option is available only for PS3 printer driver.

## **10)Apply to**

Select how the Black Over Print functions apply.

- **Text** Select this to print all the full-color background and then print black text on the color background.
- **Text & Graphic** Select this to print all the full-color background and then print black text and graphics on the color background.

# **Note**

The [Apply to] option is available only for PS3 printer driver.

## **11) [Restore Defaults]**

Click this to restore all the image quality setting details displayed in the [Basic] tab menu to the original factory defaults.

# <span id="page-44-0"></span>**Setting: [Color Balance] tab**

In the [Color Balance] tab of the [Setting] dialog box, you can specify the following functions. Adjust the density level by moving the scroll bar, or pressing buttons on the right and left of the scroll bar.

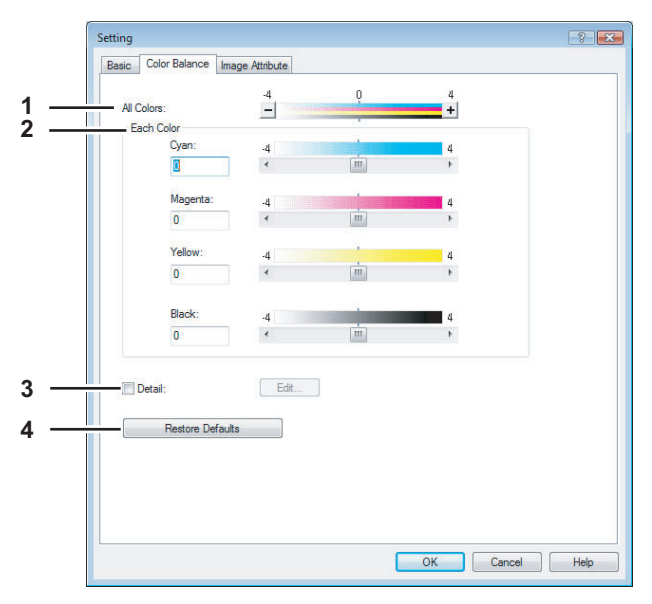

# **1) All Colors**

Adjust the density of the all colors.

## **2) Each Color**

Adjusts the density of each color for printing. You can set from -4 to 4.

# **3) Detail**

Select this check box to adjust the density of each color separately in details. When this box is selected, click [Edit] to display the [Color Balance Detail] dialog box and specify the density of each color.

#### **— Color Balance Detail**

In the [Color Balance Detail] dialog box, you can specify the density of low, middle, and high colors for each color.

- Low Change this density to adjust the density of light color.
- Middle Change this density to adjust the density of half color.
- High Change this density to adjust the density of deep color.
- Restore Defaults Click this to restore all the image quality setting details displayed in the [Color Balance Detail] dialog box to the original factory defaults.

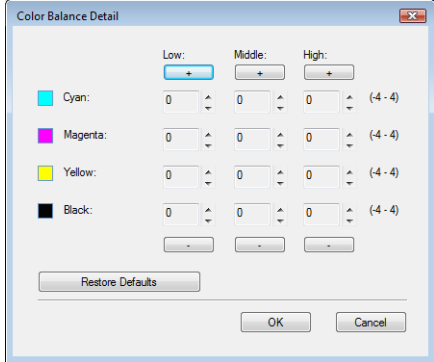

## **4) [Restore Defaults]**

Click this to restore all the image quality setting details displayed in the [Color Balance] tab menu to the original factory defaults.

# <span id="page-45-0"></span>**Setting: [Image Attribute] tab**

In the [Image Attribute] tab of the [Setting] dialog box, you can specify the following functions. Adjust the density level by moving the scroll bar, or pressing buttons on the right and left of the scroll bar.

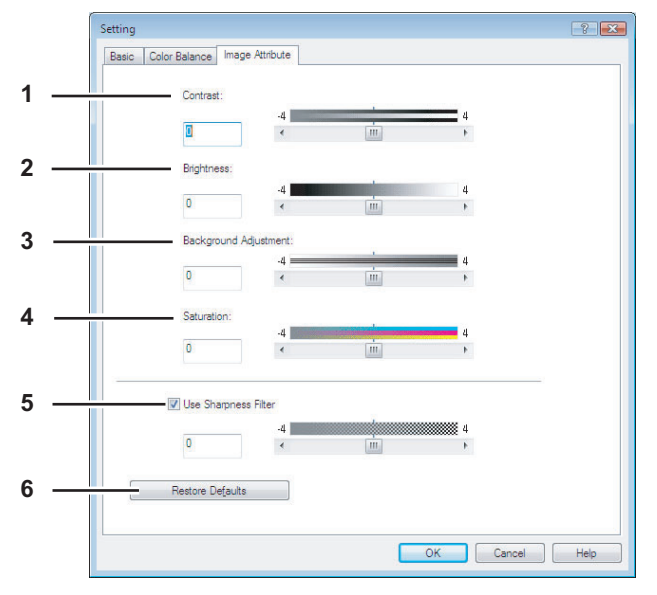

# **1) Contrast**

Adjust the contrast for printing. You can set from -4 (lowest) to 4 (highest).

# **2) Brightness**

Adjust the brightness for printing. You can set from -4 (darkest) to 4 (lightest).

# **3) Background Adjustment**

Adjust the background adjustment for printing. You can set from -4 (lightest) to 4 (darkest).

## **4) Saturation**

Adjust the saturation for printing. You can set from -4 (low clear) to 4 (high clear).

## **5) Use Sharpness Filter**

Select this check box when you use a sharpness filter. You can set from -4 (softest) to 4 (sharpest).

# **6) [Restore Defaults]**

Click this to restore all the image quality setting details displayed in the [Image Attribute] tab menu to the original factory defaults.

# <span id="page-46-0"></span>**Setting: [Advanced] tab**

In the [Advanced] tab of the [Setting] dialog box, you can set the functions below. The color profile data of this equipment may be updated. If the SNMP communication between this equipment and your computer is available, open the [Advanced] tab menu and then click [Update Now] to obtain the updated color profile data.

# Note

The [Advanced] tab menu is displayed when [Advanced] is selected in [Image Quality]. The [Advanced] option is available only for the PS3/XPS Printer driver.

# Tip

Color profiles can also be set from the TopAccess menu. For the detailed instructions on how to set color profiles from the TopAccess menu, refer to the *TopAccess Guide*.

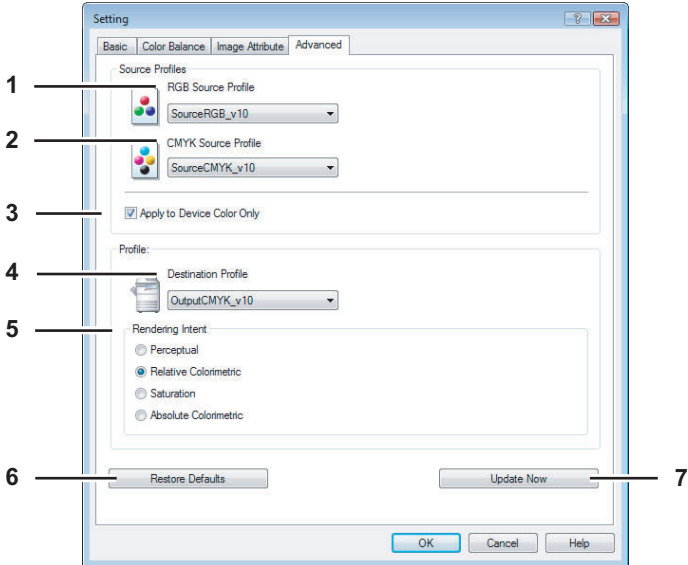

# **1) RGB Source Profile**

This selects RGB source profile. When you obtained color profile data from this equipment, the RGB source profile data of this equipment appear.

## **2) CMYK Source Profile**

This selects CMYK source profile. When you obtained color profile data from this equipment, the CMYK source profile data of this equipment appear.

## **3) Apply to Device Color Only**

Select this check box when you give priority to color profiles embedded in the image.

## **4) Destination Profile**

This selects destination profile. When you obtained color profile data from this equipment, the destination profile data of this equipment appear.

## **5) Rendering Intent**

- This selects a method for color space conversion when you print images.
- **Perceptual** This is recommended for photo images.
- **Relative Colorimetric** More original colors can be retained than those when you select [Perceptual].
- **Saturation** This is recommended when the vividness of colors is more important than their correct reproduction. It is useful for graphic charts.
- **Absolute Colorimetric** Original colors can be retained even on colored paper.

## **6) [Restore Defaults]**

Click this to restore all the image quality setting details displayed in the [Advanced] tab menu to the original factory defaults.

## **7) [Update Now]**

Click this to obtain the latest color profile data set for this equipment and update the existing color profile data. This is enabled only when SNMP communication with this equipment is enabled.

# **[Effect] tab**

The [Effect] tab contains print options that add effects to your print jobs such as Watermarks, Overlay Image printing, Rotate printing, Mirror printing, and Negative printing.

# **[Effect] tab for PCL6**

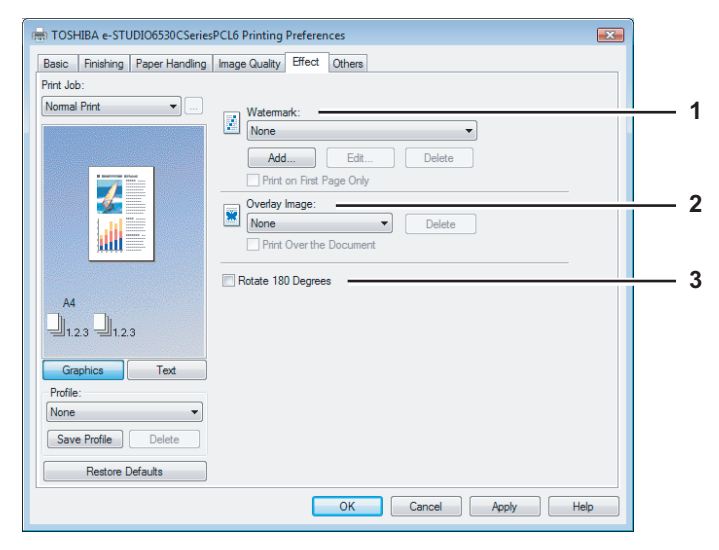

# **[Effect] tab for PS3/XPS**

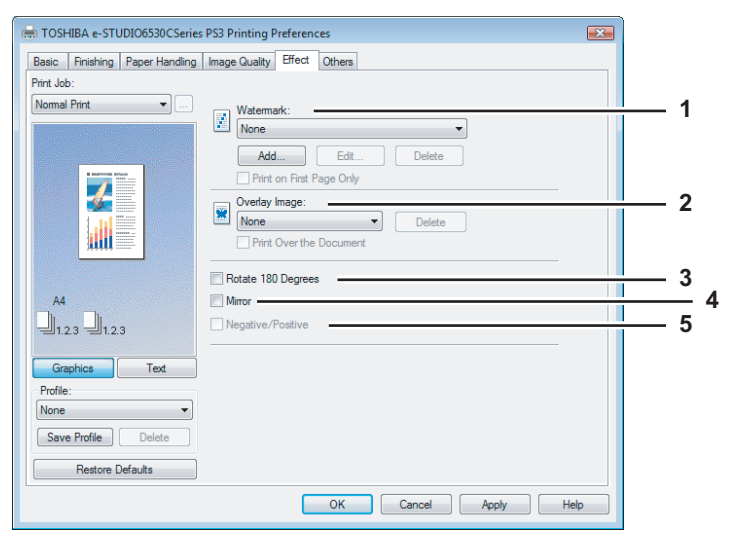

# **1) Watermark**

This selects the watermark to be used or edited. The following values except [None] are the default watermarks that have been registered in the printer driver. Up to 15 new watermarks can be added in this box.

- **None** Select this if no watermark is desired. The following default watermarks are also displayed in the box:
- TOP SECRET
- CONFIDENTIAL
- DRAFT
- ORIGINAL
- COPY

Tip

For the detailed instructions on how to print with the [Watermark] setting, see the following page: **P.81** "Printing with watermarks"

 $\overline{2}$ 

#### **[Add]**

Click this to create a new watermark. The [Watermark] dialog box appears by clicking on this. **E [P.48 "Add/Edit Watermark"](#page-49-0)** 

#### **[Edit]**

Select a watermark from the [Watermark] box and click it to edit the watermark. The [Watermark] dialog box appears by clicking on this.

  [P.48 "Add/Edit Watermark"](#page-49-0)

#### **[Delete]**

Select a watermark from the [Watermark] box and click it to delete a watermark. **EQ** [P.83 "Deleting a watermark"](#page-84-0)

#### Notes

- The default watermarks can be deleted but, once deleted, they cannot be restored.
- [None] cannot be deleted.

#### **Print on First Page Only**

Select this check box to print a watermark on the first page only. This setting will become available when any watermark is selected from the [Watermark] box.

## **2) Overlay Image**

This selects an overlay image to be used. This feature allows you to print an image on the background of a print job, although the watermark allows only text.

### **Notes**

- When [Overlay Image] is selected together with the N in 1 function, 1 overlay image will be printed on the entire page, regardless of the number of images set in 1 page.
- Both the overlay file and the documents on which you superimpose the overlay image must be created at the same size, color mode and orientation.
- When printing with Overlay Image using the PS3 printer driver from application that can create the PS command directly, the overlay image will not be printed. In that case, disable the [Use PostScript Passthrough] option in the [PostScript Settings] dialog box. **ED** [P.55 "PostScript Settings"](#page-56-0)

## **Tips**

• If you want to use an overlay image in your job, you must first create an overlay file. To create an overlay image, create an overlay image with most applications and print it as an overlay file. You can enable creating an overlay file on the [Print Job] box.

**P.67** "Printing a document as an overlay file"

• For the detailed instructions on how to print with the [Overlay Image] setting, see the following page: **P.83** "Printing with an overlay file"

#### **[Delete]**

Click this to delete the overlay image that you select in the box.  [P.84 "Deleting an overlay image"](#page-85-0)

#### **Print Over the Document**

Select this check box to print overlay image over the document.

#### **3) Rotate 180 degrees**

Select this check box to perform rotation printing of an image.

# **4) Mirror**

Select this check box to perform mirror printing of an image.

# **Notes**

- This print option is not displayed for the PCL6 printer driver.
- Mirror printing may not be applied when the application gives priority to the application's PostScript settings over the printer driver settings.
- When printing from Adobe Acrobat or similar applications, mirror printing does not work if the IUse PostScript Passthrough] option is enabled in the PostScript settings. To use mirror printing, please disable the [Use PostScript Passthrough] option in the [PostScript Settings] dialog box. **ED** [P.55 "PostScript Settings"](#page-56-0)

## **5) Negative/Positive**

Select this check box to perform negative printing of an image.

# Notes

- This print option is not displayed for the PCL6 printer driver.
- The Negative/Positive option is available only when [Black and White] is selected at the [Color] box on the [Basic] tab.
- Negative printing may not be applied when the application gives priority to the application's PostScript settings over the printer driver settings.
- When printing from Adobe Acrobat or similar applications, Negative/Positive printing does not work if the [Use PostScript Passthrough] option is enabled in the PostScript settings. To use Negative/Positive printing, please disable the [Use PostScript Passthrough] option in the [PostScript Settings] dialog box. **ED** [P.55 "PostScript Settings"](#page-56-0)

# <span id="page-49-0"></span>**Add/Edit Watermark**

When you click [Add] or [Edit], the [Watermark] dialog box appears and you can create new watermark or edit selected watermarks.

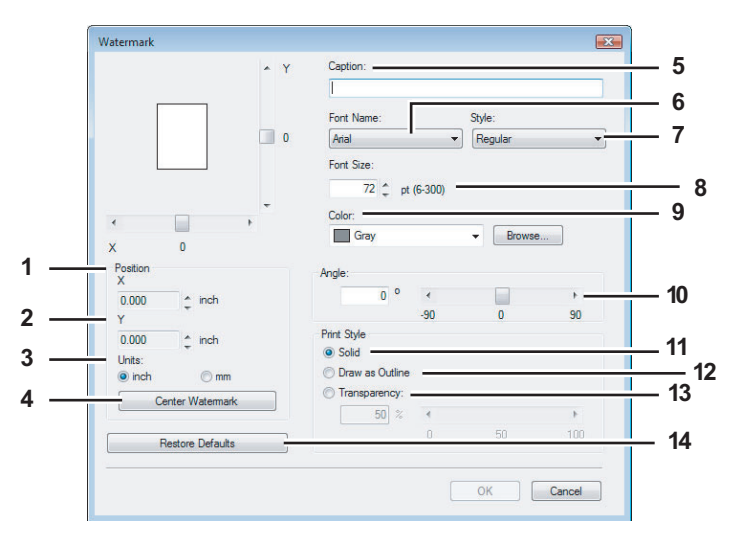

## **1) X Position**

The horizontal position of a watermark is displayed. You can change the position using the horizontal scroll bar.

## **2) Y Position**

The vertical position of a watermark is displayed. You can change the position using the vertical scroll bar.

# **3) Units**

Select the unit for the [X Position] and [Y Position] box.

## **4) [Center Watermark]**

Click this to automatically move the watermark position to the center.

## **5) Caption**

Enter the text of a watermark. You can enter up to 63 alphanumeric characters. When you are editing a watermark, the selected watermark text is displayed in the box.

## **6) Font Name**

Select the font to be used for the watermark text.

# **7) Style**

- Select the font style for the watermark text.
- **Regular** Select this to set the regular style to the text.
- **Bold** Select this to set the bold style to the text.
- **Italic** Select this to set the italic style to the text.
- **Bold Italic** Select this to set the bold and italic style to the text.

#### **8) Font Size**

Enter the font size for the watermark text. The font size can be set from 6 to 300 pt in units of 1 pt.

#### **9) Color**

Select the color of the watermark text. If the color that you require is not listed in the box, click [Browse] to add new color.

# Note

When [Black and White] is selected at the [Color] box on the [Basic] tab, this option will be disabled.

#### **10)Angle**

Enter the degree of angle for rotating the watermark text. The angle can be set from -90 to 90 degrees in units of 1 degree. You can also set the degree of angle by moving the scroll bar.

## **11) Solid**

Select this to print solid type of watermark.

#### **12)Draw as Outline**

Select this to print outline type of watermark.

#### **13)Transparency**

Select this to print a transparent watermark. When you select this, set the brightness from 0 (darker) to 100% (lighter) in units of 1%. You can also set the brightness using the scroll bar.

#### **14)[Restore Defaults]**

Click this to restore the settings displayed in the [Watermark] dialog box to the original factory defaults.

# **[Others] tab**

The [Others] tab contains print options such as toner saving, custom paper size and so on.

# **[Others] tab for PCL6/XPS**

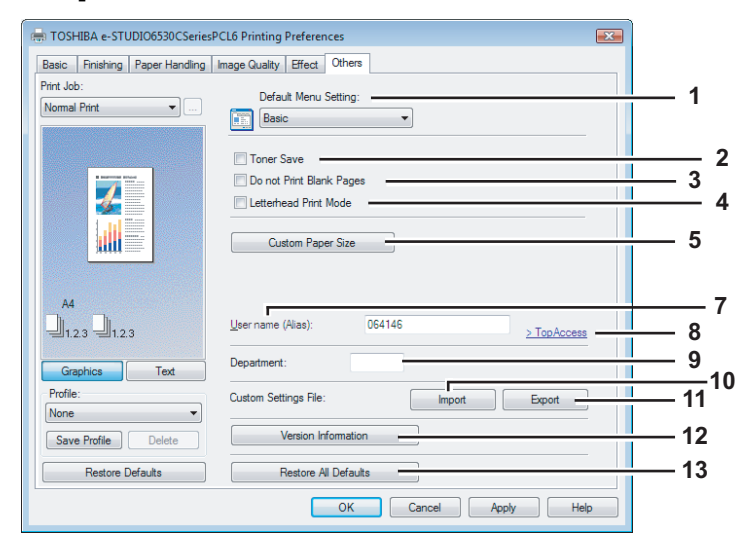

# **[Others] tab for PS3**

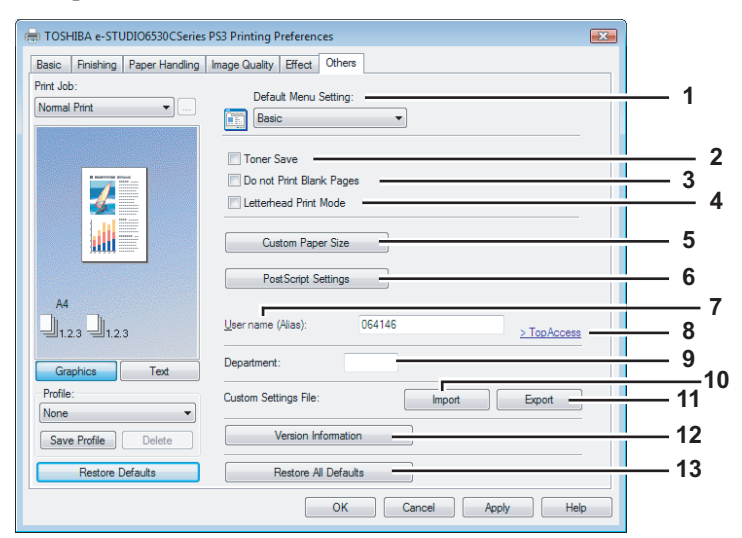

## **1) Default Menu Setting**

Select the default tab that is displayed when opening the properties of printer driver. Set functions frequently used as a default menu setting for your convenience.

# Note

If you made settings on the [Others] tab menu from the print setting page of application, the settings are restored to the defaults when closing the printer driver.

If you want to resume the settings, set the printer driver from the [Printers] folder.

  [P.19 "Setting initial values of print options"](#page-20-0)

# **2) Toner Save**

Select this check box to print in toner save mode.

## **Note**

When the toner save mode is enabled, printing may become lighter.

 $\overline{2}$ 

## **3) Do not Print Blank Pages**

Select this check box to ignore blank pages for printing. If Watermark feature is enabled all pages will be printed even when the content is blank.

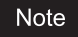

The pages having a header or footer will be printed even if the content is blank.

#### **4) Letterhead Print Mode**

Select this check box to perform duplex printing on paper whose sides need to be distinguished, such as paper with illustrations on one side.

#### **5) [Custom Paper Size]**

Click this to specify the custom paper size. The [Custom Paper Size] dialog box appears by clicking this. **E [P.53 "Custom Paper Size"](#page-54-0)** 

# Notes

- To set a custom paper size, select the printer driver of this equipment in the [Printers] folder and click [Properties] in the [File] menu. The printer driver properties dialog box appears. If the dialog box displayed does not allow the printer driver properties to be changed, follow the procedure below.
	- For Windows Vista, click [Run as administrator] and [Properties] in the [File] menu. If the password entry screen appears, enter the administrator password. The [User Account Control] dialog box appears. Click [Continue].
	- For Windows 7, some tab menus have a **button in the printer driver properties.** To change the properties, click on it. If the properties cannot be changed, ask your system administrator. - If the [File] menu is not displayed, press [Alt].
- You need to log into Windows with the "Power Users" privilege (only for Windows 2000) or "Administrator" privilege (for Windows 2000/Windows XP/Windows Vista/Windows 7/Windows Server 2003/Windows Server 2008) to open the properties page of the printer driver.

#### **6) [PostScript Settings]**

Click this to specify the PostScript specific functions. The [PostScript Settings] dialog box appears by clicking this. **ED** [P.55 "PostScript Settings"](#page-56-0)

# Note

This print option is available only for the PS3 printer driver.

#### **7) User name (Alias)**

Enter a nickname as required, which is displayed on the Private Print job list and Hold Print job list. You can specify the desired name so that you can easily find the target job from the job list when releasing it from the equipment's touch panel.

**Tips** 

- Up to 31 characters can be entered for the [User name (Alias)] box.
- The user name that is entered to log in to your computer is initially used for [User name (Alias)]. If the user name is not changed, the login user name is displayed on the Private Print job list and Hold Print job list.
- The nickname entered for the [User name (Alias)] box is applied only to the Private Print job list and Hold Print job list. On other job list screens (Scheduled Print jobs/Invalid jobs) and the Print Log screen, the login user name is always displayed.

# **8) [TopAccess Link]**

Click this to start a web browser and display the TopAccess menu.

## **9) Department**

Enter the user's department code if the system is managed with department codes. Please ask your administrator for your department code.

# **Notes**

- When the User Management Setting is enabled on the equipment, the User Management Setting is used to manage the print jobs instead of the department code. In that case, the user name that is entered to log in to your computer is used for the authentication of the print job. Therefore, you do not need to enter the department code in the printer driver but your user name must be registered in the equipment. If the user name is not registered, your print job is processed as the invalid job according to the Department Code Enforcement settings.
- If the No Limit Black function is enabled, you do not have to specify the department code when you print a document with selecting [Black and White] in the [Color] option in the [Basic] tab of printer driver.
- If the number of the printed sheets for a print job exceeds the output limitation for the entered department code, the print job is stored in the invalid department code print job list without printing. When you want to print the print job, perform printing from [JOB STATUS] on the touch panel by entering another department code for which the output limitation is more than the number of printed sheets.

#### Tip

How the equipment performs printing for an invalid department code print job, which an invalid department code is specified, varies depending on the Department Code Enforcement setting that can be set from TopAccess Administrator mode and whether SNMP Communication is enabled or not. When SNMP Communication is enabled and Department Code Enforcement is set to [ON], an error message will be displayed when entering an invalid department code. When SNMP Communication is disabled and Department Code Enforcement is set to [ON], the invalid department code print job will be stored in the invalid department code print job list without printing. When the Department Code Enforcement is [Print], the invalid department code print job will be printed. When the Department Code Enforcement is [Delete], the invalid department code print job will be deleted without printing.

## **10)[Import]**

Click this to import custom settings (e.g. custom paper size, image quality type, watermark, overlay, profiles) to the printer driver.

#### **How to import custom settings**

- Click [Import]. A dialog box to select a file appears. Select a file (\*cfx for PCL6, \*cfp for PS3, \*cfv for XPS) to be imported.
- Click [OK]. A dialog box to confirm if you overwrite the file appears. Then click [OK].

## **Notes**

- To start importing, select the printer driver of this equipment in the [Printers] folder and click [Properties] in the [File] menu. The printer driver properties dialog box appears. If the dialog box displayed does not allow the printer driver properties to be changed, follow the procedure below.
	- For Windows Vista, click [Run as administrator] and [Properties] in the [File] menu. If the password entry screen appears, enter the administrator password. The [User Account Control] dialog box appears. Click [Continue].
	- For Windows 7, some tab menus have a  $\mathbb{R}$  button in the printer driver properties. To change the properties, click on it. If the properties cannot be changed, ask your system administrator.
	- If the [File] menu is not displayed, press [Alt].
- You need to log into Windows with the "Power Users" privilege (only for Windows 2000) or "Administrator" privilege (for Windows 2000/Windows XP/Windows Vista/Windows 7/Windows Server 2003/Windows Server 2008) to open the properties page of the printer driver.

## **11) [Export]**

Click this to export custom settings (e.g. custom paper size, image quality type, watermark, overlay, profiles) from the printer driver.

# **How to export custom settings**

- Click [Export].
- The [Save as] dialog box appears. Specify a file name and a directory. Then click [OK].

# **Notes**

- To start exporting, select the printer driver of this equipment in the [Printers] folder and click [Properties] in the [File] menu. The printer driver properties dialog box appears. If the dialog box displayed does not allow the printer driver properties to be changed, follow the procedure below.
	- For Windows Vista, click [Run as administrator] and [Properties] in the [File] menu. If the password entry screen appears, enter the administrator password. The [User Account Control] dialog box appears. Click [Continue].
	- For Windows 7, some tab menus have a  $\Box$  button in the printer driver properties. To change the properties, click on it. If the properties cannot be changed, ask your system administrator.
	- If the [File] menu is not displayed, press [Alt].
- You need to log into Windows with the "Power Users" privilege (only for Windows 2000) or "Administrator" privilege (for Windows 2000/Windows XP/Windows Vista/Windows 7/Windows Server 2003/Windows Server 2008) to open the properties page of the printer driver.

## **12)[Version Information]**

Click this to display the [Version Information] dialog box.

#### **13)[Restore All Defaults]**

Click this to return settings in all the tab menus other than the [Font] and [Configuration] tab menus to the default ones. A confirmation dialog box appears as you click this, and if you click [Yes], print settings in all the tab menus will return to the default ones.

# Note

If you want to change the settings in the [Font] and [Configuration] tab menus, you need to access with the administrator privilege from the Printers folder. For the details, see the following page: **EQ** [P.56 "\[Fonts\] tab"](#page-57-0)

  [P.58 "\[Configuration\] tab"](#page-59-0)

# <span id="page-54-0"></span>**Custom Paper Size**

In the [Custom Paper Size] dialog box, up to 20 custom paper sizes can be defined. The custom page size that you specify can be selected in the [Original Paper Size] and [Print Paper Size] box on the [Basic] tab.

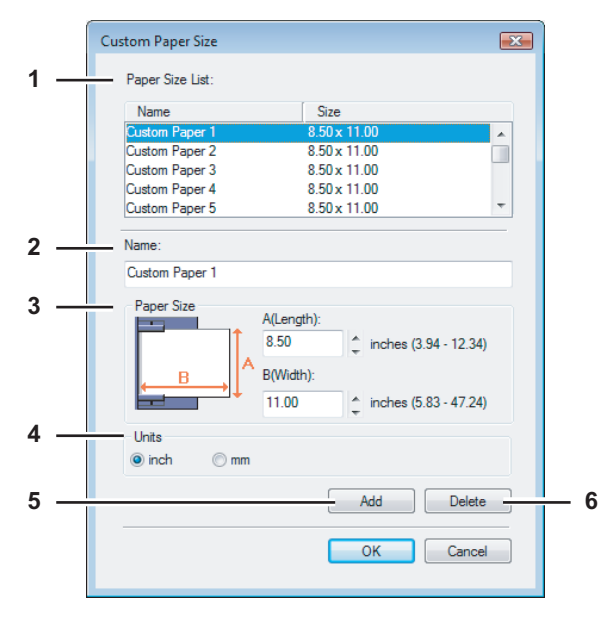

# **1) Paper Size List**

Select the custom paper size that you want to modify.

#### **2) Name**

Enter the custom paper size name. You can enter up to 63 characters. This name will be displayed in the [Original Paper Size] and [Print Paper Size] box on the [Basic] tab.

## **3) Paper Size**

Enter A (Length) and B (Width) to specify the paper size.

#### **4) Units**

Select the unit for the paper size. The default unit varies depending on the regional setting in the Windows.

# **5) [Add]**

Click this to save the settings over the selected custom paper size that you selected in the [Paper Size List].

# **6) [Delete]**

Click this to clear and restore the default settings of the selected custom paper size that you selected in the [Paper Size List]. When you click this, the confirmation dialog box appears. Click [Yes] to delete the setting.

# Notes

- y To register a custom paper size, either A (Length) or B (Width) should be different more than 0.3 inch (7 mm) from the standard paper size. If not, the created custom paper size is considered as the standard paper size.
- y You cannot create a custom paper size with A (Length) longer than B (Width). If you want to print such a document, print the document by selecting [landscape] for the [Orientation].
- There are some precautions when you use paper larger than standard sizes. For the details, see the following page:

**P.87** "Printing on paper larger than standard sizes"

# <span id="page-56-0"></span>**PostScript Settings**

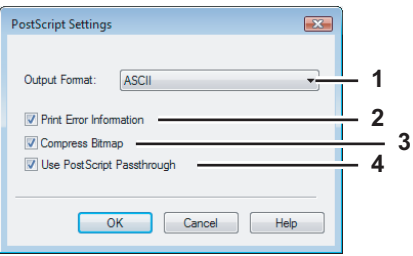

# **1) Output Format**

- This selects the output format for printing.
- **ASCII** Select this to send in ASCII data format.
- **Encapsulated PostScript (EPS)** Select this to send in EPS format.
- **Tagged BCP** Select this to send a job in Tagged Binary format over parallel ports.
- **Using Adobe DSC** Select this to send a job with DSC comments.

# Note

The EPS format is usually used for creating an image to import into another document. Therefore, only the first page of the document will be printed when [Encapsulated PostScript (EPS)] is selected. An exit tray where paper is output is set by the administrator. For the details, ask your administrator.

# **2) Print Error Information**

Select this check box to print a PS error information page when any errors occur for printing.

# **3) Compress Bitmap**

Select this check box to send compress bitmaps to this equipment.

## **4) Use PostScript Passthrough**

Select this check box for PostScript data created by the application that creates the PostScript code for printing (such as Adobe Acrobat, Adobe Photoshop, or Adobe Illustrator) to be passed through to this equipment.

# Note

If this option is enabled, the following print options may not work correctly when printing from the application that creates the PostScript code for printing such as Adobe Acrobat. In that case, please disable this option for printing.

- **Manual Scale**
- Print Paper Size
- Paper Type
- Use Front Cover
- Use Back Cover
- Interleave Pages
- Insert Pages
- **Booklet**
- Multiple Pages per Sheet
- All options in the [Effect] tab
- All options in the [Image Quality] tab

# <span id="page-57-0"></span>**[Fonts] tab**

The [Fonts] tab allows you to select how the TrueType fonts are printed. The [Fonts] tab can be displayed only from the Printers folder (and not displayed when displaying the properties from the application's print dialog box).

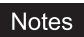

- To perform settings on the [Font] tab menu, select the printer driver of this equipment in the [Printers] folder and click [Properties] in the [File] menu. The printer driver properties dialog box appears. If the dialog box displayed does not allow the printer driver properties to be changed, follow the procedure below.
	- For Windows Vista, click [Run as administrator] and [Properties] in the [File] menu. If the password entry screen appears, enter the administrator password. The [User Account Control] dialog box appears. Click [Continue].
	- For Windows 7, some tab menus have a **button in the printer driver properties.** To change the properties, click on it. If the properties cannot be changed, ask your system administrator.
	- If the [File] menu is not displayed, press [Alt].
- You need to log into Windows with the "Power Users" privilege (only for Windows 2000) or "Administrator" privilege (for Windows 2000/Windows XP/Windows Vista/Windows 7/Windows Server 2003/Windows Server 2008) to open the properties page of the printer driver.

# **[Fonts] tab for PCL6/PS3**

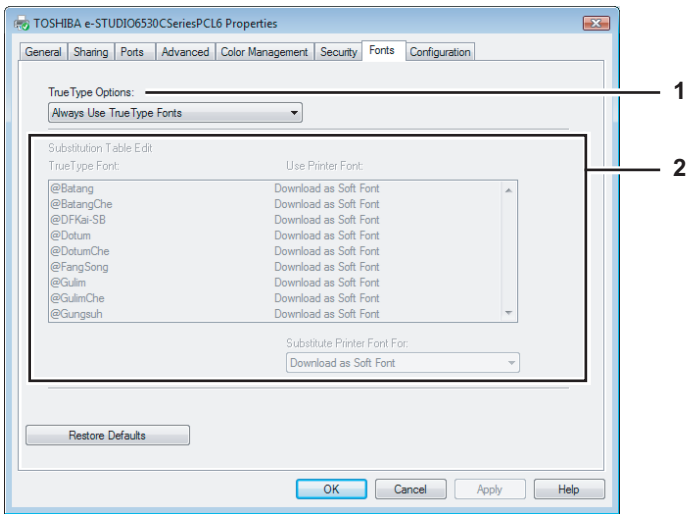

# **[Fonts] tab for XPS**

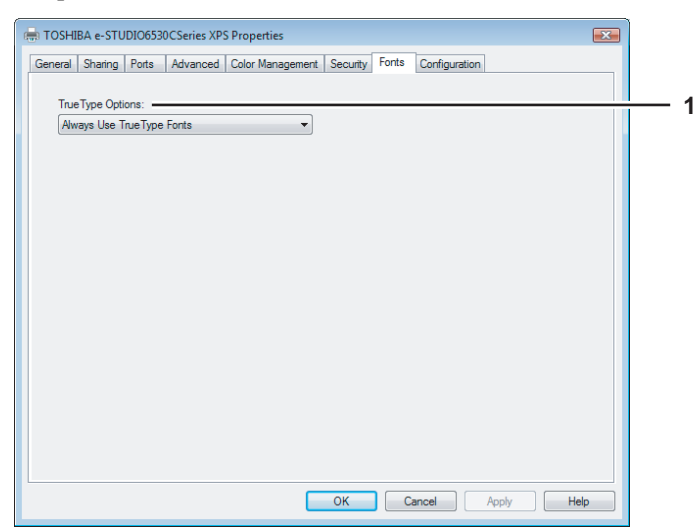

# **1) TrueType Options**

- This sets how to print TrueType fonts.
- **Always Use TrueType Fonts** Select this to print the document the same as the print image shown on the screen. All TrueType fonts are extracted on the system for printing.
- **Always Use Printer Fonts** Select this to substitute the TrueType fonts with the internal fonts for printing. The print result may differ from the print image on the screen.
- **Use Font Substitution Table** Select this to substitute the TrueType fonts using the internal fonts according to the settings of the font substitution table. You can edit the font substitution table that is displayed at the Substitution Table Edit table.
- **Download as Bitmap** Select this to print the document as same as the image shown on the screen.

**Tips** 

- The default value will be [Always Use TrueType Fonts] for the PCL6 printer driver.
- The default value will be [Use Font Substitution Table] for the PS3 printer driver.
- When you are using XPS printer driver, only [Always User TrueType Fonts] appears.

#### **2) Substitution Table Edit**

This table shows how each TrueType font is substituted. You can edit the substitution setting for each TrueType font. In this table, the TrueType font names are displayed in the TrueType Font column, and how the TrueType font is printed is shown in the Use Printer Font column.

To edit the substitution table, select the TrueType font that you want to edit from the table, and select how the TrueType font is to be printed at the [Substitution Printer Font For] box.

At the [Substitution Printer Font For] box, you can select [Download as Soft Font] to send the TrueType fonts in Type 42 format, or other available printer fonts to be substituted. The printer fonts displayed in the box differ depending on the TrueType fonts.

# **Note**

The [Substitution Table Edit] is not displayed for the XPS printer driver.

# <span id="page-59-0"></span>**[Configuration] tab**

The [Configuration] tab allows you to configure options. When any optional unit is installed in this equipment, set the configuration of the machine on this tab. The [Configuration] tab can be displayed only from the Printers folder (and not displayed when displaying the properties from the application's print dialog box).

# **Notes**

- To perform settings on the [Configuration] tab menu, select the printer driver of this equipment in the [Printers] folder and click [Properties] in the [File] menu. The printer driver properties dialog box appears. If the dialog box displayed does not allow the printer driver properties to be changed, follow the procedure below.
	- For Windows Vista, click [Run as administrator] and [Properties] in the [File] menu. If the password entry screen appears, enter the administrator password. The [User Account Control] dialog box appears. Click [Continue].
	- For Windows 7, some tab menus have a  $\mathbb{F}_p$  button in the printer driver properties. To change the properties, click on it. If the properties cannot be changed, ask your system administrator.
	- If the [File] menu is not displayed, press [Alt].
- You need to log into Windows with the "Power Users" privilege (only for Windows 2000) or "Administrator" privilege (for Windows 2000/Windows XP/Windows Vista/Windows 7/Windows Server 2003/Windows Server 2008) to open the properties page of the printer driver.

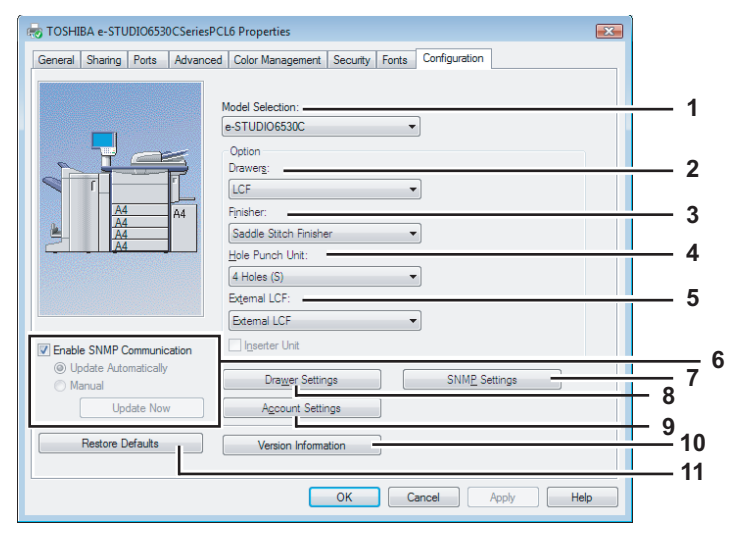

## **1) Model Selection**

This sets the model name of the equipment.

- e-STUDIO6530C/e-STUDIO6520C/e-STUDIO5520C

## **2) Option**

This option sets whether the following optional devices are installed.

## **Drawers**

This option sets whether or not the optional drawers or Large Capacity Feeder are installed.

- **None** Select this when neither drawer nor Large Capacity Feeder is installed.
- **Drawer3** Select this when the 3rd drawer (optional) is installed.
- **Drawer3 & Drawer4** Select this when 3rd drawer (optional) and 4th drawer (optional) are installed.
- **LCF** Select this when the Large Capacity Feeder (optional) is installed.

# **Note**

Large Capacity Feeder (optional) is not available for some countries or regions.

## **3) Finisher**

- This sets whether or not the Finisher (optional) is installed.
- None Select this when a Finisher (optional) is not installed.
- **Finisher** Select this when a Finisher (optional) is installed.
- **Saddle Stitch Finisher** Select this when a Saddle Stitch Finisher (optional) is installed.

## **4) Hole Punch Unit**

This sets whether or not the Hole Punch Unit (optional) is installed.

- **None** Select this when a Hole Punch Unit (optional) is not installed.
- **2 Holes** Select this when a 2 Hole Punch Unit (optional) is installed.
- 2/3 Holes Select this when a 2/3 Hole Punch Unit (optional) is installed.
- **4 Holes (F)** Select this when a 4 hole (F) punch unit (optional) is installed.
- 4 Holes (S) Select this when a 4 hole (S) punch unit (optional) is installed.

#### **5) External LCF**

This sets whether or not the External Large Capacity Feeder (optional) is installed.

- **None** Select this when a External Large Capacity Feeder (optional) is not installed.
	- **External LCF** Select this when a External Large Capacity Feeder (optional) is installed.

## **6) Enable SNMP Communication**

Select this check box to enable obtaining the configuration information from this equipment.

## **Note**

If you disable SNMP Communication, TopAccessDocMon notification also will be disabled.

#### **Update Automatically/Manual**

Select the method to update the option configuration information of the printer driver. This is available only when [Enable SNMP Communication] check box is selected.

- **Update Automatically** Select this to update the option configuration information automatically every time the [Configuration] tab menu of the printer driver is opened.
- **Manual** Select this to update the option configuration information manually.

# Note

If the connection to the equipment has not been configured correctly, the message "The address of your printer could not be located. Would you like to find it?" will be displayed when the [Configuration] tab is displayed. If it is displayed, click [Yes] and search for the equipment using the [Local Discovery] dialog box. After searching for the equipment, SNMP communication will be enabled. For the instructions on how to search the equipment, refer to the instructions of TopAccessDocMon.

## **[Update Now]**

Click this to obtain the configuration information from this equipment immediately. This is available only when [Enable SNMP Communication] check box is selected.

# Note

If the connection to the equipment has not been configured correctly, the message "The address of your printer could not be located. Would you like to find it?" will be displayed when you click [Update Now]. If it is displayed, click [Yes] and search for the equipment using the [Local Discovery] dialog box. After searching for the equipment, SNMP communication will be enabled. For the instructions on how to search the equipment, refer to the instructions of TopAccessDocMon.

#### **7) [SNMP Settings]**

Click this button to set the SNMP community name. **ED** [P.61 "SNMP Settings"](#page-62-1)

#### **8) [Drawer Settings]**

Click this to set the paper size and paper type of each drawer. The [Drawer Settings] dialog box appears by clicking this.

**ED** [P.60 "Drawer Settings"](#page-61-0)

#### **9) [Account Settings]**

Click this button to set whether the user management setting is enabled or not. You can also set whether the Private Print Restriction function and Hold Print Restriction function are enabled or not. The [Account Settings] dialog box appears upon clicking this button.

**ED** [P.61 "Account Settings"](#page-62-0)

#### **10)[Version Information]**

Click this to display the [Version Information] dialog box.

#### **11) [Restore Defaults]**

Click this to restore the configuration of this equipment displayed in the [Configuration] tab menu to the original factory defaults.

# <span id="page-61-0"></span>**Drawer Settings**

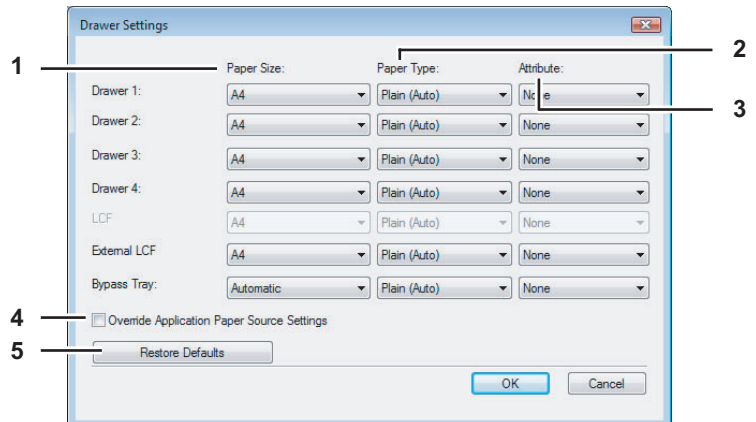

# **1) Paper Size**

Select the paper size set in each drawer.

## **2) Paper Type**

Select the paper type set in each drawer.

# **3) Attribute**

Select the attribute of the paper. When you set the attribute, the drawer will be selected preferentially according to the print settings.

# **4) Override Application Paper Source Settings**

Select this check box to use the paper source setting in the printer driver rather than the application setting.

# **5) [Restore Defaults]**

Click this to restore the settings displayed in the [Drawer Settings] dialog box to the original factory defaults.

# <span id="page-62-0"></span>**Account Settings**

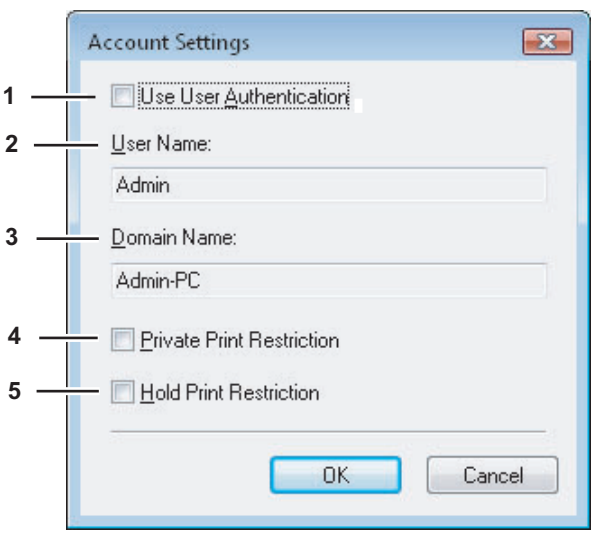

Tip

When SNMP communication is enabled, the following account information is automatically obtained from the equipment.

#### **1) Use User Authentication**

Select this check box to enable the user management function.

#### **2) User Name**

The user name that is entered to log in to your computer is displayed.

#### **3) Domain Name**

The domain name on which the equipment belongs is displayed.

#### **4) Private Print Restriction**

Select this check box to enable the Private Print Restriction function.

#### **5) Hold Print Restriction**

Select this check box to enable the Hold Print Restriction function.

**Tips** 

- For details on the Private Print Restriction function and Hold Print Restriction function, call your service technician.
- After you adjust settings in the [Account Settings] dialog box, make sure to confirm that the settings have been changed as specified in the printing preferences dialog box, accessing from the [File] menu > [Printing Preferences]. You can also confirm that the settings have been changed as specified on the properties page of the printer driver when you print documents from applications.

# <span id="page-62-1"></span>**SNMP Settings**

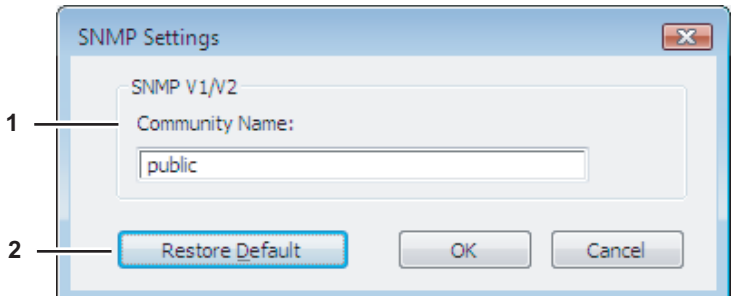

#### **1) Community Name**

The SNMP community name for this equipment is displayed.

#### **2) [Restore Default]**

Click this button to restore the SNMP community name settings to the original factory defaults.

# **Printing with Best Functions for Your Needs**

In this section, procedures are given to print various types of print jobs, using the layout and finishing options. Read this section before starting printing and select a procedure best suited for your needs.

- **P.62** "Printing various print job types"
- [P.70 "Layout and finishing options in \[Basic\] tab menu"](#page-71-0)
- [P.72 "Layout and finishing options in \[Finishing\] tab Menu"](#page-73-0)
- [P.79 "Finishing options in \[Paper Handling\] tab menu"](#page-80-1)
- [P.81 "Finishing options in \[Effect\] tab menu"](#page-82-1)
- **P.85 "Using various types of paper"**

# <span id="page-63-0"></span>**Printing various print job types**

The printer drivers provide various ways to handle such jobs as Scheduled Print, Private Print, Hold Print, Proof Print, Overlay Image file, and Store to e-Filing.

- **P.62** "Printing scheduled print jobs"
- **P.63** "Printing private print jobs"
- **P.64** "Printing hold print jobs"
- [P.66 "Printing proof print jobs"](#page-67-0)
- **EQ** [P.67 "Creating an overlay file"](#page-68-1)
- [P.68 "Storing to e-Filing"](#page-69-0)

# <span id="page-63-1"></span>**Printing scheduled print jobs**

The Print Scheduling feature allows you to specify the date and time to print your job. This is especially useful for delaying your print job until the off-peak hours.

Note

Time of the System and MFP should be the same.

# **Printing on a specified date and time**

- **1 Display the [Basic] tab menu.**
- **2 Select [Scheduled Print] in the [Print Job] box.**

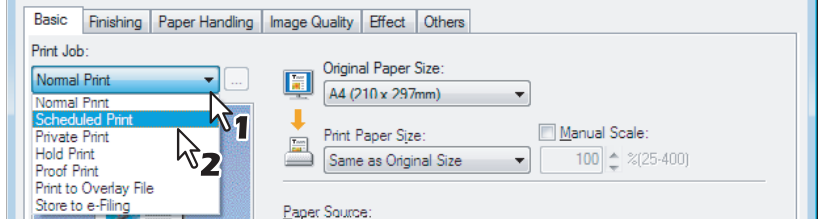

**3 Click [...].**

The [Scheduled Time] dialog box appears.

**4 Click the arrow button at the [Date] box to display the Calendar window, and select the desired date for your print job.**

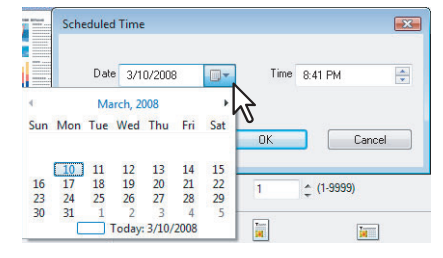

**5** Select the [Time] box and click the spin button to change the time.

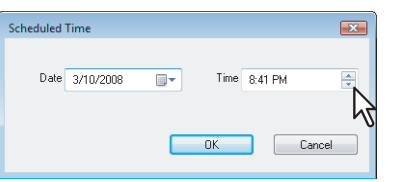

- To change the hour, select the hour number and click the spin button.
- To change the time, select the time number and click the spin button.

# **6 Click [OK].**

The specified date and time are displayed in each box.

**7 Set any other print options you require and click [OK].**

# **8 Click [OK] or [Print] to send the print job.**

The document will be queued to print at the specified time and date.

# <span id="page-64-0"></span>**Printing private print jobs**

When you want to print private documents, use this feature.

#### Note

The Private Print function can be used when the user management setting is disabled on the equipment.

# **Printing confidential documents**

**1 Display the [Basic] tab menu.**

# **2 Select [Private Print] in the [Print Job] box.**

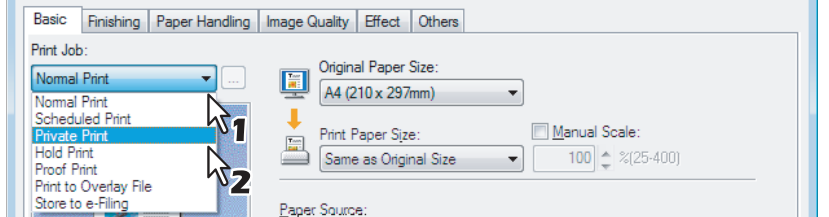

# **3 Set any other print options you require and click [OK].**

## **4 Click [OK] or [Print] to send the print job.**

The print job is stored in the Private Job list in the touch panel display.

# **5 Enter a password in the [Password] box and click [OK].**

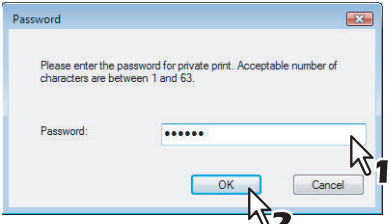

The print job is stored in the Private Print job list in the touch panel display.

#### Notes

- Enter a password using the alphanumeric characters and symbol characters (ASCII code characters between 0x21 to 0x7E) in the [Password] box. The password must be between 1 and 63 characters.
- When you enter this password on the touch panel display, confidential documents will be printed. If you forget it, you will not be able to print them.
- **6 Press the [PRINT] button on the control panel.** The print job list is displayed.

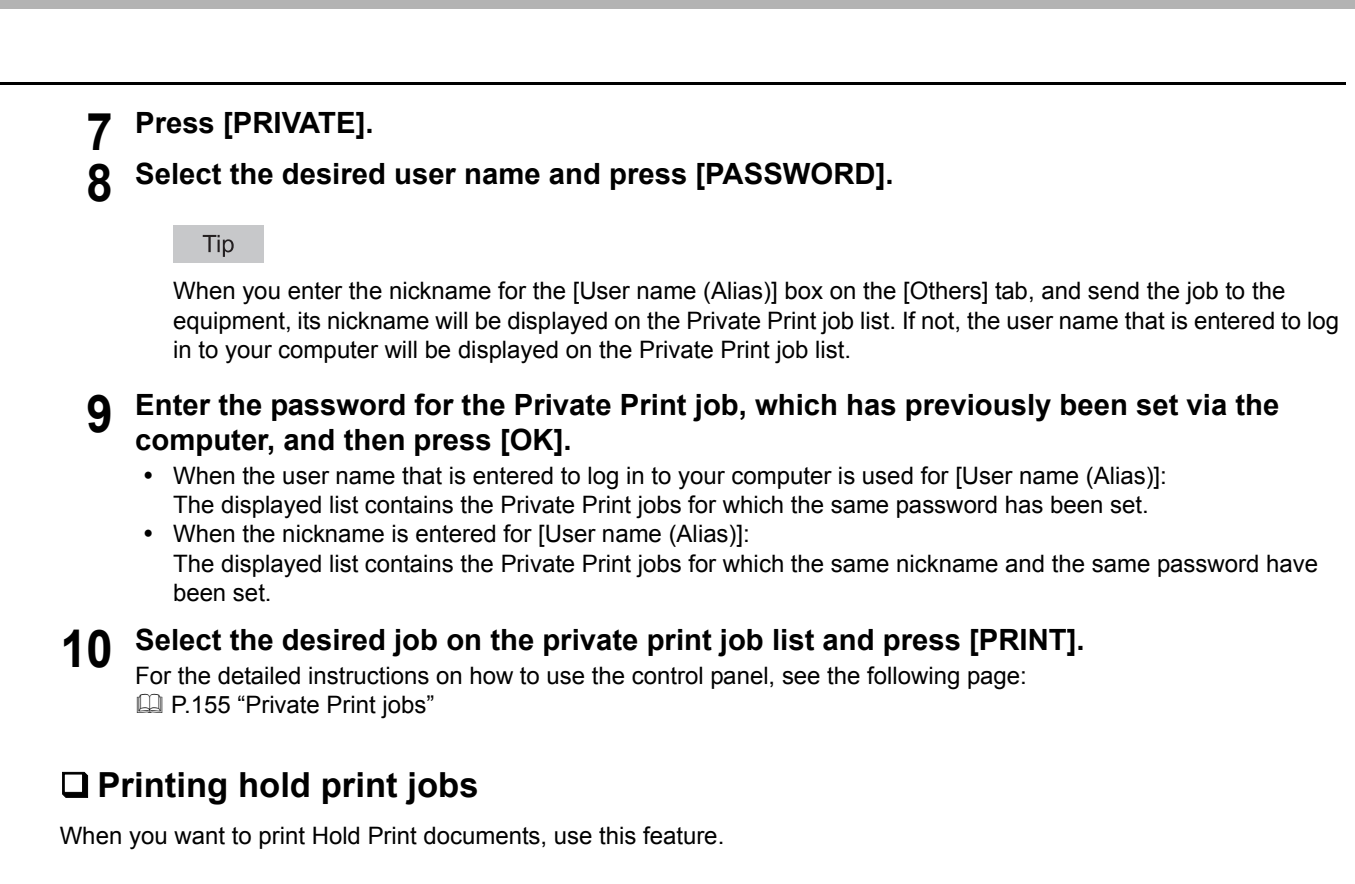

# <span id="page-65-0"></span>**Printing hold print documents**

**1 Display the [Basic] tab menu.**

# **2 Select [Hold Print] in the [Print Job] box.**

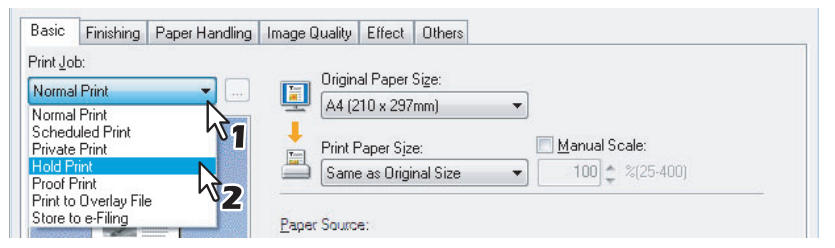

**3 Set any other print options as required and click [OK].**

# **4 Click [OK] or [Print] to send the print job.**

The print job is stored in the Hold Print job list in the touch panel display.

- **5 Press the [PRINT] button on the control panel.**
- **6 Press [HOLD] on the touch panel.**
- **7 Select the desired user name.**

# Tip

When you enter the nickname for the [User name (Alias)] box on the [Others] tab, and send the job to the equipment, its nickname will be displayed on the Hold Print job list. If not, the user name that is entered to log in to your computer will be displayed on the Hold Print job list.

# **8 Select the desired job on the Hold Print job list and press [PRINT].**

For the detailed instructions on how to use the control panel, see the following page:  [P.159 "Hold Print jobs"](#page-160-0)

**Tips** 

- When the user name that is entered to log in to your computer is used for [User name (Alias)]: The displayed list contains the Hold Print jobs which have been registered by the selected user.
- When the nickname is entered for [User name (Alias)]: The displayed list contains all the Hold Print jobs which have been registered by users having the same nickname.

# <span id="page-67-0"></span>**Printing proof print jobs**

You can print out one proof copy as a trial first. This helps to prevent wasting paper. After you proof it, you are prompted to specify whether you want to continue the print job or delete it.

# Note

When you want to print multiple copies, each of which is to be sent as an individual print job by your application, all the copies, not just one copy, will be printed even if you set Proof Print. In such a case, print just one trial copy first, and then specify the required number of copies on the touch panel display.

# **Printing a proof copy**

**1 Display the [Basic] tab menu.**

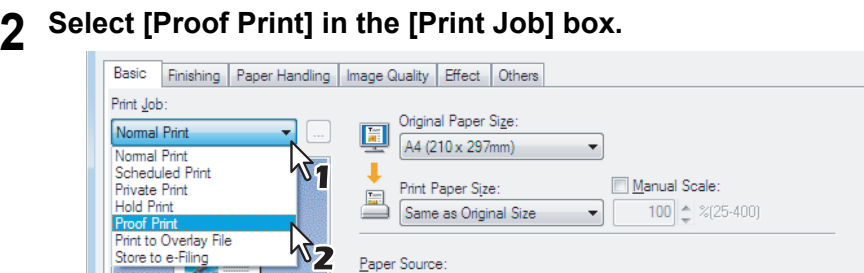

**3 Set any other print options you require and click [OK].**

# **4 Click [OK] or [Print] to send the print job.**

One copy of the document is printed and the print job is stored in the Proof Job list in the touch panel display.

**5 Press the [PRINT] button on the control panel.**  The print job list is displayed.

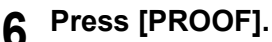

The proof print job list is displayed.

**7 Select the desired job on the proof print job list and press [PRINT].** For the detailed instructions on how to use the control panel, see the following page:  [P.152 "Proof Print jobs"](#page-153-0)

# <span id="page-68-1"></span>**Creating an overlay file**

You can save up to 20 documents as overlay files using printer driver. You can print an overlay on the foreground or background of a document. To do that, you must first create an overlay file.

**P.83** "Printing with an overlay file"

# Notes

- If you save a multi-page document as an overlay file, only the first page of the document will be saved as an overlay file.
- Both the overlay file and the documents on which you superimpose the overlay image must be created at the same size, color mode, and orientation.
- When creating an overlay file using the PS3 printer driver from application that can create the PS command directly, the overlay file will not be created properly. In that case, disable the [Use PostScript Passthrough] option in the [PostScript Settings] dialog box. **P.55 "PostScript Settings"**

# <span id="page-68-0"></span>**Printing a document as an overlay file**

**1 Display the [Basic] tab menu.**

# **2 Select [Print to Overlay File] in the [Print Job] box.**

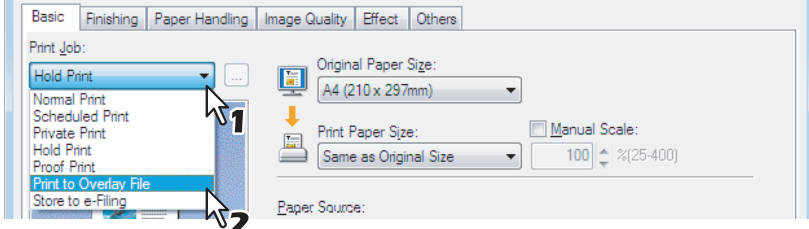

# **3 Click [...].**

The [Overlay Image Name] dialog box appears.

# **4 Enter a overlay image name and then click [OK].**

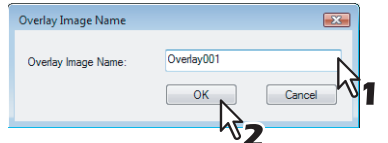

You can enter up to 63 characters.

# **5 Set any other print options you require and click [OK].**

# **6 Click [OK] or [Print] to send the print job.**

The document is saved as an overlay file.

## Tip

You can use a created overlay file when you want to print a document. **P.83** "Printing with an overlay file"

# <span id="page-69-0"></span>**Storing to e-Filing**

The Store to e-Filing feature allows you to send print jobs to e-Filing on this equipment. The job stored to e-Filing can then be printed from the touch panel display at a later time. It can be also composed with other documents using the e-Filing web utility.

You can select either a [public] or [user] box to store print jobs. You can also specify a folder in which the print job is to be stored in these boxes. The public box is shared by all users who can see the jobs stored in this box. User boxes are boxes that users can create as desired. Access to user boxes can be restricted with a password.

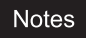

- When you store a document in e-Filing using the printer driver, the printing image (not the original document in your computer) will be stored in e-Filing.
- Documents stored in e-Filing are retained in the best image quality for printing. If you want to download them into your computer in a higher image quality, scan the original documents and store them in e-Filing.

**Tips** 

- You can manage the files within a box from the touch panel display. Refer to the *e-Filing Guide* to manage files in a box.
- You can also manage the files within a box using the e-Filing web utility. Refer to the e-Filing Guide.

# **Saving a print job to a public box**

- **1 Display the [Basic] tab menu.**
- **2 Select [Store to e-Filing] in the [Print Job] box.**

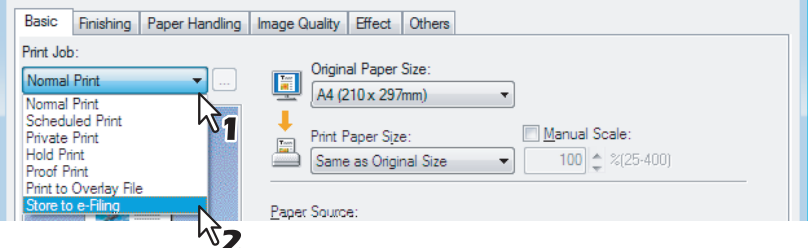

- **3 Set any other print options you require and click [OK].**
- **4 Select [Public Box].**

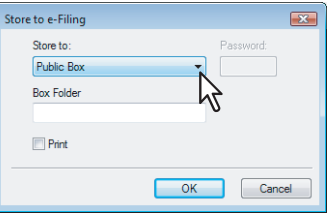

**5 When you specify a folder in which the print job is to be stored in a public box, enter the folder name in the [Box Folder] box.**

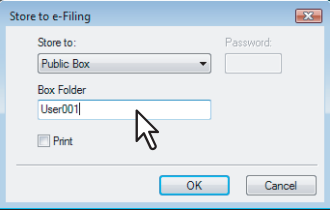

## **Notes**

- If the entered folder name is not found, a new folder is created under this folder name.
- Enter the folder name within 64 characters.
- Once there are 100 folder, you cannot create a new folder.

**6 If you print the job as well as saving to the public box, select the [Print] check box.**

# **7 Click [OK].**

# **8 Click [OK] or [Print] to send the print job.**

The print job is saved to the public box.

# **Saving a print job to a user box**

- **1 Display the [Basic] tab menu.**
- **2 Select [Store to e-Filing] in the [Print Job] box.**

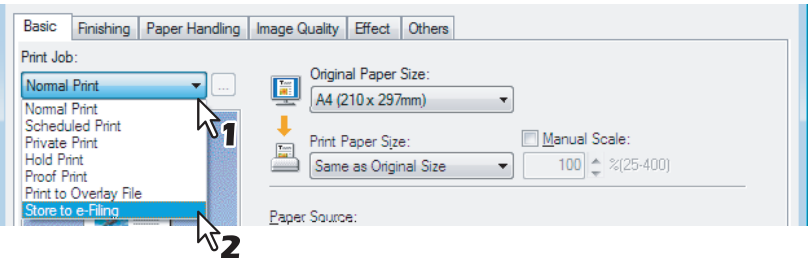

- **3 Set any other print options you require and click [OK].**
- **4 Select a user box to save a print job and enter the 5-digit password for the user box in the [Password] box if required.**

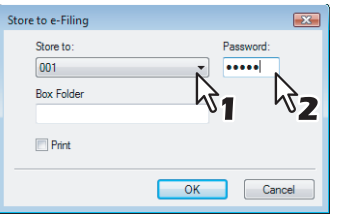

**5 When you specify a folder in which the print job is to be stored in a user box, enter the folder name in the [Box Folder] box.**

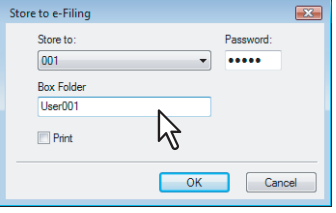

# Notes

- If the entered folder name is not found, a new folder is created under this folder name.
- Enter the folder name within 64 characters.
- Once there are 100 folder, you cannot create a new folder.
- **6 If you print the job as well as saving to a box, select the [Print] check box.**

# **7 Click [OK].**

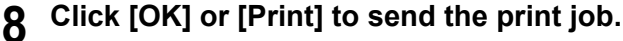

The print job is saved to the specified user box.

# <span id="page-71-0"></span>**Layout and finishing options in [Basic] tab menu**

Using the printer driver, you can set various layout options to suit your preferences. In this section various printing functions enabled with the [Basic] tab menu are explained.

- **P.70 "Fitting images within paper size"**
- **P.71** "Printing color document in gray scale"
- [P.71 "Printing color document in twin color"](#page-72-1)

# <span id="page-71-1"></span>**Fitting images within paper size**

You can automatically enlarge or reduce a document image to fit a specified paper size, or manually set the scale to enlarge or reduce the image.

# **Printing enlarged or reduced image to fit the specified paper size**

- **1 Display the [Basic] tab menu.**
- **2 Select the document size on the [Original Paper Size] box. Then select the paper size that you want to print at the [Print Paper Size] box.**

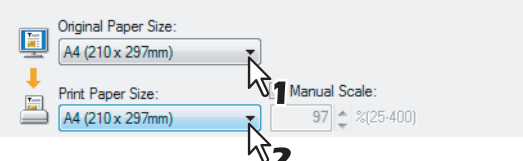

The document image is automatically enlarged or reduced depending on the original paper size and print paper size.

# **3 Set any other print options you require and click [OK].**

# **4 Click [OK] or [Print] to send the print job.**

The enlarged or reduced image is printed to fit the specified paper size.

**Printing an enlarged or reduced image by specifying the scale manually**

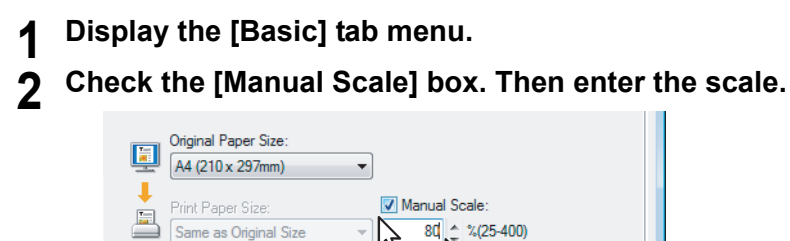

The scale can be set from 25% to 400% in units of 1%.

- **3 Set any other print options you require and click [OK].**
- **4 Click [OK] or [Print] to send the print job.**

An enlarged or reduced image is printed by specified scale.
# **Printing color document in gray scale**

This equipment can print in color as well as black and white. The printer driver automatically detects whether the document uses only color or only black and white, and it prints the document accordingly. Additionally, you can select black and white mode manually to print a color document in gray scale to reduce the print cost and consumption of color toners.

### **Printing a color document in gray scale**

- **1 Display the [Basic] tab menu.**
- **2 Select [Black and White] at the [Color] box.**

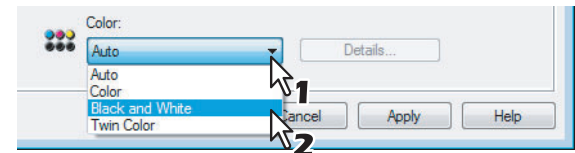

- **3 Set any other print options you require and click [OK].**
- **4 Click [OK] or [Print] to send the print job.**

The print job is printed in gray scale.

# **Printing color document in twin color**

This equipment can print in the twin color mode.

When the document is printed in the twin color mode, the black parts of the document are printed in black and colored parts of the document are printed in a specified color.

### **Printing a color document in twin color mode**

- **1 Display the [Basic] tab menu.**
- **2 Select [Twin Color] at the [Color] box.**

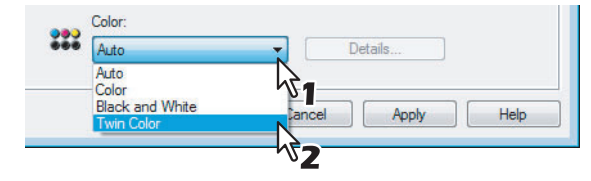

**3 Click [Details...].**

The [Twin Color] dialog box appears.

**4 Select a color that the color parts of the document are to be printed at the [Color] box and click [OK].**

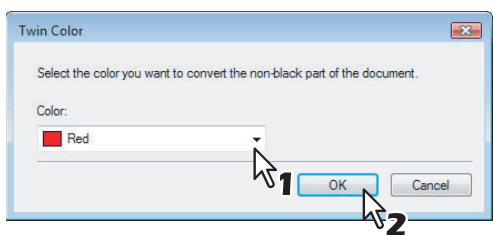

**5 Set any other print options you require and click [OK].**

# **6 Click [OK] or [Print] to send the print job.**

The print job is printed in the twin color mode.

# **Layout and finishing options in [Finishing] tab Menu**

Using the printer driver, you can set various layout options to suit your preferences. In this section various printing functions enabled with the [Finishing] tab menu are explained.

- **EQ** [P.72 "Sort printing"](#page-73-0)
- **CO** [P.73 "Printing on both sides of a sheet"](#page-74-0)
- **P.74 "Making a booklet"**
- **P.77** "Printing several pages on one sheet"
- **ED** [P.78 "Stapling"](#page-79-0)
- **EQ** [P.78 "Hole punching"](#page-79-1)

# <span id="page-73-0"></span>**Sort printing**

You can select how multiple copies of a document to be output, such as separately for each copy, grouping each page, and alternating the paper direction for each copy.

**Sorting printed documents according to copy**

**1 Display the [Basic] tab menu.**

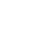

- 
- **2 Enter the number of copies to be printed at the [Number of Copies] box.**

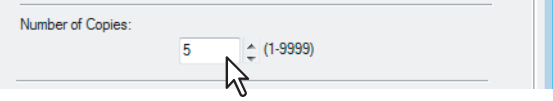

- **3 Display the [Finishing] tab menu.**
- **4 Select [Sort Copies] icon at [Copy Handling].**

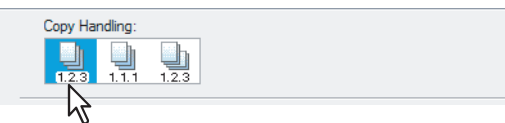

- **5 Set any other print options you require and click [OK].**
- **6 Click [OK] or [Print] to send the print job.**

The printed documents are sorted according to copy.

### **Sorting printed documents according to page**

For example, assume that you have a three page job (A, B, C) and you want three copies of each page in this order (AAA, BBB, CCC).

**1 Display the [Basic] tab menu.**

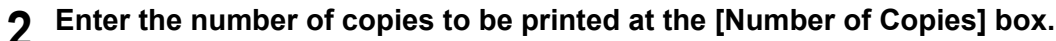

Number of Copies:

- **3 Display the [Finishing] tab menu.**
- **4 Select [Group Copies] icon at [Copy Handling].**<br>  $\begin{array}{c} \hline \text{Cov Handling:} \end{array}$

 $\hat{=}$  (1-9999)  $\gamma$ 

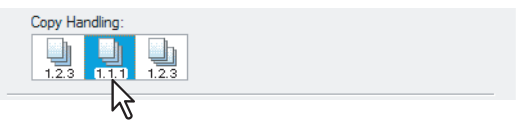

**5 Set any other print options you require and click [OK].**

# **6 Click [OK] or [Print] to send the print job.**

The printed documents are sorted according to page.

### **Sorting printed documents horizontally and vertically for each copy**

# Note Rotated Sort Copies can be enabled only when printing on Letter, A4, B5, or 16K. **1 Display the [Basic] tab menu. 2 Enter the number of copies to be printed at the [Number of Copies] box.**  $\sqrt{2}$  (1-9999) Number of Conjes **3 Display the [Finishing] tab menu. 4 Select the [Rotated Sort] icon at [Copy Handling].**<br> **1 Copy Handling: 5 Set any other print options you require and click [OK]. 6 Click [OK] or [Print] to send the print job.**

The printed documents are alternately sorted horizontally and vertically for each copy.

# <span id="page-74-0"></span>**Printing on both sides of a sheet**

You can print on both sides of the paper.

### **Printing on both sides of paper**

**1 Display the [Finishing] tab menu.**

# **2 Select the [2-Sided Printing] check box and select the direction to be printed.**

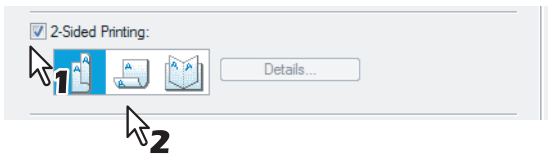

**Book** — Select this to print on both sides of the paper in a vertical direction, so the pages can be bound and turned over right and left.

**Tablet** — Select this to print on both sides of the paper in a vertical reversal motion, so the pages can be bound and turned over up and down.

Tip

You can also set booklet printing at the [2-Sided Printing] option by selecting the [Booklet] icon. For the instructions on how to perform booklet printing, see the following section. **EQ** [P.74 "Making a booklet"](#page-75-0)

### **3 Set any other print options you require and click [OK].**

# **4 Click [OK] or [Print] to send the print job.**

The print job is printed on both sides of paper in the specified direction.

# <span id="page-75-0"></span>**Making a booklet**

Printing in normal booklet mode produces a document that, when folded, becomes a properly paginated booklet or magazine-style publication. You can even create bound booklets that are folded and stapled in the center. For example, if you create a document on letter-size paper  $(8\frac{1}{2} \times 11)$  inches) and then print in booklet mode, the yield is a 5½-x-8½- inch booklet. Each page has been scaled to fit on half a sheet and reordered so that the booklet is properly paginated when folded.

To retain your original document size when printing booklets, select the booklet size to be the same as your original document size. Then, your 8½-inch document is printed on ledger size paper (11 x 17 inches) and reordered so that, when folded, the yield is an 8½-x-11-inch booklet. You can select from the following page-size options when printing a tiled booklet:

- Letter Booklet on Ledger
- A4 Booklet on A3
- B5 Booklet on B4

### Note

When Booklet printing is performed using the PS3 printer driver from application that can create the PS command directly, the overlay image will not be printed. In that case, disable the [Use PostScript Passthrough] option in the [PostScript Settings] dialog box.

**ED [P.55 "PostScript Settings"](#page-56-0)** 

### **Creating a booklet**

# **1 Display the [Finishing] tab menu.**

# **2 Select the [2-Sided Printing] check box and select the [Booklet] icon.**

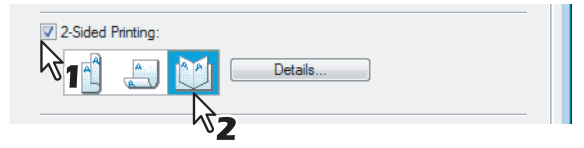

# **3 Click [Details...].**

The [Booklet Details] dialog box appears.

**4 Select the booklet size at the [Output Document Layout] box.**

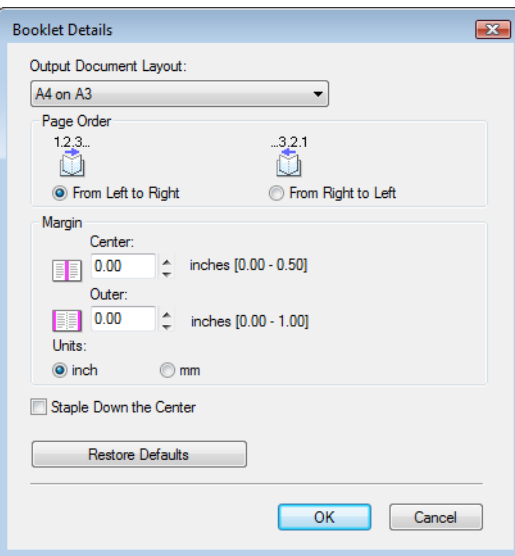

**Letter-Half on Letter** — Select this to print a 1/2 Letter size booklet. Every 2 pages are printed on Letter paper to fit on half a sheet.

**LT on LD** — Select this to print a Letter size booklet. Every 2 pages are printed on Ledger paper to fit on half a sheet (Letter).

**1/2 LG on LG** — Select this to print a 1/2 Legal size booklet. Every 2 pages are printed on Legal paper to fit on half a sheet.

**1/2 Statement on Statement** — Select this to print a 1/2 Statement size booklet. Every 2 pages are printed on Statement paper to fit on half a sheet.

**1/2 Comp on Comp** — Select this to print a 1/2 Computer size booklet. Every 2 pages are printed on Computer paper to fit on half a sheet.

**1/2 13LG on 13LG** — Select this to print a 1/2 13 inch LG size booklet. Every 2 pages are printed on 13inch LG paper to fit on half a sheet.

**1/2 8.5SQ on 8.5SQ** — Select this to print a 1/2 8.5 inch SQ size booklet. Every 2 pages are printed on 8.5 inch SQ paper to fit on half a sheet.

**A5 on A4** — Select this to print an A5 size booklet. Every 2 pages are printed on A4 paper to fit on half a sheet (A5).

**A4 on A3** — Select this to print an A4 size booklet. Every 2 pages are printed on A3 paper to fit on half a sheet (A4).

**B5 on B4** — Select this to print a B5 size booklet. Every 2 pages are printed on B4 paper to fit on half a sheet (B5). **B6 on B5** — Select this to print a B6 size booklet. Every 2 pages are printed on B5 paper to fit on half a sheet (B6). **1/2 Folio on Folio** — Select this to print a 1/2 Folio size booklet. Every 2 pages are printed on Folio paper to fit on half a sheet.

**A6 on A5** — Select this to print an A6 size booklet. Every 2 pages are printed on A5 paper to fit on half a sheet (A6).

**32K on 16K** — Select this to print a 32K size booklet. Every 2 pages are printed on 16K paper to fit on half a sheet. **16K on 8K** — Select this to print a 16K size booklet. Every 2 pages are printed on 8K paper to fit on half a sheet.

# **5 Select the page order for booklet in the [In page of the order] option.**

**From Left to Right** — Select this to print the pages from left to right. **From Right to Left** — Select this to print the pages from right to left.

**6 If you want to add a margin space between facing pages, enter a width in the [Center] box, and if you want to add a margin on the outside edge, enter a width in the [Outer] box.**

- You can change the unit of the margin at the [Units].
- The center margin can be set from 0.00 inch to 0.50 inches in units of 0.01 inch when the unit is inch, and from 0.00 mm to 12.70 mm in units of 0.10 mm when the unit is mm. The printed images will be reduced according to the margin setting.
- The outer margin can be set from 0.00 inch to 1.00 inches in units of 0.01 inch when the unit is inch, and from 0.00 mm to 25.40 mm in units of 0.10 mm when the unit is mm.

The printed images will be reduced according to the margin setting.

# **7 If you want to double staple the center, select the [Staple Down the Center] check box.**

### Note

[Staple Down the Center] is available only when the Saddle Stitch Finisher (optional) is installed and configured on the [Configuration] tab.

- **8 Click [OK] to close the [Booklet Details] dialog box.**
- **9 Set any other print options you require and click [OK].**
- **10 Click [OK] or [Print] to send the print job.**

The print job is printed as a booklet.

# Note

If the Saddle Stitch Finisher (optional) is not installed, the output will not be folded. But you can create a booklet by manually folding along the center.

# <span id="page-78-0"></span>**Printing several pages on one sheet**

The N-up feature allows you to print several pages of a document on one sheet of paper. This feature is very useful for browsing a large number of pages for appearance or page order.

For example, to check the navigation path of a number of web pages or review the narrative of a slide presentation, using N-up is not only convenient but conserves paper as well.

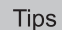

- If you are using the Image Overlay feature in combination with N-up printing, the overlay prints once per sheet, rather than once per page.
- When N-up printing is performed using the PS3 printer driver from an application that can create the PS command directly, the print function will not work appropriately. In that case, disable the [Use PostScript Passthrough] option in the [PostScript Settings] dialog box.

**ED** [P.55 "PostScript Settings"](#page-56-0)

### **Printing multiple pages per sheet**

- **1 Display the [Finishing] tab menu.**
- **2 Select how many pages you want to print on a single sheet at the [Number of pages per sheet] box.**

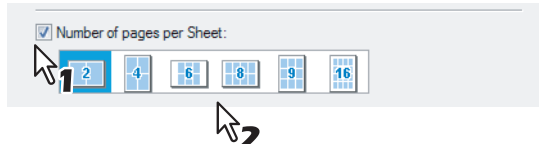

- **2 pages** Select this to print images from 2 pages arranged on one sheet.
- **4 pages** Select this to print images from 4 pages arranged on one sheet.
- **6 pages** Select this to print images from 6 pages arranged on one sheet.
- **8 pages** Select this to print images from 8 pages arranged on one sheet.
- **9 pages** Select this to print images from 9 pages arranged on one sheet.
- **16 pages** Select this to print images from 16 pages arranged on one sheet.
- **3 Select how the pages are arranged on one sheet in the [Direction of print] option.**<br>Direction of Print:

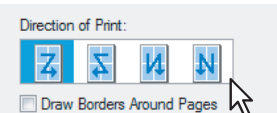

**Left to Right** — Select this to arrange pages horizontally from the left and printed top to bottom on one sheet. **Right to Left** — Select this to arranged pages horizontally from the right and printed top to bottom on one sheet. **Left to Right by column** — Select this to arrange pages vertically from the top and printed left to right on one sheet.

**Right to Left by column** — Select this to arrange pages vertically from the top and printed right to left on one sheet.

### **4 If you want to draw a line around each page, select the [Draw Borders Around Pages] check box.**

- **5 Set any other print options you require and click [OK].**
- **6 Click [OK] or [Print] to send the print job.**

Multiple pages are printed per sheet.

# <span id="page-79-0"></span>□ Stapling

You can staple sets of paper to exit from the equipment.

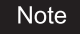

Stapling is not available if a Finisher (optional) is not installed.

### **Stapling the paper**

**1 Display the [Finishing] tab menu.**

**2 Select the [Staple] check box. Select a stapling option.**

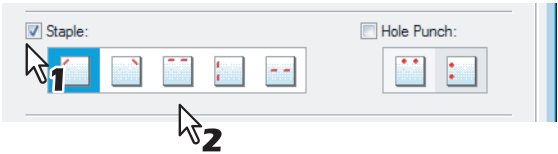

**Upper Left** — Select this to staple the printed document at the upper left. **Upper Right** — Select this to staple the printed document at the upper right. **Center Top** — Select this to double staple the printed document along the top edge. **Middle Left** — Select this to double staple the printed document along the left side. **Center Double** — Select this to fold and double staple the printed document in the center.

### Notes

- The selectable options vary depending on the paper size.
- [Center Double] can be selected only when the Saddle Stitch Finisher (optional) is installed and configured on the [Configuration] tab.
- **3 Set any other print options you require and click [OK].**
- **4 Click [OK] or [Print] to send the print job.**

The output is stapled for each copy.

# <span id="page-79-1"></span>**Hole punching**

Select this to punch holes on printed sheets of paper to exit from the equipment.

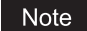

Hole punching is not available if a Hole Punch Unit (optional) is not installed.

### **Punching holes**

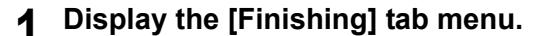

**2 Select the [Hole Punch] check box. Select a hole punch option.**

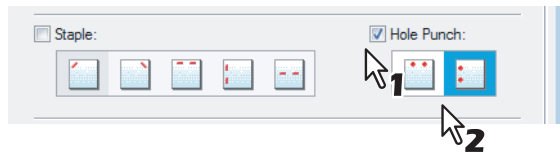

**Center Top** — Select this to punch holes along the top edge. **Middle Left** — Select this to punch holes along the left side.

- **3 Set any other print options you require and click [OK].**
- **4 Click [OK] or [Print] to send the print job.**

Holes are punched.

# **Finishing options in [Paper Handling] tab menu**

Using the printer driver, you can set various layout options to suit your preferences. In this section various printing functions enabled with the [Paper Handling] tab menu are explained.

- **Q [P.79 "Inserting different types of paper"](#page-80-0)**
- **Q** [P.80 "Interleaving pages"](#page-81-0)

# <span id="page-80-0"></span>**Inserting different types of paper**

You can insert a different type of sheet into a specified location in the printed documents. This is useful when you want to add front and back covers, or sheets between chapters. Both printed and blank sheets can be inserted.

# **Printing or inserting a front cover and back cover**

# **1 Display the [Paper Handling] tab menu.**

**2 To print or insert a front cover, select the [Use Front Cover] check box and select the drawer where the cover paper is loaded at the [Source] box. Then select whether inserting a blank cover or printed front cover at the [Print Style] box.**

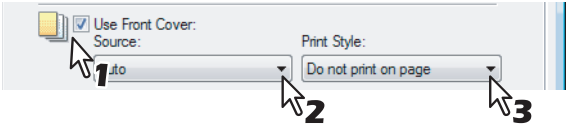

**Do not print on page** — Select this to insert a blank front cover. **Print one side of the page** — Select this to print the first page of the document on a front side of a cover. **Print both sides of page** — Select this to print the first two pages of the document on both sides of a cover.

### **Notes**

- When [Auto] is selected in the [Source] box, the paper is automatically selected according to the printed document size.
- [Print both sides of page] is available only when 2-Sided printing is enabled at the [Finishing] tab.

**3 To print or insert a back cover, select the [Use Back Cover] check box and set the [Source] and [Print Style] options that you require.**

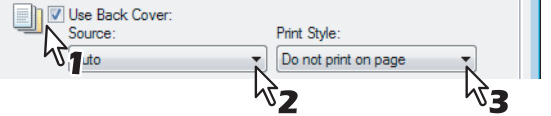

How to set the Source and Print Style options is the same as for the [Use Front Cover] option.

### **4 To print or insert sheets between the pages, select the [Insert Pages] check box and click [Edit...].**

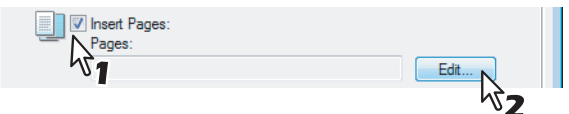

The [Insert Pages] dialog box appears.

### Notes

- Up to 50 pages can be inserted.
- Insert Pages printing is performed using the PSL3 printer driver from application that can create the PS command directly, the interleaving sheets may not be inserted between the designated pages. In that case, disable the [Use PostScript Passthrough] option in the [PostScript Settings] dialog box. **ED** [P.55 "PostScript Settings"](#page-56-0)

**5 Enter the page numbers to which you want to insert the sheet in each [Page] box and select the [Print Style], [Paper Source], and [Paper Type] options as you require.**

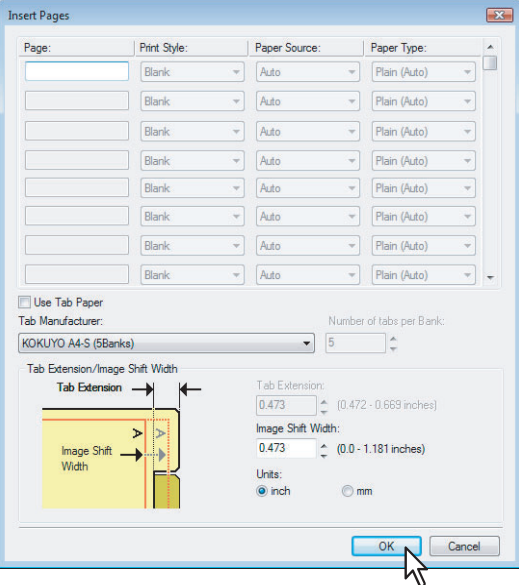

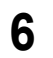

**6 Set any other print options you require and click [OK].**

**7 Click [OK] or [Print] to send the print job.**

A front cover and back cover are inserted into the printed document.

# <span id="page-81-0"></span>**Interleaving pages**

This feature is useful when you want to insert a different type of paper, or from another source, between every page of your print job. For example, you could use this option to insert blank or color sheets between overhead transparencies.

### **Inserting sheets between every page of a print job**

- **1 Display the [Paper Handling] tab menu.**
- **2 To insert sheets between every page, select the [Interleave Pages] check box and select the drawer where the desired paper is loaded at the [Source] box.**

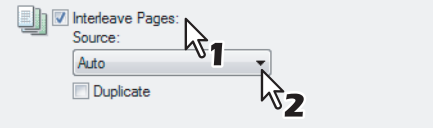

### Note

When [Auto] is selected in the [Source] box, the paper is automatically selected according to the printed document size.

**3 To print the previous page on interleaved sheets, select the [Duplicate] check box.**

This equipment prints every previous page on interleaved sheets which are inserted after the page so that you can duplicate a document.

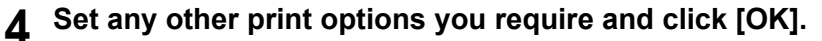

# **5 Click [OK] or [Print] to send the print job.**

The sheets are interleaved between every page.

# **Finishing options in [Effect] tab menu**

Using the printer driver, you can set various layout options to suit your preferences. In this section various printing functions enabled with the [Effect] tab menu are explained.

- **EQ** [P.81 "Printing with watermarks"](#page-82-0)
- **P.83** "Printing with an overlay file"

# <span id="page-82-0"></span>**Printing with watermarks**

Watermarks overprint your document with useful information, such as [TOP SECRET,] [CONFIDENTIAL,] [DRAFT,] [ORIGINAL,] or [COPY.]. You can choose from several predefined watermarks or you can create and save your own custom watermarks.

Watermarks are text only. To add graphics or other document elements, use image overlays instead.

### **Printing a watermark**

**1 Display the [Effect] tab menu.**

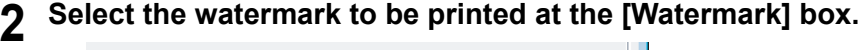

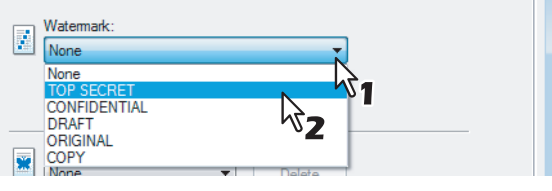

### Note

You can create a new watermark if there is none you want to apply on the box.

**3 If you want to print the watermark on only the first page, select the [Print on First Page Only] check box.**

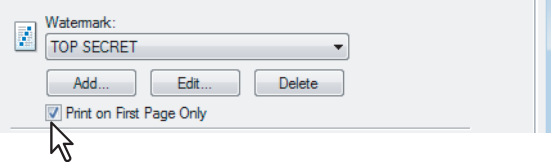

**4 Set any other print options you require and click [OK].**

# **5 Click [OK] or [Print] to send the print job.**

The print job is printed with the watermark.

### **Creating or editing a watermark**

**1 Click [Add] to create a new watermark, or select a watermark that you want to edit and click [Edit] to edit a watermark.**

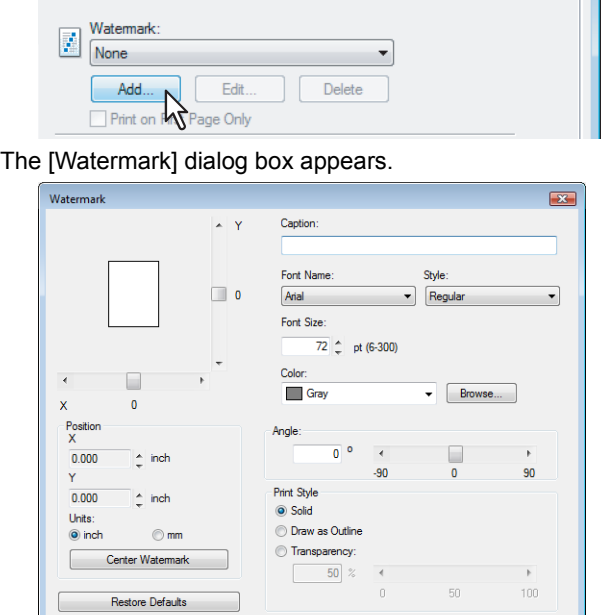

**2 Adjust the position of the watermark by specifying X and Y values in [Position].** If you click [Center Watermark], the watermark comes at the center of the page.

OK Cancel

### **3 Enter the watermark text in the [Caption] box.**

You can enter up to 63 characters for the [Caption] box. However, if too many characters are entered, the watermark may not be printed correctly.

- **4 Select a font for the watermark at the [Font Name] box.**
- **5 Select a font style for the watermark at the [Style] box.**
- **6 Enter the font size in the [Font Size] box.**

You can enter any integer between 6 and 300pt in units of 1pt.

**7 Select a color for the watermark at the [Color] box.**

If your preferred color is not listed in the box, click [Browse...] to display the color palette and add your color.

### Note

When [Black and White] is selected at the [Color] box on the [Basic] tab, the [Color] box is not available.

**8 To rotate the watermark, enter the number of degrees in the [Angle] box.**

- You can enter from -90 degrees to 90 degrees in units of 1 degree in the [Angle] box.
- You can also set the angle using the scroll bar.
- **9 Select how the watermark text is printed from [Solid], [Draw as Outline], and [Transparency].**

**Solid** — Select this to print solid type of watermark.

**Draw as Outline** — Select this to print an outline type of watermark.

**Transparency** — Select this for a transparent watermark. Set the transparent ratio from 0 to 100% in units of 1%. You can also set the transparent ratio using the scroll bar.

# **10 Click [OK] to save the watermark settings.**

The watermark is added or edited.

### **Deleting a watermark**

### Note

You can delete the default watermarks. However, they cannot be restored by clicking [Restore Defaults].

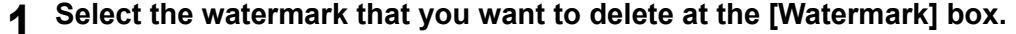

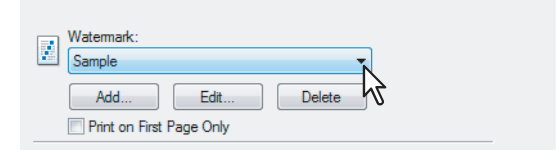

### **2 Click [Delete].**

The [Confirm Delete] dialog box appears.

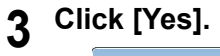

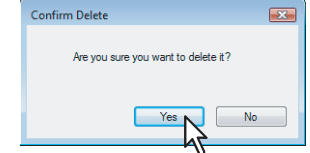

The watermark is deleted.

# <span id="page-84-0"></span>**Q Printing with an overlay file**

Using image overlays ensures that widely-used images are readily available and consistently reproduced. Image overlays are independent documents that are merged into other documents during printing and thereby increase the time required to print a job. To superimpose text on your document, it may be faster to use watermarks.

To print with an overlay file, you must first create an overlay file.

**ED** [P.67 "Creating an overlay file"](#page-68-0)

### Notes

- If you use Image Overlays in combination with the N-up feature, the image overlay is printed once per sheet, not once per page.
- Both the overlay file and the documents on which you superimpose the overlay image must be created at the same size, color mode, and orientation.
- When printing with Overlay Image using the PS3 printer driver from application that can create the PS command directly, the overlay image will not be printed. In that case, disable the [Use PostScript Passthrough] option in the [PostScript Settings] dialog box. **ED** [P.55 "PostScript Settings"](#page-56-0)

### **Printing an overlay image as a print job**

- **1 Display the [Effect] tab menu.**
- **2 Select the overlay image name to be used in the [Overlay Image] box.**

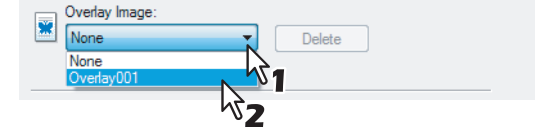

**3 If you want to print the overlay image over the document, select the [Print Over the Document] check box.**

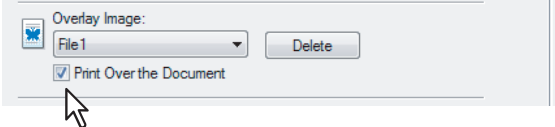

**4 Set any other print options you require and click [OK].**

# **5 Click [OK] or [Print] to send the print job.**

• The print job is printed with the overlay image.

### **Deleting an overlay image**

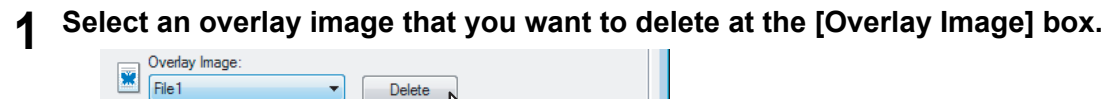

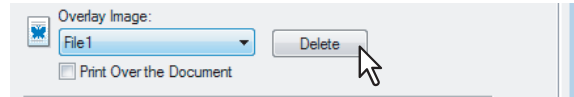

# **2 Click [Delete].**

The [Confirm Delete] dialog box appears.

**3 Click [Yes].**

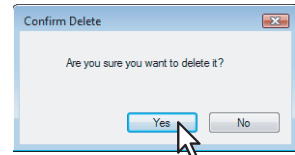

The overlay image is deleted.

# **Using various types of paper**

This equipment allows you to print on various types of paper. The procedure below is for print jobs which require precautions before placing paper.

**EQ** [P.85 "Printing on tab paper"](#page-86-0)

**P.87** "Printing on paper larger than standard sizes"

# <span id="page-86-0"></span>**Printing on tab paper**

This equipment supports tab printing, which can print in the tab extension of the tab paper. The job will be output in the inner tray.

### Notes

- This equipment can print only on the Letter sized or A4 sized tab paper.
- If mis-printing occurs while multiple tab pages are printed continuously, toner may adhere to the reverse side of paper. To avoid this, it is recommended to print a tab paper as a separated job for each page so that this equipment performs cleaning before printing the next tab paper.
- When printing tab paper, the tab paper may be caught in the exit of the inner tray because the roller failed to deliver the tab extension to the exit. In that case, remove the tab paper before printing the next job.

### **Printing a document on tab paper**

**1 Create a Letter sized or A4 sized document and place the text or object that should appear on the tab extension as described below.**

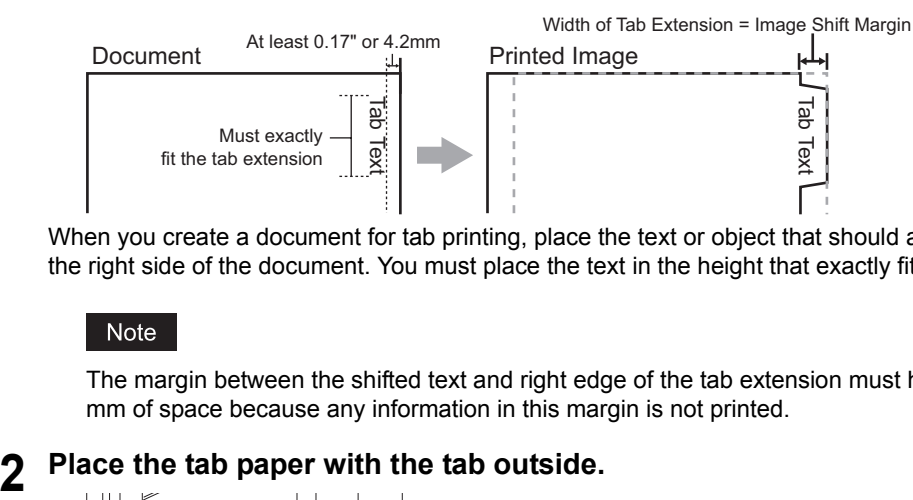

When you create a document for tab printing, place the text or object that should appear on the tab extension on the right side of the document. You must place the text in the height that exactly fits the tab extension.

The margin between the shifted text and right edge of the tab extension must have at least 0.17 inches or 4.2 mm of space because any information in this margin is not printed.

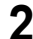

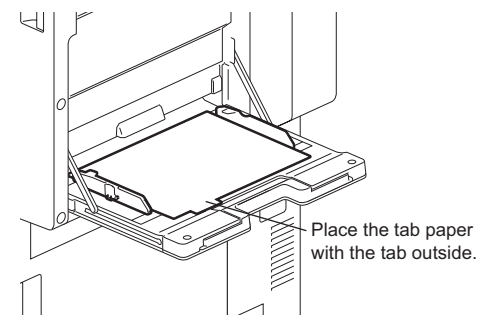

**3 When printing a document, display the [Basic] tab menu of the printer driver properties, select document size in the [Original Paper Size] box, and select either [Letter Tab] or [A4 Tab] (according to the document size) in the [Print Paper Size] box.**

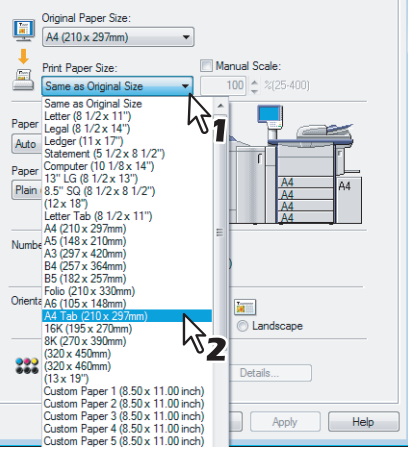

The [Primary Tab Dialog] dialog box appears.

**4 In the [Tab Manufacturer] box, select the product name of the tab paper that you use, or select [Custom] when you use other manufactured tab paper.**

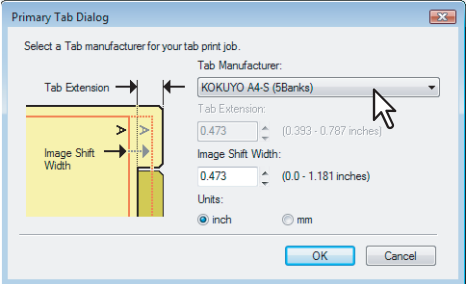

- **5 When you select [Custom] in the [Tab Manufacturer] option, enter the width of tab extension in the [Tab Extension] box.**
- **6 Enter the width to shift the printed image in the [Image Shift Width] box.**

If you created a document as described in Step 1, enter the width of the tab extension here.

### Note

The 0.17 inch or 4.2 mm margin on the right side of the paper is not a printable area. Therefore, be sure to enter the image shift margin so that an image will be printed within the printable area.

- **7 Click [OK].**
- **8 Set any other print options you require and click [OK].**
- **9 Click [OK] or [Print] to send the print job.**
- **10 Press [JOB STATUS] on the touch panel.**

The print job list appears.

- **11 Select the desired job in the print job list and then press the [START] button on the control panel.**
	- The print job is printed on the tab paper.
	- For the detailed instructions on how to use the control panel, see the following page:  [P.148 "Monitoring the Print Job Status"](#page-149-0)

# <span id="page-88-1"></span><span id="page-88-0"></span>**Printing on paper larger than standard sizes**

The procedure below is for printing on paper larger than standard sizes defined in the custom paper size setting. (Largest size: 12.34 x 47.24 inches (313.4 x 1200 mm)) Custom paper sizes can be defined in the [Other] tab menu.

**E [P.53 "Custom Paper Size"](#page-54-0)** 

### **Printing on paper larger than standard sizes**

**1 Display the properties of the printer driver and select the custom paper size in [Print Paper Size] of the [Basic] tab menu before starting printing.**

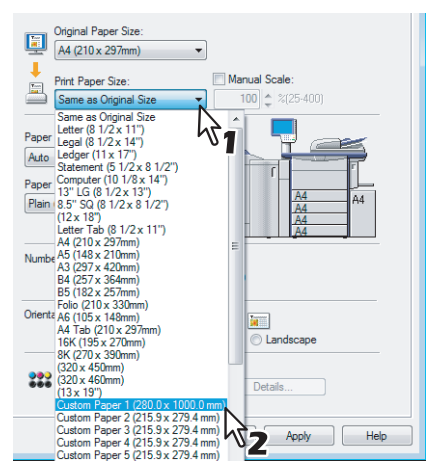

- **2 Set any other print options you require and click [OK].**
- **3 Click [OK] or [Print] to send the print job.**
- **4 Place paper larger than the standard sizes on the bypass tray.**

### Notes

- Do not mix it with other sizes.
- Print one sheet by one from the bypass tray even if you have set the number of copies more than one.
- **5 Press [JOB STATUS] on the touch panel.**

The print job list appears.

- **6 Select the desired job in the print job list and then press the [START] button on the control panel.**
	- The print job is printed on paper larger than the standard sizes.
	- For the detailed instructions on how to use the control panel, see the following page:  [P.148 "Monitoring the Print Job Status"](#page-149-0)

### **Inserting from the bypass tray**

### **When the paper is being fed into the equipment**

### Notes

- Do not mix paper of different sizes.
- Place one sheet at a time on the bypass tray even if you wish to print multiple copies.
- Slightly curl the paper. Hold it gently as it is being fed into the equipment.

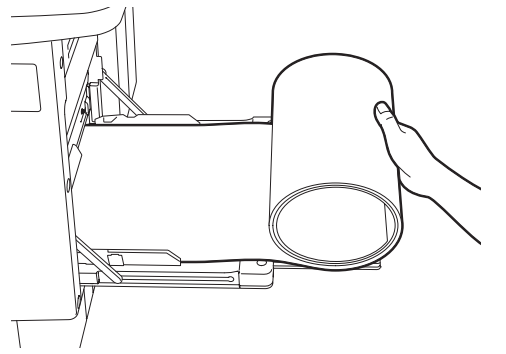

- Be careful not to cut your fingers with the edge of paper when holding the paper.
- Make sure that the trailing edge of the paper will not be fed into the equipment while you are holding it.

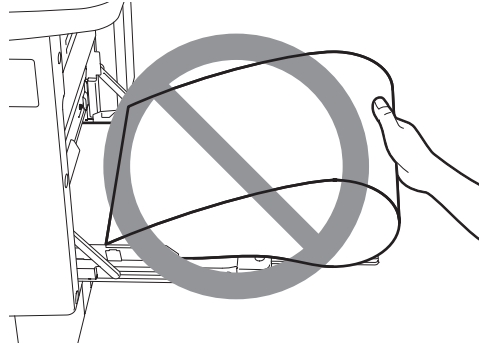

• The paper will be printed with a resolution of 300dpi.

### **When the paper is coming out of the equipment**

### Notes

• Hold the paper gently as it is coming out of the equipment.

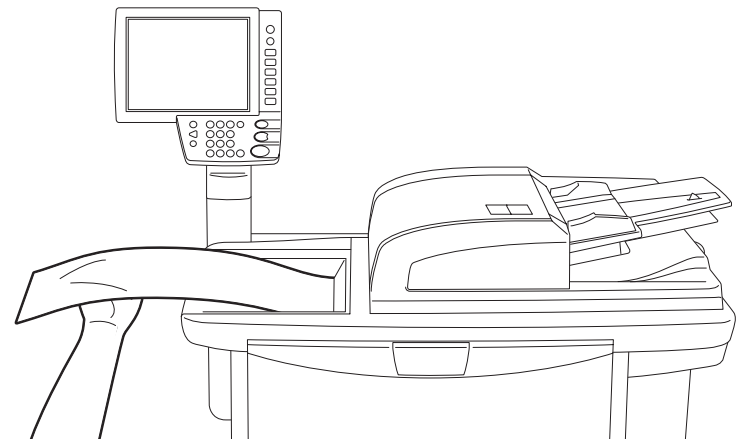

- Be careful not to cut your fingers with the edge of paper when holding the paper.
- Do not pull out the paper forcibly as it is exiting from the equipment.

# 3

# **3.PRINTING FROM Macintosh**

This chapter describes the instructions on how to print from a client computer.

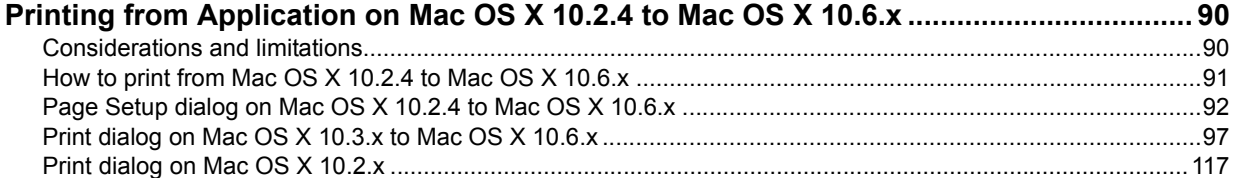

# <span id="page-91-0"></span>**Printing from Application on Mac OS X 10.2.4 to Mac OS X 10.6.x**

Once you have installed the PPD file as described in "Installing the Printer on Mac OS X 10.2.4 to Mac OS X 10.6.x" of the **Software Installation Guide**, you can print directly from most of the Mac OS X applications.

# <span id="page-91-1"></span>**Considerations and limitations**

- If you print a PDF file with "Preview" application on Mac OS X 10.2.x, the page order will be incorrect. Please use Adobe Reader.
- If any double-byte character is included to the user name or document name when the printing is performed, the printing job is displayed with [OSX User] or [OSX Document] on the touch panel display of the equipment. The user name and document name are displayed as they are only for one-byte characters.
- The Cover Pages option of the Printer Features menu is available for Mac OS X 10.3.x or later.
- The Cover Pages option of the Printer Features menu and the booklet printing cannot be used at the same time.
- The Cover Pages option of the Printer Features menu and the N-up printing (multiple pages per sheet) cannot be used at the same time.
- The Cover Pages option of the Printer Features menu and the Cover Page option for sending a print job with a banner page cannot be used at the same time.
- To perform proof printing, private printing, hold printing, scheduled printing or e-Filing on Mac OS X 10.5, use LPR, AppleTalk or Bonjour.
- y To perform proof printing, private printing, hold printing, scheduled printing or e-Filing on Mac OS X 10.6.x, use LPR or Bonjour.
- To use the user authentication function on Mac OS X 10.3.x to Mac OS X 10.4.x, perform the domain settings on [Applications] > [Utilities] > [Directory Access] > [Services] > [BSD Flat and NIS].
- To use the user authentication function on Mac OS X 10.5.x, perform the domain settings on [Applications] > [Utilities] > [Directory Utilities] > [Services] > [BSD Flat and NIS].
- To use the user authentication function on Mac OS X 10.6.x, perform the domain settings on [Accounts] > [Login Option] > [Network Account Server] > [Open the Directory Utility] > [Services] > [BSD Flat and NIS].

# <span id="page-92-0"></span>■ How to print from Mac OS X 10.2.4 to Mac OS X 10.6.x

You do not need to switch printers before starting printing because they are all managed under the setting of [Print & Fax] of [System Preferences]. Once a printer is added to the Printer List, you can select any printer directly from the [Page Setup] dialog box or the [Print] dialog box.

# **Setting options and printing from Macintosh Computers**

In Mac OS X applications, print options are set from both the [Page Setup] dialog box and the [Print] dialog box.

# **Printing from Macintosh applications**

- **1 Open a file and select [Page Setup] from the [File] menu of the application.**
- **2 Select the name of the equipment at the [Format for] box and specify the Page Setup settings for your print job.**

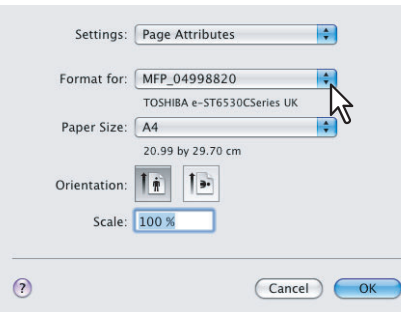

Setting the Page Setup varies depending on how you want to print a document. **ED** [P.92 "Page Attributes"](#page-93-1)

- **3 Click [OK] to save the Page Setup settings.**
- **4 Select [Print] from the [File] menu of the application.**
- **5 In the dialog box that appears, make sure the name of the equipment is selected at the [Printer] box and specify the Print settings for your print job.**

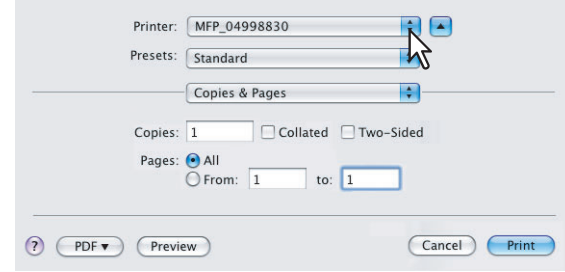

Setting the Print Setup varies depending on how you want to print a document.  $\Box$  [P.97 "Print dialog on Mac OS X 10.3.x to Mac OS X 10.6.x"](#page-98-0) **P.117** "Print dialog on Mac OS X 10.2.x"

# Note

The [Print] dialog boxes vary depending on applications.

# **6 Click [Print] to print a document.**

# Note

The content set in the [Print] dialog box can be saved as [presets]. Select [Save as] in the [Presets] box and save it under the desired name. If you use this preset content as a default setting, select it in the [Presets] box.

# <span id="page-93-0"></span>**Page Setup dialog on Mac OS X 10.2.4 to Mac OS X 10.6.x**

The [Page Setup] dialog boxes can be displayed by selecting the [Page Setup] command from the [File] menu of the application.

In the [Page Setup] dialog boxes, you can specify the Page Attributes settings and manage the Custom Page Size settings.

### Note

The [Page Setup] dialog boxes vary depending on applications. In some applications, it is not included in the [File] menu, but in the [Print] dialog boxes.

# <span id="page-93-1"></span>**Page Attributes**

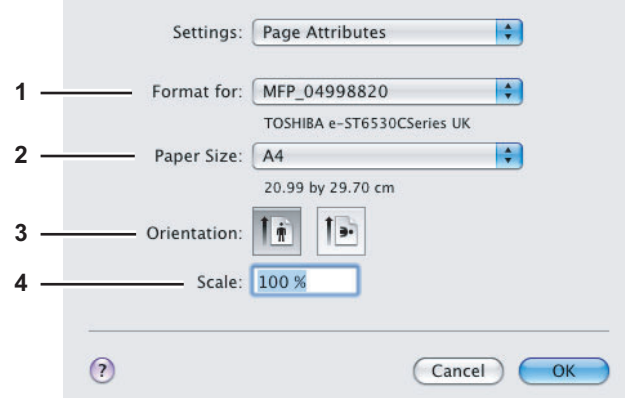

### **1) Format for**

This selects the printer to be used for printing.

### **2) Paper Size**

This selects the size of a document to be printed.

Available original paper sizes are listed below:

 $\cdot$  A3

• Computer (10  $1/8 \times 14$ ") y 13"LG (8 1/2 x 13")

y 8.5"SQ (8 1/2 x 8 1/2")

 $\bullet$  A4  $\cdot$  A5

 $\cdot$  JB5 • Ledger • US Legal • US Letter

- 
- $\cdot$  A6
- $\cdot$  JB4
- $\cdot$  12 x 18"  $\cdot$  13 x 19"
- 
- $\cdot$  305 x 457mm
- $\cdot$  8K (270 x 390mm)
- $\cdot$  16K (195 x 270mm)
- 320 x 450mm
- Statement (5  $1/2 \times 8 \frac{1}{2}$ ")  $\cdot$  320 x 460mm
- Folio

Tip

The default paper size is [US Letter] for the United States, and [A4] for the other countries.

### **3) Orientation**

This sets the paper printing direction.

- **Portrait** The document is printed in the portrait direction.
- **Landscape (90 degree)** The document is printed in the landscape direction from left.
- **Landscape (270 degree)** The document is printed in the landscape direction from right. This is selectable only for Mac OS X 10.2.x to Mac OS X 10.4.x.

### **4) Scale**

This changes the size of the printed image on the page. Enter the zoom ratio to enlarge or reduce an image. You can set any integer from 1 to 10000(%) for the zoom ratio. For Mac OS X 10.2.4 to Mac OS X 10.4.x, the acceptable range for zoom ratio is from 25% to 400%.

# **Custom Page Sizes**

The PPD file for this equipment supports the Custom Page Sizes. The procedure to create the Custom Page Size varies between the Mac OS X 10.4.x to Mac OS X 10.6.x and Mac OS X 10.2.8 to Mac OS X 10.3.x.

### Note

When you print on paper larger than standard sizes, print them one sheet by one.

**P.87** "Printing on paper larger than standard sizes"

### **Creating Custom Page Size on Mac OS X 10.4.x to Mac OS X 10.6.x**

**1 Select [Manage Custom Sizes] in the [Paper Size] box.**

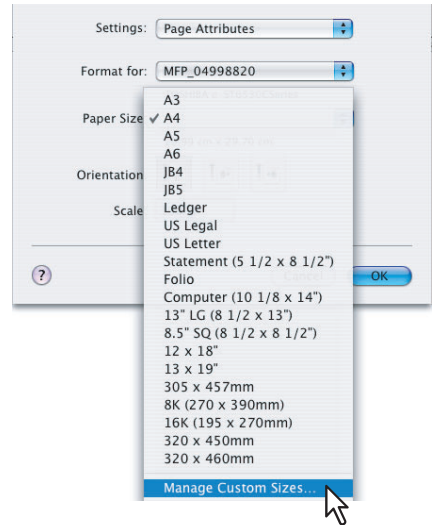

The [Custom Page Sizes] dialog box appears. If Mac OS X 10.6.x is used, the [Custom Paper Size] dialog box appears.

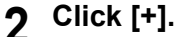

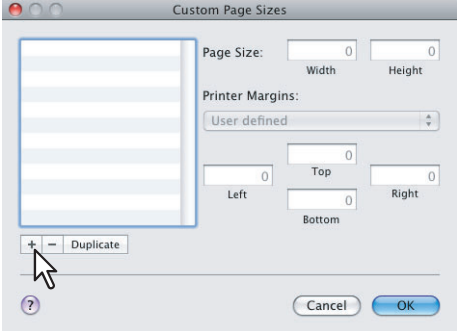

A new custom page size name is added to the list.

Tip

If you want to create a new custom page size by duplicating an existing custom page size, select the custom page size name on the list and click [Duplicate].

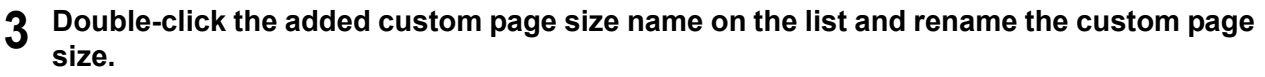

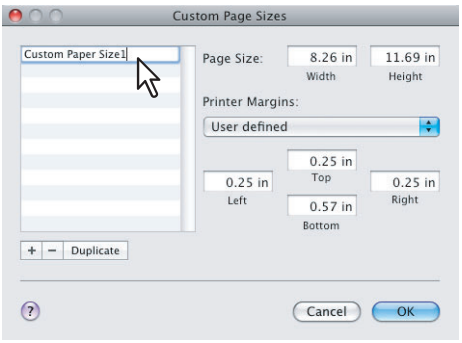

**4 Enter the width and height in the [Page Size] boxes, and select the printer name of this equipment in the [Printer Margins] box.**

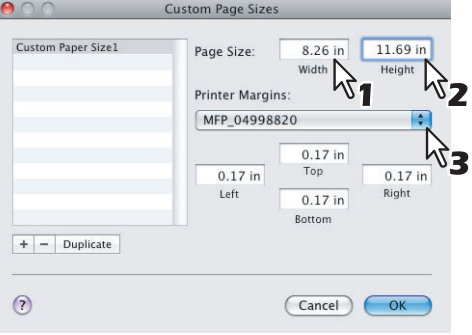

### **Tips**

- If Mac OS X 10.6.x is used, enter the width and height in the [Paper Sizes] box, and then select your printer name in the [Non-Printable Area] box.
- Please use the margin settings that are automatically entered by selecting the printer name in the [Printer Margins] box.
- You can delete the created custom page size by clicking [-].

# **5 Click [OK].**

The Custom Page Size is saved and it can be selected in the [Paper Size] box in the Page Attributes menu.

### **Creating Custom Page Size on Mac OS X 10.2.8 to Mac OS X 10.3.x**

**1 Select [Custom Paper Size] in the [Settings] box.**

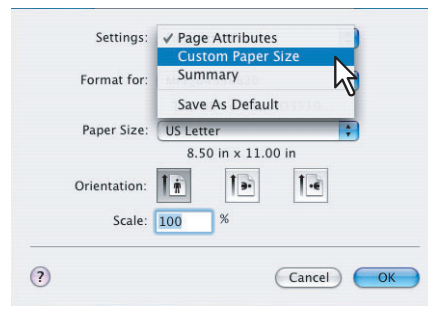

The Custom Paper Size menu is displayed.

# **2 Click [New].**

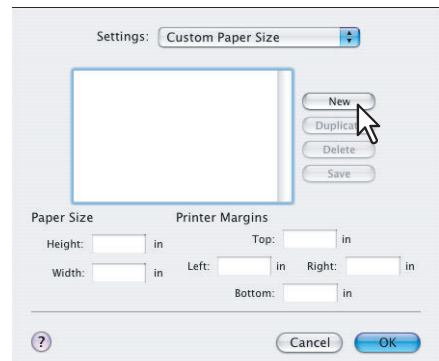

A new custom page size name is added to the list.

Tip

If you want to create a new custom page size by duplicating an existing custom page size, select the custom page size name on the list and click [Duplicate].

# **3 Rename the custom page size.**

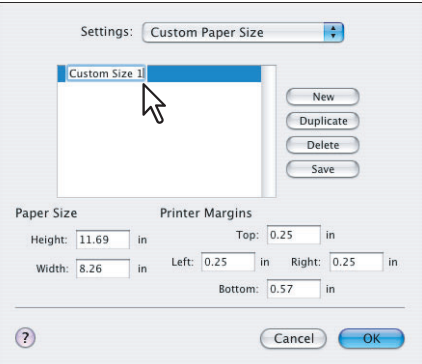

**4 Enter the width and height in the [Page Size] boxes, and enter the printer margins in the [Printer Margins] boxes.**

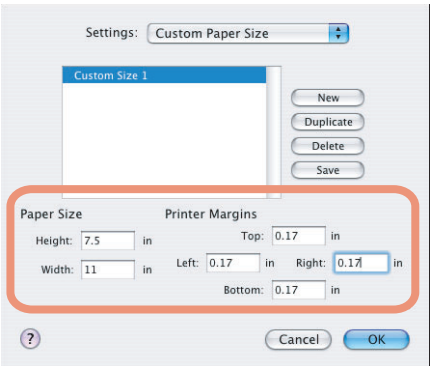

### **Tips**

- In the [Printer Margins] box, please enter "0.17" inch.
- You can delete the created custom page size by clicking [Delete].

# **5 Click [Save] and click [OK].**

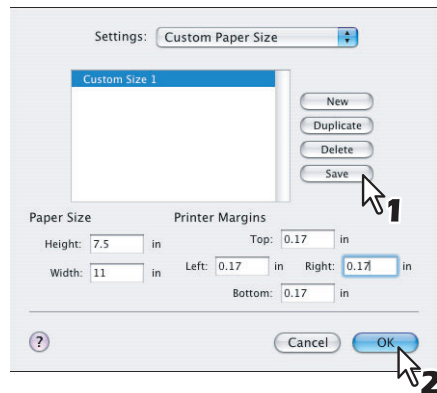

The Custom Page Size is saved and it can be selected in the [Paper Size] box in the Page Attributes menu.

# <span id="page-98-0"></span>**Print dialog on Mac OS X 10.3.x to Mac OS X 10.6.x**

The [Print] dialog boxes can be displayed by selecting the [Print] command from the [File] menu of the application.

### Tip

The [Print] dialog boxes are different between Mac OS X 10.2.x and Mac OS X 10.3.x to Mac OS X 10.6.x. Please see the following section for the descriptions of the [Print] dialog boxes for Mac OS X 10.2.x. **Q [P.117 "Print dialog on Mac OS X 10.2.x"](#page-118-0)** 

### Note

The [Page Setup] dialog boxes vary depending on applications. In some applications, it is not included in the [File] menu, but in the [Print] dialog boxes.

# **Copies & Pages**

In the Copies & Pages menu, you can set general print options such as the number of copies, and sort printing.

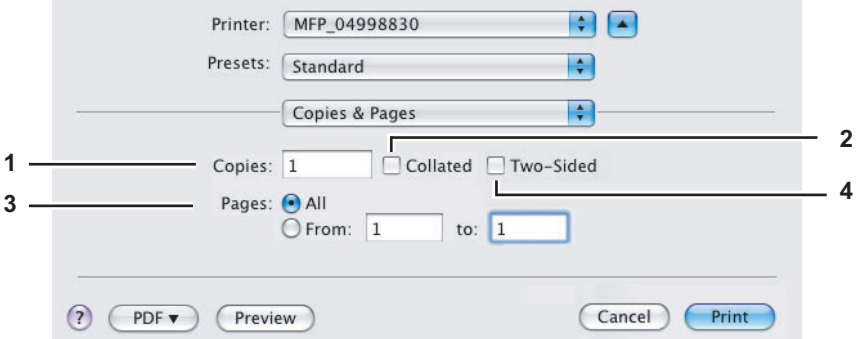

### **1) Copies**

This sets the number of printed copies.

### **2) Collated**

Select this check box for group-printing  $(1, 2, 3... 1, 2, 3...)$ 

### **3) Pages**

- This sets the range of pages to be printed.
- All Select this to print all pages.
- **From/to** Select this to specify the pages to be printed. Enter the page range in the From and to box.

### **4) Two-Sided**

This sets two-sided printing. When you select this check box, [Long-Edge Binding] is automatically selected in the [Two-Sided] box in the Layout menu. This is selectable only for Mac OS X 10.5.x to Mac OS X 10.6.x.

# **Layout**

In the Layout menu, you can set N-up printing (multiple pages per sheet).

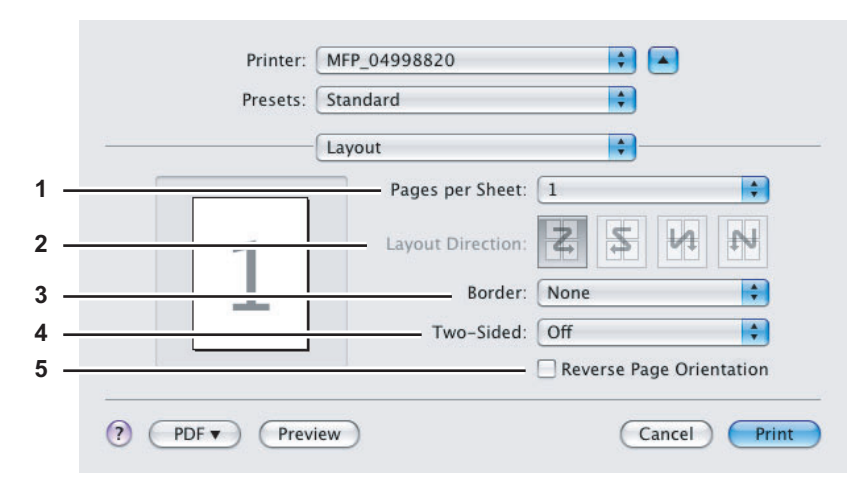

### **1) Pages per Sheet**

This sets the number of multiple pages printed on one sheet. The pages are reduced to fit the selected paper size automatically and are printed.

- 1 Select this if do not wish to enable N-up printing.
- **2** Select this to print images from 2 pages arranged on one sheet.
- **4** Select this to print images from 4 pages arranged on one sheet.
- **6** Select this to print images from 6 pages arranged on one sheet.
- **9** Select this to print images from 9 pages arranged on one sheet.
- **16** Select this to print images from 16 pages arranged on one sheet.

### **2) Layout Direction**

This sets how pages are arranged on one sheet. This is available only when N-up printing (printing multiple pages on one sheet) is set.

- Across Left to Right Before Down Pages arranged horizontally from left to right and then top to bottom on one sheet.
- **Across Right to Left Before Down** Pages arranged horizontally from right to left and then top to bottom on one sheet.
- **Down Before Across Left to Right** Pages arranged vertically from top to down and then left to right on one sheet.
- **Down Before Across Right to Left** Pages arranged vertically from top to down and then right to left on one sheet.

### **3) Border**

- Select if a border line is to be drawn on each page.
- None Select this if no border line is to be drawn.
- **Single Hairline** Select this to draw single hairline for the border.
- **Single Thin Line** Select this to draw single thin line for the border.
- **Double Hairline** Select this to draw double hairline for the border.
- **Double Thin Line** Select this to draw double thin line for the border.

### **4) Two-Sided**

This sets whether or not you want to print on both sides of the paper.

- **Off** Select this when you do not want to print on both sides of the paper.
- **Long-edge binding** Select this to bind along the long edge side of the paper. The direction to be printed on the back side of the paper differs depending on the orientation.

Landscape  $\frac{1}{2}$ Portrait

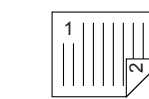

**Short-edge binding** — Select this to bind along the short edge side of the paper. The direction to be printed on the back side of the paper differs depending on the orientation.

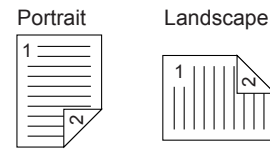

### **5) Reverse Page Orientation**

This sets the orientation of paper exited. When the orientation of the paper is reversed with this setting, the top of the paper comes to the control panel side. This is selectable only for Mac OS X 10.5.x to Mac OS X 10.6.x.

### **6) Mirror**

Select this check box to perform mirror printing of a page. This check box is displayed only for the Mac OS X 10.6.x.

# **Output Options**

In the Output Options menu, you can save a print job as a file.

### Note

This menu is displayed only for Mac OS X 10.3.x.

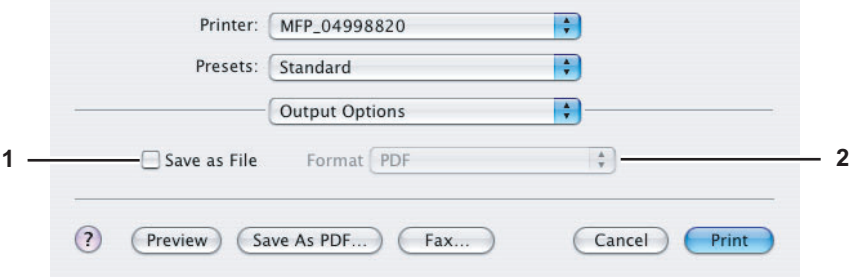

**1) Save as File**

Select this check box to save a print job as a file. When this box is selected, select the file type at the [Format] box.

### **2) Format**

- This sets the format of a file to be saved.
- **PDF** Select this to save a print job as a PDF file.
- **PostScript** Select this to save a print job as a PS file.

# **Scheduler**

In the Scheduler menu, you can set when a print job will be sent to the equipment.

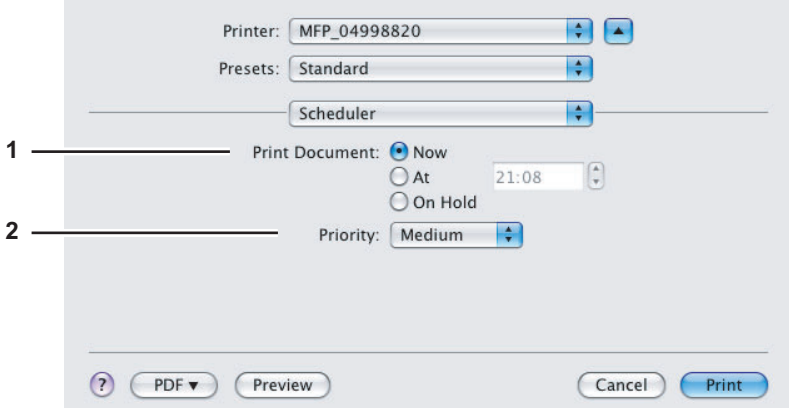

### **1) Print Document**

This sets when a print job will be sent to the equipment.

- **Now** Select this to send a print job now.
- **At** Select this to specify the time to send a print job. Set the time to send the print job. The print job will be held in the queue on Mac OS X until the specified time or until you resume the print job to be sent from the queue on Mac OS X.
- **On Hold** Select this to hold a print job in the queue on Mac OS X. When you select this, the print job will be held in the queue on Mac OS X until you resume the print job to be sent from the queue on Mac OS X.

### **2) Priority**

Select the priority of a print job.

# **Paper Handling**

In the Paper Handling menu, you can set Reverse page order printing and Odd or Even numbered page printing. The screens in the Paper Handling menu vary between Mac OS X 10.3.x and Mac OS X 10.4.x.

### **Mac OS X 10.3.x**

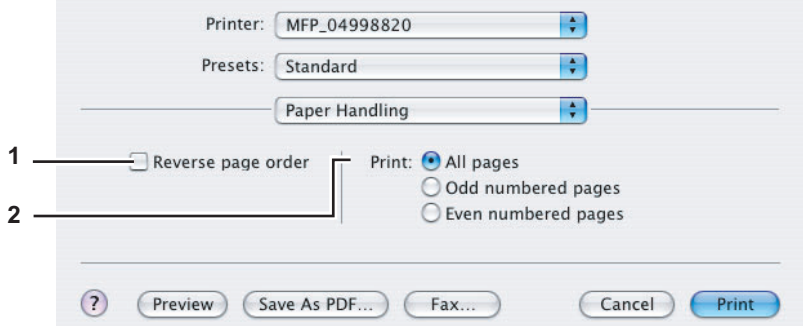

### **1) Reverse page order**

Select this check box when you want to print a document beginning with the last page.

### **2) Print**

Select whether all pages will be printed or only odd or even pages will be printed.

### **Mac OS X 10.4.x**

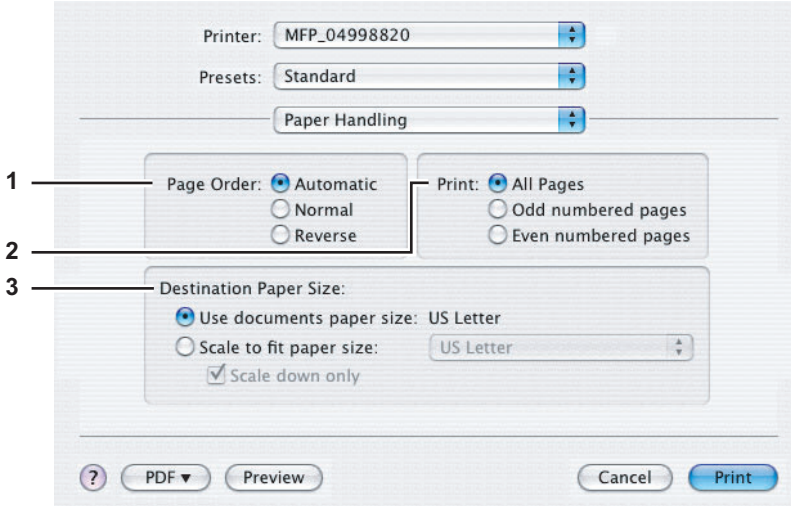

### **1) Page Order**

Select the page order for printing.

### **2) Print**

Select whether to print all pages or only odd/even pages.

### **3) Destination Paper Size**

Select the output paper size.

- **Use documents paper size** Select this to print on the same sized paper as the document size.
- **Scale to fit paper size** Select this to perform enlarge/reduce printing. Selected, select the output paper size in the box. If you do not want to enlarge the document images when a larger paper size is selected, select the [Scale down only] check box.

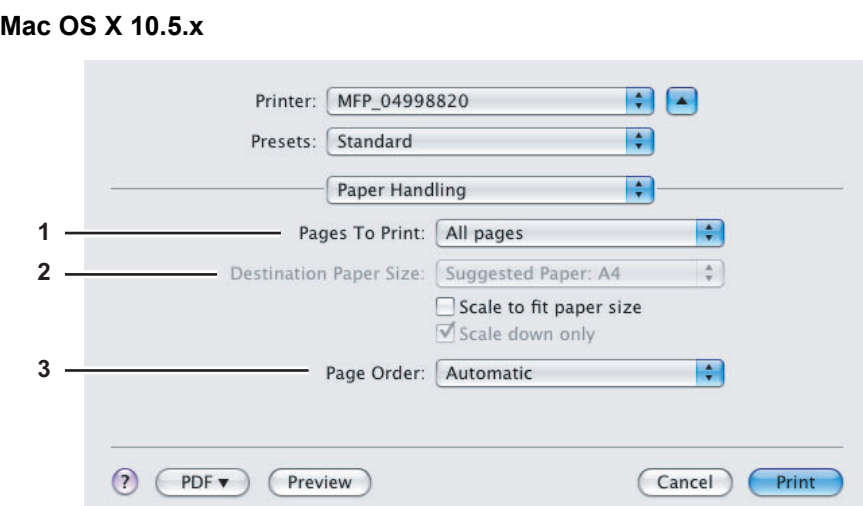

### **1) Pages To Print**

Select whether all pages will be printed or only odd or even pages will be printed.

### **2) Destination Paper Size**

- Select the output paper size. The paper size selected in the [Page Setup] dialog box appears as a default setting.
- **Scale to fit paper size** Select this check box to perform enlarge/reduce printing. When this is selected, select the output paper size in the box. If you do not want to enlarge the document images when a larger paper size is selected, select the [Scale down only] check box.
- **3) Page Order**

Select the page order for printing.

# **ColorSync**

In the ColorSync menu you can adjust colors on the printouts.

### Note

This menu is displayed only for Mac OS X 10.3.x to Mac OS X 10.4.x.

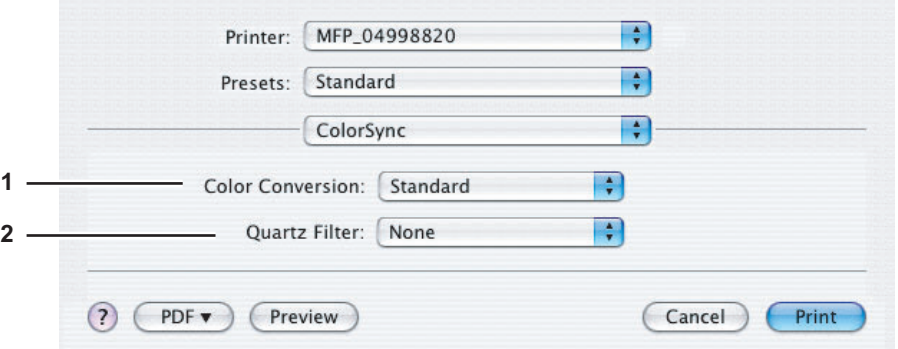

### **1) Color Conversion**

Select the method for color management.

- **Standard** Select this if you want the application you are using to control the color management of the printouts.
- **In Printer** Select this if you want the printer you are using to control the color management of the printouts.

### **2) Quartz Filter**

Select the presence of the Quartz Filter.

# **Color Matching**

In the Color Matching menu you can adjust colors on the printouts.

### Note

This menu is displayed only for Mac OS X 10.5.x to Mac OS X 10.6.x.

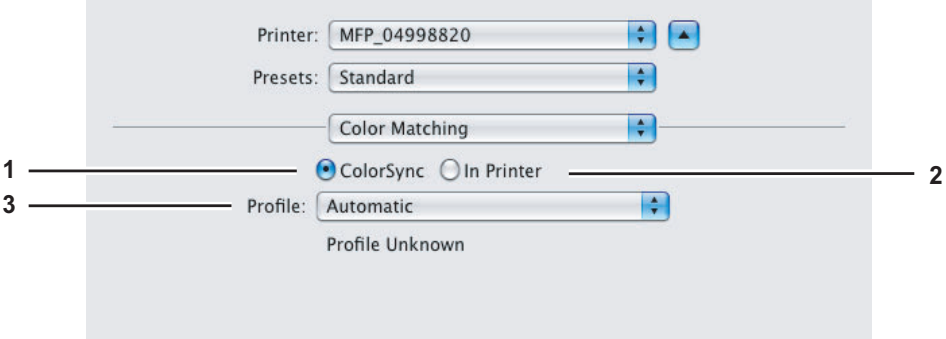

### **1) ColorSync**

Select this if you want the application you are using to control the color management of the printouts.

**2) In Printer**

Select this if you want the printer you are using to control the color management of the printouts.

**3) Profile**

Select a color profile to be applied if you selected [ColorSync].

# **Cover Page**

In the Cover Page menu, you can set whether to send a print job with a banner page. The banner page includes information about job owner, job name, application name, date and time, and printer name.

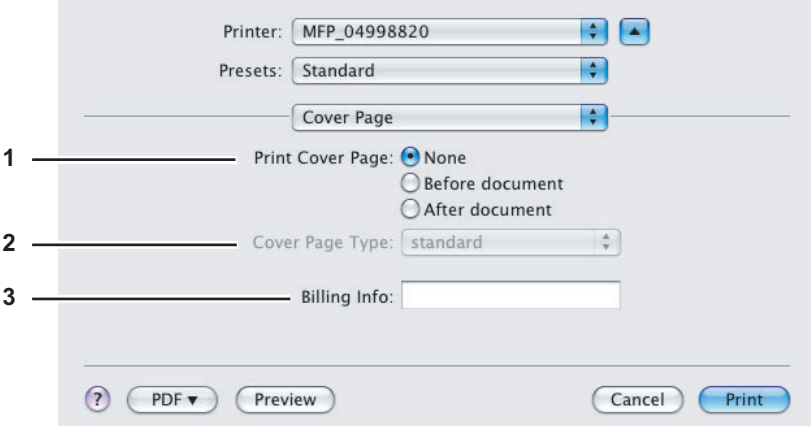

### **1) Print Cover Page**

- You can set how to insert a banner page.
- **None** Select this to print without a banner page.
- **Before Document** Select this to print a banner page before the document.
- **After Document** Select this to print a banner page after the document.
- **2) Cover Page Type**

Select the type of the cover page.

**3) Billing Info**

Enter the billing information to have it appear on the banner page.

### Note

Due to Mac OS limitations, text input into the [Billing Info] box will only be displayed up to the length of the field.

 $\overline{\mathbf{3}}$ 

# **Error Handling**

### Note

This menu is displayed only for Mac OS X 10.3.x to Mac OS X 10.4.x.

In the Error Handling menu, you can set how to report a PostScript error.

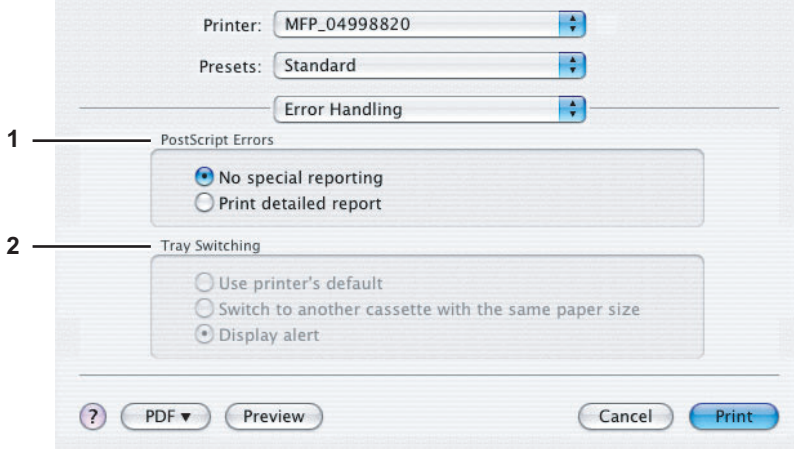

### **1) PostScript Errors**

This sets whether to print a PostScript error report.

- **No special reporting** Select this if you do not want to print PostScript error information.
- **Print detailed report** Select this to print PostScript error information.

### **2) Tray Switching**

This is not supported by this equipment.

# **Paper Feed**

In the Paper Feed menu, you can set the paper source.

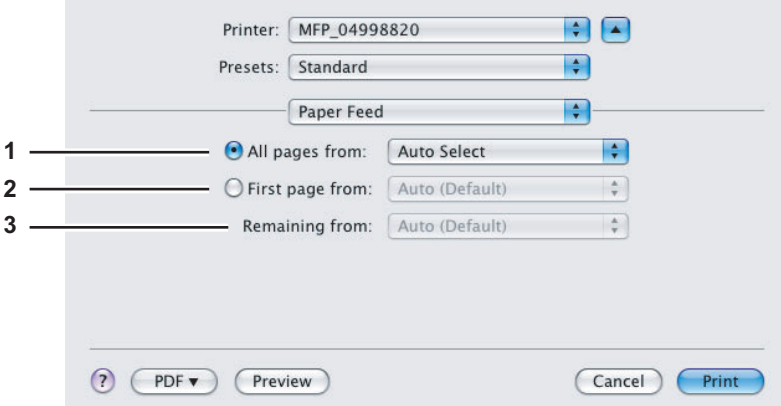

### **1) All pages from**

Select this when you want to use the same paper source for all pages. When this is selected, select the paper source or paper type to be used at the box.

### **2) First page from**

Select this when you want to specify different paper sources for the first page and remaining pages. When this selected, select the paper source or paper type to be used for the first page at the box.

### **3) Remaining from**

Select the paper source or paper type to be used for remaining pages in the box. This can be selected only when you select the [First page from] option button.

# **Color Settings**

In the Color Settings 1 and Color Settings 2 menu, you can adjust the color settings for printing.

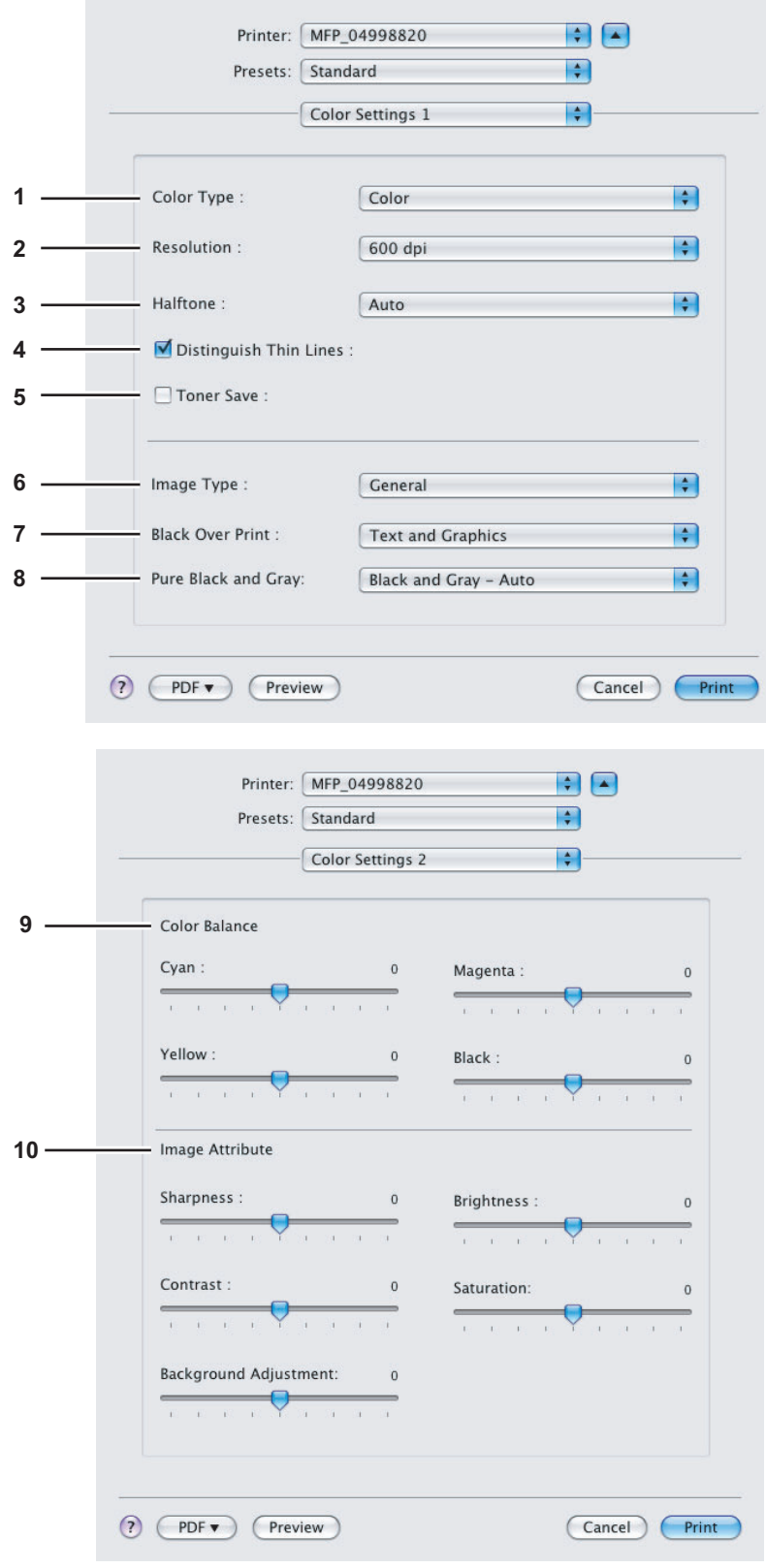

### **1) Color Type**

This sets whether to print a job in color mode or black mode.

- **Auto** Select this to determine the color mode automatically. When a print job is a black and white document, the system automatically prints the document in the black mode. When a print job is a color document, it prints the document in the color mode.
- **Color** Select this to print a document in the color mode.
- **Mono** Select this to print a document in the black mode.
- **Black and Red** Select this to print a document in the twin color mode with red. When this is selected, the black parts of the document are printed in black and color parts of the document are printed in red.
- **Black and Green** Select this to print a document in the twin color mode with green. When this is selected, the black parts of the document are printed in black and color parts of the document are printed in green.
- **Black and Blue** Select this to print a document in the twin color mode with blue. When this is selected, the black parts of the document are printed in black and color parts of the document are printed in blue.
- **Black and Cyan** Select this to print a document in the twin color mode with cyan. When this is selected, the black parts of the document are printed in black and color parts of the document are printed in cyan.
- **Black and Magenta** Select this to print a document in the twin color mode with magenta. When this is selected, the black parts of the document are printed in black and color parts of the document are printed in magenta.
- **Black and Yellow** Select this to print a document in the twin color mode with yellow. When this is selected, the black parts of the document are printed in black and color parts of the document are printed in yellow.
- **Black and White** Select this to print a document in the twin color mode with white. When this is selected, the black parts of the document are printed in black and color parts of the document are not printed.

### **2) Resolution**

This sets the resolution for printing.

- 600 dpi Select this to print in 600 x 600 dpi.
- 1200 dpi Select this to print in 1200 x 1200 dpi.

### **3) Halftone**

- This sets how halftones are printed.
- Auto Select this to print with proper halftone depending on the contents in the document automatically.
- Detail Select this to print halftone in detail.
- **Smooth** Select this to print halftone smoothly.

### **4) Distinguish Thin Lines**

Select this check box to print thin lines clearly. This check box is displayed only for Mac OS X 10.3.x.

### **5) Toner Save**

Select this check box to print in the save mode.

### **6) Image Type**

This sets how colors are printed by selecting the job type. The printer driver automatically applies proper image quality to selected job type.

- **General** Select this when printing a general color document.
- **Photograph** Select this when printing photos.
- **Presentation** Select this when printing a vivid document.
- **Line Art** Select this when printing a document that contains a lot of characters or line arts.

- **Advanced Color Settings** — Select this to apply a profile which can adjust color space. For details, refer to the Advanced Color settings.

**P.106 "Advanced Color Settings"** 

### **7) Black Over Print**

This set when to print background content that has black text overlaid on it. If this is enabled, the gap between text and background is minimized and color deviation is prevented.

- **Off**  Select this so as not to print the background of the black content.
- Text Select this to print all the full-color background and then print black text on a color background.
- **Text and Graphics** Select this to print all the full-color background and then print black text and graphics on a color background.

### **8) Pure Black and Gray**

Select whether to print the black and gray scale contents in a document using the black toner.

- **Off** Select this to print the document in the color mode.
- **Black Auto** Select this to automatically select areas to be printed using the black toner when you want to print the black contents using its toner. When this option is selected, appropriate areas are printed using the black toner according to the Image Type option.
- **Black Text** Select this to print the black text using the black toner.
- **Black Text and Graphic** Select this to print the black text and graphics using the black toner.
- **Black Text, Graphic and Image**  Select this to print the black text, graphics and images using the black toner.
- **Black and Gray Auto** Select this to automatically select areas to be printed using the black toner when you want to print the black and gray scale contents using its toner. When this option is selected, appropriate areas are printed using the black toner according to the Image Type option.
- **Black and Gray Text** Select this to print the black and gray scale text using the black toner.
- **Black and Gray Text and Graphic** Select this to print the black and gray scale text and graphics using the black toner.
- **Black and Gray Text, Graphic and Image** Select this to print the black and gray scale text, graphics, and images using the black toner.

### **9) Color Balance**

Adjusts the density of each color for printing. You can set from -4 to 4.

### **10)Image Attribute**

This sets the sharpness, brightness, contrast, saturation and background adjustment for printing.

- **Sharpness**
- Adjusts the sharpness for printing. You can set from -4 (smoothest) to 4 (sharpest) by moving the scroll bar. **- Brightness**
- 
- Adjusts the brightness for printing. You can set from -4 (darkest) to 4 (lightest) by moving the scroll bar. **- Contrast**
- Adjusts the contrast for printing. You can set from -4 (lowest) to 4 (highest) by moving the scroll bar. **- Saturation**
- Adjusts the saturation for printing. You can set from -4 (low clear) to 4 (high clear) by moving the scroll bar. **- Background Adjustment**
- Adjusts the density level of the background. You can set from -4 (lightest) to 4 (darkest) by moving the scroll bar.

# <span id="page-107-0"></span>**Advanced Color Settings**

The Advanced Color Settings menu is displayed when Mac OS X 10.4 to 10.6.x is used.

Tip

Advanced Color Settings can be set from the TopAccess menu. For the detailed instructions on how to set Advanced Color Settings from the TopAccess menu, refer to the *TopAccess Guide*.

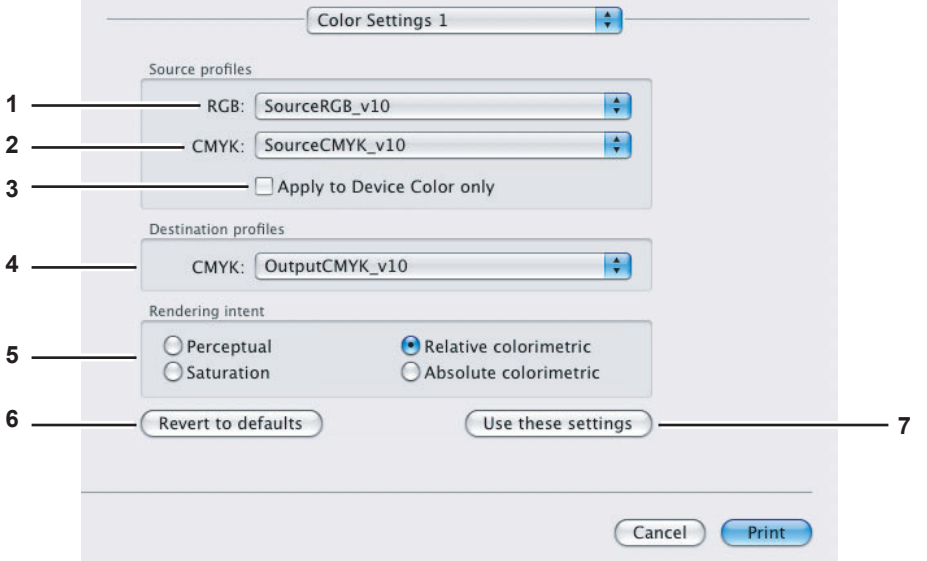

### **1) RGB Source Profiles**

This selects RGB source profile. When you obtained color profile data from this equipment, the RGB source profile data of this equipment appear.

### **2) CMYK Source Profiles**

This selects CMYK source profile. When you obtained color profile data from this equipment, the CMYK source profile data of this equipment appear.

### **3) Apply to Device Color only**

Select this check box when you give priority to color profiles embedded in the image.

### **4) Destination Profiles**

This selects destination profile. When you obtained color profile data from this equipment, the destination profile data of this equipment appear.
### **5) Rendering Intent**

- This selects an image processing method for color space conversion when you print.
- **Perceptual** This is recommended for photo images.
- **Relative colorimetric** More original colors can be retained than those when you select [Perceptual].
- **Saturation** This is recommended when the vividness of colors is more important than their correct reproduction. It is useful for graphic charts.
- **Absolute colorimetric** Original colors can be retained even on colored paper.

### **6) [Revert to defaults]**

Click this to return the Advanced Color Settings to the defaults.

**7) [Use these settings]**

Click this to save the color profile data set for this equipment and return to the Color Settings 1 menu.

# **Print Mode**

In the Print Mode menu, you can set the way this equipment handles the print job. This menu allows you to enable various job types such as Private Print, Proof Print and Hold Print.

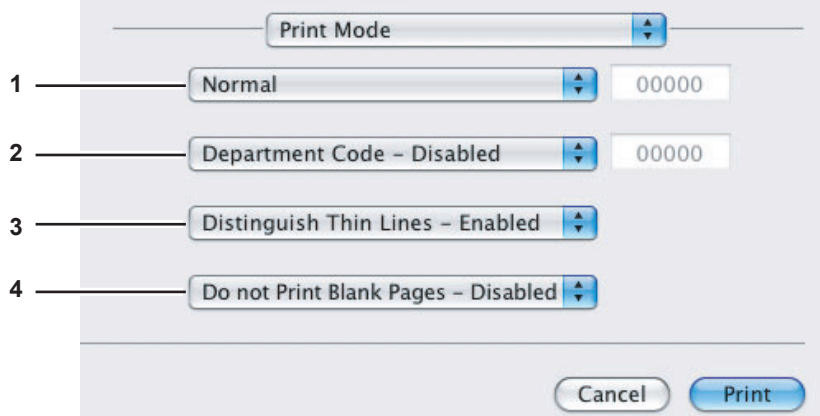

### **1) Print Mode**

This sets the type of print job.

- **Normal** Select this to print a job normally.
- **Proof** Select this to print the first copy of a multicopy job and then wait for approval before printing the remaining copies. If a print job is sent as a proof job, one copy of the job is printed and the remaining copies are saved in the proof job queue on this equipment, which are not printed until you activate printing from the touch panel display. This option allows you to check a job's output before printing the remaining copies and thereby reduce paper waste.
- **Private** Select this to print a private job. When this is selected, specify the 5-digit password in the field next to the box. The print job is saved in the private job queue on this equipment, and not printed until you activate printing from the touch panel display of this equipment. This option is useful when you want to print a confidential document secured with a password. The user has to enter the password to print the private job when activating printing from the touch panel display.
- **Hold** Select this option to print a hold job. The print job, sent as a hold job, is saved in the hold job queue on this equipment. To perform printing, select the desired job on the touch panel display and press [PRINT]. This option is useful to prevent you from forgetting to remove printed sheets.

### **2) Department Code**

Select whether a department code is required for printing. When this is enabled, specify the 5-digit department code in the field next to the box.

Enabling the department code depends on whether this equipment is managed with department codes or not. Please ask your administrator for your department code.

### **3) Distinguish Thin Lines**

Select this check box to print thin lines clearly. This check box is displayed only for Mac OS X 10.4.x to Mac OS X 10.6.x.

### **4) Do not Print Blank Pages**

Select whether you require printing blank pages.

### Notes

- When more than 2 is selected at the [Page per Sheet] option in the Layout menu, the blank pages will be printed.
- The pages with header or footer will be printed even if the content is blank.

# **Printer Features**

In the Printer Features menu, you can set special printing features.

### **Finishing**

In the Finishing menu, you can set the destination, hole punching and stapling.

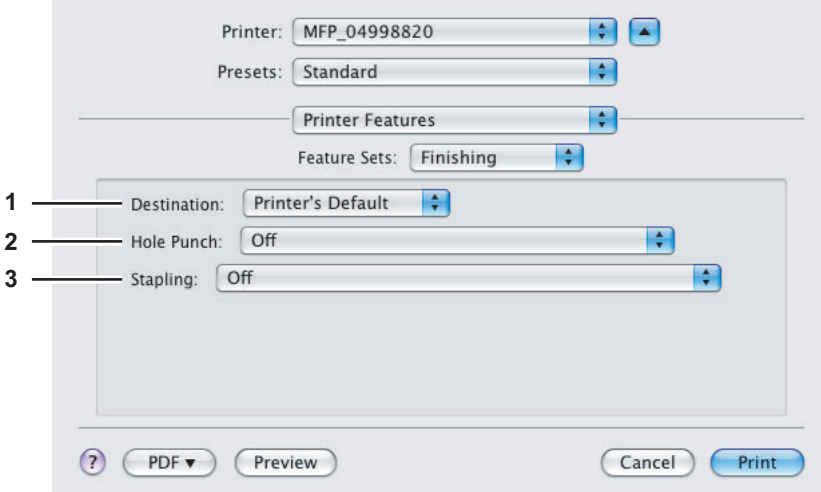

### **1) Destination**

- This selects the destination tray.
- **Printer's Default** Select this to set the output to the default tray (that is set as the default tray for raw job in the Printer setting page of TopAccess Administrator's page).
- **Upper Exit Tray** Select this to set the output to the upper exit tray of this equipment.
- **Side Exit Tray** Select this to set the output to the side exit tray of this equipment.
- **Tray 1** Select this to set the output to the upper tray of the Finisher (optional).
- **Tray 2** Select this to set the output to the lower tray of the Finisher (optional).

### Notes

- Depending on the type of Finisher (optional) installed and destination settings, stapling and hole punching may not be performed.
- Depending on the equipment settings, the paper may be delivered to a tray that cannot carry out stapling or hole punching when [Printer's Default] is selected as the [Destination] option.
- [Tray 1] and [Tray 2] can be selected when the Finisher (optional) or Saddle Stitch Finisher (optional) are installed.
- [Side Exit Tray] can be selected only when neither of the Finisher (optional) and the Saddle Stitch Finisher (optional) is installed.

### **2) Hole Punch**

- This sets whether or not a print job is hole punched.
- **Off** Select this to print without hole punches.
- Long Edge Punch without rotation Select this to create holes on the left side for a portrait document, or on the top for a landscape document.

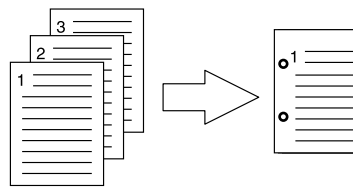

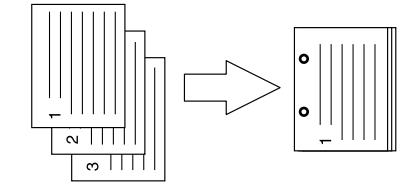

- **Short Edge Punch without rotation** — Select this to create holes on the top for a portrait document, or on the right for a landscape document.

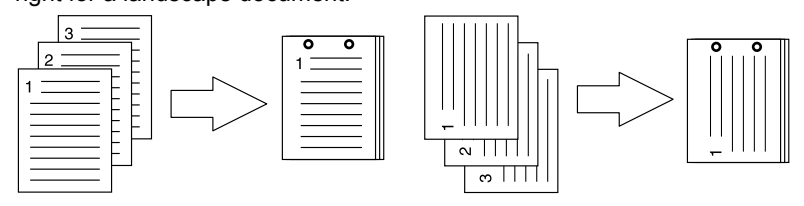

- **Long Edge Punch with 180 degree rotation** — Select this to create holes on the right side for a portrait document, or on the bottom for a landscape document.

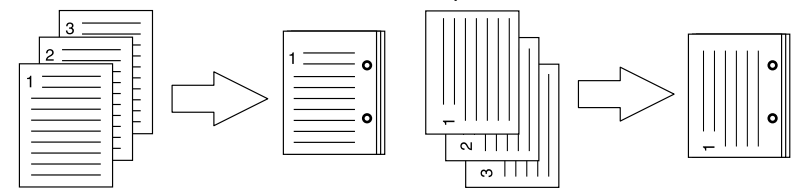

- **Short Edge Punch with 180 degree rotation** — Select this to create holes on the bottom for a portrait document, or on the left for a landscape document.

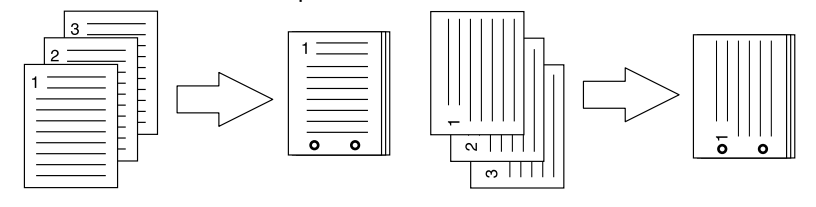

Note

This option cannot be selected if a Hole Punch Unit (optional) is not installed.

### **3) Stapling**

This sets whether a print job is stapled.

- **Off** Select this to print without stapling.
- **Upper Left (Portrait) / Upper Right (Landscape)** Select this to staple on the upper left for a portrait document, or on the upper right for a landscape document.

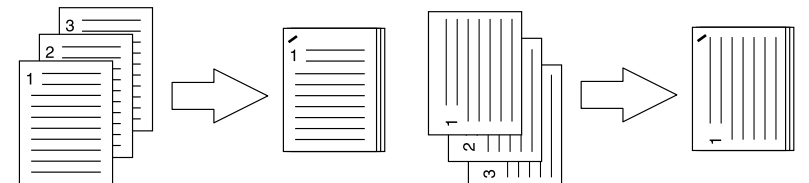

- **Middle Left (Portrait) / Middle Top (Landscape)** — Select this to double staple on the left for a portrait document, or on the top for a landscape document.

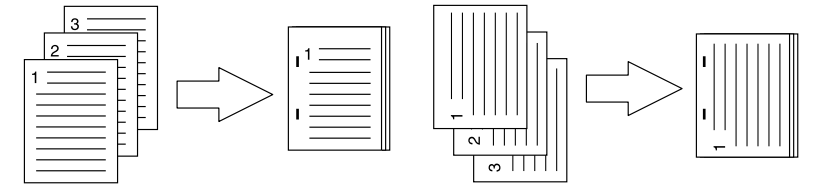

Lower Left (Portrait) / Upper Left (Landscape) — Select this to staple on the lower left for a portrait document, or on the upper left for a landscape document.

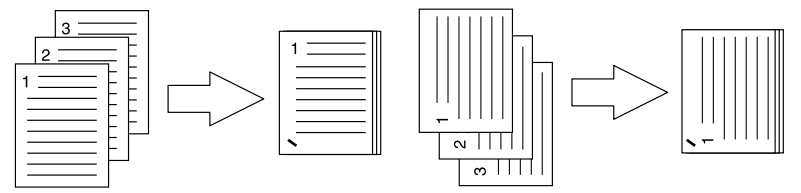

- **Upper Right (Portrait) / Lower Right (Landscape)** — Select this to staple on the upper right for a portrait document, or on the lower right for a landscape document.

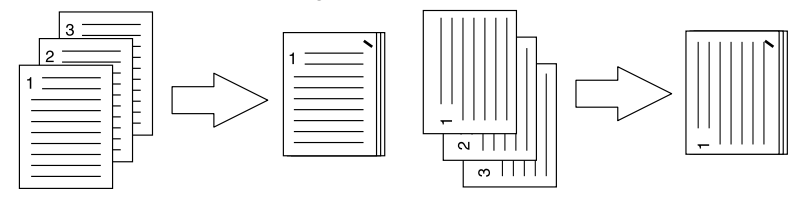

- **Middle Right (Portrait) / Middle Bottom (Landscape)** — Select this to double staple on the right for a portrait document, or on the bottom for a landscape document.

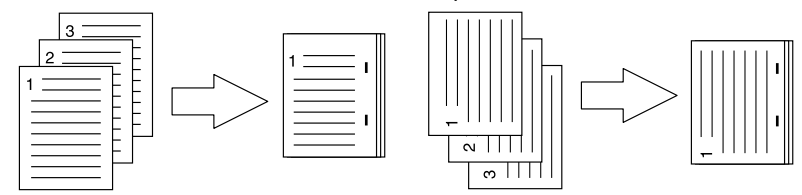

- **Lower Right (Portrait) / Lower Left (Landscape)** — Select this to staple on the lower right for a portrait document, or on the lower left for a landscape document.

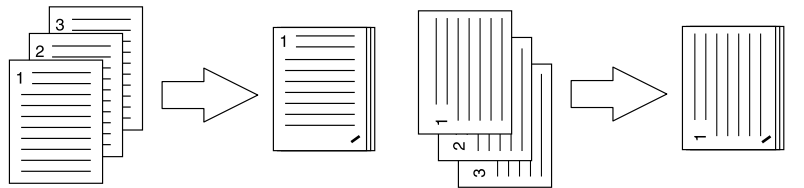

- **Middle Top (Portrait) / Middle Right (Landscape)** — Select this to double staple on the top for a portrait document, or on the right for a landscape document.

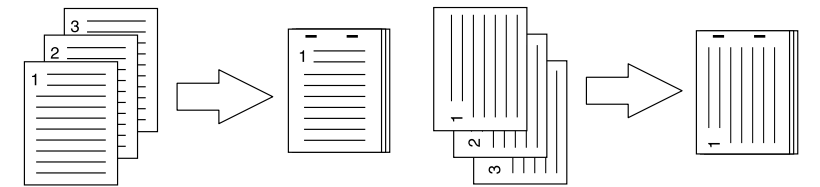

- **Middle Bottom (Portrait) / Middle Left (Landscape)** — Select this to double staple on the bottom for a portrait document, or on the left for a landscape document.

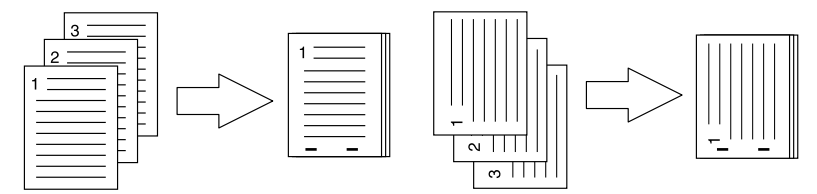

- **Saddle Stitch (Portrait) / Saddle Stitch (Landscape)** — Select this to double staple in the center for a booklet to be printed. Select this only when booklet printing is performed.

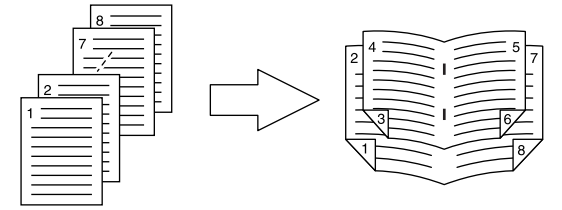

### Notes

- This option cannot be selected if a Finisher (optional) is not installed.
- y [Saddle Stitch (Portrait) / Saddle Stitch (Landscape)] can be selected only when the Saddle Stitch Finisher (optional) is installed.
- Stapling cannot be enabled when [Tray 1] is selected at the [Destination] option.

### **Booklet**

In the Booklet menu, you can set booklet printing.

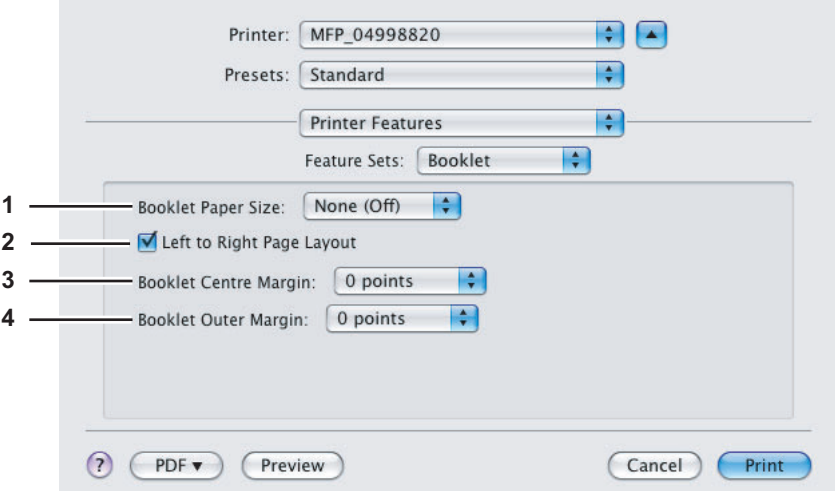

### **1) Booklet Paper Size**

Select a paper size for the booklet. Both sides of a sheet are printed as two pages. The booklet size will be the half size of the paper size that you specify.

### **2) Left to Right Page Layout**

Select this check box to create a booklet that can be read from left to right.

### **3) Booklet Center Margin**

Select the width of the margin added to the center.

### **4) Booklet Outer Margin**

Select the width of the margin added to the short edge side of a sheet.

### **Cover Pages**

In the Cover Pages menu, you can set Front Cover printing and Back Cover printing.

### Note

This option menu cannot be set when the Cover Page option for sending a print job with a banner page is enabled.

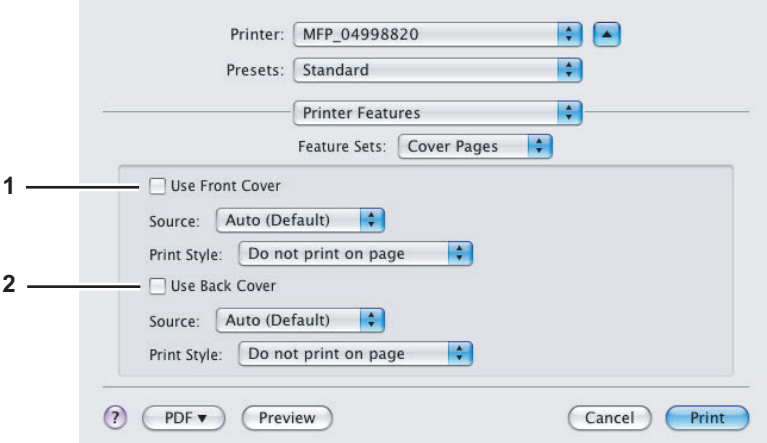

### **1) Use Front Cover**

This sets front cover printing which allows you to insert or print a cover on a sheet fed from a different drawer or the bypass tray.

To enable cover printing, select this check box and select the location from where a cover sheet is to be fed and the print style to be used.

### **Source**

Select from where the cover sheet is to be fed. When [Auto(Default)] is selected, the paper is automatically selected according to the printed document size.

### Note

The selectable values in the [Source] box vary depending on the optional devices installed on this equipment and their configuration on the Paper Feed menu.

### **Print Style**

- This selects how to print the cover.
- **Do not print on page** Select this to insert a blank cover.
- **Print on page** Select this to print the first page image on the front side of a cover. When the Two-Sided Printing option is enabled in the Layout menu, the first two page images are printed on both sides of a cover.
- **Print on 1 side of the page** Select this to print the first page image on the front side of a cover. This is available only when the Two-Sided Printing option is enabled in the Layout menu.

### **2) Use Back Cover**

This sets back cover printing which allows you to insert or print a back cover on a sheet fed from a different drawer or the bypass tray.

To enable back cover printing, select this check box and select the location from where a back cover sheet is to be fed and the print style to be used.

### **Source**

Select from where the cover sheet is to be fed. When [Auto (Default)] is selected, the paper is automatically selected according to the printed document size.

### Note

The selectable values in the [Source] box vary depending on the optional devices installed on this equipment and their configuration on the Paper Feed menu.

### **Print Style**

This selects how you want to print a back cover.

- **Do not print on page** Select this to insert a blank back cover.
- **Print on page** Select this to print the last page image on the front side of a back cover. When the Two-Sided Printing option is enabled in the Layout menu, the last two page images are printed on both sides of a back cover.
- **Print on 1 side of the page** Select this to print the last page image on the front side of a back cover. This is available only when the Two-Sided Printing option is enabled in the Layout menu.

# **e-Filing**

In the e-Filing menu, you can send and store print jobs from your application to e-Filing on this equipment (hard disk). The jobs stored to e-Filing can then be printed using the touch panel. You can select either a public or user box in which to store print jobs. You can also specify a folder in which the print jobs are to be stored in these boxes. The public box is shared by all users who can view the jobs stored in this box. User boxes are ones that users can create as desired. Access to user boxes can be restricted with a password.

### Note

The e-Filing menu is displayed when the Plug-in file is installed in Mac OS X 10.4.x to Mac OS X 10.6.x. For instructions on how to install the Plug-in file, refer to the *Software Installation Guide*.

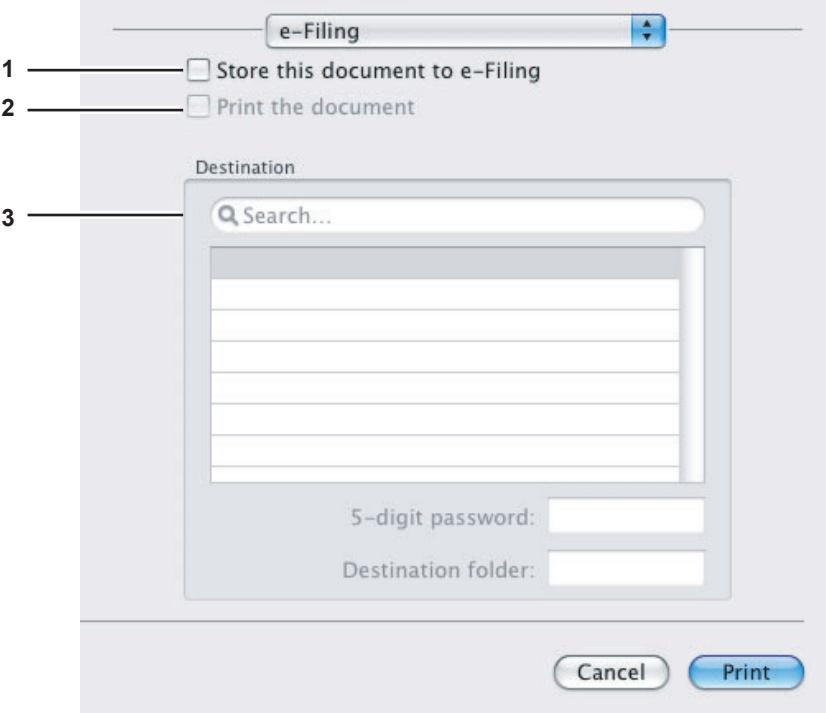

### **1) Store this document to e-Filing**

To store a print job in e-Filing, select this check box.

### **2) Print the document**

If you want to print the job as well as saving it to a box, select this check box.

### **3) Destination**

Select either the public box or a user box in which to store print jobs.

### **5-digit password**

If a password is set in the user box, enter the 5-digit password.

### **Destination folder**

When you specify a folder in which the print job is to be stored in a public or a user box, enter the folder name.

### Notes

- If the entered folder name is not found, a new folder is created under this name.
- Enter the folder name within 64 characters.
- Once there are 100 folders, you cannot create any more.

# **Watermark**

In the watermark menu, you can overprint the document with useful information, such as [Confidential], [Draft], [Proof] and [Top Secret]. You can choose from several predefined watermarks or you can create and save your own custom watermarks. Watermarks consist of text only.

### Note

The watermark menu is displayed when the Plug-in file is installed in Mac OS X 10.4.x to Mac OS X 10.6.x. For instructions on how to install the Plug-in file, refer to the *Software Installation Guide*.

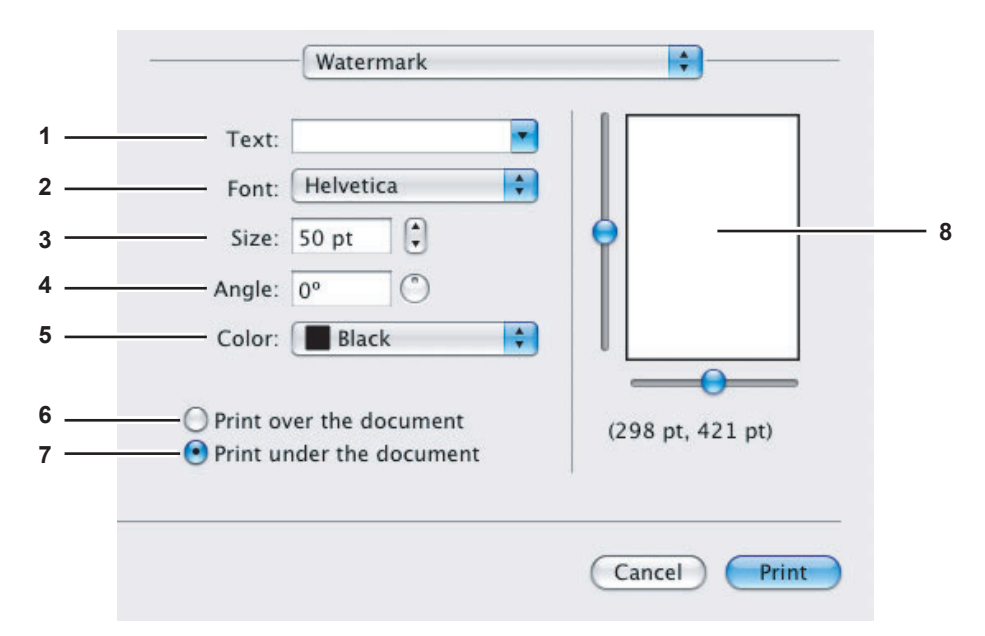

### **1) Text**

Select the watermark. You can create a new watermark if there is none you want to apply on the box.

### Note

You can enter up to 63 alphanumeric characters. If too many characters are entered, the watermark may not be printed correctly.

### **2) Font**

Select the font to be used for the watermark text.

### **3) Size**

Enter the font size for the watermark text.

The font size can be set from 6 to 300 pt in units of 1 pt. You can also set the font size by moving the scroll bar.

### **4) Angle**

Enter the degree of the angle for rotating the watermark text. The angle can be set from 0 to 360 degrees in units of 1 degree. You can also set the degree of the angle by moving the scroll bar.

### **5) Color**

Select the color of the watermark text.

### Note

When [Mono] is selected at the [Color Type] box in the Color Settings 1, the documents are printed with a shading of gray instead of the selected color.

### **6) Print over the document**

Select this to print the watermark text placed above everything.

### **7) Print under the document**

Select this to print the watermark text placed below everything.

### **8) Position**

Adjust the position of the watermark by moving the scroll bars.

# **Supply Levels**

In the Supply Levels menu, the remaining toner and paper can be checked. This menu is displayed when Mac OS X 10.4 to 10.6.x is used.

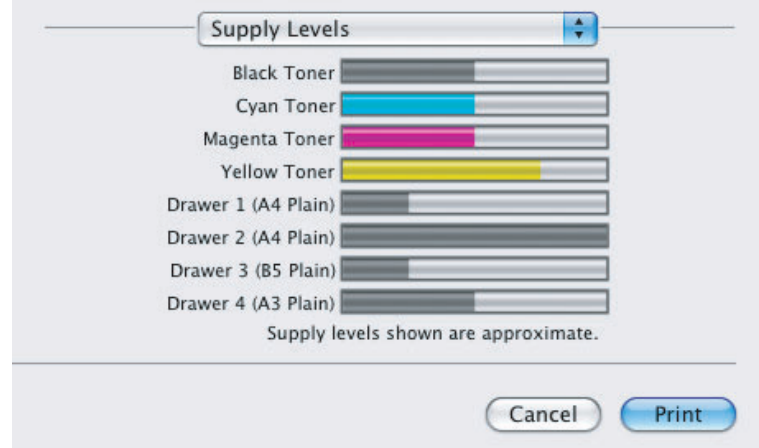

# **Summary**

In the Summary menu, you can confirm the current settings for printing.

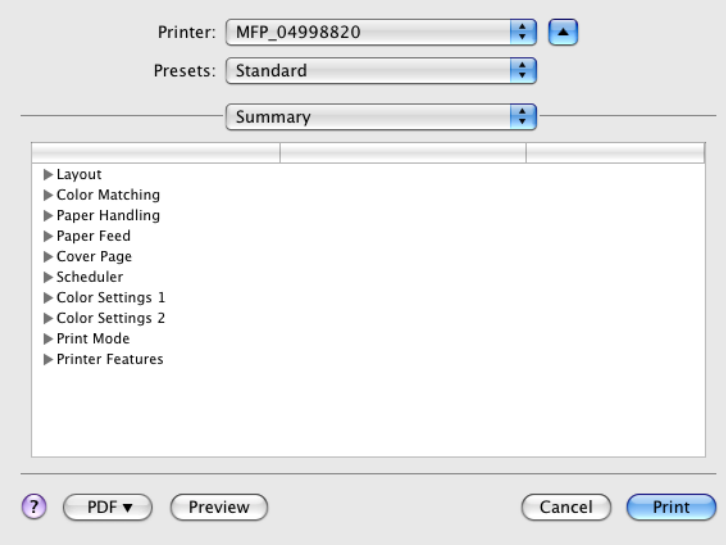

# **Print dialog on Mac OS X 10.2.x**

The [Print] dialog boxes can be displayed by selecting the [Print] command from the [File] menu of the application.

Tip

The [Print] dialog boxes are different between Mac OS X 10.2.x and Mac OS X 10.3.x to Mac OS X 10.5.x. Please see the following section for the descriptions of the [Print] dialog box for Mac OS X 10.3.x to Mac OS X 10.5.x.  [P.97 "Print dialog on Mac OS X 10.3.x to Mac OS X 10.6.x"](#page-98-0)

Note

The [Print] dialog boxes vary across applications.

# **Copies & Pages**

In the Copies & Pages menu, you can set the general print options such as number of copies, sort printing.

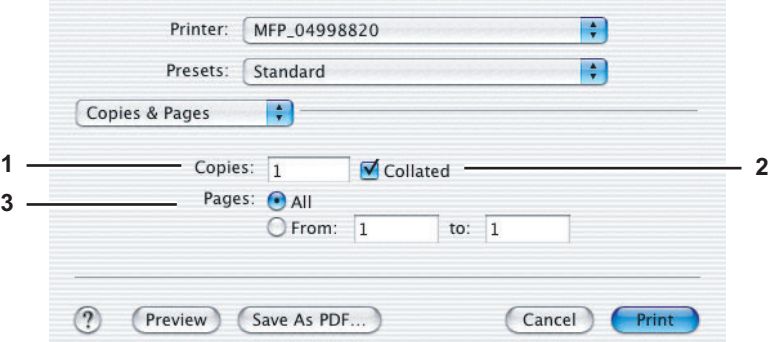

**1) Copies**

This sets the number of printed copies.

**2) Collated**

Select this check box for group-printing  $(1, 2, 3... 1, 2, 3...)$ 

**3) Pages**

This sets the pages to be printed.

- **All** Select this to print all pages.
- **From/to** Select this to specify the pages to be printed. Enter the page range in the From and to box.

# **Layout**

In the Layout menu, you can set N-up printing (multiple pages per sheets). The items in the Layout menu vary depending on the Mac OS X version.

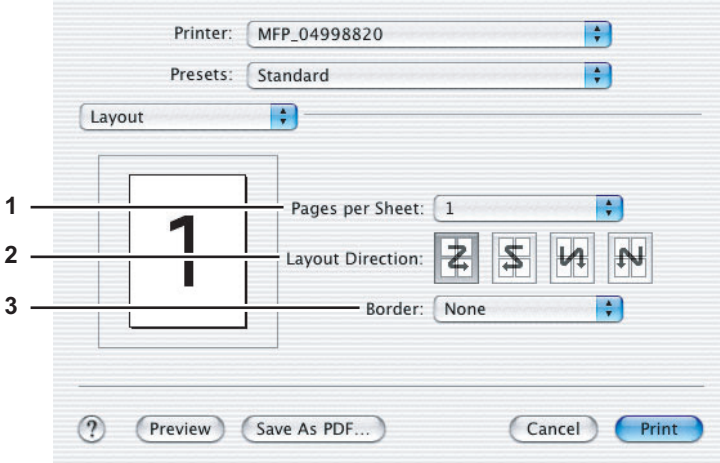

 $\overline{\mathbf{3}}$ 

### **1) Pages per Sheet**

This sets the number of multiple pages to be printed on one sheet. The pages are reduced to fit the selected paper size automatically and are printed.

- 1 Select this if you do not wish to perform N-up printing.
- **2** Select this to print images from 2 pages arranged on one sheet.
- **4** Select this to print images from 4 pages arranged on one sheet.
- **6** Select this to print images from 6 pages arranged on one sheet.
- **9** Select this to print images from 9 pages arranged on one sheet.
- **16** Select this to print images from 16 pages arranged on one sheet.

### **2) Layout Direction**

This sets how pages are arranged on one sheet. This is available only when the N-up printing (printing multiple sheets on a page) is set.

- Across Left to Right Before Down Pages are arranged horizontally from left to right and then top to bottom on one sheet.
- **Across Right to Left Before Down** Pages are arranged horizontally from right to left and then top to bottom on one sheet.
- **Down Before Across Left to Right** Pages are arranged vertically from top to bottom and then left to right on one sheet.
- **Down Before Across Right to Left** Pages are arranged vertically from top to bottom and then right to left on one sheet.

### **3) Border**

- Select if a border line is to be drawn on each page.
- **None** Select this if no border line is to be drawn.
- **Single hairline** Select this to draw single hairline for the border.
- **Single thin line** Select this to draw single thin line for the border.
- **Double hairline** Select this to draw double hairline for the border.
- **Double thin line** Select this to draw double thin line for the border.

# **Duplex**

In the Duplex menu, you can set Two-Sided printing (printing on both sides of a sheet).

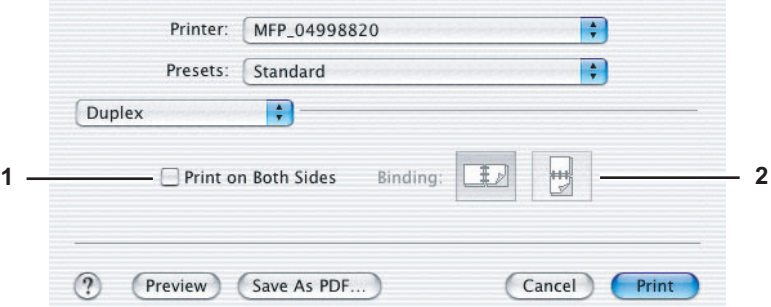

### **1) Print on Both Sides**

Select this check box to print on both sides of the paper. When this box is selected, select the binding direction at the [Binding] option.

### **2) Binding**

This sets the type of binding for Two-sided printed pages.

**Long-Edge Binding** — Select this to bind along the long edge side of paper. The direction to be printed on the back side of the paper differs depending on the orientation.

1  $\scriptstyle\sim$ Landscape  $\frac{1}{2}$ Portrait

- **Short-Edge Binding** — Select this to bind along the short edge side of paper. The direction to be printed on the back side of the paper differs depending on the orientation.

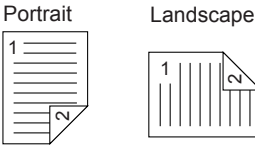

# **Output Options**

In the Output Options menu, you can save a print job as a file.

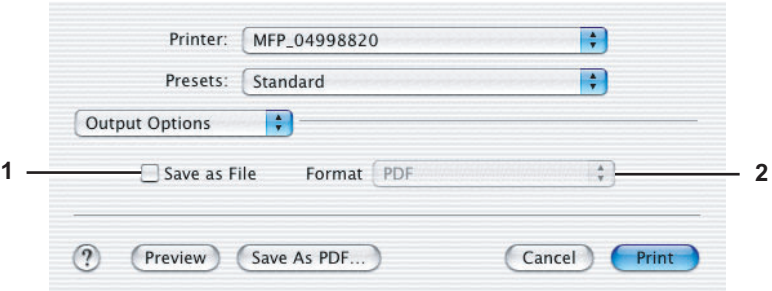

**1) Save as File**

Select this check box to save a print job as a file. When this box is selected, select the file type at the [Format] box.

**2) Format**

- This sets the format to save a file.
- **PDF** Select this to save a print job as a PDF file.
- **PostScript** Select this to save a print job as a PS file.

# **Error Handling**

In the Error Handling menu, you can set how to report a PostScript error.

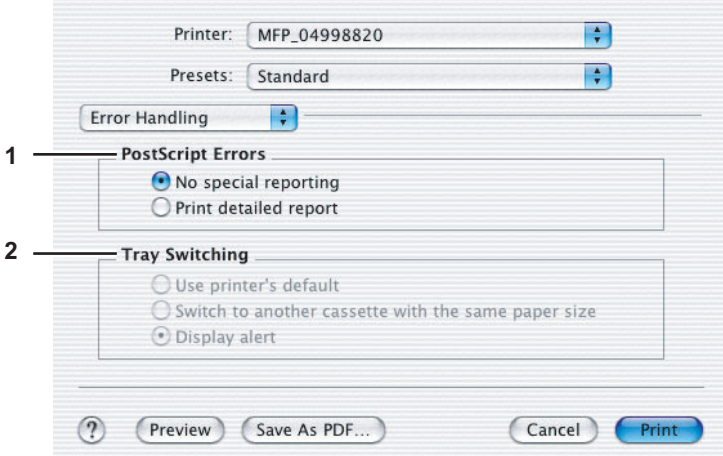

### **1) PostScript Errors**

This sets whether to print a PostScript error report.

- **No special reporting** Select this if you do not want to print PostScript error information.
- **Print detailed report** Select this to print PostScript error information.

### **2) Tray Switching**

This is not supported by this equipment.

# **Paper Feed**

In the Paper Feed menu, you can select the paper source or media type.

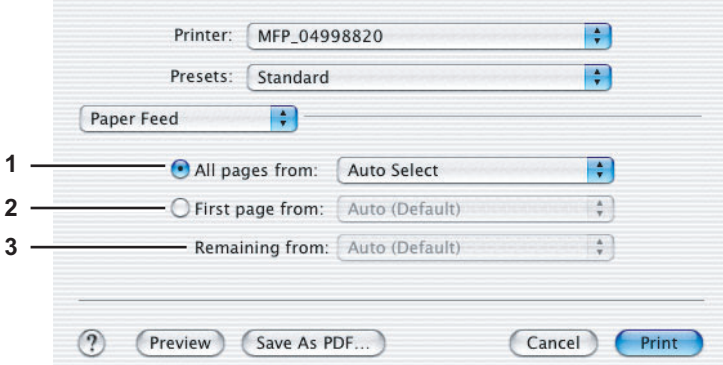

### **1) All pages from**

Select the option button when you want to use the same paper source for all pages. When this is selected, select the paper source or paper type to be used at the box.

### **2) First page from**

Select the option button when you want to specify different paper source for a first page and remaining pages. When this selected, select the paper source or paper type to be used for a first page at the box.

### **3) Remaining from**

Select the paper source or paper type to be used for the remaining pages in the box. This can be selected only when you select the option button of the [First page from] option.

## **Printer Features**

In the Printer Features menu, you can set special printing features.

- [P.121 "Booklet"](#page-122-0)
- **ED [P.122 "Color Settings 1"](#page-123-0)**
- [P.123 "Color Settings 2"](#page-124-0)
- **Ell [P.124 "Color Settings 3"](#page-125-0)**
- **EQ [P.124 "Color Settings 4"](#page-125-1)**
- [P.125 "Finishing"](#page-126-0)
- **ED [P.128 "Printing Modes"](#page-129-0)**
- [P.129 "Printing Modes DC"](#page-130-0)
- [P.130 "Private Document Password"](#page-131-0)

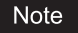

Do not use the Cover Pages menu.

### <span id="page-122-0"></span>**Booklet**

In the Booklet menu, you can set booklet printing.

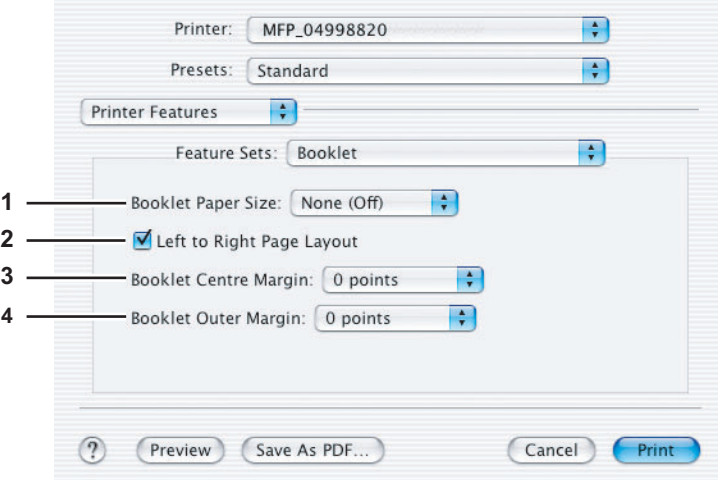

### **1) Booklet Paper Size**

Select a paper size for the booklet. Both sides of a sheet are printed two pages. The booklet size will be the half size of the paper size that you specify.

### **2) Left to Right Page Layout** Select this check box to create a booklet that can be read from left to right.

### **3) Booklet Center Margin**

Select the width of space added to the center.

### **4) Booklet Outer Margin**

Select the width of space added to the short edge side of a sheet.

### <span id="page-123-0"></span>**Color Settings 1**

In the Color Settings 1, you can set special features for printing.

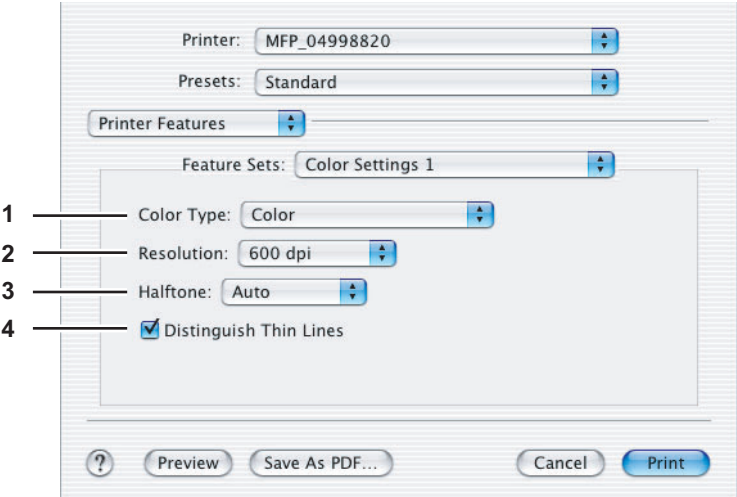

### **1) Color Type**

- This sets whether to print a job in the color mode or black mode.
- **Auto** Select this to determine the color mode automatically. When a print job is a black and white document, the system automatically prints the document in the black mode. When a print job is a color document, it prints the document in color mode.
- **Color** Select this to print a document in the color mode.
- Mono Select this to print a document in the black mode.
- **Black and Red** Select this to print a document in the twin color mode with red. When this is selected, the black parts of the document are printed in black and color parts of the document are printed in red.
- **Black and Green** Select this to print a document in the twin color mode with green. When this is selected, the black parts of the document are printed in black and color parts of the document are printed in green.
- **Black and Blue** Select this to print a document in the twin color mode with blue. When this is selected, the black parts of the document are printed in black and color parts of the document are printed in blue.
- **Black and Cyan** Select this to print a document in the twin color mode with cyan. When this is selected, the black parts of the document are printed in black and color parts of the document are printed in cyan.
- **Black and Magenta** Select this to print a document in the twin color mode with magenta. When this is selected, the black parts of the document are printed in black and color parts of the document are printed in magenta.
- **Black and Yellow** Select this to print a document in the twin color mode with yellow. When this is selected, the black parts of the document are printed in black and color parts of the document are printed in yellow.
- **Black and White** Select this to print a document in the twin color mode with white. When this is selected, the black parts of the document are printed in black and color parts of the document are not printed.

### **2) Resolution**

This sets the resolution for printing.

- 600 dpi select this to print 600 x 600 dpi.
- **1200 dpi** select this to print 1200 x 1200 dpi.
- **3) Halftone**

This sets how to print halftones.

- **Auto** Select this to print with proper halftone depending on the contents in the document automatically.
- **Detail** Select this to print halftone in detail.
- **Smooth** Select this to print halftone smoothly.

### **4) Distinguish Thin Lines**

Select this check box to print thin lines clearly.

### <span id="page-124-0"></span>**Color Settings 2**

In the Color Settings 2, you can set image quality for printing.

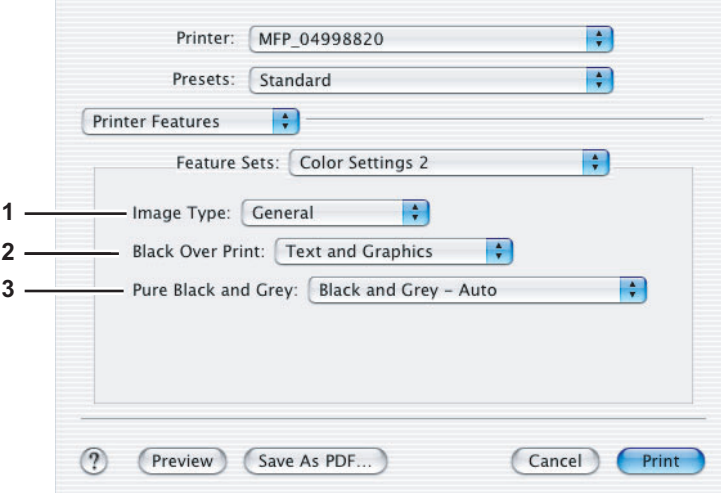

### **1) Image Type**

This sets how colors are printed by selecting the job type. The printer driver automatically applies proper image quality for selected job type.

- **General** Select this when printing a general color document.
- **Photograph** Select this when printing photos.
- **Presentation** Select this when printing a vivid document.
- **Line Art** Select this when printing a document containing a lot of characters or line arts.

### Note

Other than [General] cannot be selected when [Mono] is selected at the [Color Type] box in the Color Settings 1 menu.

### **2) Black Over Print**

This set when printing background content that has black text overlaid on it. If this is enabled, the gap between text and background is minimized and color deviation is prevented.

- **Off** Select this so as not to print the background of the black content.
- **Text** Select this to print all the full-color background and then print black text on a color background.
- **Text and Graphics** Select this to print all the full-color background and then print black text and graphics on a color background.

### **3) Pure Black and Gray**

Select whether to print the black and gray scale contents in a document using the black toner.

- **Off** Select this to print the document in the color mode.
- **Black Auto** Select this to automatically select areas to be printed using the black toner when you want to print the black contents using its toner. When this option is selected, appropriate areas are printed using the black toner according to the Image Type option.
- **Black Text** Select this to print the black text using the black toner.
- **Black Text and Graphic** Select this to print the black text and graphics using the black toner.
- **Black Text, Graphic and Image**  Select this to print the black text, graphics and images using the black toner.
- **Black and Gray Auto** Select this to automatically select areas to be printed using the black toner when you want to print the black and gray scale contents using its toner. When this option is selected, appropriate areas are printed using the black toner according to the Image Type option.
- **Black and Gray Text** Select this to print the black and gray scale text using the black toner.
- **Black and Gray Text and Graphic** Select this to print the black and gray scale text and graphics using the black toner.
- **Black and Gray Text, Graphic and Image** Select this to print the black and gray scale text, graphics, and images using the black toner.

### <span id="page-125-0"></span>**Color Settings 3**

In the Color Settings 3, you can set color balance for printing.

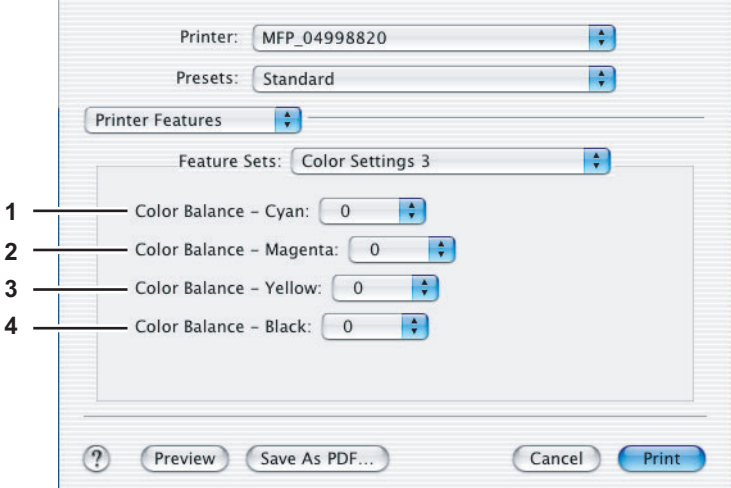

- **1) Color Balance Cyan** Adjusts the density of cyan for printing. You can set from -4 to 4.
- **2) Color Balance Magenta** Adjusts the density of magenta for printing. You can set from -4 to 4.
- **3) Color Balance Yellow** Adjusts the density of yellow for printing. You can set from -4 to 4.
- **4) Color Balance Black** Adjusts the density of black for printing. You can set from -4 to 4.

### <span id="page-125-1"></span>**Color Settings 4**

In the Color Settings 4, you can set image attributes for printing.

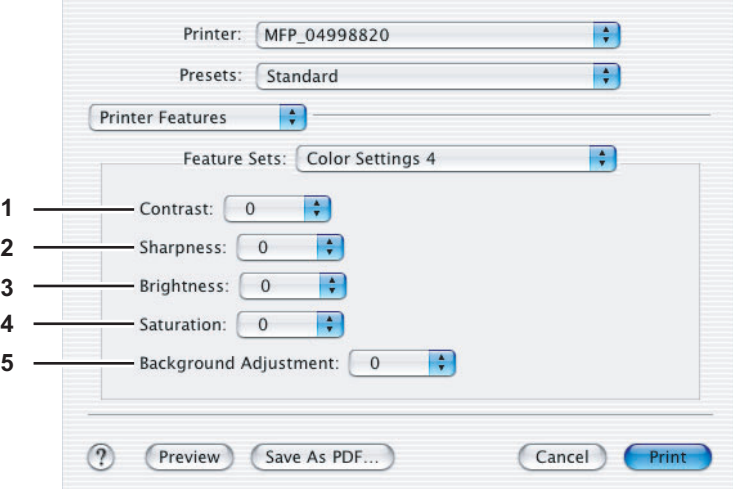

### **1) Contrast**

Adjusts the contrast for printing. You can set from -4 (lowest) to 4 (highest).

**2) Sharpness**

Adjusts the sharpness for printing. You can set from -4 (smoothest) to 4 (sharpest).

### **3) Brightness**

Adjusts the brightness for printing. You can set from -4 (darkest) to 4 (lightest).

### **4) Saturation**

Adjusts the saturation for printing. You can set from -4 (low clear) to 4 (high clear).

### **5) Background Adjustment**

Adjusts the density level of the background. You can set from -4 (lightest) to 4 (darkest).

### <span id="page-126-0"></span>**Finishing**

In the Finishing menu, you can set the destination, hole punching and stapling.

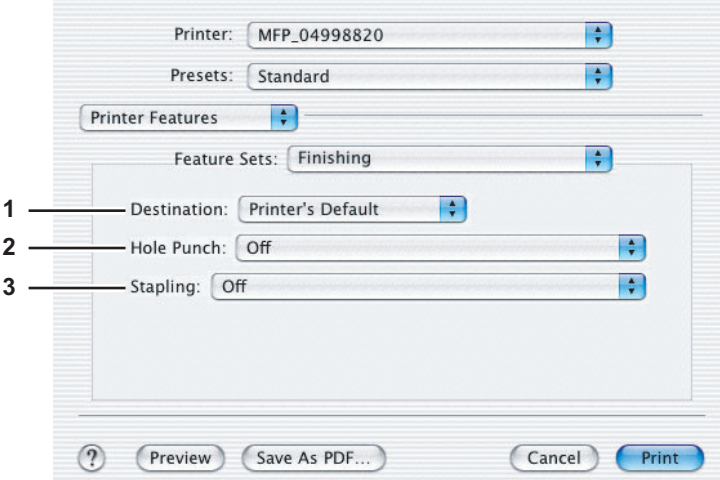

### **1) Destination**

This selects the destination tray.

- **Printer's Default** Select this to route the output to the default tray (that is set as the default tray for raw job in the Printer setting page of TopAccess Administrator's page).
- Upper Exit Tray Select this to set the output to the upper exit tray of this equipment.
- Side Exit Tray Select this to set the output to the side exit tray of this equipment.
- **Tray 1** Select this to set the output to the upper tray of the Finisher (optional).
- **Tray 2** Select this to set the output to the lower tray of the Finisher (optional).

### Notes

- Depending on the type of Finisher (optional) installed and destination settings, stapling and hole punching may not be performed.
- Depending on the equipment settings, the paper may be delivered to a tray that cannot carry out stapling or hole punching when [Printer's Default] is selected as the [Destination] option.
- [Tray 1] and [Tray 2] can be enabled when the Finisher (optional) or Saddle Stitch Finisher (optional) is installed.
- y [Side Exit Tray] can be enabled only when neither of the Finisher (optional) and the Saddle Stitch Finisher (optional) is installed.

### **2) Hole Punch**

This sets whether or not a print job is hole punched.

- **Off** Select this to print without hole punches.
- Long Edge Punch without rotation Select this to create holes on the left side for a portrait document, or on the top for a landscape document.

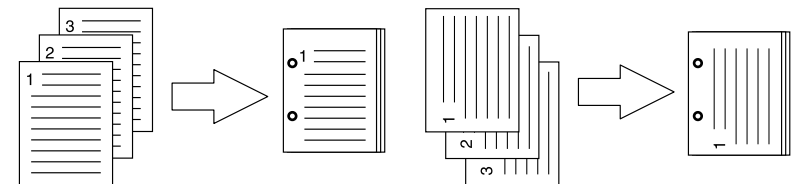

- **Short Edge Punch without rotation** — Select this to create holes on the top for a portrait document, or on the right for a landscape document.

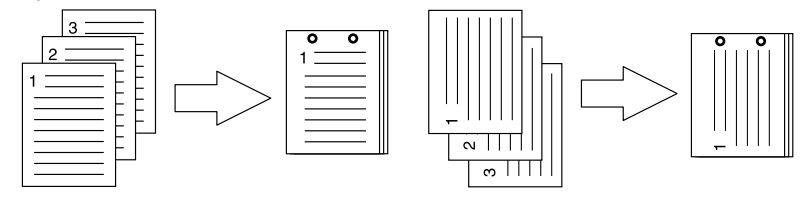

- **Long Edge Punch with 180 degree rotation** — Select this to create holes on the right side for a portrait document, or on the bottom for a landscape document.

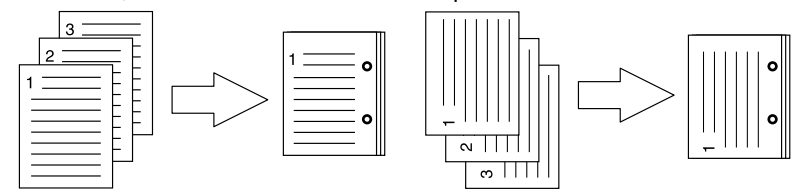

- **Short Edge Punch with 180 degree rotation** — Select this to create holes on the bottom for a portrait document, or on the left for a landscape document.

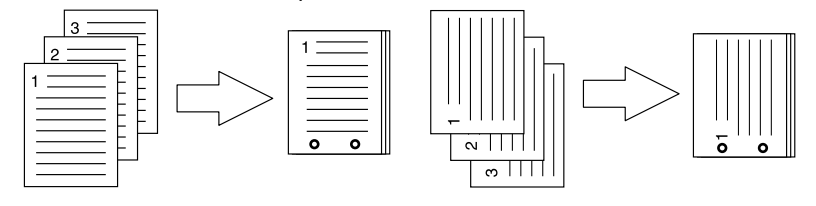

Note

This option cannot be selected if a Hole Punch Unit (optional) is not installed.

### **3) Stapling**

This option sets whether a print job is stapled.

- **Off** Select this to print without stapling.
- **Upper Left (Portrait) / Upper Right (Landscape)** Select this to staple on the upper left for a portrait document, or on the upper right for a landscape document.

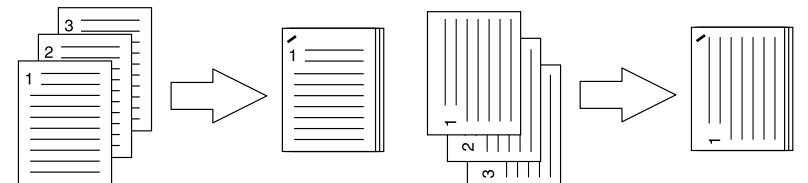

- **Middle Left (Portrait) / Middle Top (Landscape)** — Select this to double staple in the left for a portrait document, or on the top for a landscape document.

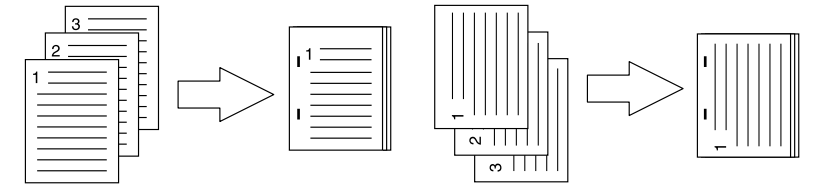

Lower Left (Portrait) / Upper Left (Landscape) — Select this to staple on the lower left for a portrait document, or on the upper left for a landscape document.

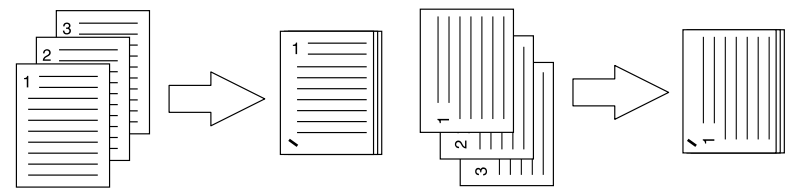

- **Upper Right (Portrait) / Lower Right (Landscape)** — Select this to staple on the upper right for a portrait document, or on the lower right for a landscape document.

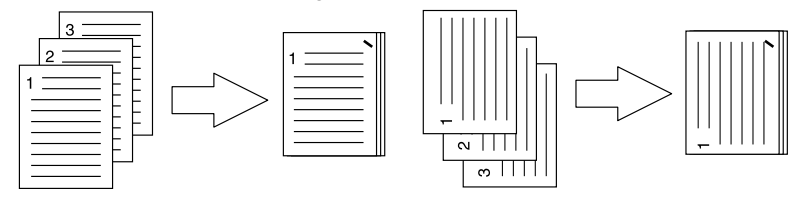

- **Middle Right (Portrait) / Middle Bottom (Landscape)** — Select this to double staple on the right for a portrait document, or on the bottom for a landscape document.

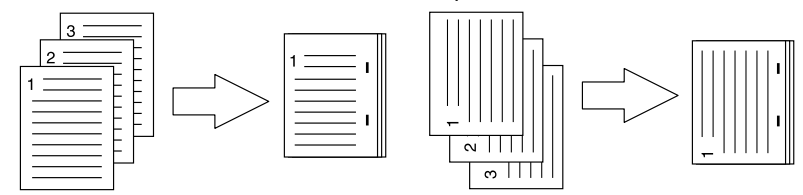

- **Lower Right (Portrait) / Lower Left (Landscape)** — Select this to staple on the lower right for a portrait document, or on the lower left for a landscape document.

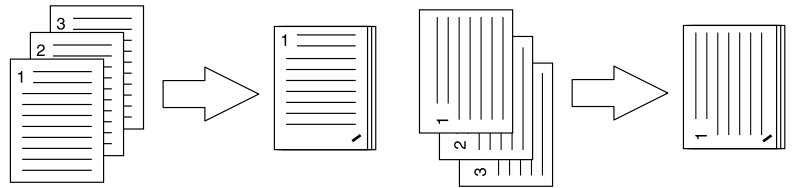

- **Middle Top (Portrait) / Middle Right (Landscape)** — Select this to double staple on the top for a portrait document, or on the right for a landscape document.

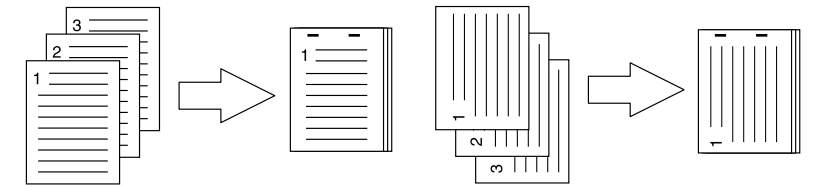

- **Middle Bottom (Portrait) / Middle Left (Landscape)** — Select this to double staple on the bottom for a portrait document, or on the left for a landscape document.

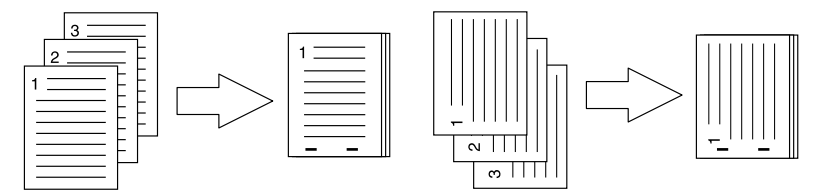

- **Saddle Stitch (Portrait) / Saddle Stitch (Landscape)** — Select this to double staple on the center for a booklet to be printed. Select this only when booklet printing is performed.

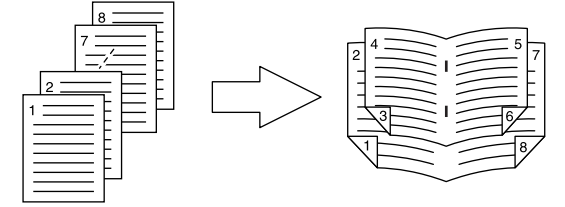

Notes

- This option cannot be enabled if a Finisher (optional) is not installed.
- y [Saddle Stitch (Portrait) / Saddle Stitch (Landscape)] can be selected only when the Saddle Stitch Finisher (optional) is installed.

### <span id="page-129-0"></span>**Printing Modes**

In the Printing Modes menu, you can set the way this equipment handles the print job. This menu allows you to enable various job types such as Private Print and Proof Print.

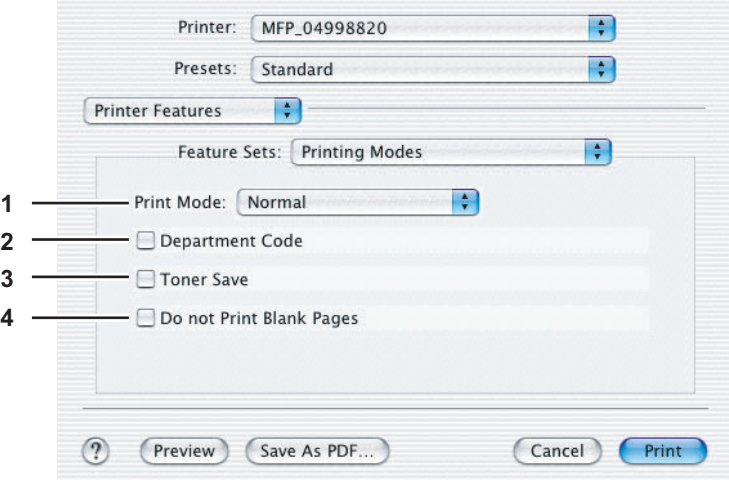

### **1) Print Mode**

This sets the type of print job.

- **Normal** Select this to print a job normally.
- **Hold** Select this option to print a hold job. The print job, sent as a hold job, is saved in the hold job queue on this equipment. To perform printing, select the desired job on the touch panel display and press [PRINT]. This option is useful to prevent you from forgetting to remove printed sheets. For the detailed instructions on how to use the touch panel display, see the following page:

**E P.159** "Hold Print jobs"

- **Proof** — Select this option to print the first copy of a multicopy job and then wait for approval before printing the remaining copies. If a print job is sent as a proof job, one copy of the job is printed and the remaining copies are saved in the proof job queue on this equipment, which are not printed until you activate printing from the touch panel display. This option allows you to check a job's output before printing the remaining copies and thereby reduce paper waste.

For the detailed instructions on how to use the touch panel display, see the following page: **P.152** "Proof Print jobs"

- **Private - Password** — Select this to print a private job. When this is selected, specify the 5-digit password in the Private Document Password menu. The print job is saved in the private job queue on this equipment, and not printed until you activate printing from the touch panel display of this equipment. This option is useful when you want to print a confidential document secured with a password. The user has to enter the password to print the private job when activating printing from the touch panel display.

### **2) Department Code**

Select this check box if a department code is required for printing. When this is enabled, specify the 5-digit department code in the DC menu.

Enabling the department code depends on whether this equipment is managed with department codes or not. Please ask your administrator for your department code.

  [P.129 "Printing Modes DC"](#page-130-0)

### **3) Toner Save**

Select this check box to print in the toner save mode.

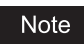

When the toner save mode is enabled, printing may become light.

### **4) Do not Print Blank Pages**

Select this check box to ignore blank pages for printing.

### **Notes**

- When more than 2 is selected at the IPage per Sheetl option in the Layout menu, the blank pages will be printed.
- The pages with header or footer will be printed even if the content is blank.

### <span id="page-130-0"></span>**Printing Modes DC**

In the Printing Modes DC menu, you can specify your department code, if this equipment is enabled the department codes. Before specifying the department code, you must check the Department Code option in the Printing Modes menu. Then specify the department code in this menu.

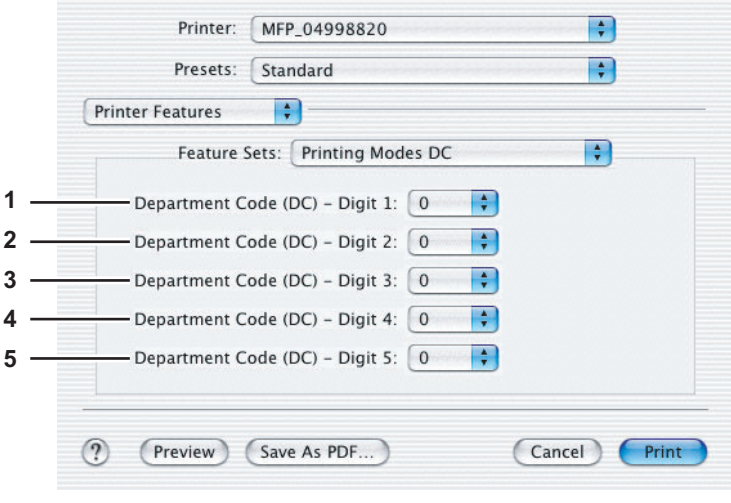

### Tip

How the equipment performs printing for an invalid department code print job, for which an invalid department code is specified, varies depending on the Department Code Enforcement setting that can be set from TopAccess Administrator mode. When the Department Code Enforcement is set to "ON", the invalid department code print job will be stored in the invalid department code print job list without printing. When the Department Code Enforcement is set to "Print", the invalid department code print job will be printed. When the Department Code Enforcement is set to "Delete", the invalid department code print job will be deleted without printing.

- **1) Department Code (DC) Digit 1** Select the first digit of the department code.
- **2) Department Code (DC) Digit 2** Select the second digit of the department code.
- **3) Department Code (DC) Digit 3** Select the third digit of the department code.
- **4) Department Code (DC) Digit 4** Select the fourth digit of the department code.
- **5) Department Code (DC) Digit 5** Select the fifth digit of the department code.

### <span id="page-131-0"></span>**Private Document Password**

In the Private Document Password menu, you can specify the Document ID number for the private job. It is recommended to specify the Private Document Password when you select to print a private job. If you do not specify the Private Document Password, the private job uses default Private Document Password "00000".

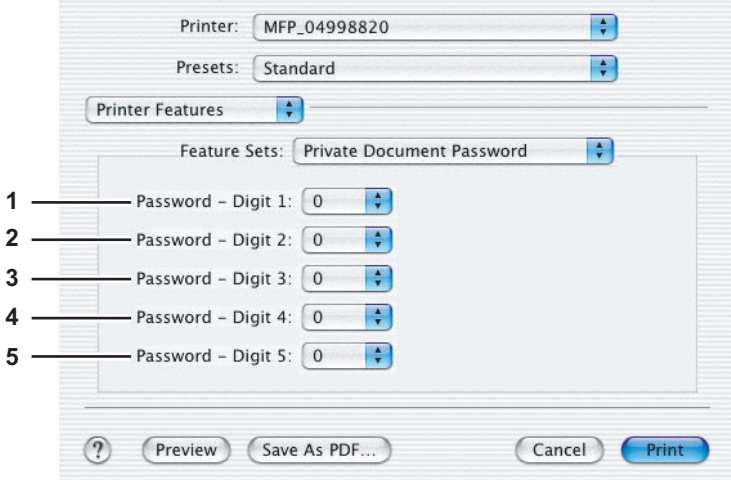

- **1) Password Digit 1** Select the first digit of the Document ID.
- **2) Password Digit 2** Select the second digit of the Document ID.
- **3) Password Digit 3** Select the third digit of the Document ID.
- **4) Password Digit 4** Select the fourth digit of the Document ID.
- **5) Password Digit 5** Select the fifth digit of the Document ID.

# 4

# **PRINTING FROM UNIX/Linux**

This chapter describes the instructions on how to print from UNIX/Linux workstation.

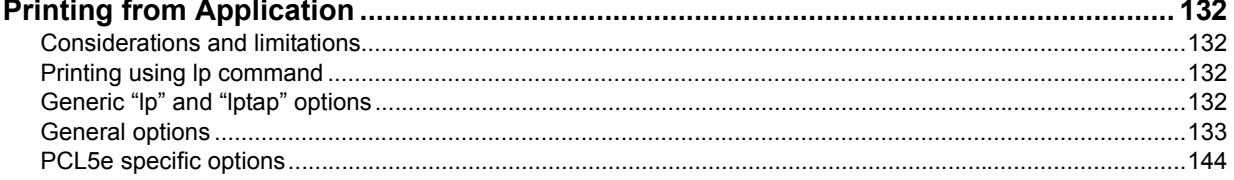

# <span id="page-133-0"></span>**Printing from Application**

This section describes how to print from a UNIX/Linux workstation.

### **Notes**

- When the User Management Setting is enabled on the equipment, the print jobs that are sent from UNIX/Linux workstations are processed as invalid jobs according to the Department Code Enforcement setting.
- Before attempting to print from a UNIX/Linux workstation, make sure all the UNIX/Linux Filters are installed in your workstation.

Tip

For instructions on how to install or set CUPS, refer to the *Software Installation Guide*.

# <span id="page-133-1"></span>**Considerations and limitations**

- This equipment acts only as a filter and not as a complete driver. The size and order of the printed pages cannot be modified.
	- The UNIX/Linux filters do not support the following engine-supplied features:
	- Enlarge/Reduce printing
	- Rotate Sort
	- N-up printing
	- Watermarks
	- Cover Sheets
	- Sheet Insertion
	- Scheduled Print
	- Print to Overlay File
	- Store to e-Filing
	- Use Overlay Image
- Linux uses the lotap command to send a file to this equipment.
	- Since lp is not supported in all versions of Linux, the lptap command should be used instead.
- AIX supports printing using the gdaemon. This can be invoked by the user with the commands lp, lpr or gprt. In order to use the filter, either lp or qprt should be used.

# <span id="page-133-2"></span>**Printing using Ip command**

Use the lp command (lptap in Linux) to send a file to this equipment for printing. This command specifies various printerspecific options using the -o option parameter on the command line. The Ip command also sets other print options using various other parameters. Use the "man net estcolor" command to display the online document that describes the various options and parameters that can be set to configure printed output.

All the options are sent to this equipment at the start of a print job so, if the print file contains its own commands, they may override the lp options.

# <span id="page-133-3"></span>■ Generic "lp" and "lptap" options

# **How to print files**

Enter the following "Ip" command to print files with the specified printer: "lp -d <queuename> <filename>"

# **Copies**

The number of copies of a print job is specified using the "-n <value>" parameter with the "lp" command. The default value is determined by the "lp" command and it is always 1. The copies are always collated.

# **Title**

The title that is printed on the banner page can be specified using the "-t <title>" parameter with the "lp" command. The default value is determined by the "lp" command and it is often the name of the print file. If multiple files are printed using the same "lp" command the default title is set to the name of the first file by the "lp" command.

# <span id="page-134-0"></span>**General options**

The following options apply to all print files.

### Notes

- Option commands are case sensitive and must be entered exactly as shown.
- Some printing functions may be disabled depending on the combinations of option commands because priority is given to the specifications of this equipment over option commands.

# **Q** Print Language

The "net estcolor" program needs to know what printer language is used in each of the files that it is printing so that it can issue the correct commands to select various options. The following options are valid for the print languages.

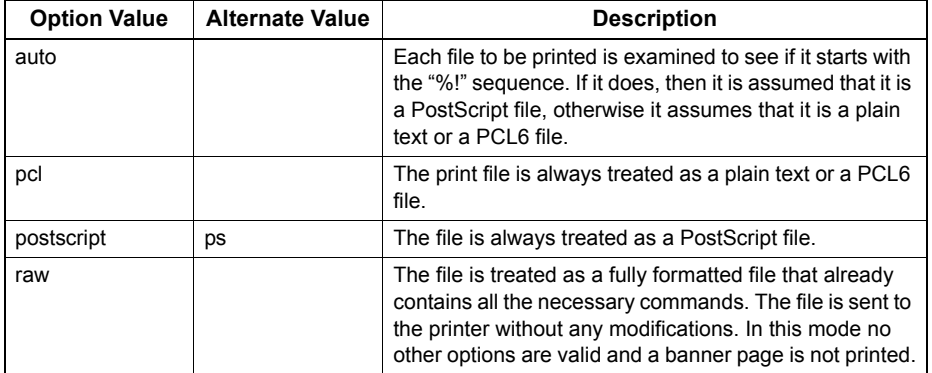

All PCL5e jobs automatically send the "<esc>&k2G" command to convert the line-feed character into a carriage-return line-feed sequence. If the PCL5e job contains some of its own escape sequences it may override this setting. The default print language is "auto".

Example: The command to specify that a file is PostScript is "lp -o ps *<filename>*".

# **Stapling**

This sets whether a print job is printed with staples. When the optional Finisher is installed it can be activated using the following option.

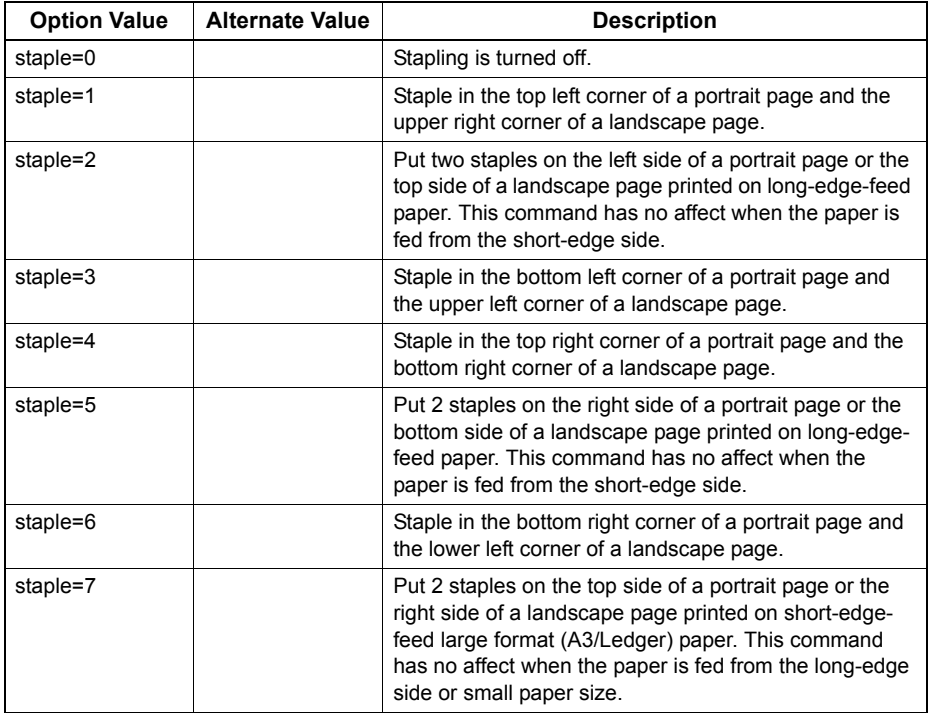

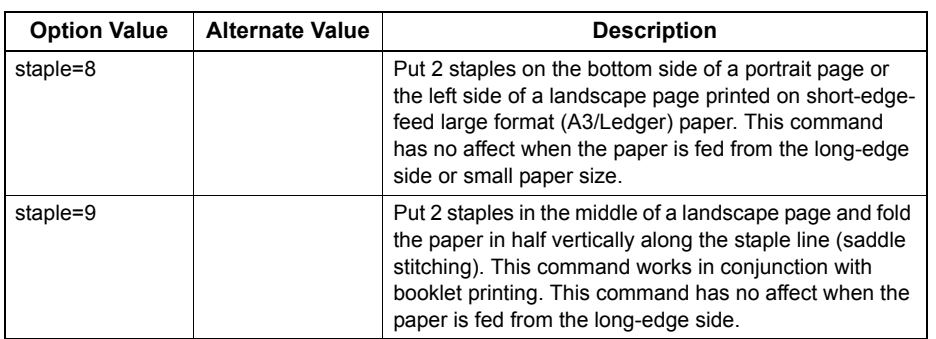

If this option is not specified, the printer's default value will be used.

Example: The command to staple in the upper left corner of a long edge feed portrait page is "lp -o staple=1 <filename>". The value for the stapling position depends on the paper size, the paper feed direction, and the print direction. This function is not available for all paper sizes and the users should refer to the copier manual for a list of compatible paper sizes. In particular, A5, A6 and statement paper sizes will not work with this function.

Note

Select [Tray 2] for stapling with the Finisher (optional) or the Saddle Stitch Finisher (optional).

# **Output Bin**

The output bin can be specified using the following options.

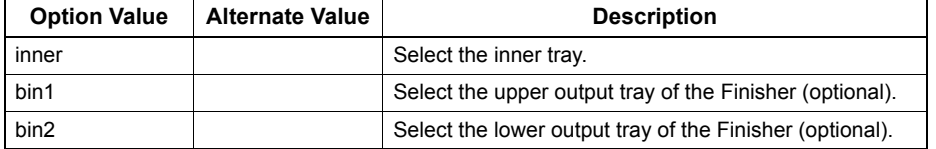

If the Finisher (optional) is not installed on the equipment, the default output tray will be used (inner). If the Finisher (optional) is installed on the equipment, the default output tray will be used (bin2). Example: The command to specify output bin 1 is "lp -o bin1 *<filename>*".

# **Hole Punching**

This sets whether a print job is printed with hole punches. When the hole punch option is installed it can be activated using the following option.

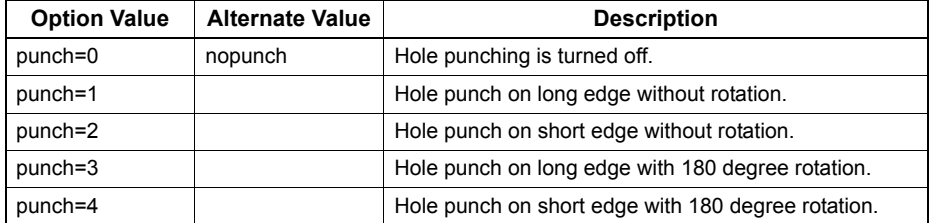

If this option is not specified, the default value of "nopunch" will be used.

This function is not available for all paper sizes and the users should refer to the copier manual for a list of compatible paper sizes. In particular, A5, A6 and statement paper sizes will not work with this function.

Example: The command to hole punch the long edge feed portrait page is "lp -o punch=1 *<filename>*".

# **Media Type**

The paper source can also be selected using the media type using the following option.

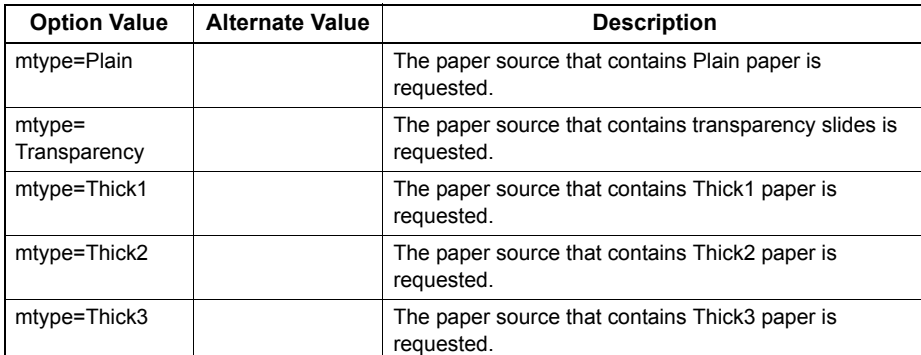

In PostScript Deferred Media Selection is always turned on so the paper size has priority over the media type and the paper source.

In PCL5e the paper size always has priority over the media type and the paper source.

If this option is not specified, the default value will be used.

Example: The command to specify Thick1 media type is "lp -o mtype=Thick1 *<filename>*".

# **Paper Source**

The paper source can be selected using the following options.

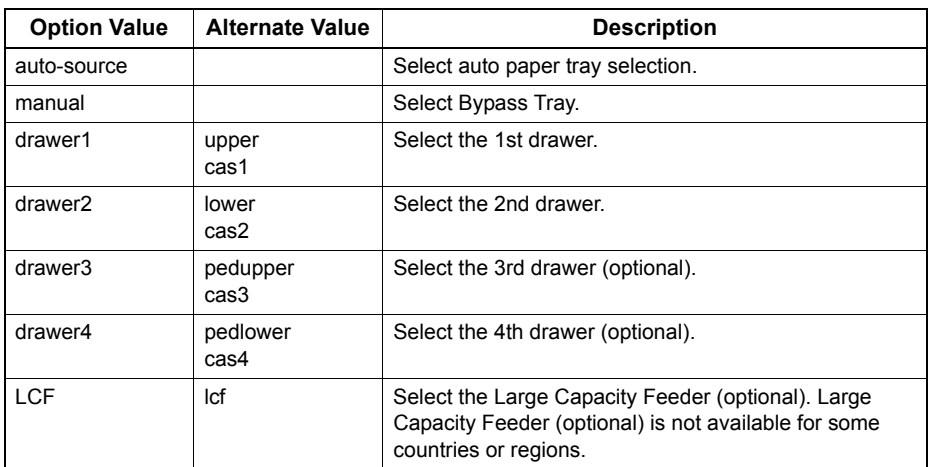

In PostScript Deferred Media Selection is always turned on so the paper size has priority over the paper source. In PCL5e the paper size always has priority over the paper source.

If this option is not specified the command will not be sent so the printer's default value will be used.

Example: The command to specify the Large Capacity Feeder (optional) paper source is "lp - o lcf *<filename>*".

# **Duplexing**

The current duplex mode can be specified using the following options.

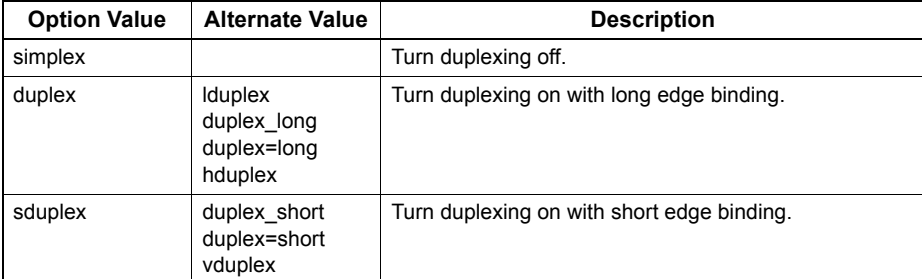

If this option is not specified, the default value "simplex" will be used.

It is not necessary to specify duplexing for Booklet Mode (sduplex). Setting duplexing separately can override the booklet mode setting for duplexing.

Example: The command to specify long edge duplexing is "lp -o duplex *<filename>*".

# **Paper Size**

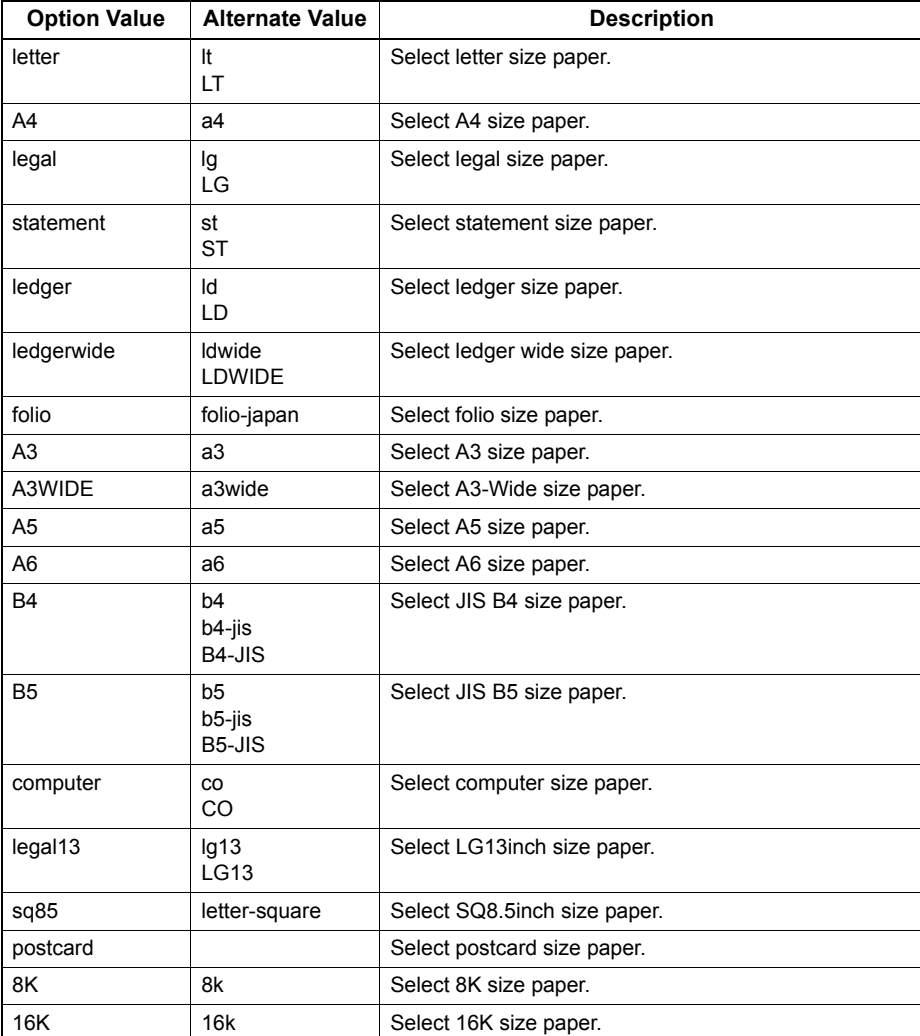

The current paper size can be specified using the following options.

If this option is not specified, the printer's default value will be used. Example: The command to specify the A4 paper size is "lp -o a4 *<filename>*".

# **Printing Modes**

The printing mode can be selected using the following options.

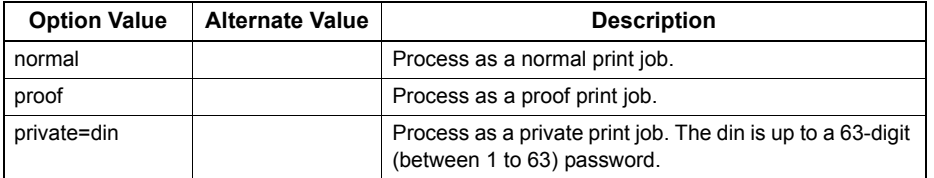

If this option is not specified, the printer's default value will be used.

A private printing job requires the user to enter a maximum number of 63 character long string. Character lengths longer than 63 will be clipped to 63.

The following characters are invalid, but no type checking is carried out.

" & ' ( ) ; < > ˆ ` | ~ @ # % \* !

# **Department Code**

The department access code can be set using the following option.

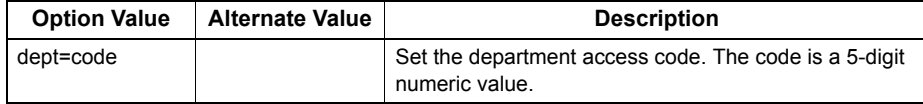

**Tips** 

- How the equipment performs printing for an invalid department code print job, for which an invalid department code is specified, varies depending on the Department Code Enforcement setting that can be set from TopAccess Administrator mode. When the Department Code Enforcement is set to "ON", the invalid department code print job will be stored in the invalid department code print job list without printing. When the Department Code Enforcement is set to "Print", the invalid department code print job will be printed. When the Department Code Enforcement is set to "Delete", the invalid department code print job will be deleted without printing.
- For the appropriate department code, ask your system administrator.

# **Smoothing**

This sets whether to print text and graphics smoothly. This mode can be set using the following option.

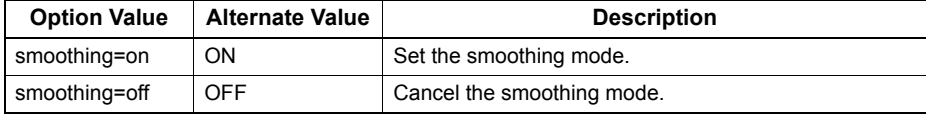

Example: The command to set the smoothing mode is "lp -o smoothing=on *<filename>*".

# **Distinguish Thin Lines**

This sets whether to distinguish thin lines or not. This mode can be set using the following option.

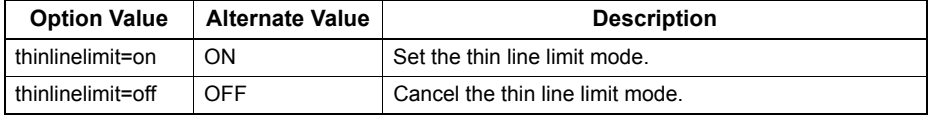

Example: The command to set the thin line limit mode is "lp -o thinlinelimit=on *<filename>*".

# **Do Not Print Blank Pages**

This sets whether or not a blank page is printed. This mode can be selected using the following option.

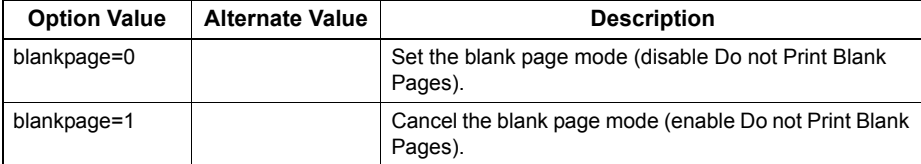

Example: The command to set the blank page mode is "lp -o blankpage=0 *<filename>*".

# **Toner Save**

The toner save mode can be set using the following option.

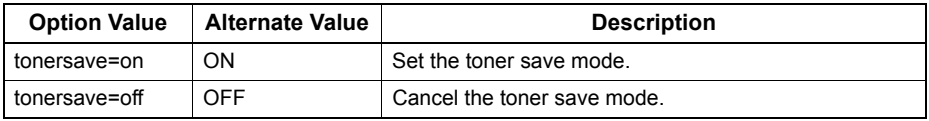

Example: The command to set the toner save mode is "lp -o tonersave=on *<filename>*".

# **Booklet Modes**

The booklet mode can be selected using the following options.

### Note

The booklet mode applies only for the PostScript data. Performing the booket printing using the PCL data is invalid.

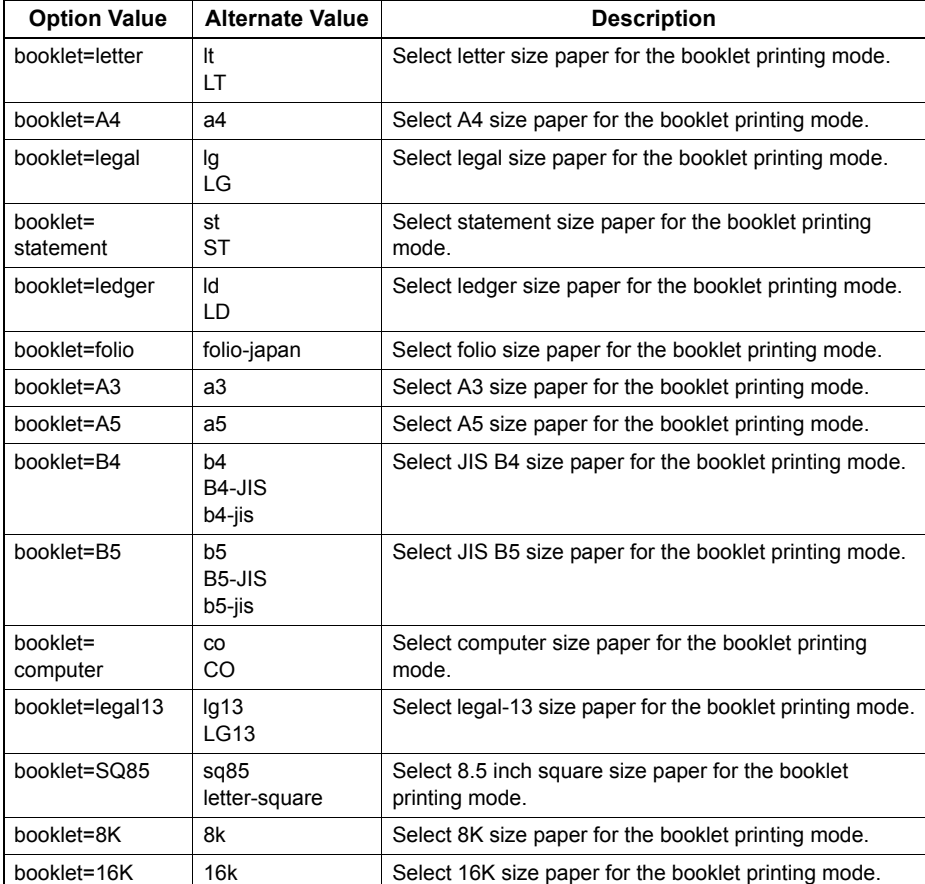

In a job, if this value is LT, and in PDL too the data is for LT paper size, this will result in a scaled booklet on Letter paper. In a job, if this value is A3, and in PDL the data is for A4 paper size, this will result in a tiled booklet on A3 paper.

When the Booklet Mode options is selected, the paper size is automatically set to the same size as for Booklet Mode. This function is only available for A3, A4, B4, Letter and Ledger paper sizes.

If the booklet mode is selected, then duplexing is also selected automatically (sduplex). Setting duplexing separately can override the booklet mode setting for duplexing.

Example: The command to select the letter size paper for the booklet printing mode is "lp –o booklet=letter *<filename>*".

# **Page Layout**

The booklet mode page layout can be selected using the following options.

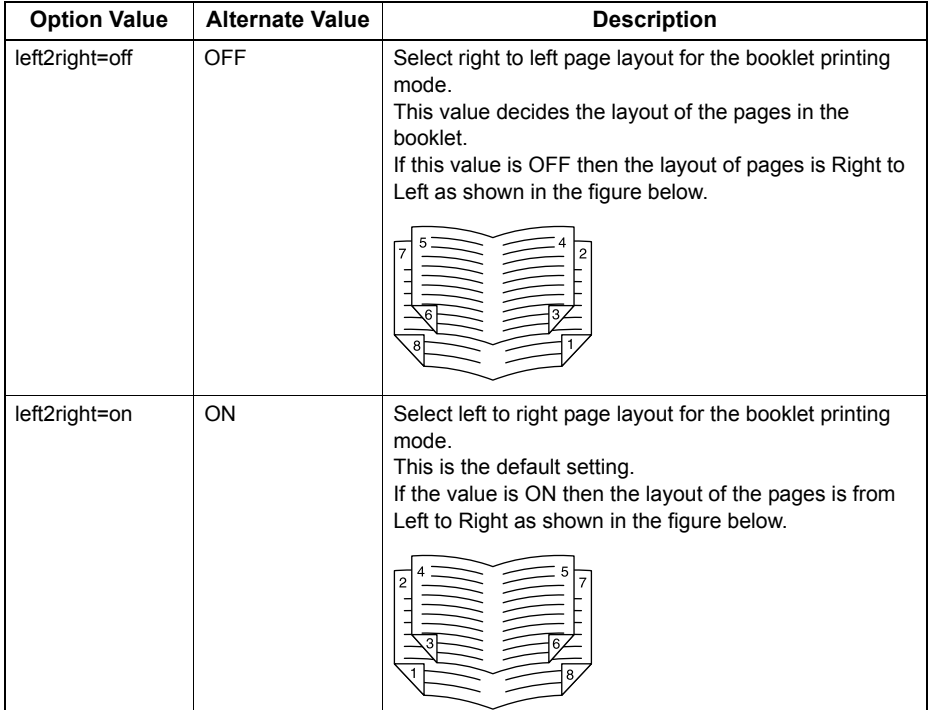

If left2right=off then long edge binding is selected, otherwise if left2right=on then short edge binding is used. Example: The command to select left to right page layout for booklet printing mode is "lp -o left2right=on *<filename>*".

# **Center Margin**

The booklet mode center margin can be selected using the following options.

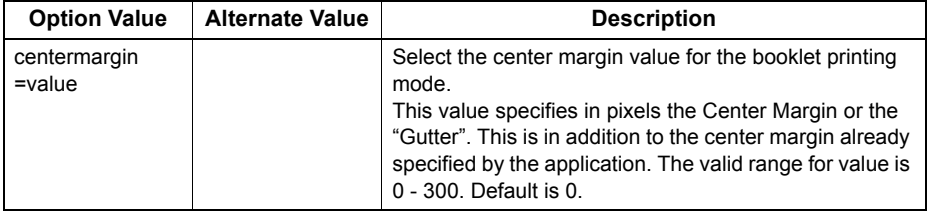

Example: The command to select the center margin value for booklet printing mode is "lp -o centermargin=value *<filename>*".

# **Outer Margin**

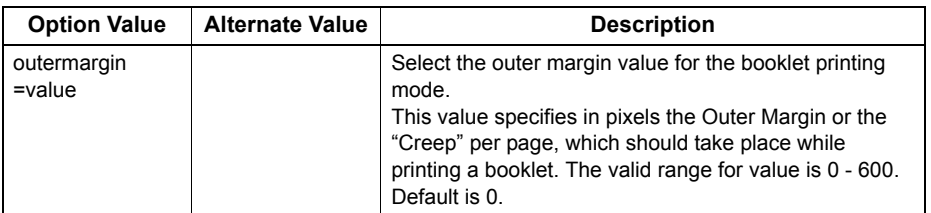

The booklet mode outer margin can be selected using the following options.

Example: The command to select the outer margin value for booklet printing mode is "lp -o outermargin=value *<filename>*".

# **Collate**

The collate option can be selected using the following options.

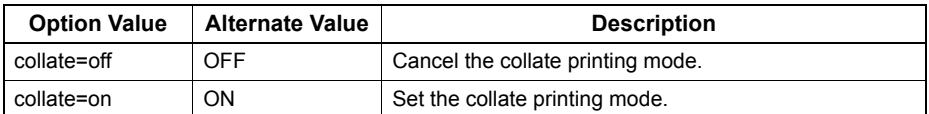

f this option is not specified, the default value of "collate=on" will be used. Example: The command to select collate off is "lp -o collate=off *<filename>*".

# **Orientation**

The following orientation options are available.

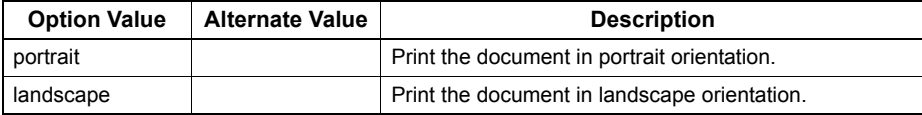

If this option is not specified the command will not be sent so the printer's default value will be used. Example: The command to specify landscape orientation is "lp -o landscape *<filename>*".

# **Font Pitch**

If the pitch is specified the net\_estcolor program will always select the Courier font; otherwise the default font is used. The following options are used to select the font pitch.

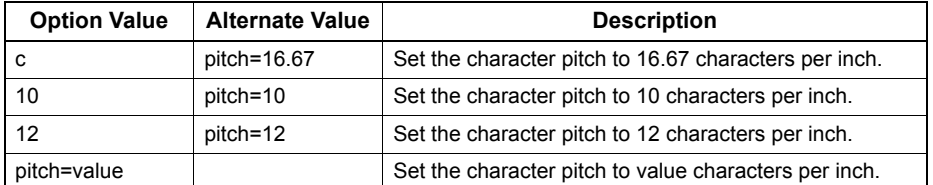

In all the cases shown above the Courier font will also be selected. When the pitch is changed the font size will automatically be scaled to the appropriate size.

If this option is not specified, the default pitch and font will be used.

Example: The command to specify 8 characters per inch is "lp -o pitch=8 *<filename>*".

# **Page Length**

The number of lines to print on a page can be specified with the following option.

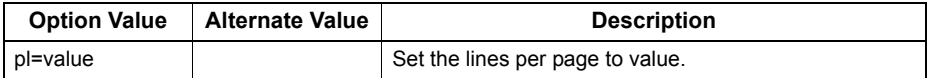

As this equipment is a page printer we cannot change the physical length of a piece of paper so the actual effect of this command is to change the value for lines per inch so that the requested number of lines is printed on the page. The actual page length may differ from this value if the top margin or the text length option is used.

If this option is not specified the PJL command will not be sent so the printer's default value will be used. The minimum page length allowable is 5. If value is less than 5, page length is set to 5.

The command to specify 66 lines per page is "lp -o pl=66 *<filename>*".

# **Color Mode**

This sets whether a print job is printed in color, mono, or twin color. The color mode for printing mode can be selected using the following options.

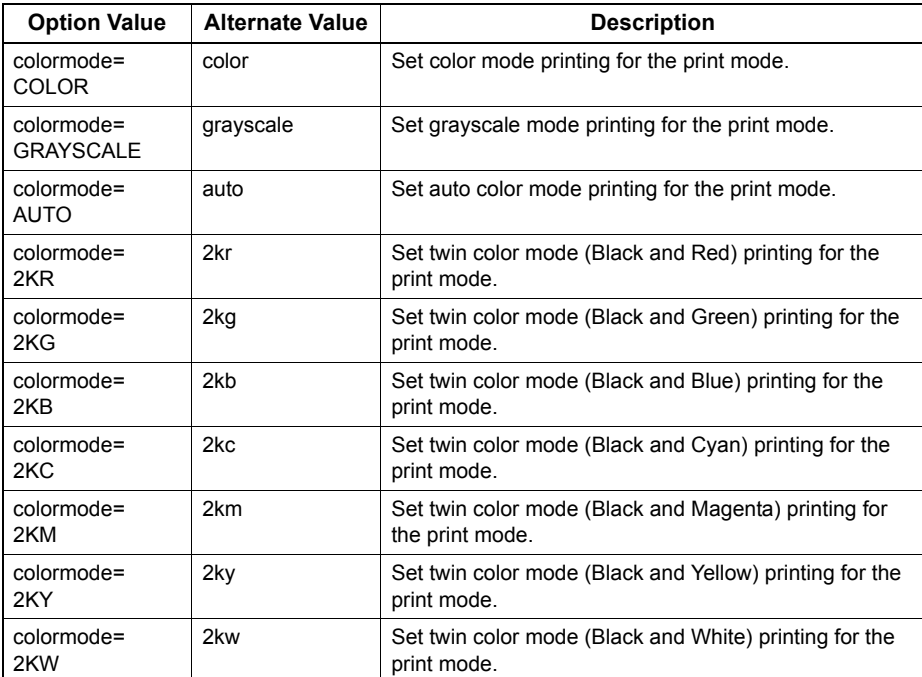

Example: The command to set the color mode for the print job is "lp -o colormode=COLOR *<filename>*"

# **Pure Black and Pure Gray**

This sets whether printing the black and gray scale contents in a document using the black toner. This mode can be selected using the following options.

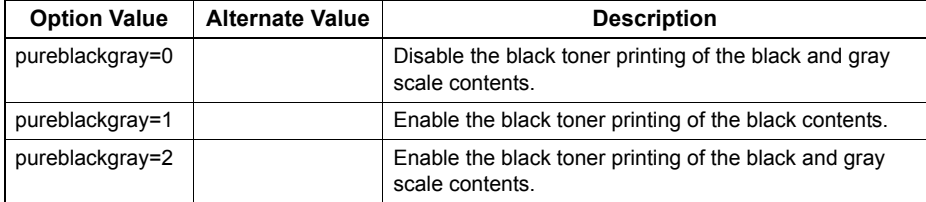

Example: The command to set the pure black and pure gray mode for the print job is "lp -o pureblackgray=1 <filename>"

# **Image Quality Type**

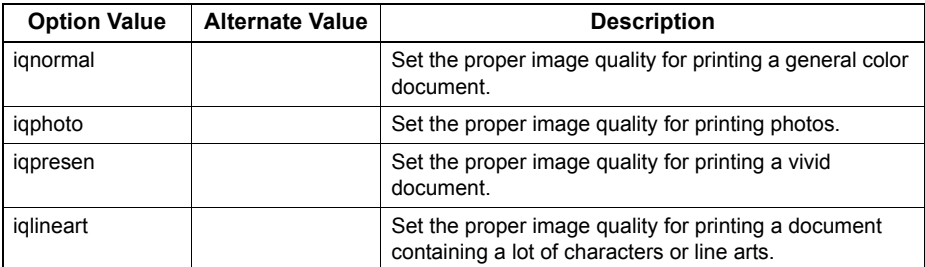

The Image Quality Type can be selected using the following options.

Example: The command to set the normal quality type for the print job is "lp -o iqnormal *<filename>*"

# **Halftone**

This sets the appropriate processing on halftone images. The halftone can be selected using the following options.

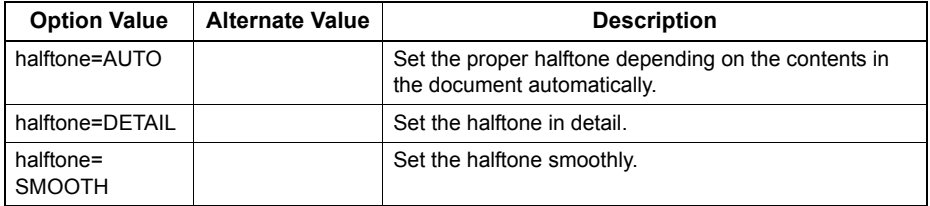

Example: The command to set the auto halftone for the print job is "lp -o halftone=AUTO *<filename>*"

# **Black Over Print**

This sets whether printing background content that has black text overlaid on it. If this is enabled, the gap between text and background is minimized and color deviation is prevented. This mode can be selected using the following options.

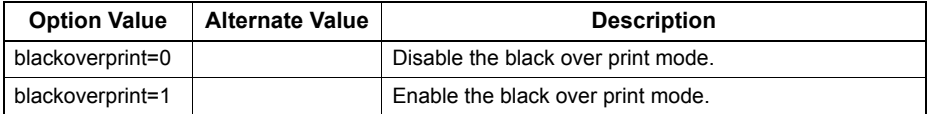

Example: The command to set the black over print mode for the print job is "lp -o blackoverprint=1 <filename>"

# **Color Balance**

The Color Balance can be selected using the following options.

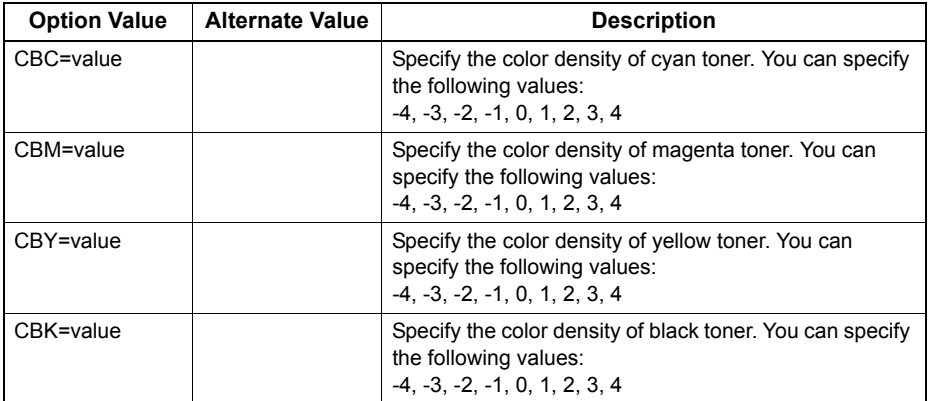

Example: The command to set "1" to the color balance for black toner for the print job is "lp -o CBK=1 *<filename>*"
## **Image Attributes**

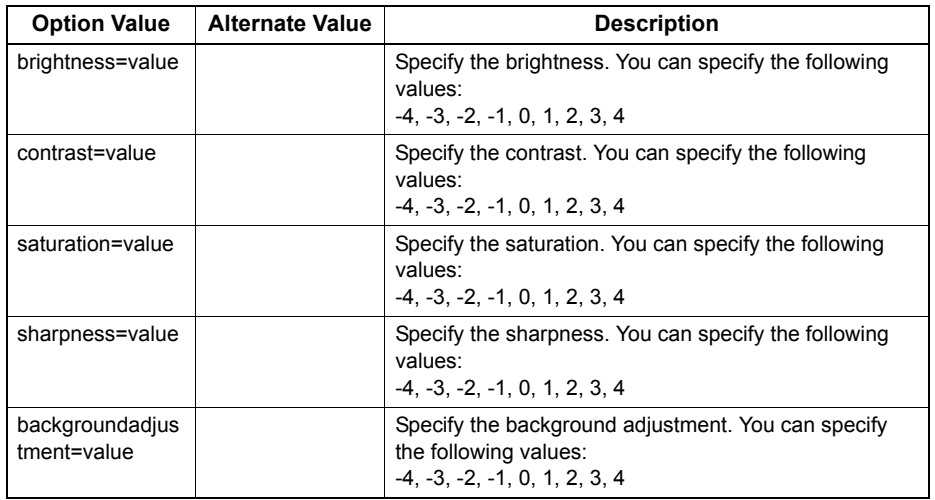

The Image Attributes can be selected using the following options.

Example: The command to set "1" to the brightness for the print job is "lp -o brightness=1 *<filename>*"

## **PCL5e specific options**

Some of the options only apply to plain text or PCL5e files.

## **Text Wrapping**

The following options control text wrapping when it reaches the right margin.

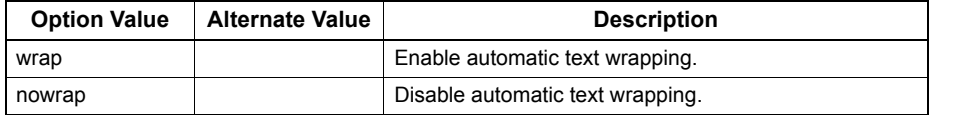

If this option is not specified the command will not be sent so the printer's default value will be used. Example: The command to specify wrapping is "lp -o wrap *<filename>*".

## **Left Margin**

The left margin position can be specified with the following option.

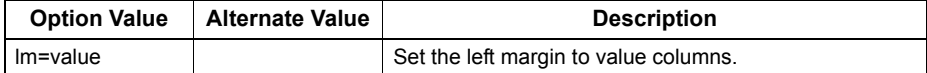

If the left margin is set to the right of the right margin it will be ignored. If this option is not specified the command will not be sent so the printer's default value will be used. Example: The command to set the left margin to five columns is "lp -o lm=5 *<filename>*".

## **Right Margin**

The right margin position can be specified with the following option.

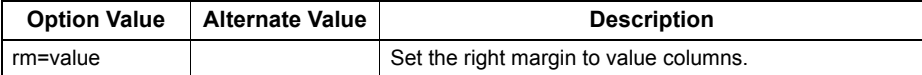

If the right margin is set to the left of the left margin or if it is set to a position wider than the logical page it will be ignored. The right margin is specified in columns from the left margin. A negative value will be ignored.

If this option is not specified the command will not be sent so the printer's default value will be used.

Example: The command to set the right margin to fifty columns is "lp -o rm=50 *<filename>*".

## **Top Margin**

The top margin position can be specified with the following option.

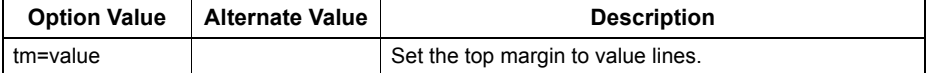

If the top margin is set too high or too low part of the text may not appear due to the printer's unprintable region. The top margin will be ignored if it is set to a value greater than the printer's logical page length. Setting this value may affect the number of lines specified using the page length option.

If this option is not specified the command will not be sent so the printer's default value will be used.

Example: The command to set the top margin to ten lines is "lp -o tm=10 *<filename>*".

## **Text Length**

The text length can be specified using the following options.

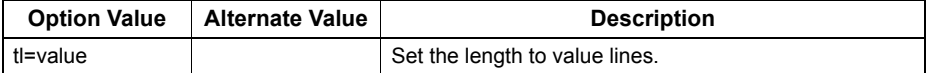

If the text length is set too high, the part of the text may not appear due to the printer's unprintable area. The text length will be ignored if it is set to a value greater than the printer's logical page length minus the top margin. The text length is specified in rows from the top margin. Setting this value may affect the number of lines specified using the page length option.

If this option is not specified the command will not be sent so the printer's default value will be used. Example: The command to set the text length to 40 lines is "lp -o tl=40 *<filename>*".

## **Banner Page**

A banner page is automatically generated for each file in each job. The banner page is always sent as a PCL5e job, including the following items.

- The name of the user that submitted the print job.
- The job ID number and from which workstation it was submitted.
- The title of the job. This title can be specified using the "-t" option. The same title is used for every file within a job. The default title is controlled by the "lp" command.
- The name of the printer or its IP address.
- The date and time when the job was printed according to the print server.

Only one copy of the banner page is printed for each file, even if a number of copies of the job are requested. The banner page is sent to the equipment as a separate sub-job so that it is never stapled to the document.

The banner page is printed with the following settings.

- Copies =  $1$ .
- Stapling off.
- Hole punching off.
- Orientation = portrait.
- Duplex off.
- Paper size as requested by the "-o" parameter or the printer's default value.
- The paper source and the media type for the banner page can be set to different values than the job's paper source and media type.
- Auto paper source selection or the requested banner page source or media type.
- Output bin as requested by the "-o" parameter or the printer default value.
- 6 lines per inch
- Auto-wrap on.
- Automatic carriage-return when a line-feed is sent.

#### Notes

- The banner page is designed to fit the paper bigger than Statement / A5. The banner page uses the default paper size if paper is set to:
	- Statement
	- A5
	- A6
	- B5
	- Postcard
- The default is that the banner page is printed before the job so that it is in the correct stacking order.
- When the language is set to "raw" the banner is always disabled.
- The paper source and the media type for the banner page can be set to different values than the job's paper source and media type. If a banner paper source is not specified then the auto source command is sent. If a banner media type is not specified then no banner media type command is sent, so the printer's default value will be used.
- If the file being printed specifies the paper destination or the paper size internally the banner page may print to the wrong output or on an incorrect paper size.
- Hole punching cannot be applied to banner pages.

#### **Banner Options**

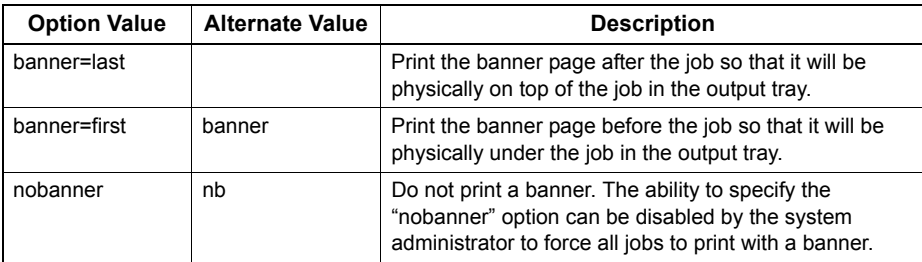

The banner page can be printed using the following options.

The default value for this option is that the banner page prints first. Example: The command to printing the banner page after the job is "lp -o banner=last *<filename>*".

#### **Banner Paper Source**

The banner paper source can be specified using the following option.

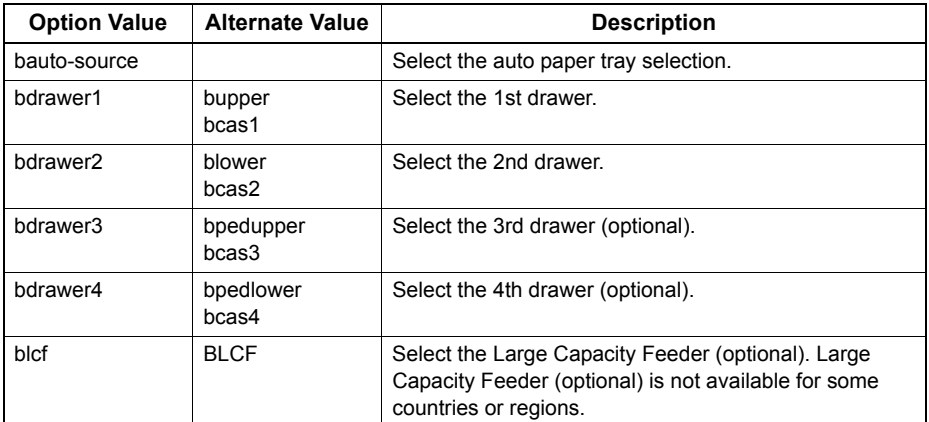

If the banner paper source is not specified the PCL5e auto paper source command "<esc>&l7H" will be sent. The banner page source cannot be set to manual feed. The paper size always has priority over the paper source. Example: The command to specify that the banner page paper source is the Large Capacity Feeder (optional) is "lp -o blcf *<filename>*".

#### **Banner Media Type**

The banner page paper source can also be selected using the media type using the following option.

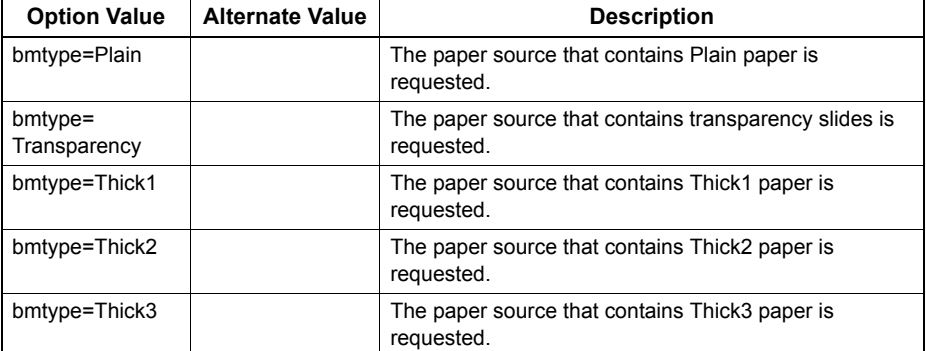

The paper size always has priority over the media type and the paper source.

If this option is not specified the command will not be sent so the printer's default value will be used to print the banner page.

The command to specify that the banner page should be printed on a media type is "lp -o bmtype=Plain1 *<filename>*".

# 5

# **MANAGING PRINT JOBS FROM THE CONTROL PANEL**

This chapter describes how to use the control panel to control the print jobs and monitor the equipment.

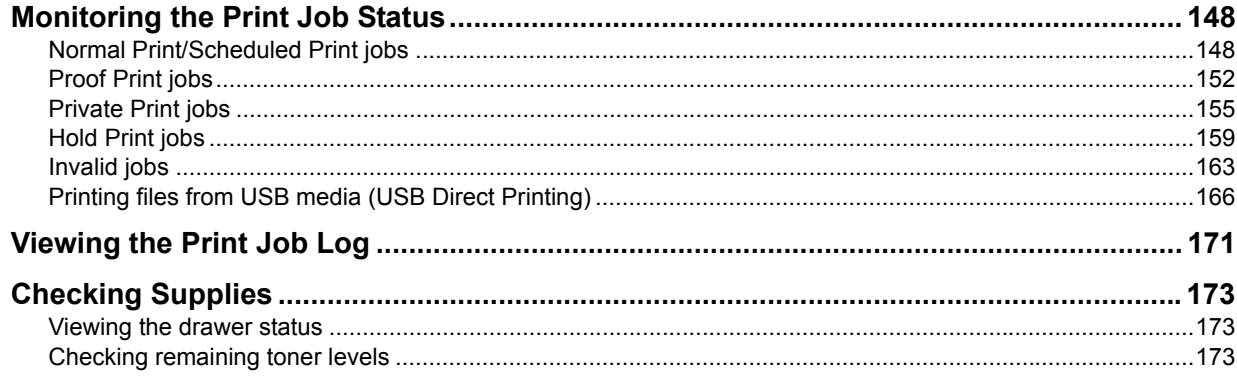

## <span id="page-149-0"></span>**Monitoring the Print Job Status**

Your print jobs can be monitored on the equipment's touch panel. The types of print jobs you can monitor include Normal Print, Scheduled Print, Private Print, Hold Print and Proof Print. If the Department Management feature is enabled, the equipment can also display the Invalid jobs, which are held without being printed. You can view the status, as well as release, delete, pause/resume, and change the order of these jobs. Connecting a USB storage device to the equipment allows you to print PDF, encrypted PDF, XPS, JPEG, PRN and PS files contained in the media directly from the touch panel without using a client computer (USB Direct Printing).

#### Note

If the equipment is managed by the User Management feature, you need to enter the user information, such as the user name and password.

- [P.148 "Normal Print/Scheduled Print jobs"](#page-149-1)
- **EQ** [P.152 "Proof Print jobs"](#page-153-0)
- **P.155** "Private Print jobs"
- **EQ [P.159 "Hold Print jobs"](#page-160-0)**
- **EQ** [P.163 "Invalid jobs"](#page-164-0)
- [P.166 "Printing files from USB media \(USB Direct Printing\)"](#page-167-0)

## <span id="page-149-1"></span>■ Normal Print/Scheduled Print jobs

Pressing [JOB STATUS] on the touch panel displays the [JOBS] tab on the JOB STATUS screen. On the [JOBS] tab, the Normal Print and Scheduled Print jobs are listed together with the copy jobs. You can view each job's user name, date and time, paper size, number of pages, number of copies, and current status. You can also delete, pause/resume, and change the order of the jobs on the list.

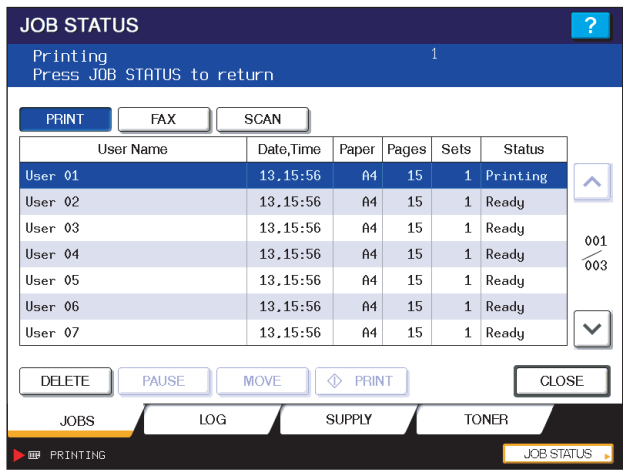

For the Scheduled Print jobs, "Scheduled" is indicated in the "Status" column.

Up to 1000 jobs can be listed. To display the previous or next page, press  $\Box$  or  $\Box$ . The number of jobs displayed on a page may vary depending on the equipment used.

To exit from the JOB STATUS screen, press [CLOSE].

#### Tip

On the [JOBS] tab, you can select the desired mode for monitoring the status by pressing [PRINT], [FAX], or [SCAN]. For details on the scan or Internet fax job status, refer to the *Scanning Guide*. For details on the fax job status, refer to the *GD-1250/GD-1260/GD-1270 Operator's Manual for FAX Unit* (optional).

## **Deleting jobs**

Follow the procedure below when you want to delete unnecessary Normal Print/Scheduled Print jobs.

**1** On the [JOBS] tab listing the print jobs ( $\Box$  [P.148](#page-149-1)), select the job that you want to delete, **and then press [DELETE].**

| <b>JOB STATUS</b>                                                          |     |             |               |                |              |              | ?          |
|----------------------------------------------------------------------------|-----|-------------|---------------|----------------|--------------|--------------|------------|
| Printing<br>Press JOB STATUS to return                                     |     |             |               |                | $\mathbf{1}$ |              |            |
| <b>PRINT</b><br><b>FAX</b>                                                 |     | <b>SCAN</b> |               |                |              |              |            |
| User Name                                                                  |     | Date,Time   | Paper         | Pages          | Sets         | Status       |            |
| User 01                                                                    |     | 13.15:56    | A4            | 15             | $\mathbf{1}$ | Printing     |            |
| User 02                                                                    |     | 13.15:56    | A4            | 15             | $\mathbf{1}$ | Ready        |            |
| H <sub>cor</sub> 0.3                                                       |     | 13 15-56    | AA            | 1 <sub>5</sub> | 1            | Readu        |            |
| User 04                                                                    |     | 13.15:56    | A4            | 15             | $\mathbf{1}$ | Ready        | 001<br>003 |
| User V5                                                                    |     | 13.15:56    | <b>H4</b>     | 15             | T            | Keady        |            |
| User 06                                                                    |     | 13, 15:56   | A4            | 15             | $\mathbf{1}$ | Ready        |            |
| User 07                                                                    |     | 13, 15:56   | A4            | 15             | $\mathbf{1}$ | Ready        |            |
| <b>DELETE</b><br><b>PAUSE</b><br>CLOSE<br><b>MOVE</b><br>◈<br><b>PRINT</b> |     |             |               |                |              |              |            |
|                                                                            | LOG |             | <b>SUPPLY</b> |                |              | <b>TONER</b> |            |
| PRINTING<br>m.                                                             |     |             |               |                |              | JOB STATUS   |            |

**2 When "Delete OK?" appears, press [DELETE].**

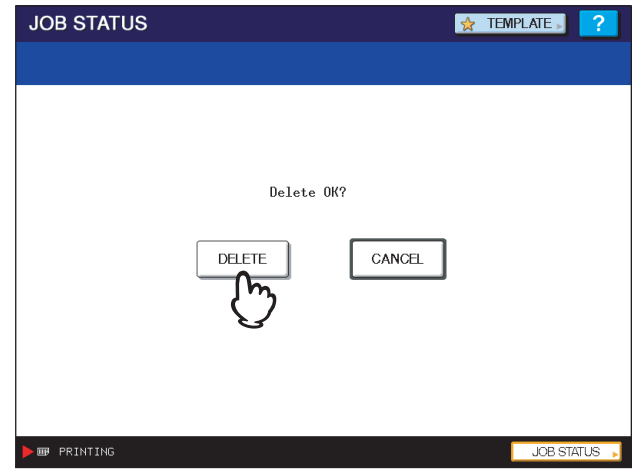

The selected job is deleted.

## **Pausing/Resuming jobs**

The eleventh or subsequent job, when counted from the one in progress, can be held in the queue (Pausing); the job in hold can be released again for printing (Resuming).

#### **Pausing jobs**

On the [JOBS] tab listing the print jobs ( $\Box$  [P.148](#page-149-1)), select the job that you want to pause and then press [PAUSE].

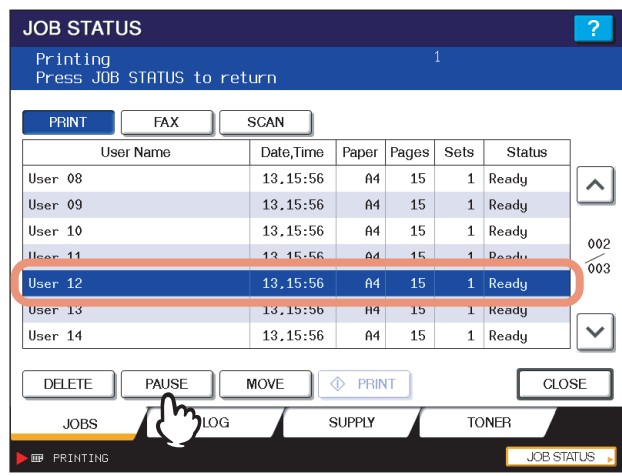

The selected job is paused. When a job is paused, the subsequent jobs on the list will be released earlier.

#### **Resuming paused jobs**

Select the job that you want to resume and then press [RESUME].

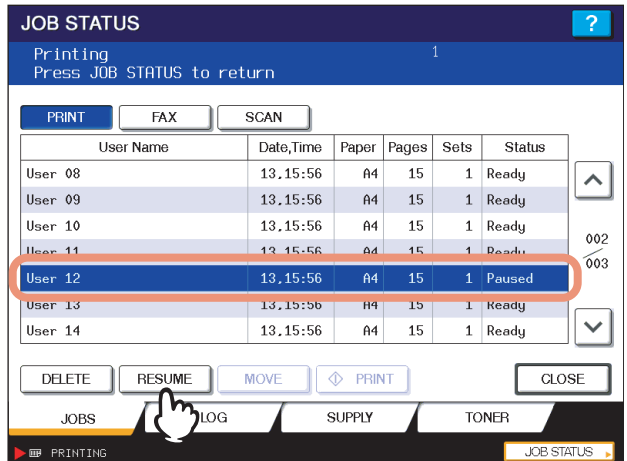

## **Changing the job order**

You can change the order of the jobs by moving them within the list.

#### Note

You can only move the jobs from and to the 11th or subsequent position when counted from the one in progress.

**1** On the [JOBS] tab listing the print jobs ( $\Box$  [P.148](#page-149-1)), select the job that you want to move **in the list, and then press [MOVE].**

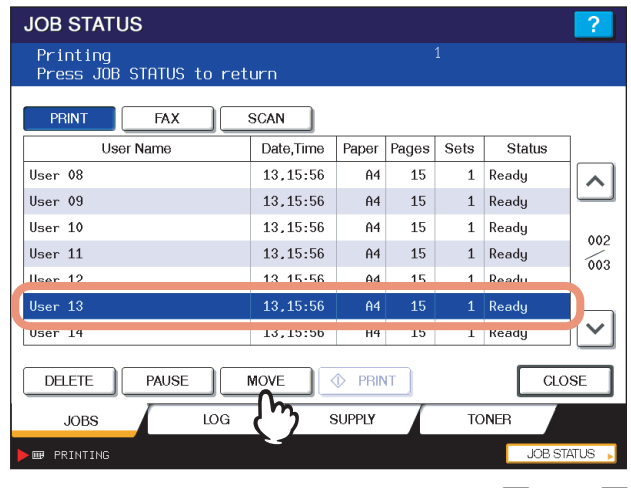

If the target job is not displayed on the page, use  $\boxed{\sim}$  and  $\boxed{\vee}$  to change between pages.

## **2 Specify the new position of the job. (The job will be moved under the job selected here.)**

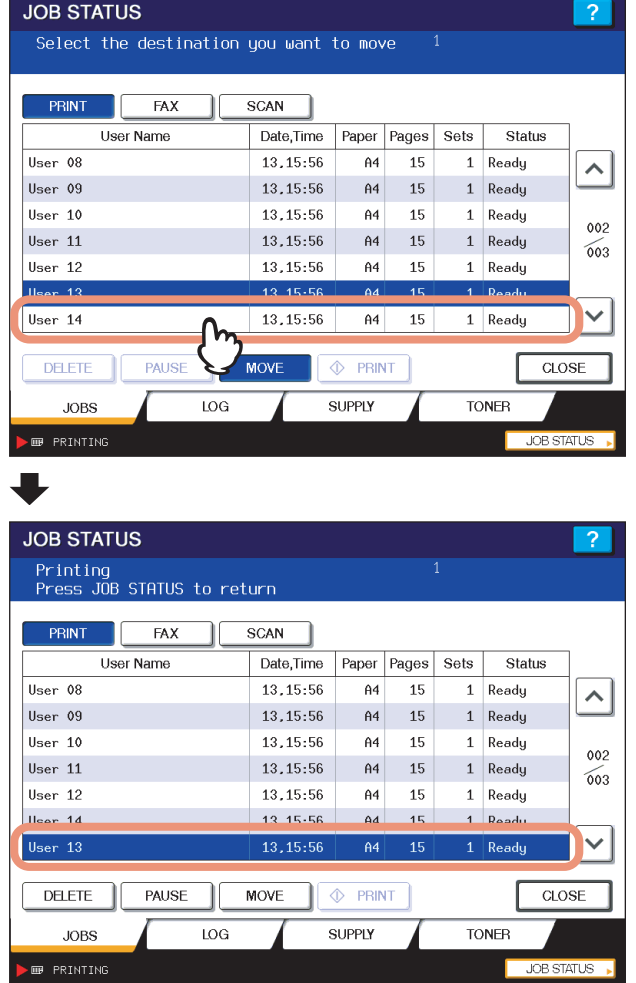

## <span id="page-153-0"></span>**Proof Print jobs**

Proof Print refers to the function to print only a single copy as a sample and suspend the rest of the job when printing multiple copies from a computer on the network.

After viewing the first copy, you can decide, on the Proof Print job list, whether to print out the remaining copies or cancel the job to change the settings. If you select to print the remaining copies, you can change the number of copies to print. For the detailed instructions on Proof Print, see the following page:

  [P.66 "Printing proof print jobs"](#page-67-0)

## **Displaying the Proof Print job list**

<span id="page-153-1"></span>Follow the procedure below when you want to display the list of Proof Print jobs.

## **1 On the control panel, press the [PRINT] button.**

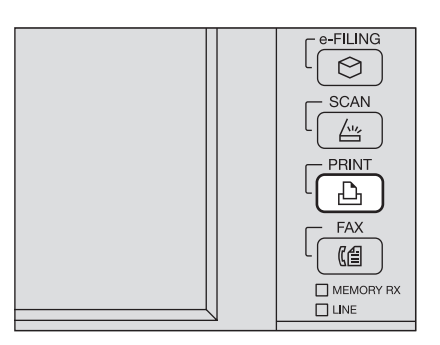

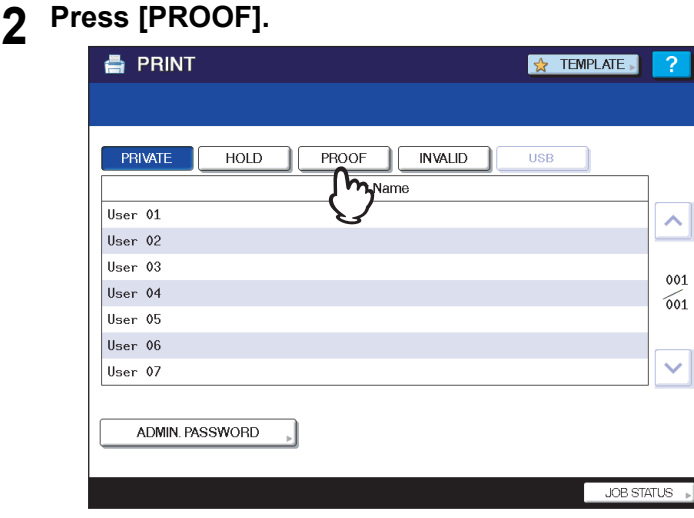

The Proof Print jobs are listed on the screen.

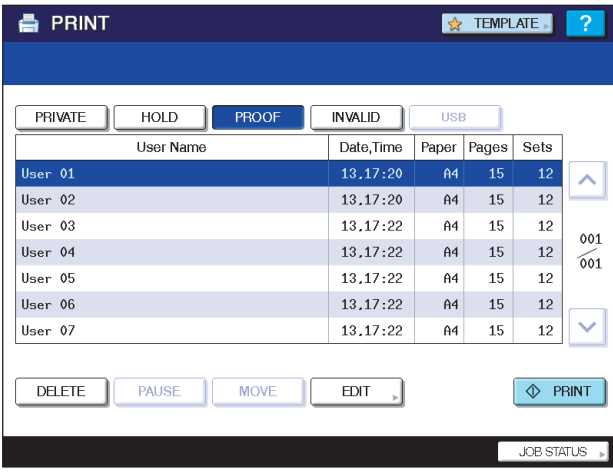

## **Printing remaining copies**

Follow the procedure below if you have checked the first copy and want to print the remaining copies.

**1** On the Proof Print job list (LQ [P.148\)](#page-149-1), select the job for printing.

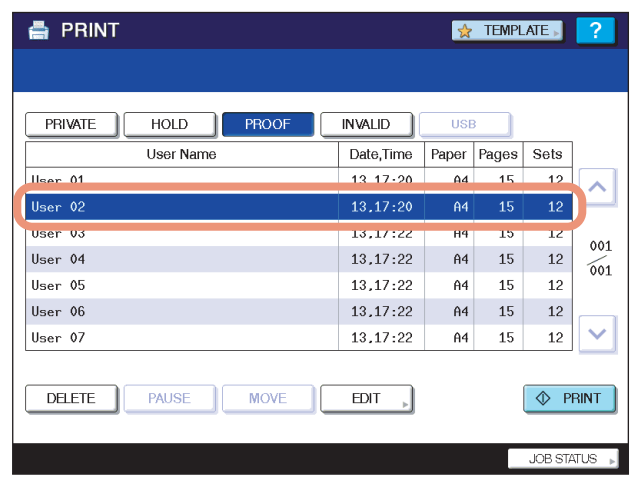

If the target job is not displayed on the screen, use  $\boxed{\sim}$  and  $\boxed{\vee}$  to change between pages.

## **2 Press [PRINT].**

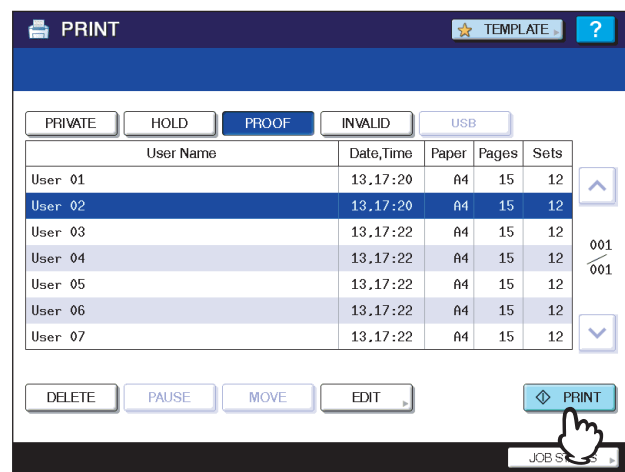

The remaining copies are printed out.

The job in progress can be monitored on the [JOBS] tab listing the Normal Print jobs (Q [P.148](#page-149-1)).

#### Tip

To change the number of copies to print, press [EDIT] and enter the number of copies. Pressing [PRINT] starts the job.

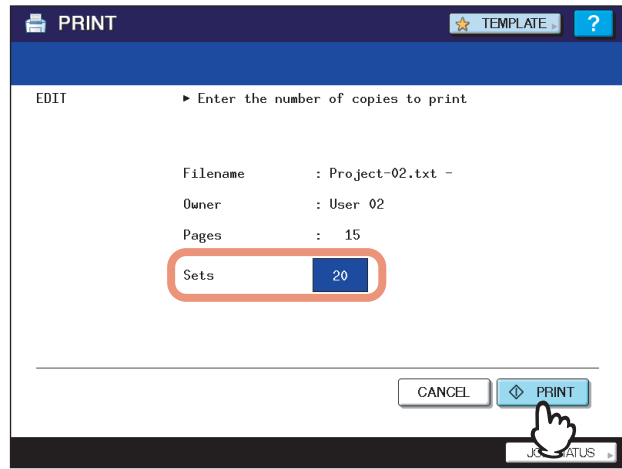

## **Deleting Proof Print jobs**

Follow the procedure below to delete Proof Print jobs.

**1** On the Proof Print job list ( $\boxplus$  [P.152\)](#page-153-1), select the job that you want to delete, and then **press [DELETE].**

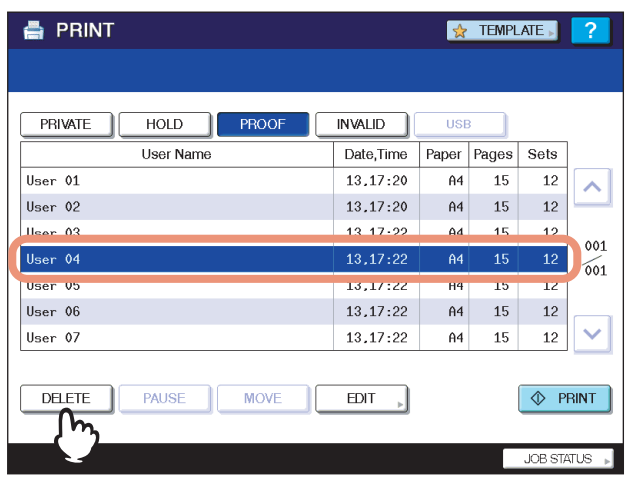

If the target job is not displayed on the screen, use  $\boxed{\sim}$  and  $\boxed{\vee}$  to change between pages.

## **2 When "Delete OK?" appears, press [DELETE].**

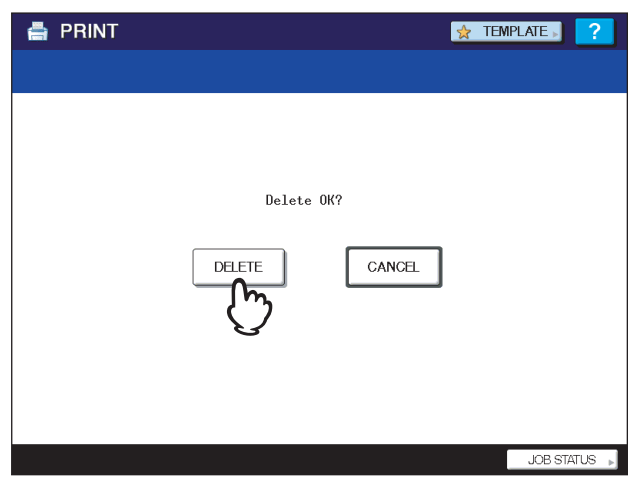

The selected job is deleted.

#### <span id="page-156-0"></span>**Private Print jobs**

Private Print refers to the function to print a document from a computer on the network only when a set password is keyed in to the equipment's control panel. This function is useful when you want to print confidential documents and prevent them from being seen by others. Private Print jobs can be released or deleted from the Private Print job list. For the detailed instructions on Private Print, see the following page:

**P.63** "Printing private print jobs"

#### Note

The Private Print function can be used when the user management setting is disabled on the equipment.

### **Displaying the Private Print job list**

<span id="page-156-1"></span>Follow the procedure below to display the list of Private Print jobs.

#### **1 On the control panel, press the [PRINT] button.**

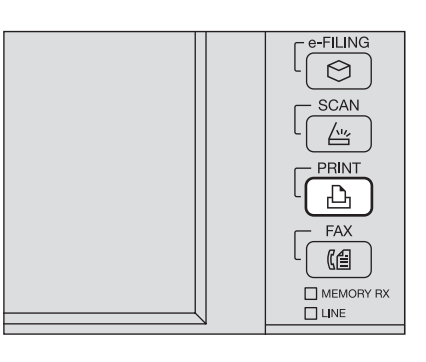

# **2** On the Private Print job list, select the desired user name and then press [PASSWORD].

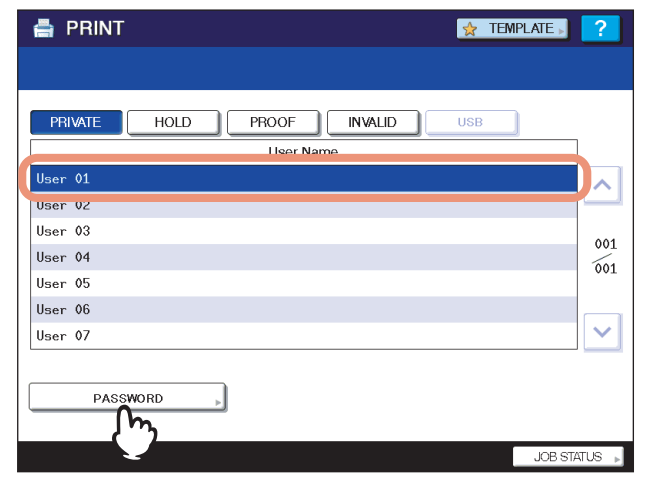

#### Notes

- When you enter the nickname for [User name (Alias)] on a Windows computer, and send the job to the equipment, its nickname will be displayed on the Private Print job list. If not, the user name that is entered to log in to your computer will be displayed on the Private Print job list.
- If you perform the operation as the administrator, press [ADMIN. PASSWORD] instead of selecting a user name. The on-screen keyboard appears, with which you can enter the 6-to-10-digit administrator password. In this case, the jobs can be deleted but are not allowed to be printed. If you enter an incorrect password three times in a row, the equipment becomes unavailable for operation (for about 30 seconds). In this case, wait until the equipment becomes available again, and then enter the correct administrator password.

**3 Enter the password for the Private Print job, which has previously been set via the computer, and then press [OK].**

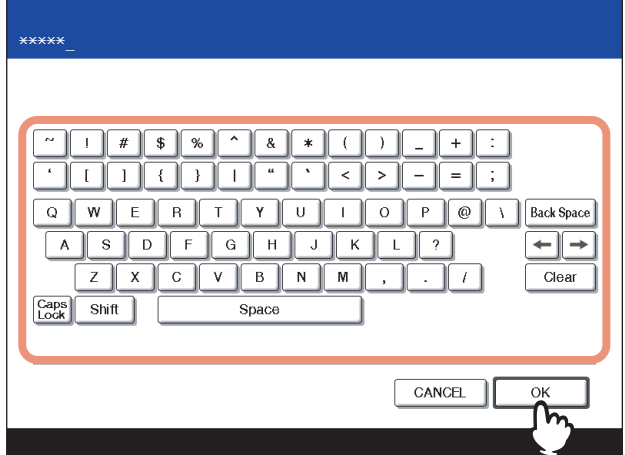

The Private Print jobs are listed on the screen.

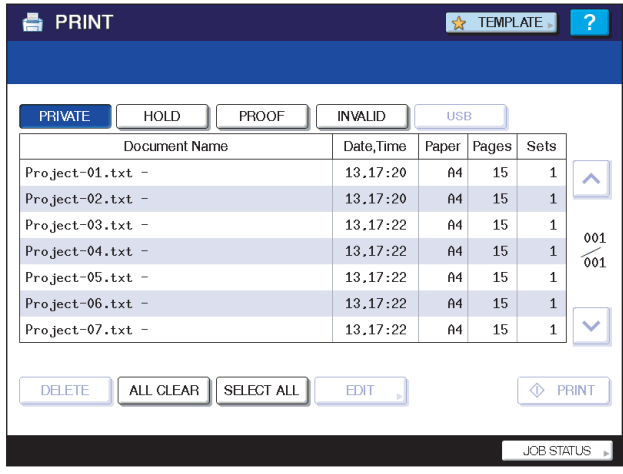

#### **Tips**

- When the Private Print job is sent from a Windows computer:
	- When the user name that is entered to log in to your computer is used for [User name (Alias)], the displayed list contains the Private Print jobs for which the same password has been set.
	- When the nickname is entered for [User name (Alias)], the displayed list contains the Private Print jobs for which the same nickname and the same password have been set.
- When the Private Print job is sent from a Macintosh computer or a UNIX/Linux workstation:
	- The displayed list contains the Private Print jobs for which the same password has been set.

## **Printing Private Print jobs**

Follow the procedure below to release your Private Print jobs from the control panel.

**1** On the Private Print job list (**Q** [P.155\)](#page-156-1), select a job for printing.

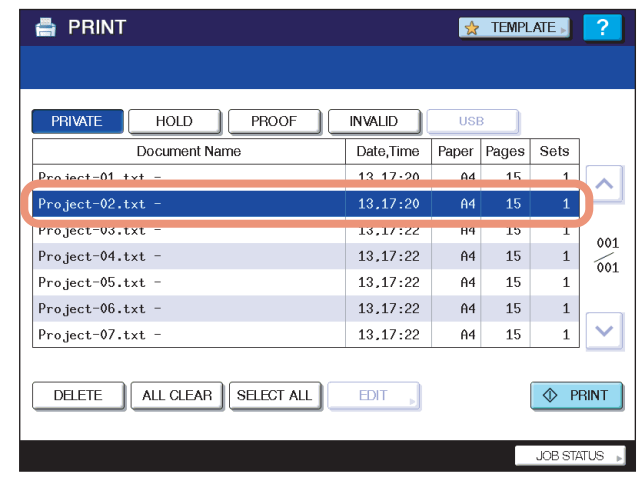

- If the target job is not displayed on the screen, use  $\boxed{\sim}$  and  $\boxed{\vee}$  to change between pages.
- If you want to select all the jobs displayed on the screen, press [SELECT ALL]. To cancel the selection, press [ALL CLEAR].

## **2 Press [PRINT].**

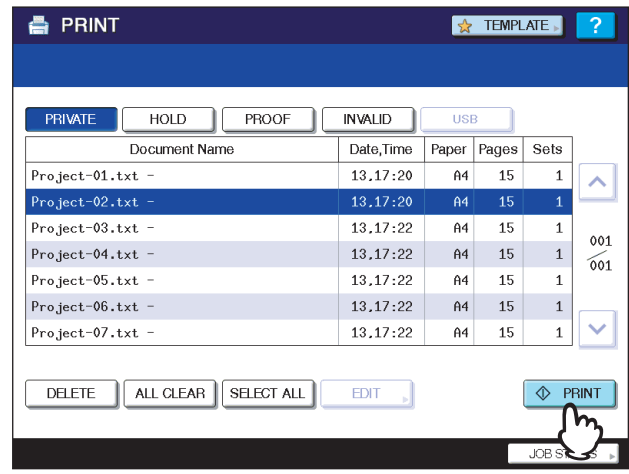

The equipment starts printing.

The job in progress can be monitored on the [JOBS] tab listing the Normal Print jobs ( $\Box$  [P.148](#page-149-1)).

## **Deleting Private Print jobs**

Follow the procedure below to delete a Private Print job.

**1** On the Private Print job list ( $\Box$  [P.155\)](#page-156-1), select the job that you want to delete, and then **press [DELETE].**

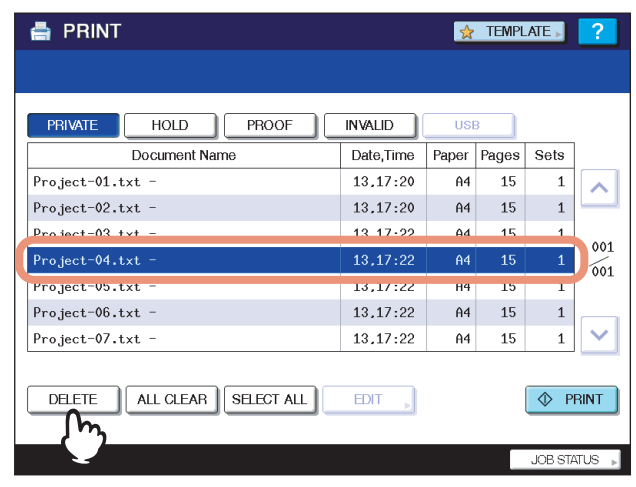

- If the target job is not displayed on the screen, use  $\Omega$  and  $\Omega$  to change between pages.
- If you want to select all the jobs displayed on the screen, press [SELECT ALL]. To cancel the selection, press [ALL CLEAR].

### **2 When "Delete OK?" appears, press [DELETE].**

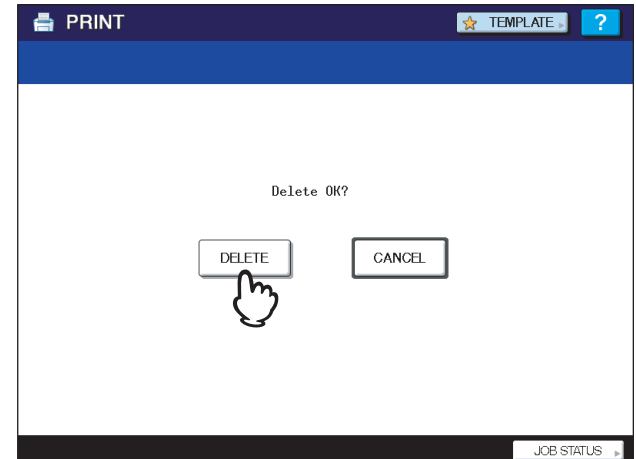

The selected job is deleted.

## <span id="page-160-0"></span>**Hold Print jobs**

Hold Print refers to the function to retain a document from a computer on the network until a user performs printing from the equipment's touch panel. This function is useful to prevent you from forgetting to remove printed sheets. Hold Print jobs can be released or deleted from the Hold Print job list. For the detailed instructions on Hold Print, see the following page:

**EQ [P.64 "Printing hold print jobs"](#page-65-0)** 

## <span id="page-160-1"></span>**Displaying the Hold Print job list**

Follow the procedure below to display the list of Hold Print jobs.

## **1 On the control panel, press the [PRINT] button.**

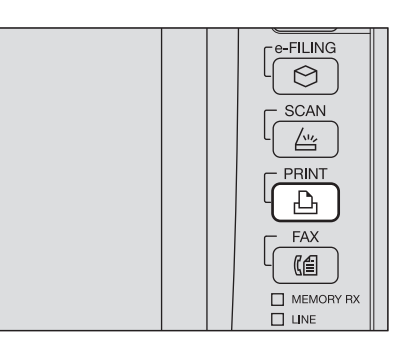

## **2 Press [HOLD].**

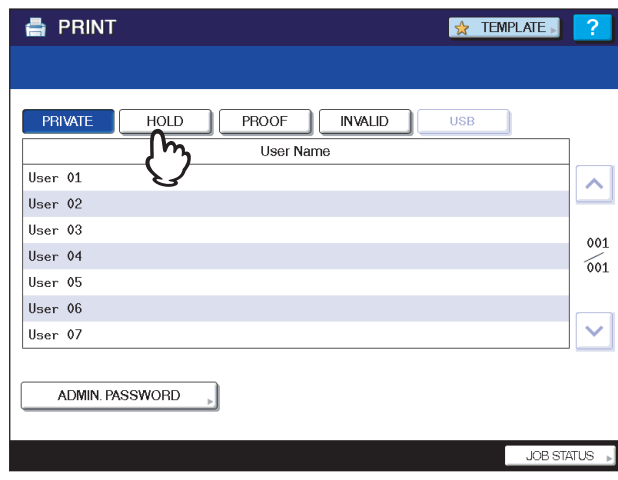

The Hold Print jobs are listed on the screen.

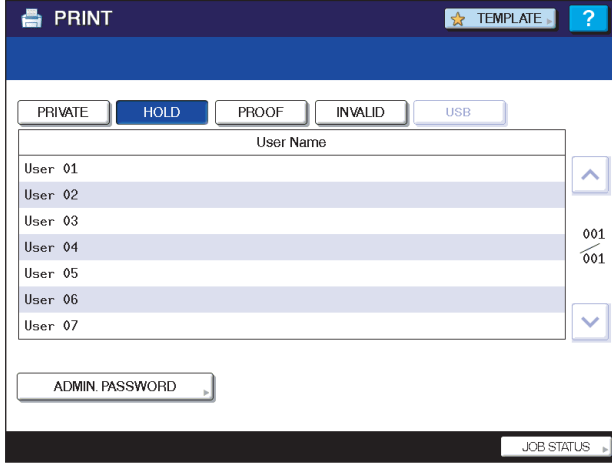

**3 On the Hold Print job list, select the desired user name.**

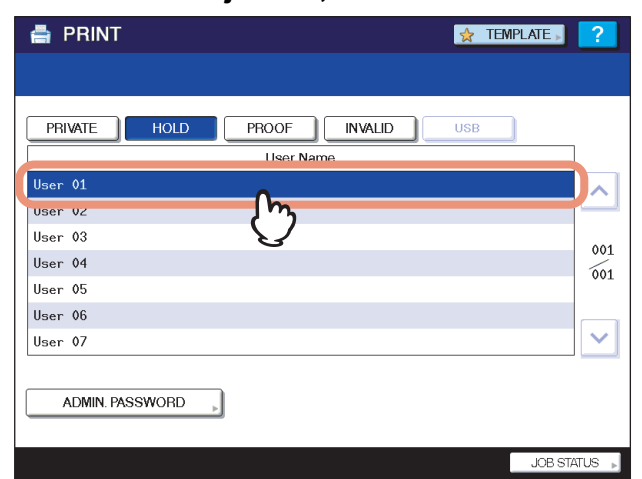

The displayed list contains the Hold Print jobs stored in the Hold Print queue.

#### **Notes**

- When you enter the nickname for [User name (Alias)] on a Windows computer, and send the job to the equipment, its nickname will be displayed on the Hold Print job list. If not, the user name that is entered to log in to your computer will be displayed on the Hold Print job list.
- If you perform the operation as an administrator, press [ADMIN. PASSWORD] instead of selecting a user name. The on-screen keyboard appears, with which you can enter the 6-to-10-digit administrator password. In this case, the jobs can be deleted but are not allowed to be printed. If you enter an incorrect password three times in a row, the equipment becomes unavailable for operation (for about 30 seconds). In this case, wait until the equipment becomes available again, and then enter the correct administrator password.

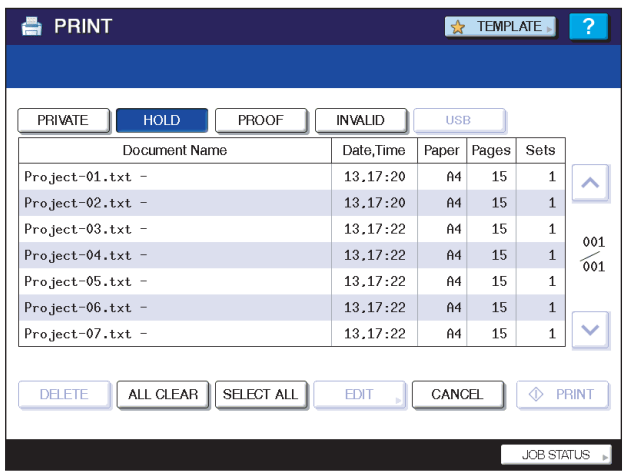

#### **Tips**

- When the Hold Print job is sent from a Windows computer:
	- When the user name that is entered to log in to your computer is used for [User name (Alias)], the displayed list contains the Hold Print jobs which have been registered by the selected user.
	- When the nickname is entered for [User name (Alias)], the displayed list contains all the Hold Print jobs which have been registered by users having the same nickname.
- When the Hold Print job is sent from a Macintosh computer or a UNIX/Linux workstation:
	- The displayed list contains the Hold Print jobs which have been registered by the selected user.

## **Printing Hold Print jobs**

Follow the procedure below to process your Hold Print jobs from the control panel.

**1** On the Hold Print job list (**Q** [P.159](#page-160-1)), select a job for printing.

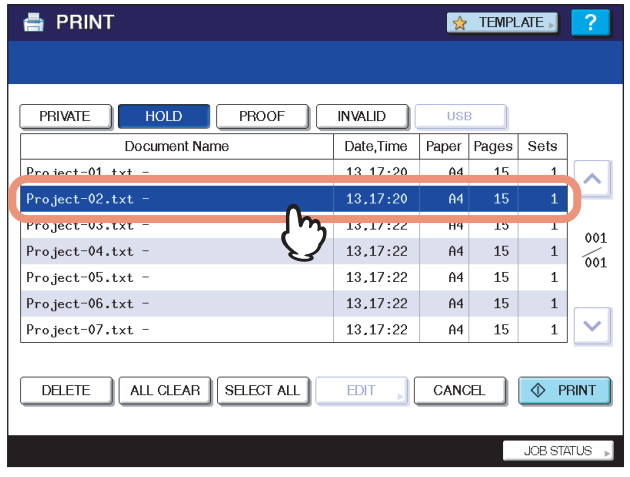

- If the target job is not displayed on the screen, use  $\Omega$  and  $\Omega$  to change between pages.
- y If you want to select all the jobs displayed on the screen, press [SELECT ALL]. To cancel the selection, press [ALL CLEAR].

## **2 Press [PRINT].**

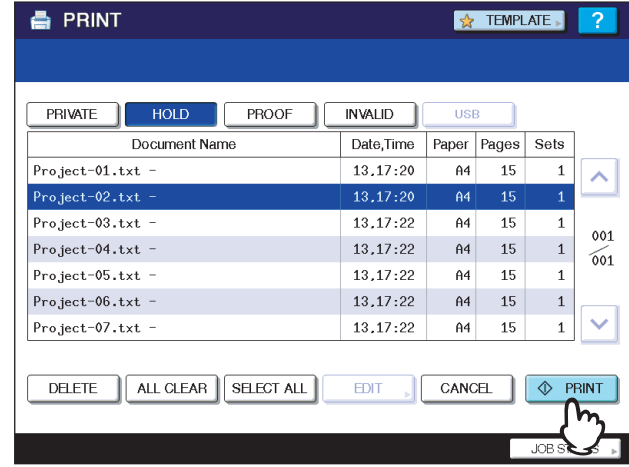

The equipment starts printing.

The job in progress can be monitored on the [JOBS] tab listing the Normal Print jobs ( $\Box$  [P.148](#page-149-1)).

Tip

The printed job will be deleted from the Hold Print job list.

## **Deleting Hold Print jobs**

Follow the procedure below to delete a Hold Print job.

**1** On the Hold Print job list ( $\Box$  [P.159](#page-160-1)), select the job that you want to delete, and then **press [DELETE].**

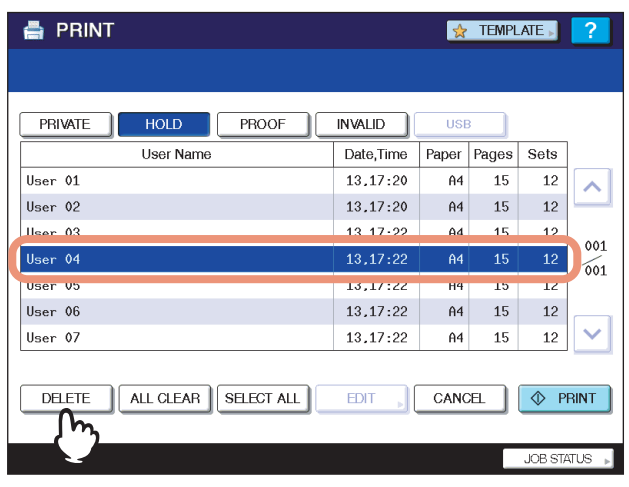

- If the target job is not displayed on the screen, use  $\Omega$  and  $\Omega$  to change between pages.
- If you want to select all the jobs displayed on the screen, press [SELECT ALL]. To cancel the selection, press [ALL CLEAR].

## **2 When "Delete OK?" appears, press [DELETE].**

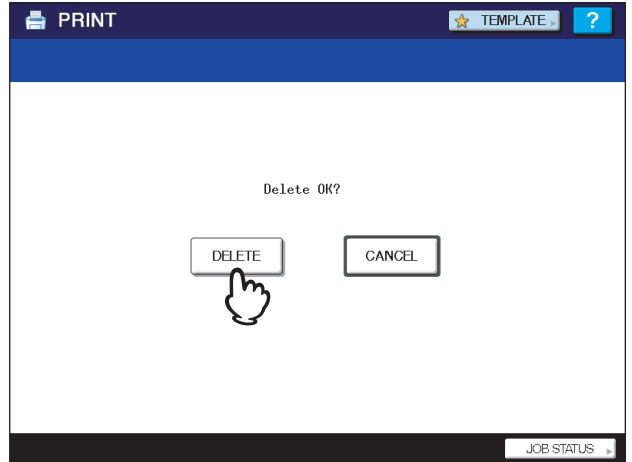

The selected job is deleted.

## <span id="page-164-0"></span>**Invalid jobs**

An Invalid job refers to a job being held due to an incorrect or no department code entered for performing the job. If the equipment is managed by the Department Management feature with the SNMP network services disabled, entering an incorrect department code for printing from a computer on the network causes the job to be held as an invalid job and stored in the Invalid job queue. To release the job from the queue, enter the correct department code on the [JOBS] tab listing the Invalid jobs.

#### Note

A print job whose number of copies to print exceeds the limit specified for a particular department code cannot be printed out. In this case, ask the administrator for help.

## **Displaying the Invalid job list**

Follow the procedure below to display the list of Invalid jobs.

#### <span id="page-164-1"></span>**Displaying the Invalid job list**

**1 On the control panel, press the [PRINT] button.**

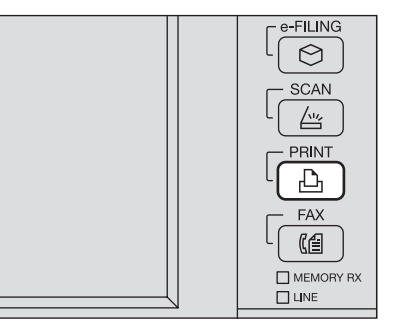

#### **2 Enter the correct department code with the digital keys, and then press [OK].**

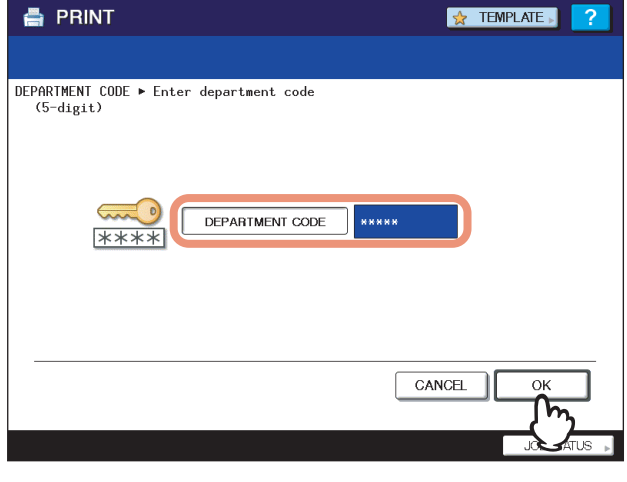

Tip

The input department code appears as asterisks (\*).

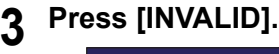

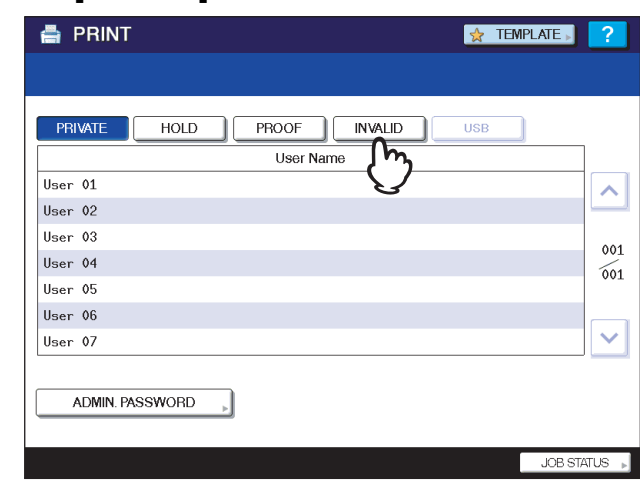

The Invalid jobs are listed on the screen.

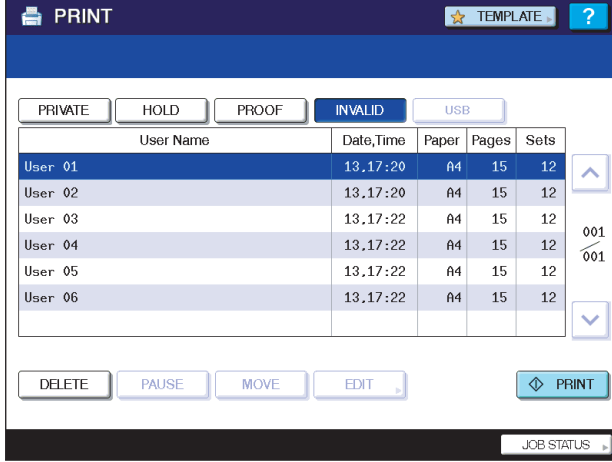

## **Printing Invalid jobs**

If you have entered an incorrect department code for printing, you need to re-enter the correct one. Follow the procedure below.

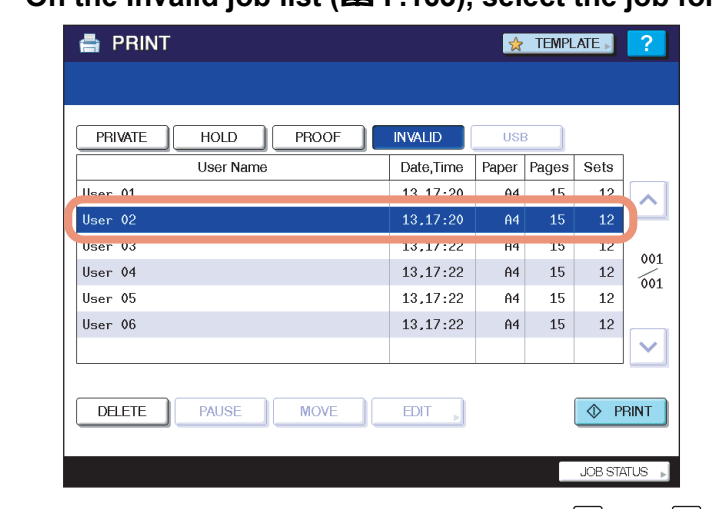

**1** On the Invalid job list (Q [P.163\)](#page-164-1), select the job for printing.

If the target job is not displayed on the screen, use  $\boxed{\sim}$  and  $\boxed{\vee}$  to change between pages.

## **2 Press [PRINT].**

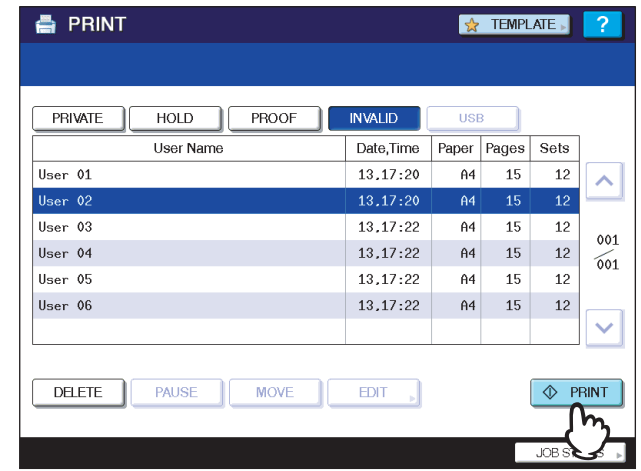

#### Printing starts.

The job in progress can be monitored from the [JOBS] tab listing the Normal Print jobs  $( \Box \Box \Box \Box 148)$ .

## **Deleting Invalid jobs**

Follow the procedure below to delete an Invalid job.

**1** On the Invalid job list ( $\Box$  [P.163\)](#page-164-1), select the job that you want to delete, and then press **[DELETE].**

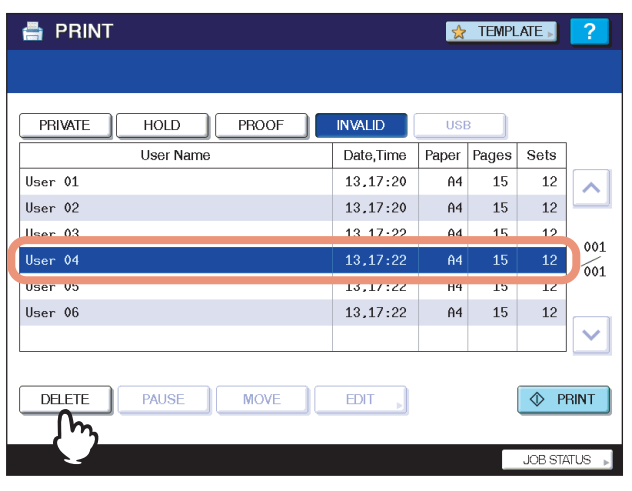

If the target job is not displayed on the screen, use  $\boxed{\sim}$  and  $\boxed{\vee}$  to change between pages.

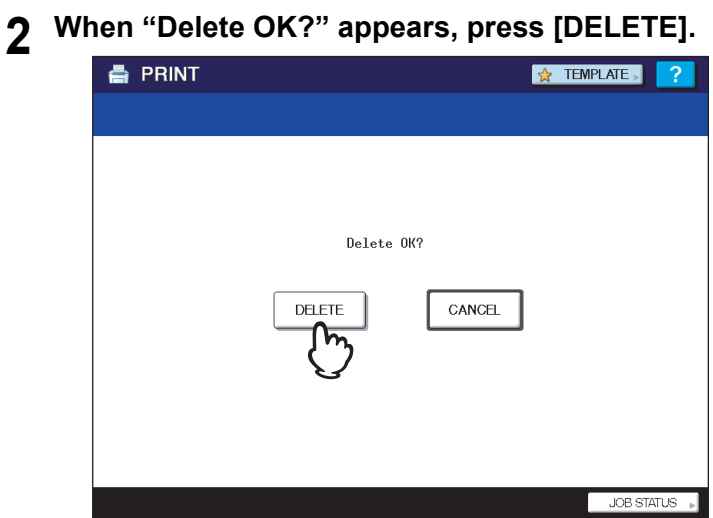

The selected job is deleted.

## <span id="page-167-0"></span>**Printing files from USB media (USB Direct Printing)**

USB Direct Printing refers to the printing of files saved in a USB storage device that is connected to the USB port on the equipment. With this feature, you can print PDF, encrypted PDF (file extension: ".pdf"), XPS (file extension: ".xps"), JPEG (file extension: ".jpg" or ".jpeg"), PRN (file extension: ".prn"), and PS (file extension: ".ps") files.

#### Notes

- USB Direct Printing requires the USB Direct Print setting to be enabled on TopAccess. For details, refer to the *TopAccess Guide*.
- You cannot specify which page(s) of the selected file to print. All pages are to be printed.
- USB Direct Printing supports the printing of PDF files whose versions are from 1.3 to 1.7.
- y With this feature, the equipment can print encrypted PDF files whose encryption level is either "40-bit RC4" or "128 bit RC4."
- The feature does not support encrypted PDF files whose encryption level is [128bit AES], and some files of other encryption levels may not be printable as well. In these cases, print these files from a client computer.
- For printing the PRN files, the page description languages supported by USB Direct Printing are PostScript 3, PCL5e, PCL5c,PCL6 and XPS.
- Do not turn on the equipment when a USB storage device is connected to the port.
- The USB storage device should meet the following requirements:
	- FAT16 and FAT32 formats

Single-partition (USB media with multiple partitions are not supported.)

However, some of the devices may not be used in this equipment, even though these requirements have been met.

• JPEG files in CMYK format cannot be printed.

#### **1 Connect your USB storage device to the USB port on the equipment.**

In a few seconds, "FOUND USB DEVICE" appears at the lower left of the screen.

## Note

Do not disconnect the USB storage device when "USB DEVICE in use Do not remove USB DEVICE" is displayed on the screen. Removing the device while the message is displayed could destroy the data in the device or cause a malfunction of the equipment.

#### **2 On the control panel, press the [PRINT] button.**

If the equipment is not managed by department codes, proceed to Step 4.

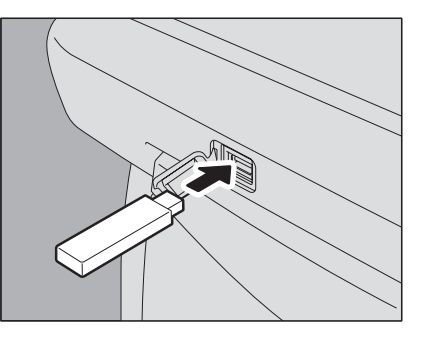

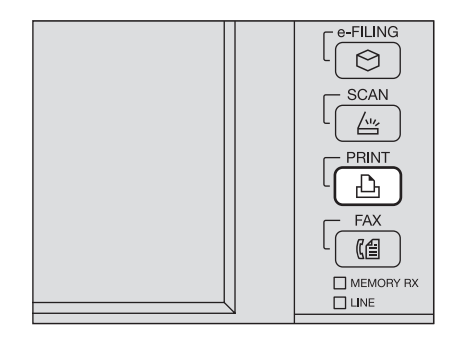

**3 Enter the department code using the digital keys, and then press [OK].**<br> **E** PRINT

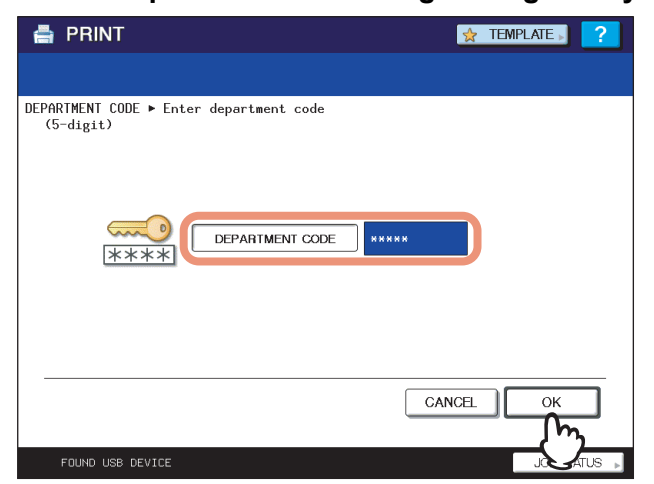

#### Notes

- The above screen will not be displayed when the equipment is not managed by department codes. Proceed to the next step.
- $\bullet$  The input department code appears as asterisks (\*).

## **4 Press [USB].**

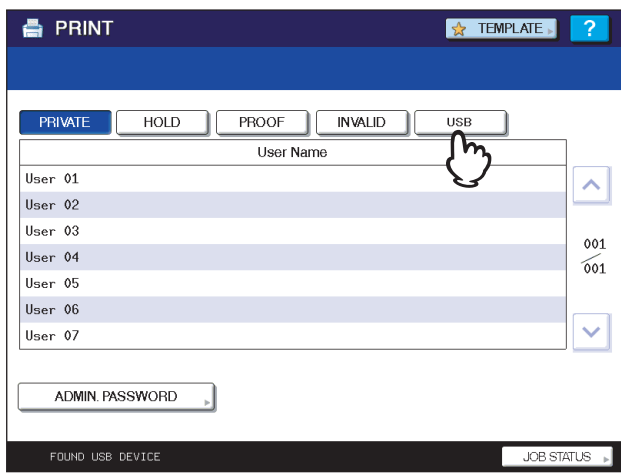

#### Note

Do not disconnect the USB storage device when "USB DEVICE in use Do not remove USB DEVICE" is displayed on the screen. Removing the device while the message is displayed could destroy the data in the device or cause a malfunction of the equipment.

**5 In the list of files, select the file that you want to print, and then press [SETTINGS].**

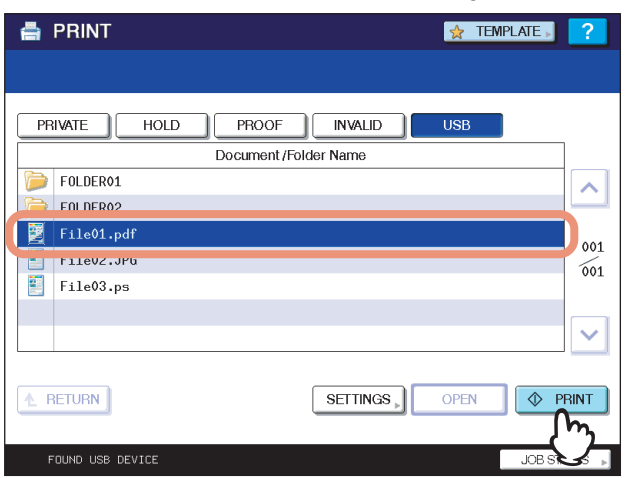

- If the target file is not displayed on the screen, use  $\Omega$  and  $\Omega$  to change between pages.
- To select a file contained in a folder, select the folder and press [OPEN]. In the list of files that appears, select the desired file to print.
- If you do not need to change the number of copies to print or the paper size, you can press [PRINT] to start printing the selected file. If you have selected an encrypted PDF file for which a password has been set, proceed to Step 8.

#### Note

Do not disconnect the USB storage device when "USB DEVICE in use Do not remove USB DEVICE" is displayed on the screen. Removing the device while the message is displayed could destroy the data in the device or cause a malfunction of the equipment.

## **6 Specify the following items as required:**

- 1) Using the digital keys, enter the number of copies to print.
- 2) Select the paper size.
- 3) Press [OK].

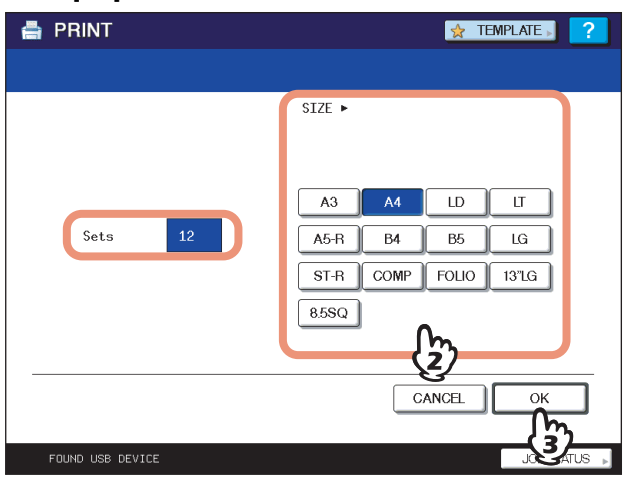

#### Note

You can select the paper size only when printing a JPEG file. (When multiple JPEG files are to be printed in sequence, the paper size selected here is used.)

**7 Press [PRINT]. If you have selected an encrypted PDF file for which a password has been set, proceed to Step 8.**

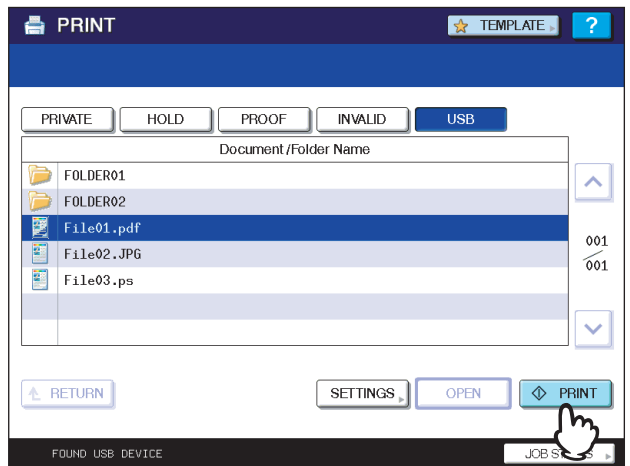

- The equipment starts printing. The printouts are directed to the receiving tray.
- The job in progress can be monitored from the [JOBS] tab listing the Normal Print jobs.

#### **Before Disconnecting the USB Storage Device:**

Make sure that "USB DEVICE in use Do not remove USB DEVICE" is not displayed on the touch panel. If it is, do not disconnect the USB storage device; removing the device while the message is displayed could destroy the data in the device or cause a malfunction of the equipment.

## **8 Press [PASSWORD].**

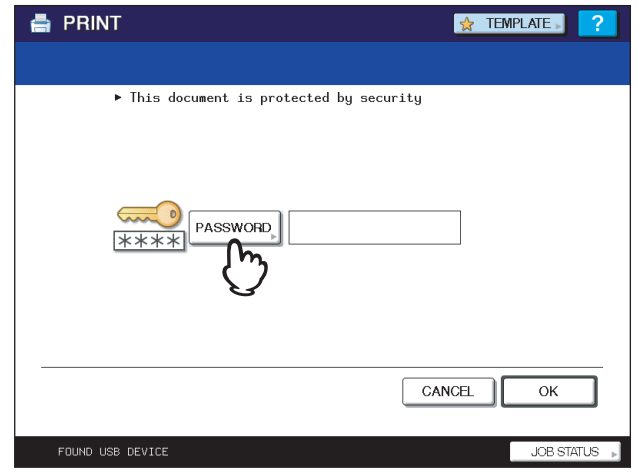

**9 Using the on-screen keyboard and the digital keys, enter the user or master password for the encrypted PDF file, and then press [OK].**

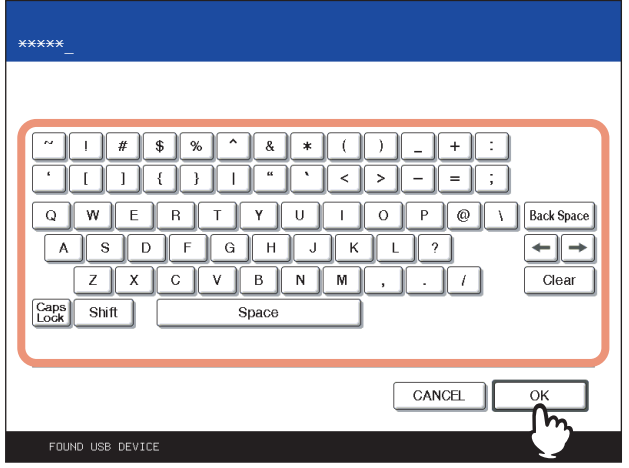

**Tips** 

- If the selected encrypted PDF file was created on Adobe Acrobat 6.0 or later, enter the document open password or permissions password.
- To print an encrypted PDF file for which "Low Resolution (150 dpi)" is set on Adobe Acrobat, you must enter the permissions password that was set for the file when it was created.

## **10 Press [OK].**

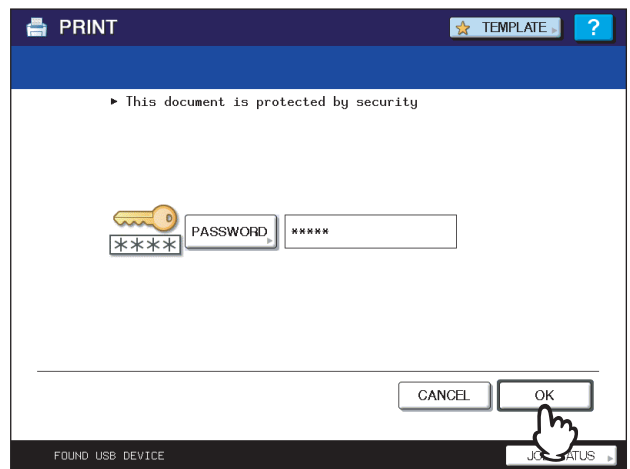

The equipment starts printing. The printouts are directed to the receiving tray. The job in progress can be monitored from the [JOBS] tab listing the Normal Print jobs.

#### **Before Disconnecting the USB Storage Device:**

Make sure that "USB DEVICE in use Do not remove USB DEVICE" is not displayed on the touch panel. If it is, do not disconnect the USB storage device; removing the device while the message is displayed could destroy the data in the device or cause a malfunction of the equipment.

## <span id="page-172-0"></span>**Viewing the Print Job Log**

You can view the log of print jobs on the touch panel.

#### **Viewing the print job log**

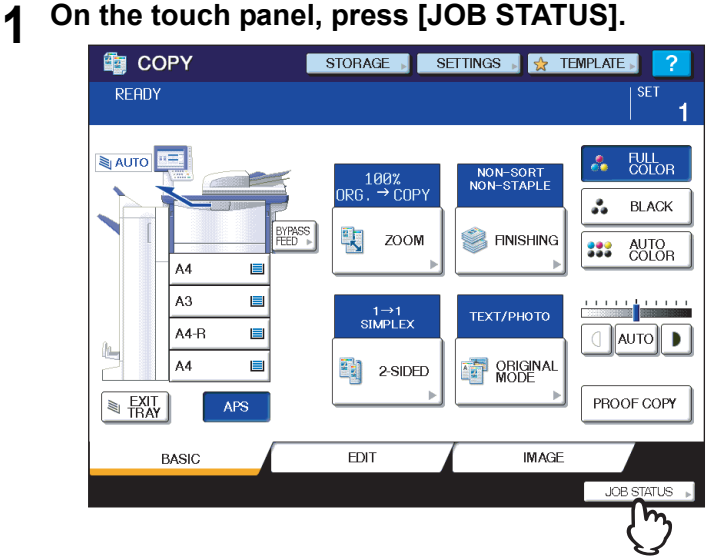

**2 Press [LOG] to display the [LOG] tab.**

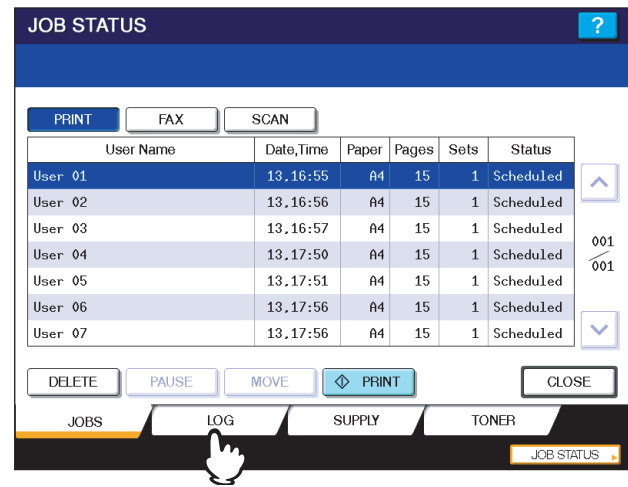

# **3** Press [PRINT].

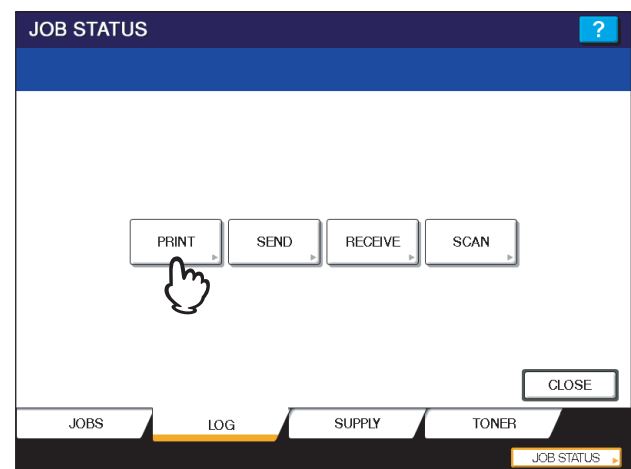

#### The Print Log is displayed.

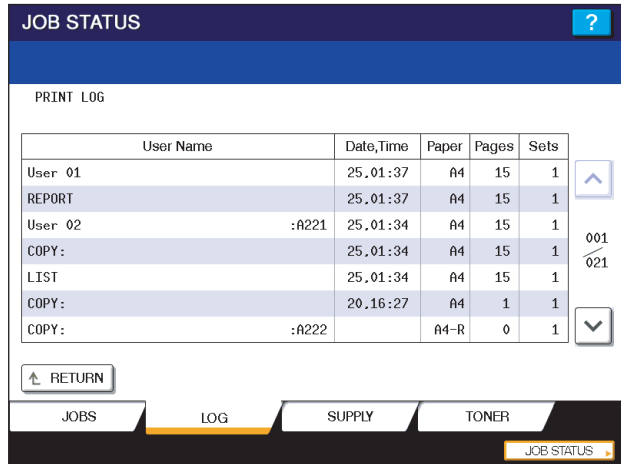

On the Print Log, each job's user name, date and time of the job, paper size, the number of pages and the number of copies are displayed.

Up to 120 jobs can be listed on the log. To display the previous or next page, press  $\lceil \triangle \rceil$  or  $\lceil \vee \rceil$ . The number of jobs displayed on a page may vary depending on the equipment used.

To exit from the Print Log screen, press [RETURN].

#### Tip

If the equipment encounters an error while printing, it records and displays an error code in the User Name column. For details on print job errors and error codes, refer to the *Troubleshooting Guide*.

## <span id="page-174-0"></span>**Checking Supplies**

### <span id="page-174-1"></span>**Viewing the drawer status**

When the equipment is idle, pressing [JOB STATUS] > [SUPPLY] displays the [SUPPLY] tab. From this tab, you can view the paper size setting selected for each drawer. If you press [SUPPLY] when printing is in progress, the drawer from which paper is being fed is highlighted.

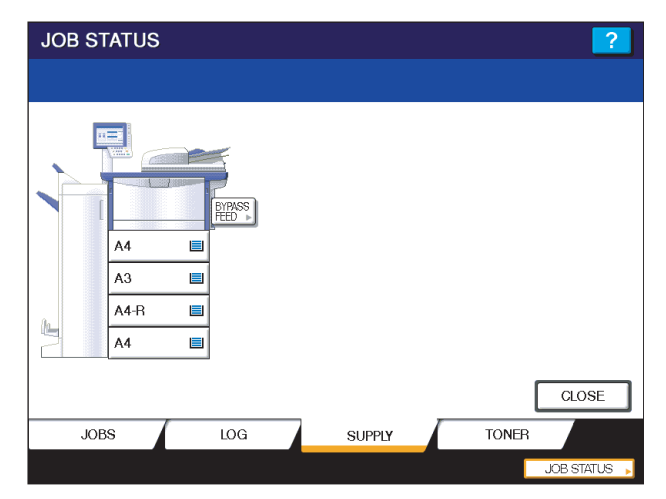

If you try to print a document from a client computer and specify a paper size while none of the drawers or bypass tray on the equipment has the specified size of paper, a printing error occurs, and [JOB STATUS] blinks. In this case, pressing [JOB STATUS] displays the [SUPPLY] tab, from which you can learn which drawer needs additional sheets of paper. For further instructions on how to clear a printing error, refer to the *Troubleshooting Guide*.

## <span id="page-174-2"></span>**Checking remaining toner levels**

Pressing [JOB STATUS] > [TONER] displays the [TONER] tab from which you can check the approximate amount of toner remaining in the toner cartridges.

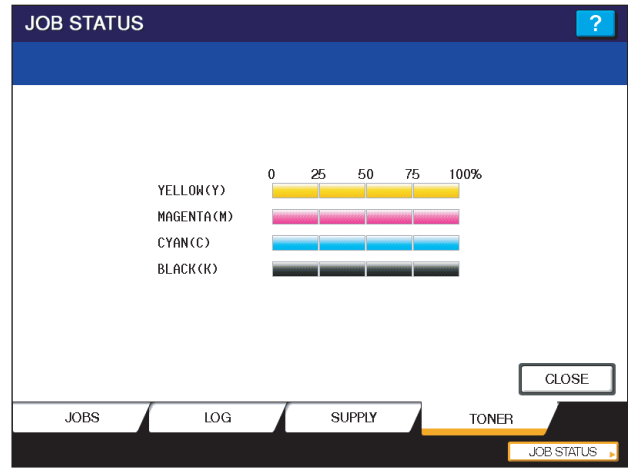

If any of the toner cartridges is running out, be sure to get a new cartridge ready. For more information about replacing toner cartridges, refer to the *Quick Start Guide* or the *Troubleshooting Guide*.

# 6

# **OTHER PRINTING METHODS**

This equipment also supports the following printing methods:

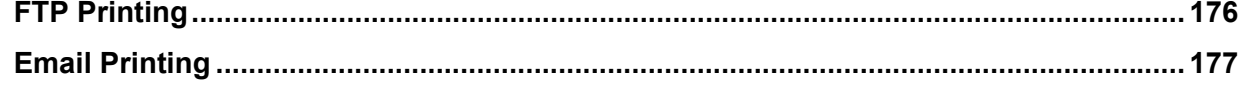

## <span id="page-177-0"></span>**FTP Printing**

FTP printing is available when the FTP print service is enabled on this equipment. You can print a document by sending the print file to this equipment using the FTP. This equipment can accept the following files for printing:

- PCL file
- $\cdot$  PS file
- Text file

#### **Note**

When the User Management Setting is enabled on the equipment, the print jobs that are sent by FTP printing are processed as invalid jobs according to the Department Code Enforcement setting.

**Tips** 

- In Windows, you can create the PCL file and PS file using the printer driver. To create the PCL file or PS file, change the printer port of the printer driver to "FILE:" port and print a document using the printer driver. For more information about printing to a file, refer to the Windows documentation.
- In Macintosh, you can create the PS file using the printer driver. To create the PS file, select "File" at the [Destination] box in the Print dialog box to print. For more information about printing to a file, refer to the Macintosh documentation.

#### **Printing a file using the FTP command**

The procedure below describes the example of printing using the FTP command with the MS-DOS Prompt.

- **1 Launch the MS-DOS Prompt.**
- **2 Change the current directory to that in which the print file is located.**

#### **3 Type following command and press the [Enter] key:**

ftp <IP Address>

In the <IP Address> section, enter the IP address of this equipment.

**4 If it prompts you to enter the user name, enter the FTP Print User Name and press the [Enter] key.**

#### Note

It prompts you to enter the user name if the FTP Print User Name is assigned by an administrator. Ask your administrator for the FTP Print User Name.

#### **5 If it prompts you to enter the password, enter the FTP Print Password and press the [Enter] key.**

#### Notes

- It prompts you to enter the password if the FTP Print User Name is assigned by an administrator. Ask your administrator for the FTP Print Password.
- If the FTP Print User Name has been assigned but the FTP Print Password is blank, do not enter when it prompts you to enter the password and press the [Enter] key.

#### **6 Type the following command and press the [Enter] key:**

put <file name>

For example, if the print file name is "sample.ps": put sample.ps

#### **7 The file is sent to this equipment and spooled in the queue.**

## <span id="page-178-0"></span>**Email Printing**

Email printing is available when enabled on this equipment.

You can print a document by sending the print file, as an email attachment, to this equipment using the mail client software. This equipment can accept only TIFF-FX (Profile S), TIFF-FX (Profile F) and TIFF-FX (Profile J) files for printing:

#### **Notes**

- When the User Management Setting is enabled on the equipment, the print jobs that are sent by Email printing are processed as invalid jobs according to the Department Code Enforcement setting.
- An Email print job has two printing types, Discard Printing and RX Reduction Printing, that can be set by pressing the [RX PRINT] button in [FAX] of the ADMIN menu on the control panel.

When Discard Printing is ON, the part of the print image that exceeds the paper printing area is discarded if the print image is up to 10 mm larger than the printing area. If the print image is 10mm or more larger than the printing area, the print image is printed on the largest paper.

When Discard Printing is OFF, the print image is printed on the largest paper if its length exceeds the paper printing area.

When RX Reduction Printing is ON, it will be vertically reduced to fit on the paper if the print image is longer than the paper. When the print image cannot fit in the paper even if the print image is reduced, the print image is printed on the largest paper.

When RX Reduction Printing is OFF, the print image is printed on the largest paper if its length exceeds the paper printing area.

#### **Printing a file using the email client**

The procedure below gives as example of printing using the Microsoft Outlook Express.

#### Note

When you send an email message to this equipment to print a file, send the message in plain text format. If you send an email message in the HTML format, this equipment prints the HTML source code of the message.

- **1 Open your email application and create new mail message.**
- **2 Enter the email address of the equipment in the To: line.**
- **3 Enter text in the Subject line or leave the Subject line blank.**
- **4 Enter text in the body field.**
- **5 Attach the file you want to print.**
- **6 Send the email.**

#### Note

The header and body of the email will be printed only when the "Print Header" and "Print Message Body" for the Email print service are enabled on this equipment.
# 

# **APPENDIX**

This chapter describe about the following contents.

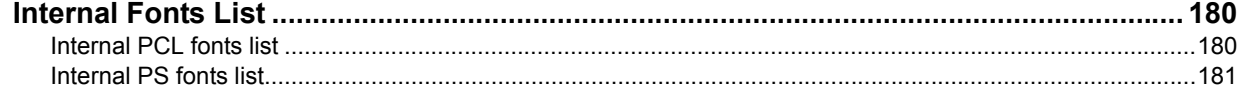

# <span id="page-181-2"></span><span id="page-181-0"></span>**Internal Fonts List**

### <span id="page-181-1"></span>**Internal PCL fonts list**

<span id="page-181-3"></span>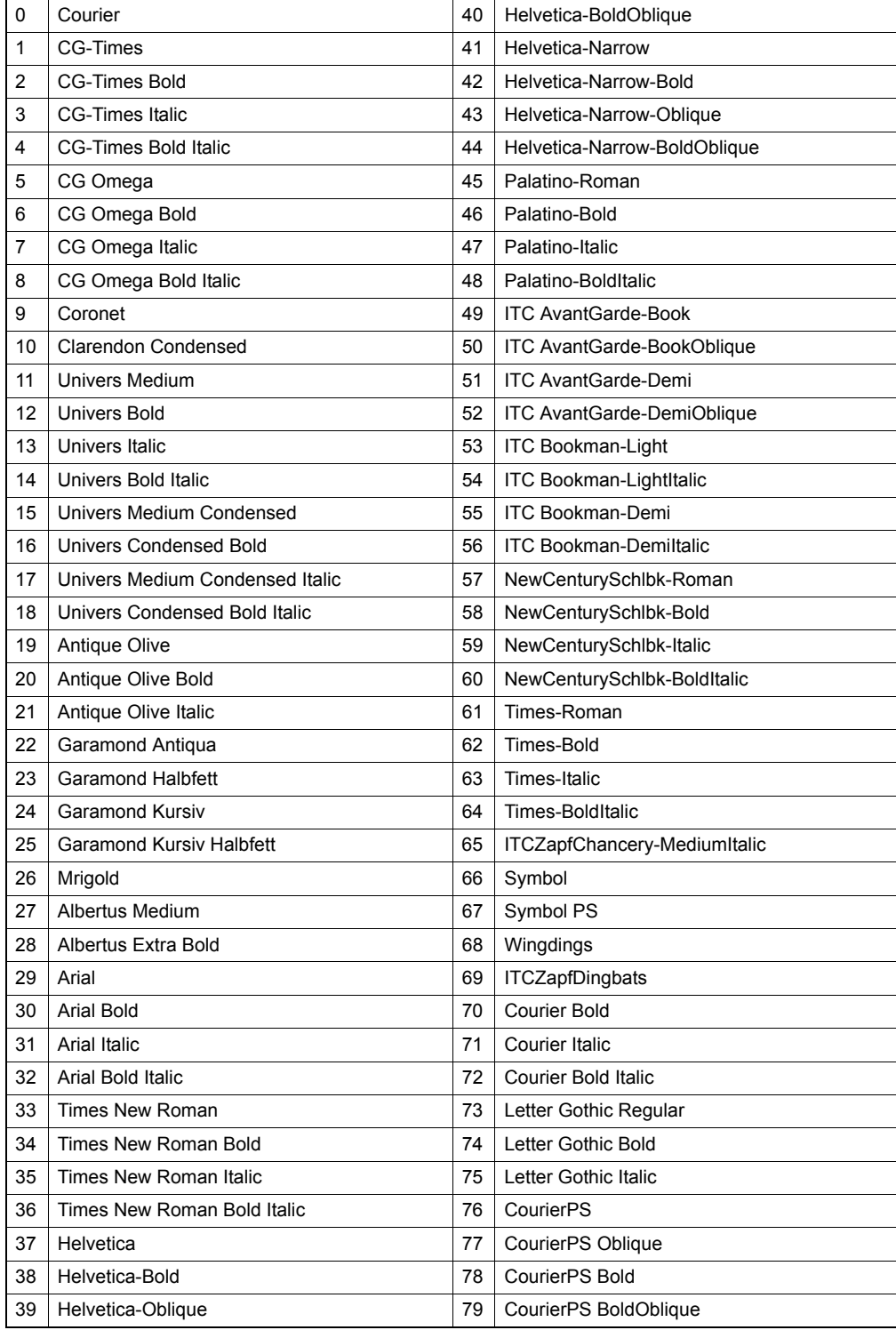

### <span id="page-182-0"></span>**Internal PS fonts list**

<span id="page-182-1"></span>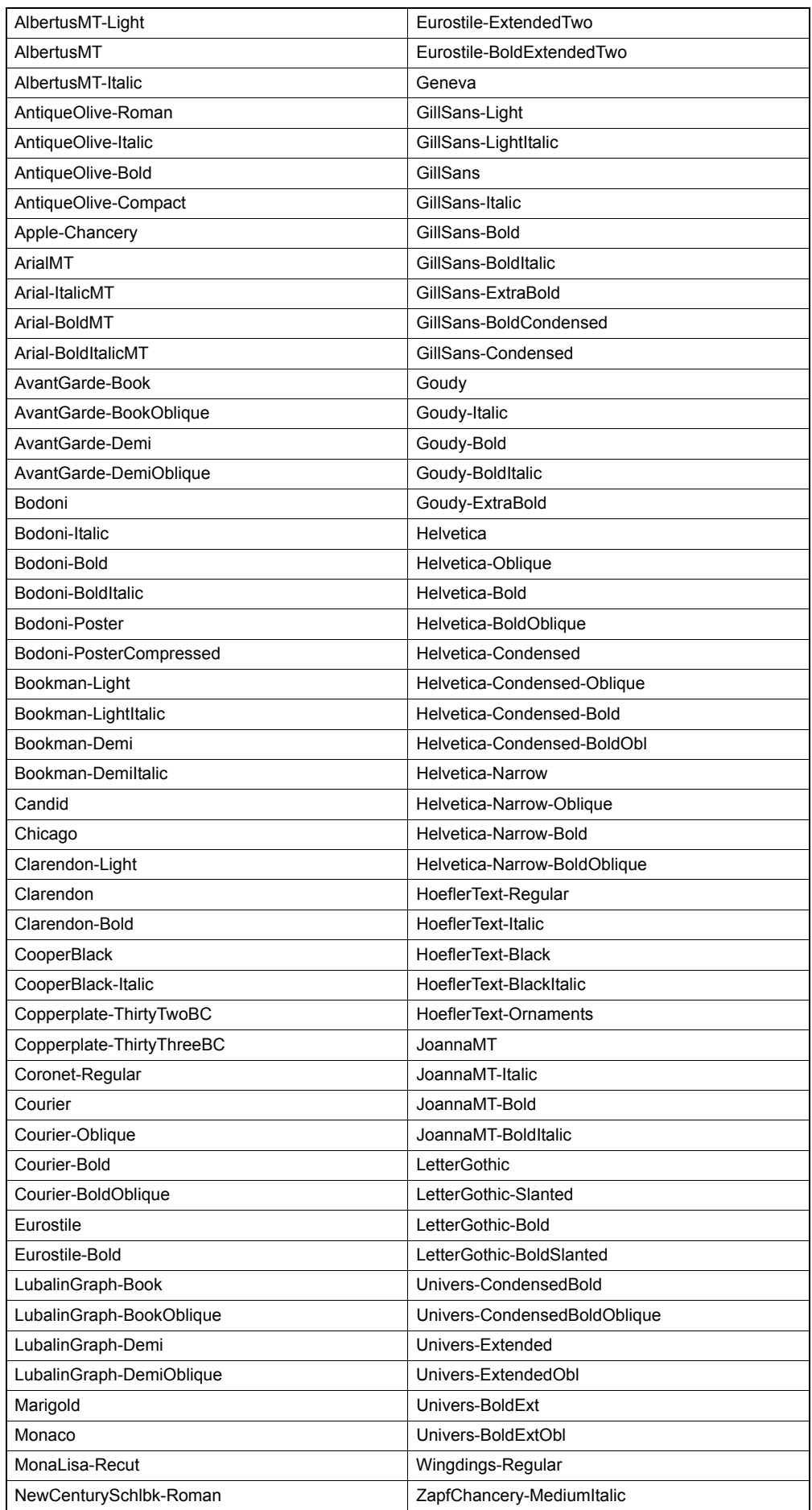

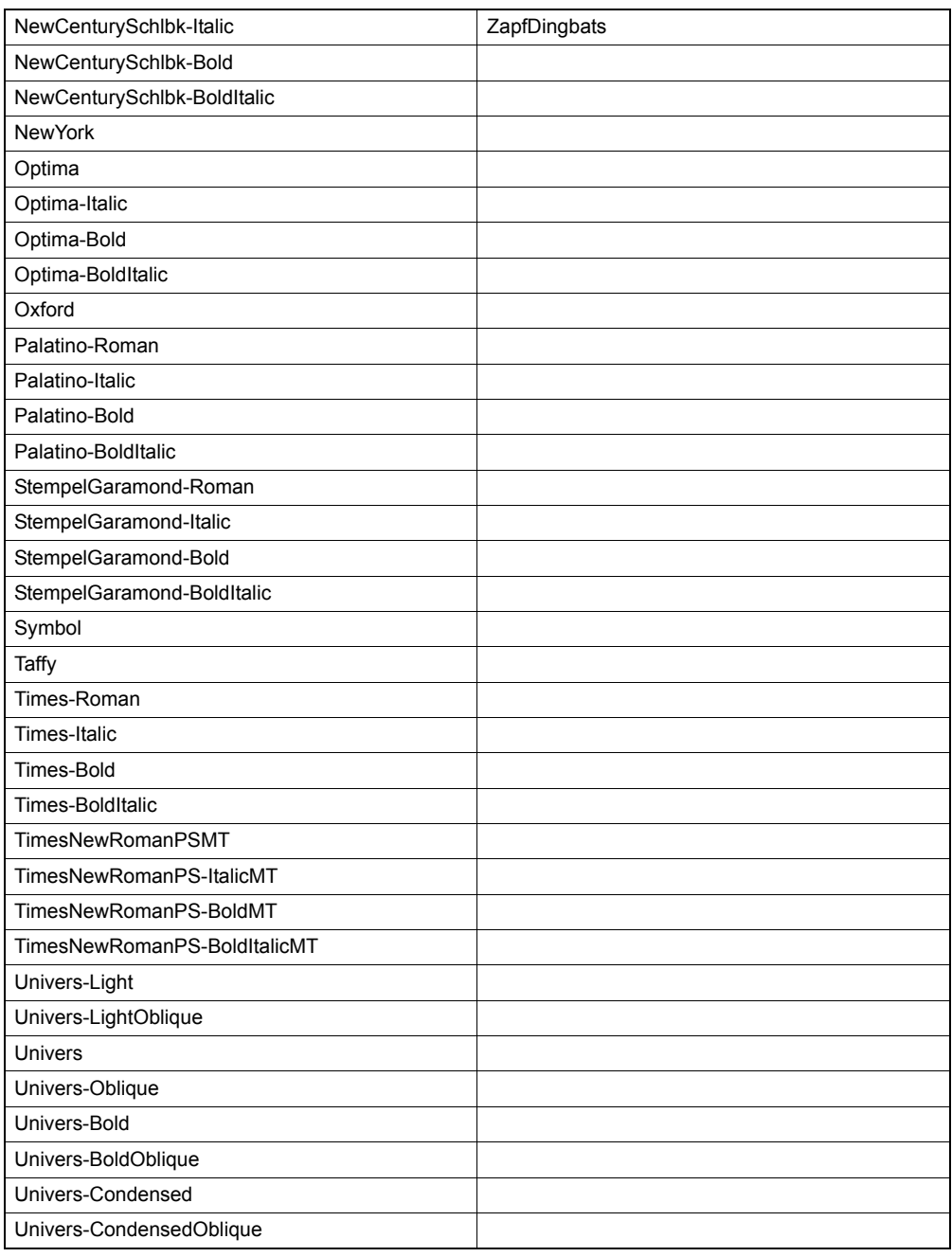

### **Numerics**

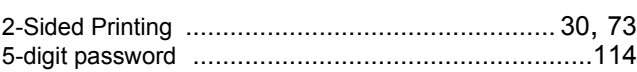

### $\mathbf{A}$

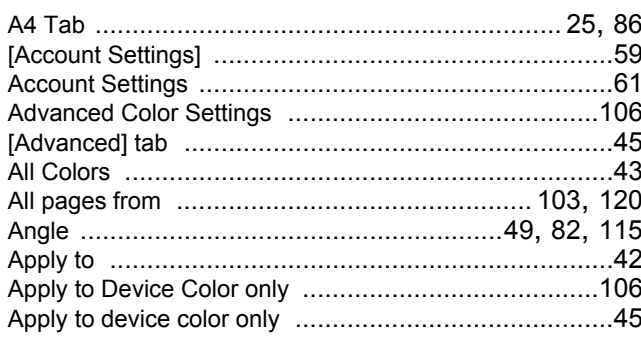

### $\mathbf B$

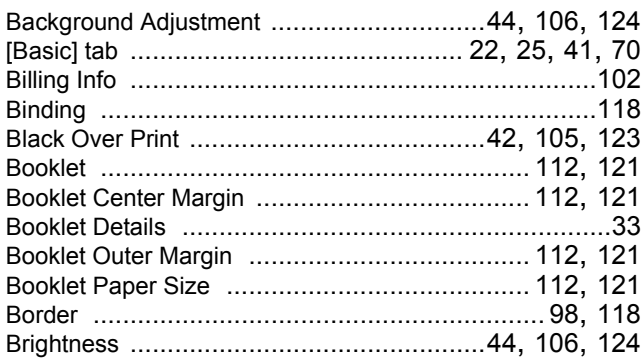

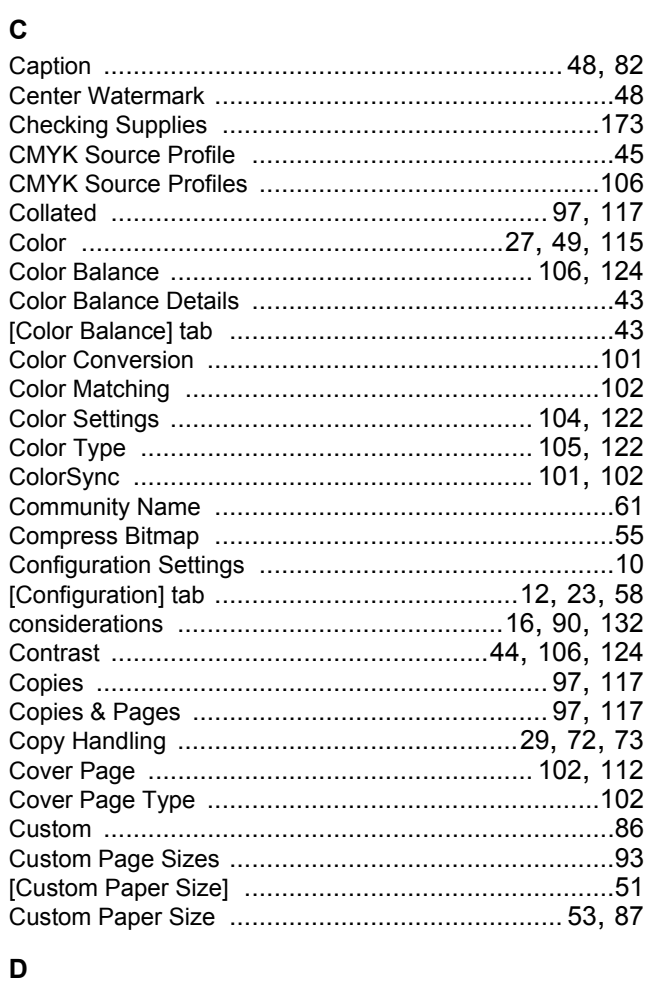

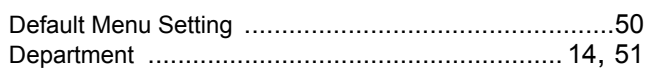

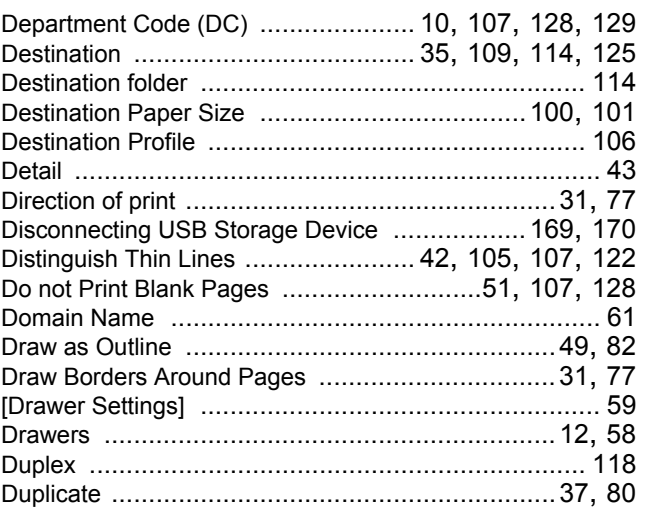

### $\mathsf E$

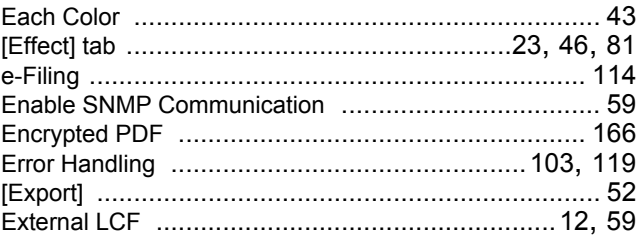

### $\overline{F}$

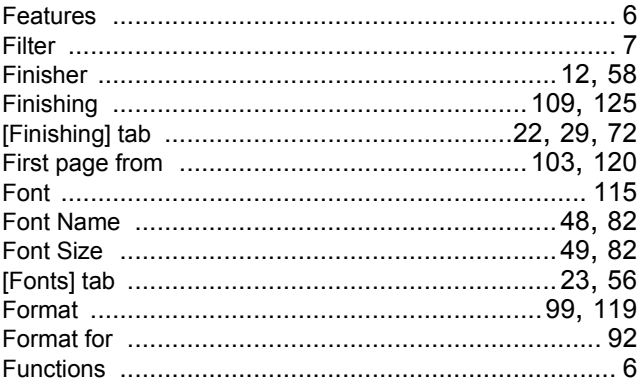

### $\overline{\mathbf{H}}$

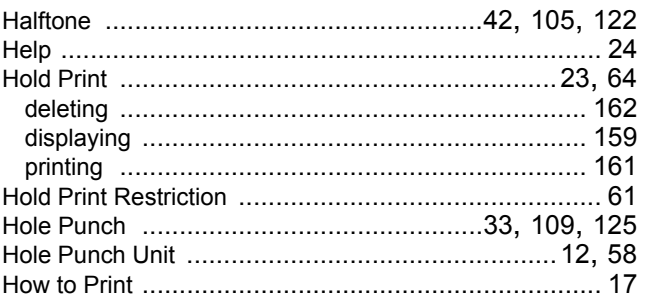

### $\mathbf I$

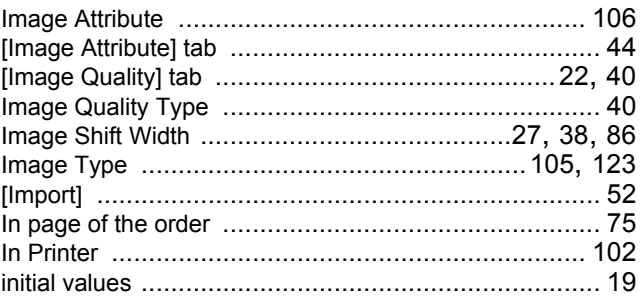

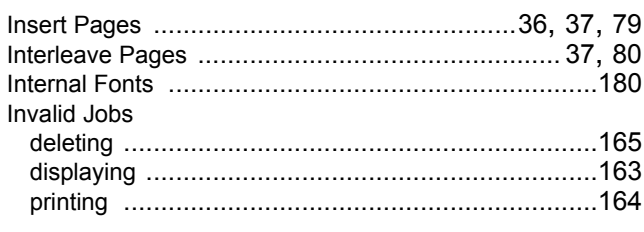

### $\mathsf{J}$

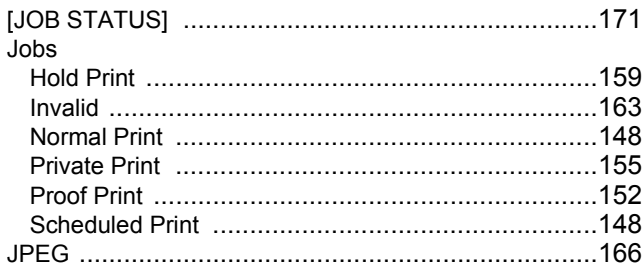

### $\mathsf{L}% _{0}\left( \mathsf{L}_{0}\right) ^{\ast}$

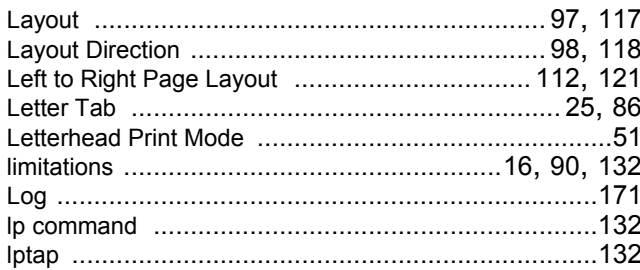

### $\mathsf{M}$

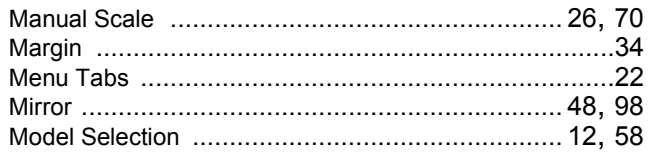

### $\overline{\mathsf{N}}$

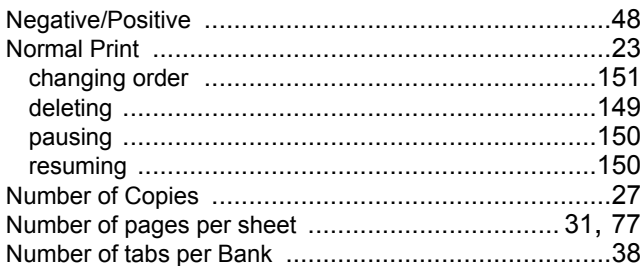

### $\mathbf{o}$

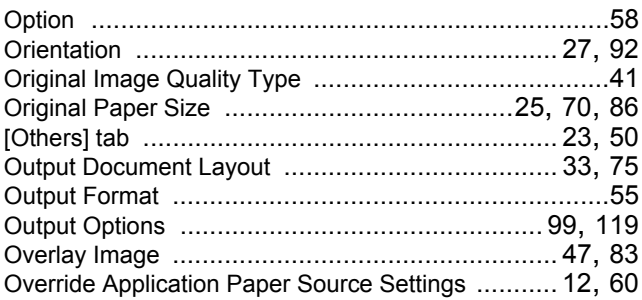

### $\mathsf{P}$

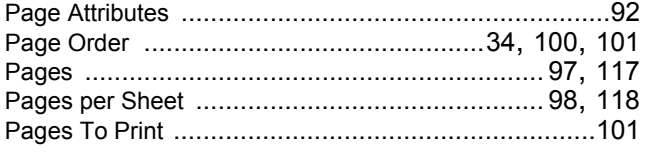

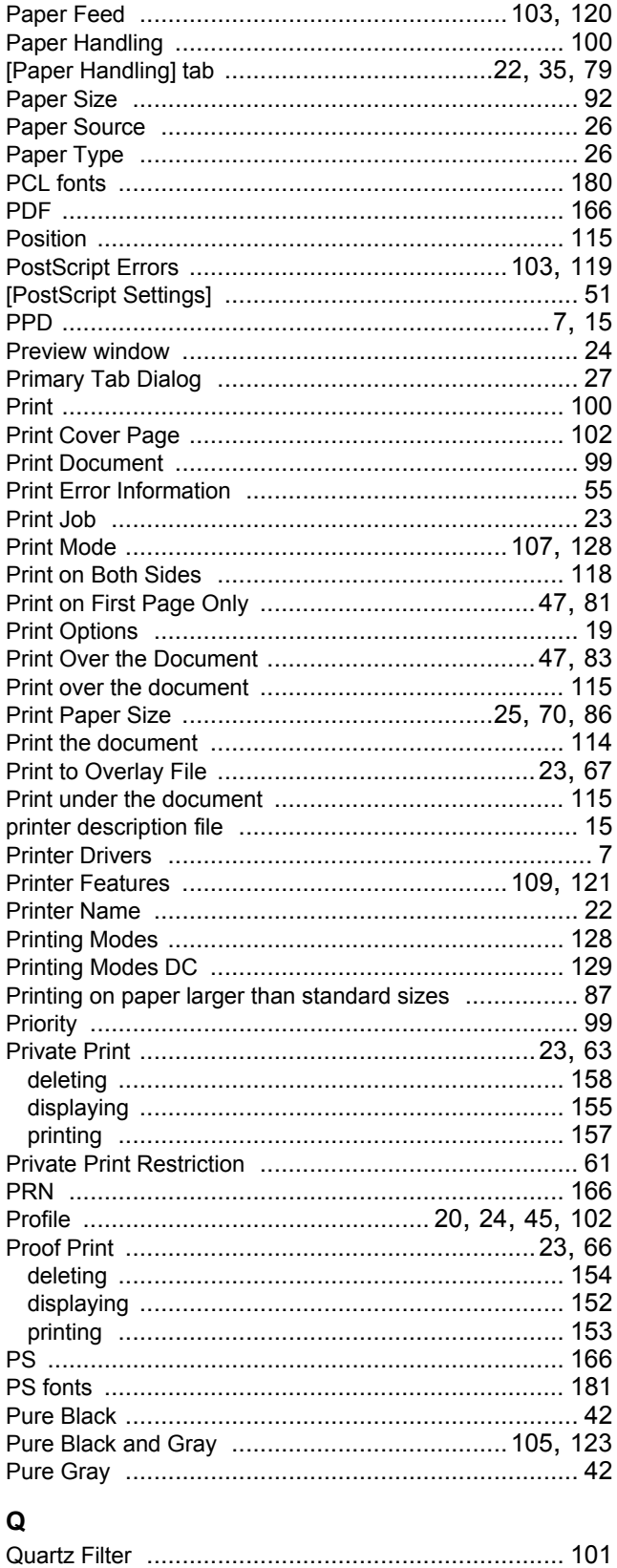

### $\overline{\mathsf{R}}$

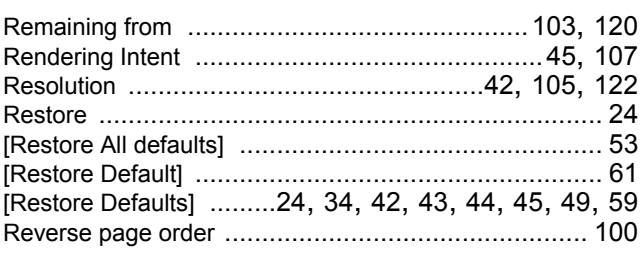

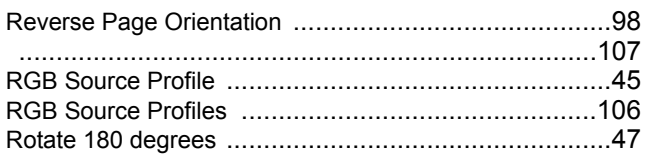

### $\boldsymbol{\mathsf{s}}$

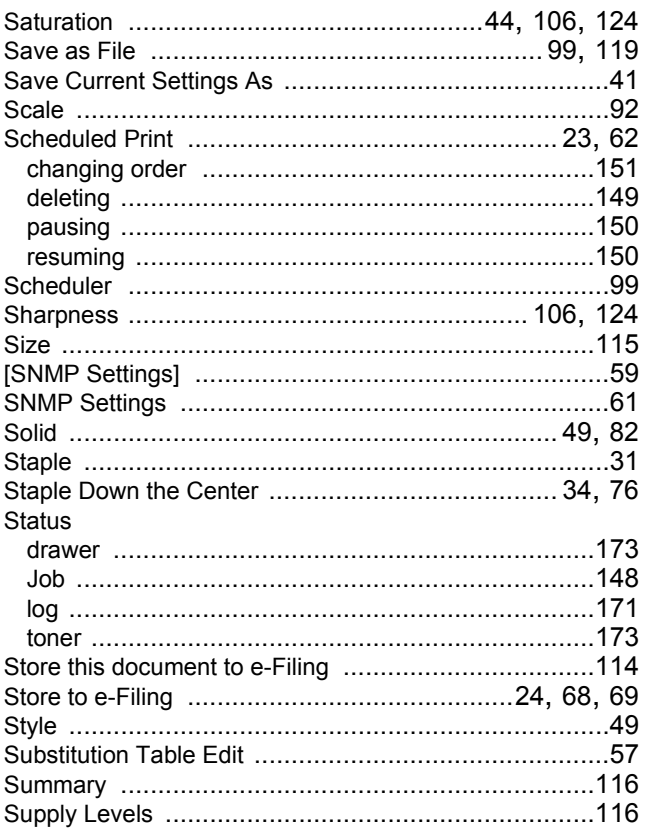

### $\bar{\mathbf{T}}$

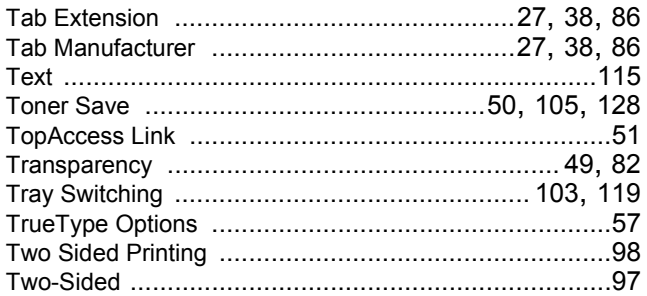

### $\mathsf{U}$

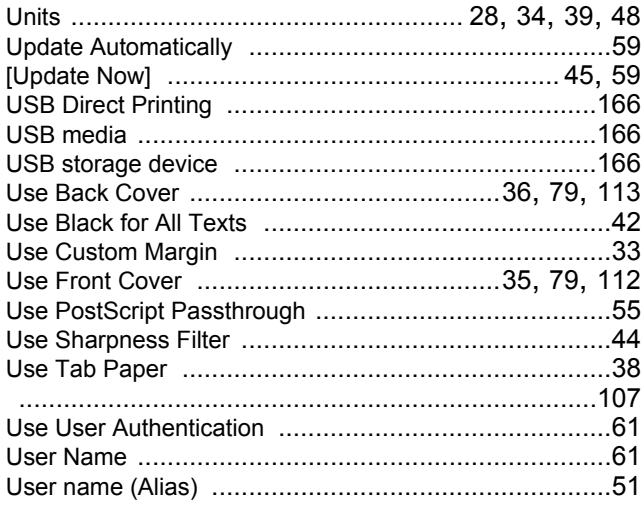

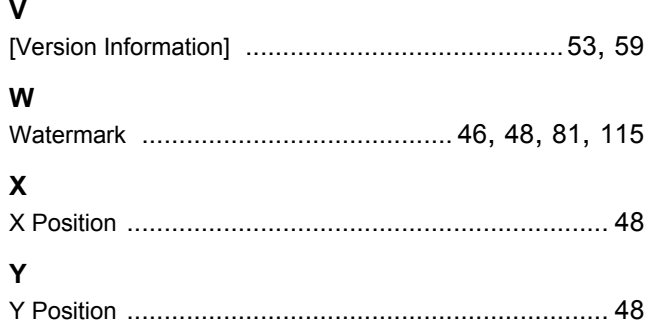

FC-5520C/6520C/6530C OME080010C0

**MULTIFUNCTIONAL DIGITAL COLOR SYSTEMS Printing Guide**

**P**-STUDIO5520c/6520c/6530c

# **TOSHIBA TEC CORPORATION**

2-17-2, HIGASHIGOTANDA, SHINAGAWA-KU, TOKYO, 141-8664, JAPAN

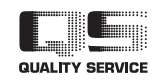

R071220E9303-TTEC Ver03 2009-12